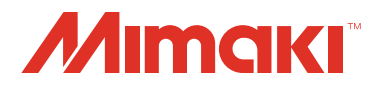

# UV-DRUCKER UJF-3042HG **UJF-6042**

LUN

## BEDIENUNGSANLEITUNG

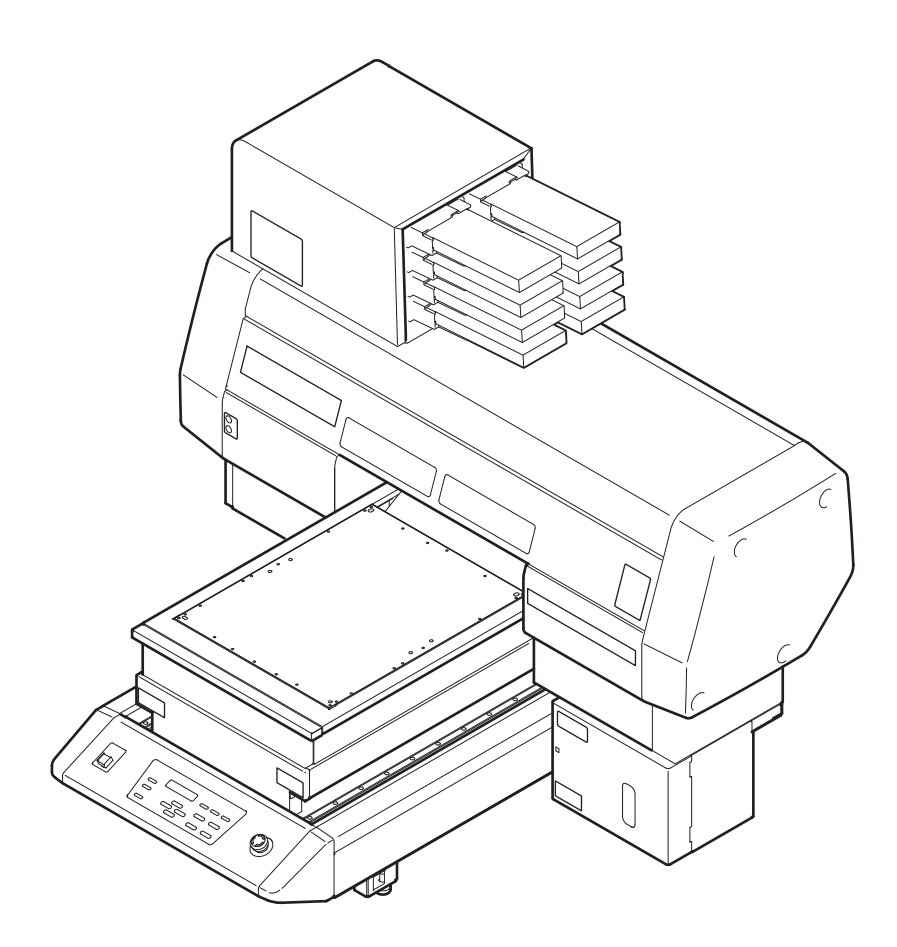

### **MIMAKI ENGINEERING CO., LTD.**

URL: http://eng.mimaki.co.jp/

D202466-11

#### <span id="page-1-1"></span><span id="page-1-0"></span>**HAFTUNGSAUSSCHLUSS**

DIESE EINGESCHRÄNKTE GARANTIE DURCH MIMAKI IST DIE EINZIGE UND AUSSCHLIESSLICHE GARANTIE UND ERSETZT ALLE ANDEREN EXPLIZITEN ODER IMPLIZITEN GARANTIEN, EINSCHLIES-SLICH – ABER NICHT BESCHRÄNKT HIERAUF – JEDWEDER IMPLIZITER GARANTIEN ZU MARKTGÄNGIG-KEIT ODER EIGNUNG. DESWEITEREN ÜBERNIMMT MIMAKI KEINERLEI WEITERE VERPFLICHTUNGEN ODER HAFTUNG UND SPRICHT KEINE ANDERWEITIGEN GEWÄHRLEISTUNGEN IN VERBINDUNG MIT EINEM PRODUKT AUS; AUCH HÄNDLER SIND NICHT DAZU AUTORISIERT, SOLCHE GEWÄHRLEISTUN-GEN IM NAMEN MIMAKIS OHNE MIMAKIS VORHERIGE SCHRIFTLICHE ERLAUBNIS ZU ÜBERNEHMEN. MIMAKI IST BEI KEINEM PRODUKT VERANTWORTLICH FÜR BESONDERE, ZUFÄLLIGE ODER FOLGE-SCHÄDEN BZW. FÜR VERLUSTE VON HÄNDLERN ODER KUNDEN.

#### <span id="page-1-2"></span>**Bei Fragen**

- Bei der Abfassung dieser Bedienungsanleitung wurde Wert auf leichte Verständlichkeit gelegt. Sollten Sie dennoch Fragen haben, wenden Sie sich an Ihren Händler oder an unser Büro.
- Die Beschreibungen in dieser Bedienungsanleitung können ohne Vorankündigung im Sinne einer Verbesserung geändert werden.

#### <span id="page-1-3"></span>**FCC-Erklärung (USA)**

Dieses Gerät wurde getestet und erfüllt die Anforderungen an ein digitales Gerät der Klasse A gemäß Teil 15 der FCC-Bestimmungen. Diese Grenzwerte wurden aufgestellt, um einen angemessenen Schutz gegen schädliche Störungen zu gewährleisten, wenn das Gerät in einer kommerziellen Umgebung betrieben wird. Dieses Gerät erzeugt und verwendet elektromagnetische Energie im Radiowellenbereich und kann diese abstrahlen. Wird es nicht in Übereinstimmung mit dieser Bedienungsanleitung eingerichtet und betrieben, kann es den Funkverkehr gefährlich stören.

Der Betrieb dieses Geräts in einem Wohnbereich wird wahrscheinlich schädliche Störungen erzeugen. In diesem Fall muss der Benutzer diese Störungen auf eigene Kosten beheben.

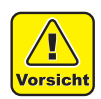

• Falls für den Anschluss des Geräts nicht das von MIMAKI empfohlene Kabel verwendet wird, können die FCC-Grenzwerte überschritten werden. Um dies zu verhindern muss auf jeden Fall für den Anschluss des Geräts das von MIMAKI empfohlene Kabel verwendet werden.

#### <span id="page-1-4"></span>**Störung von Fernseh- und Radioempfang**

Das hier beschriebene Produkt erzeugt bei Betrieb niederfrequente Radiowellen. Dieses Produkt kann den Empfang von Radios und Fernsehgeräten stören, wenn es unsachgemäß aufgestellt oder in Betrieb genommen wird. Die Beschädigung oder Störung von Radio- oder Fernsehgeräten für spezielle Zwecke durch dieses Produkt kann nicht ausgeschlossen werden.

Durch Ein- und Ausschalten des Netzschalters können Sie prüfen, inwiefern das Geräts Ihren Radio- oder Fernsehempfang beeinflusst.

Falls das Gerät Störungen verursacht, versuchen Sie diese durch eine oder mehrere der folgenden Gegenmaßnahmen zu beseitigen.

- Ändern Sie die Ausrichtung der Empfangsantenne oder der Antennenzuleitung Ihres Radio-/Fernsehgeräts.
- Bewegen Sie den Empfänger vom Produkt weg.
- Stecken Sie den Netzstecker dieses Geräts in eine Steckdose, die vom Stromkreis des Fernseh- oder Radiogeräts getrennt ist.

#### <span id="page-2-0"></span>**CDRH-VORSCHRIFT**

Das Center for Devices and Radiological Health for the U.S. Food and Drug Administration hat Vorschriften für Laserprodukte aufgestellt. Der Satz "Dieses Produkt entspricht 21 CFR Chapter I und Subchapter J" bedeutet, dass das Produkt den CDRH-Vorschriften entspricht und für den Verkauf in den USA entsprechend gekennzeichnet ist. Dieses Modell entspricht einem Lasergerät der Klasse II gemäß CDRH-Vorschrift.

Dieses Produkt entspricht 21 CFR Chapter I und Subchapter J.

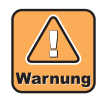

• Werden Bedienelemente verwendet, Einstellungen vorgenommen oder Arbeitsabläufe durchgeführt, die in diesem Handbuch nicht beschrieben werden, kann es zu gefährlicher Strahlenbelastung kommen.

### <span id="page-3-0"></span>**Einführung**

Herzlichen Glückwunsch zum Kauf des UV-Tintenstrahldruckers vom Typ "UJF-3042HG/6042" von MIMAKI. Der UV-Tintenstrahldrucker UJF-3042HG/6042 verwendet UV-härtende Tinte (UV-Tinte). Um Ihren Drucker so effizient wie möglich einsetzen zu können, lesen Sie bitte diese Bedienungsanleitung aufmerksam durch.

#### <span id="page-3-1"></span>**Zu dieser Bedienungsanleitung**

- Diese Bedienungsanleitung beschreibt die Bedienung und Wartung des Farbtintenstrahldruckers vom Typ UJF-3042HG/6042 (im Folgenden das Gerät genannt).
- Bevor Sie das Gerät in Betrieb nehmen, müssen Sie diese Bedienungsanleitung vollständig gelesen und verstanden haben. Zudem ist es erforderlich, die Bedienungsanleitung stets griffbereit zu halten.
- Diese Bedienungsanleitung ist der für den Betrieb dieses Geräts verantwortlichen Person auszuhändigen.
- Bei der Abfassung dieser Bedienungsanleitung wurde Wert auf leichte Verständlichkeit gelegt. Sollten Sie dennoch Fragen haben, wenden Sie sich an Ihren Händler oder an unser Büro.
- Die Beschreibungen in dieser Bedienungsanleitung können ohne Vorankündigung im Sinne einer Verbesserung geändert werden.
- Falls diese Bedienungsanleitung durch Feuer oder anderweitige Zerstörung unleserlich wird oder verloren geht, bestellen Sie bitte bei unserer Niederlassung ein neues Exemplar.
- Sie können die aktuelle Ausgabe der Bedienungsanleitung auch von unserer Website herunterladen.

#### <span id="page-4-1"></span><span id="page-4-0"></span>**Symbole**

Für den sicheren Betrieb und um Schäden am Gerät zu vermeiden, werden in dieser Bedienungsanleitung bestimmte Symbole verwendet. Die Zeichen unterscheiden sich je nach Art der Warnung. Die Symbole und ihre Bedeutungen sind unten dargestellt. Bitte beachten Sie diese Hinweise beim Lesen der Bedienungsanleitung.

#### **Beispiele für Symbole**

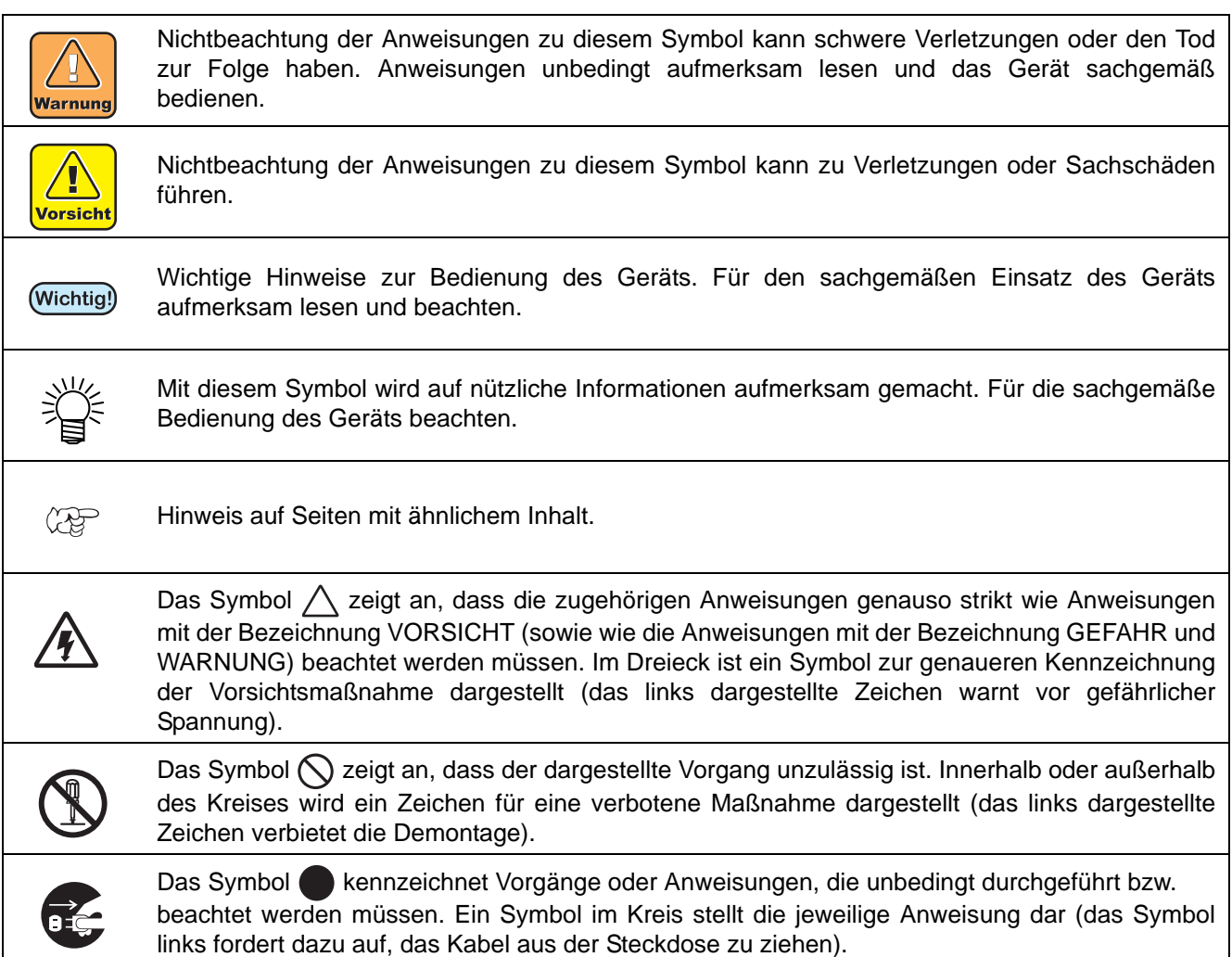

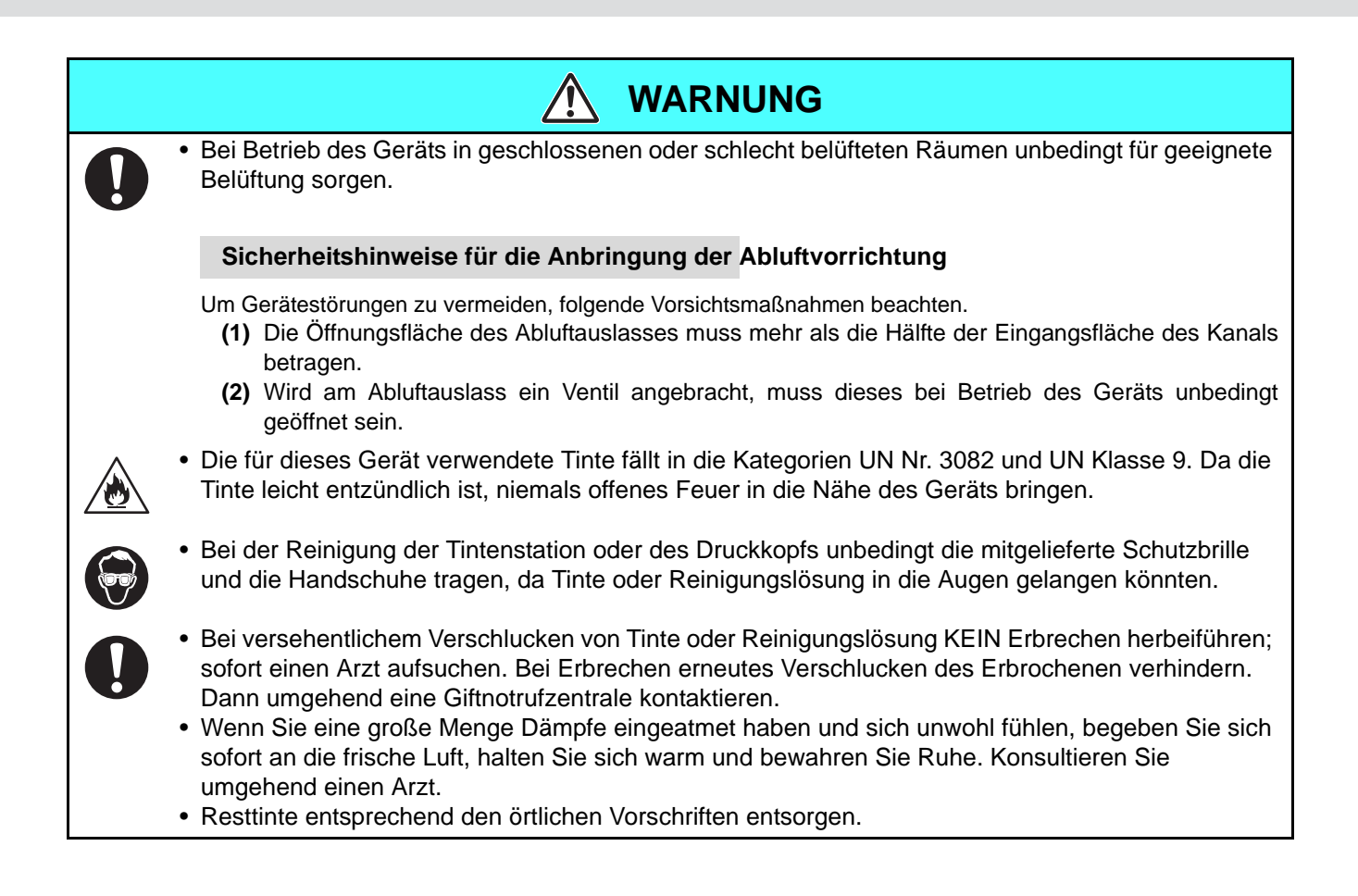

#### **Folgendes ist unbedingt zu vermeiden:**

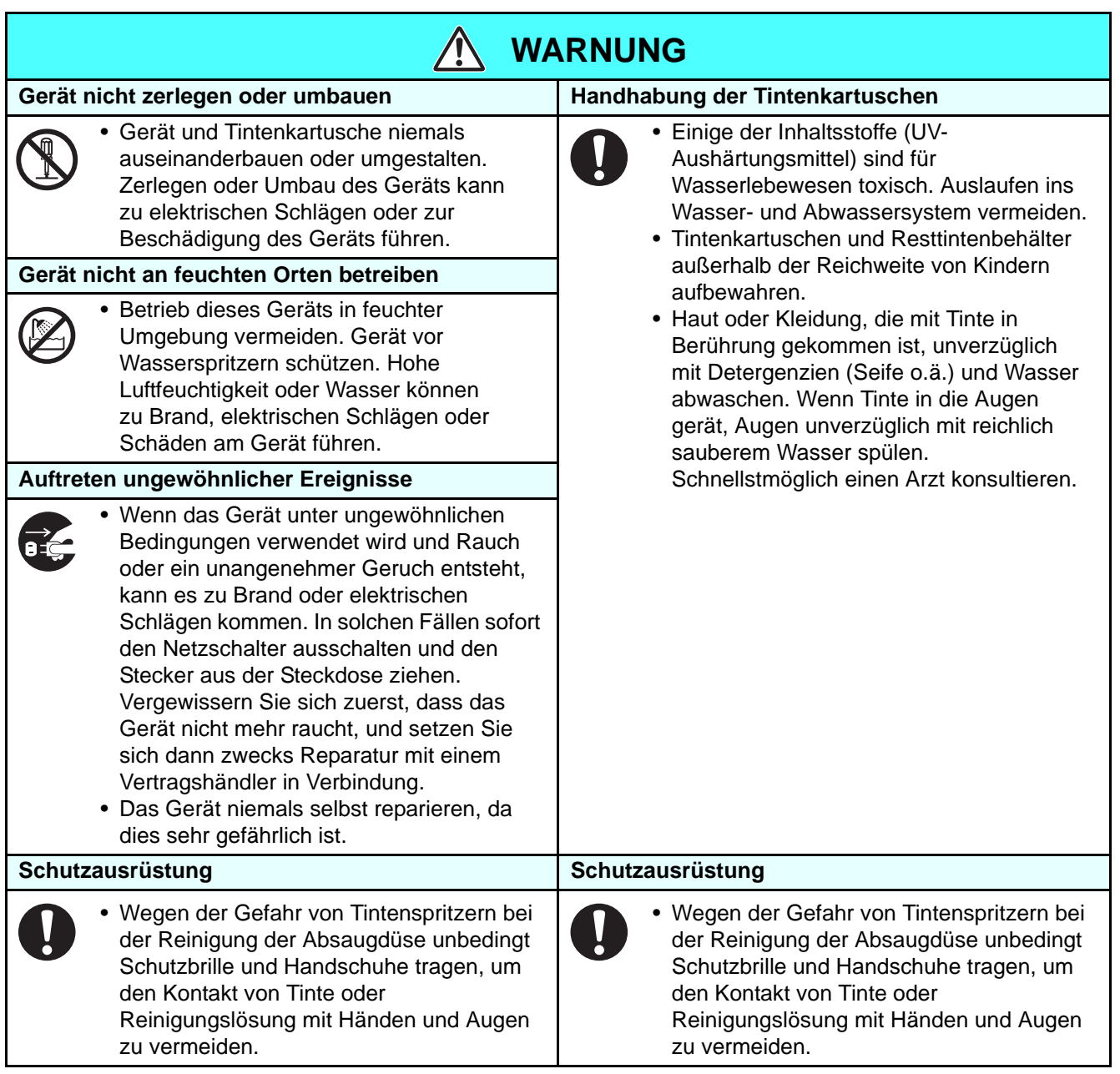

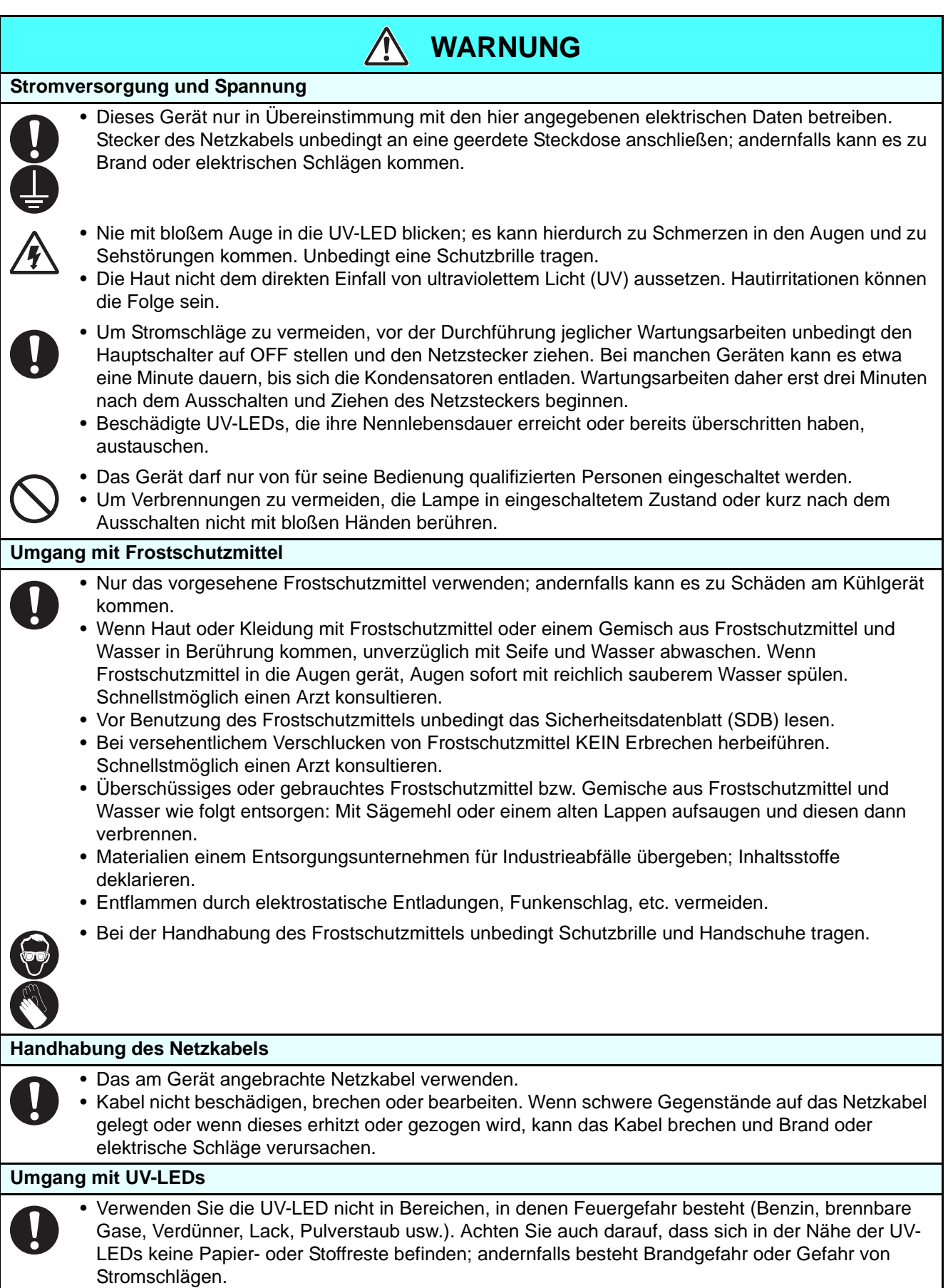

#### **Vorsichtsmaßnahmen für die Verwendung**

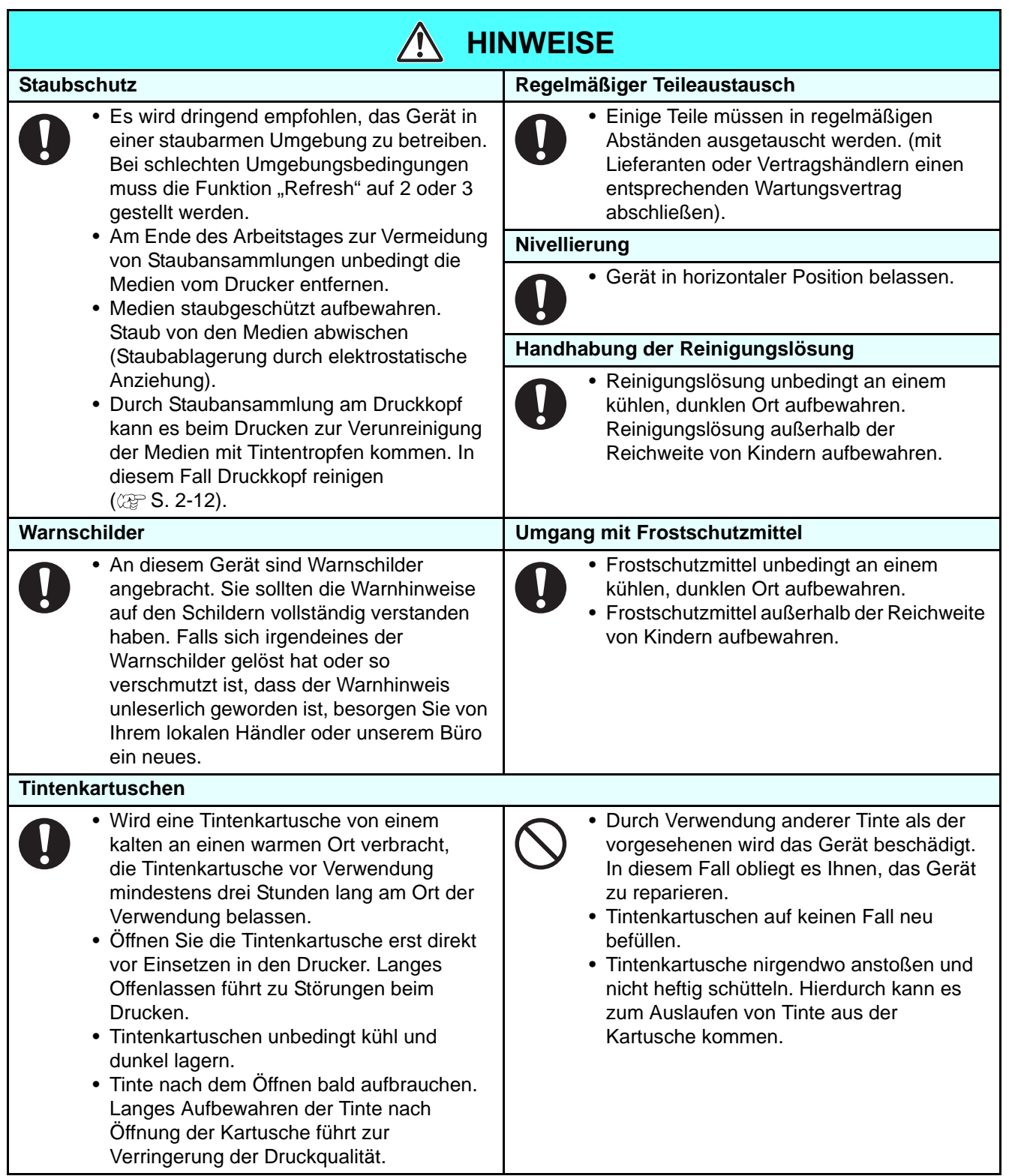

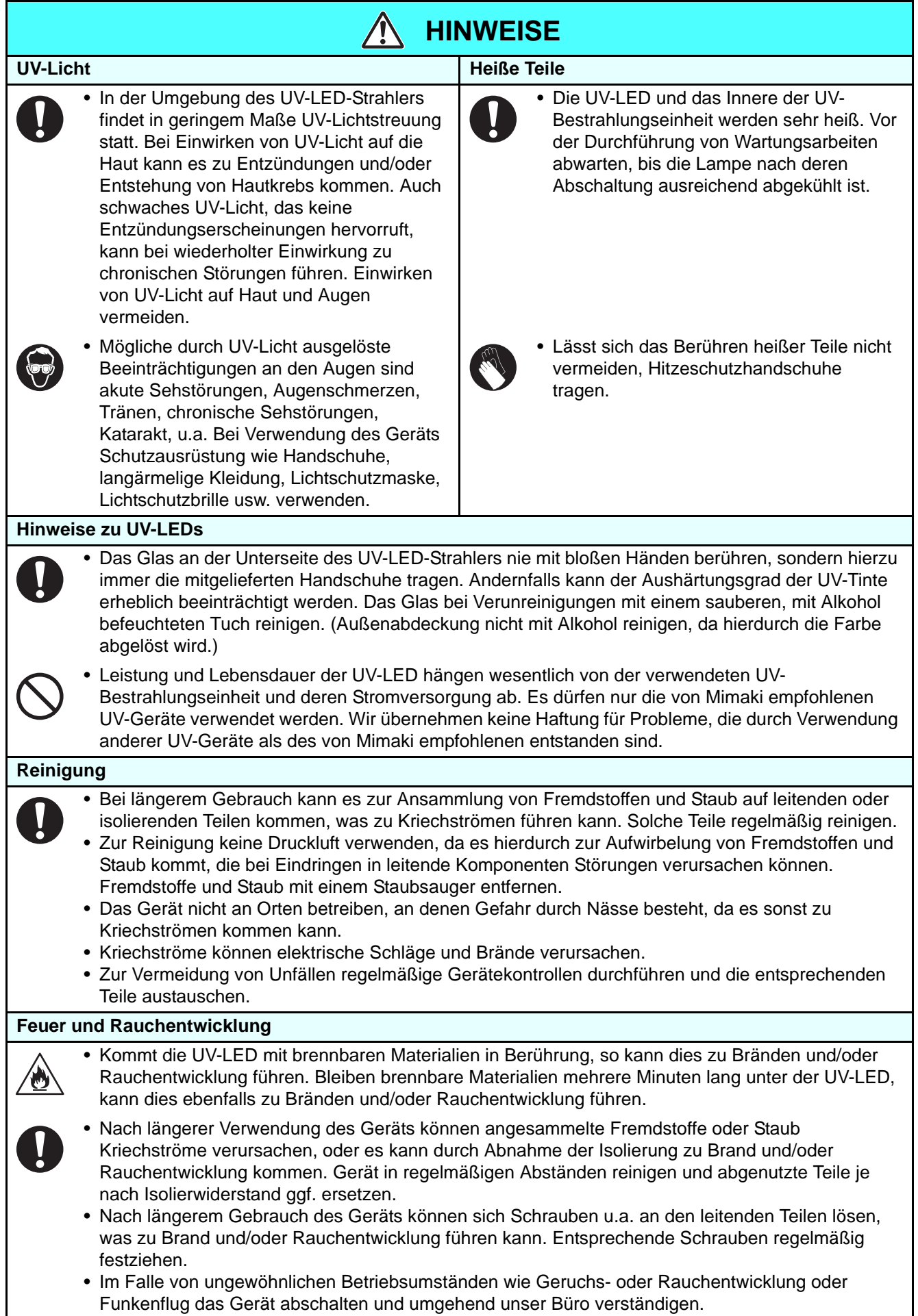

#### **Sicherheitshinweise zur Aufstellung**

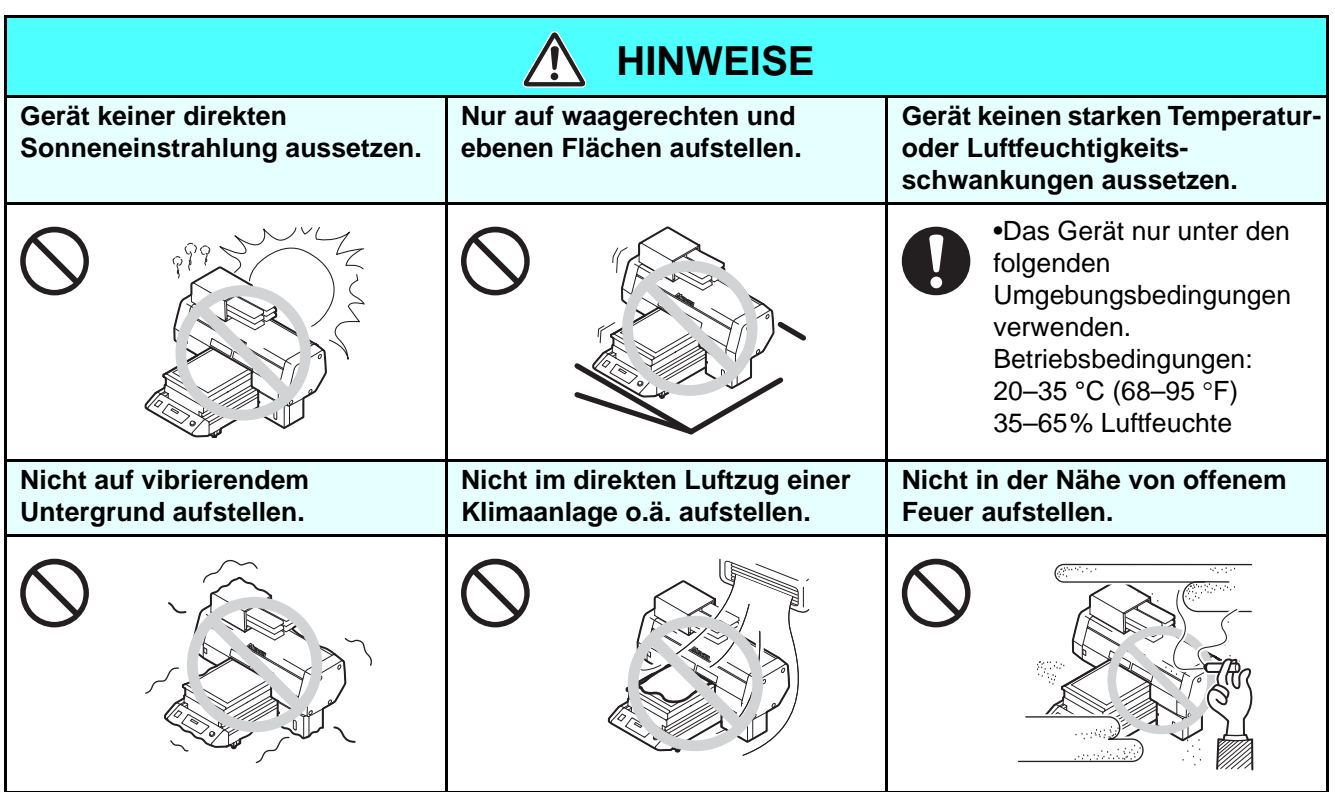

<span id="page-11-0"></span>An diesem Gerät sind Warnschilder angebracht. Sie sollten die Warnhinweise auf den Schildern vollständig verstanden haben. Falls sich irgendeines der Warnschilder gelöst hat oder so verschmutzt ist, dass der Warnhinweis unleserlich geworden ist, besorgen Sie von Ihrem lokalen Händler oder unserem Büro ein neues.

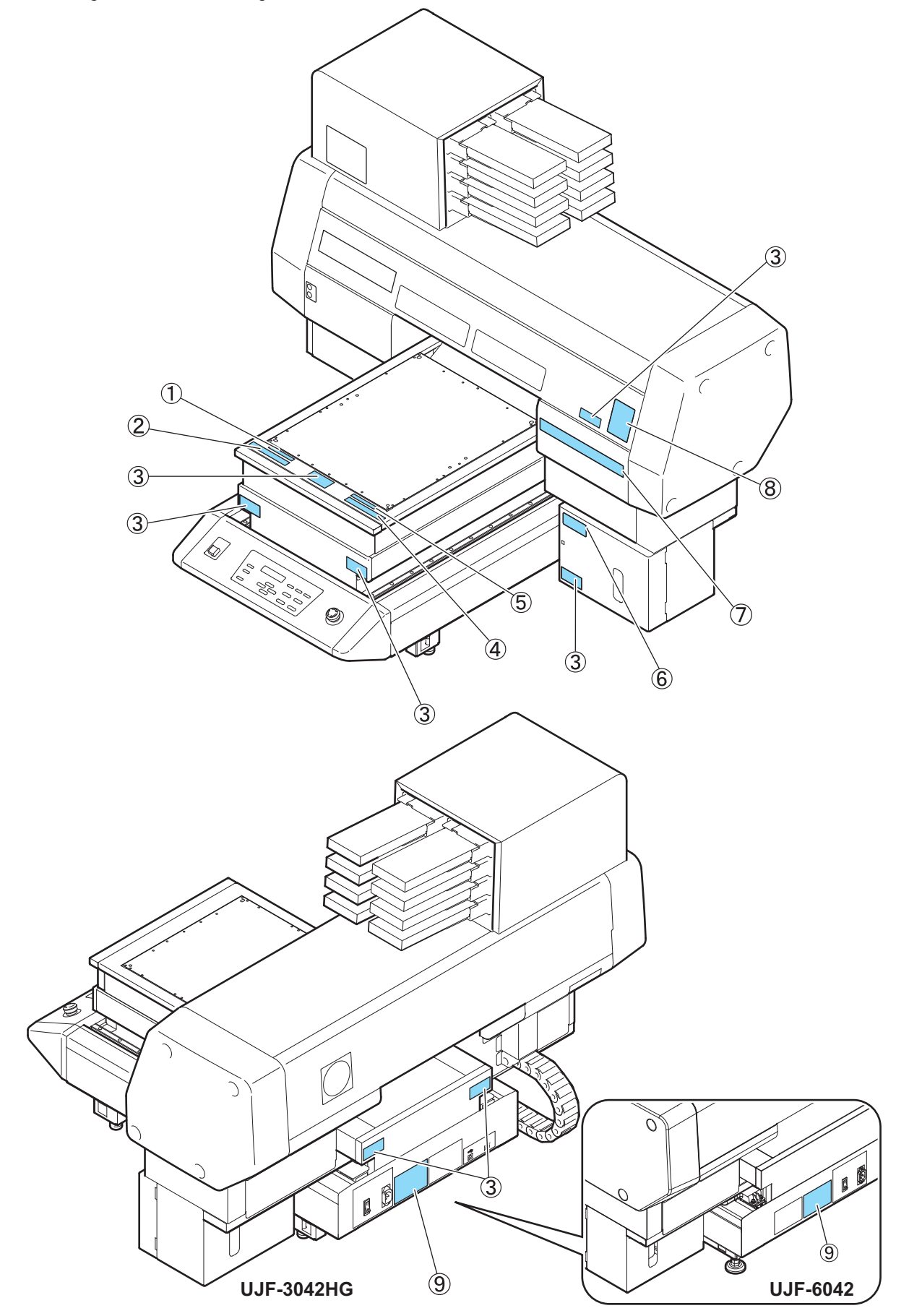

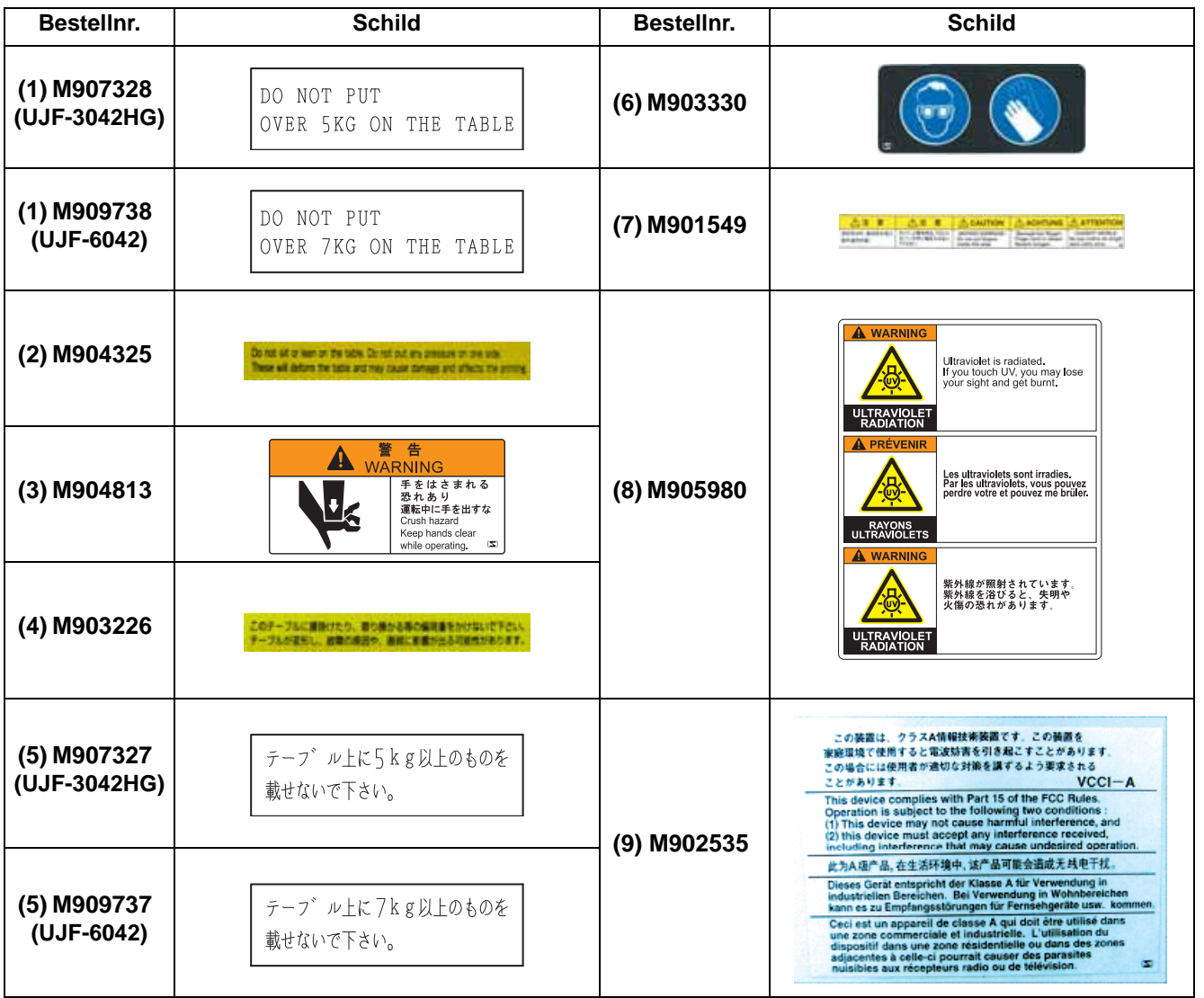

#### **Vakuumtisch**

Am Vakuumtisch sind Warnschilder angebracht.

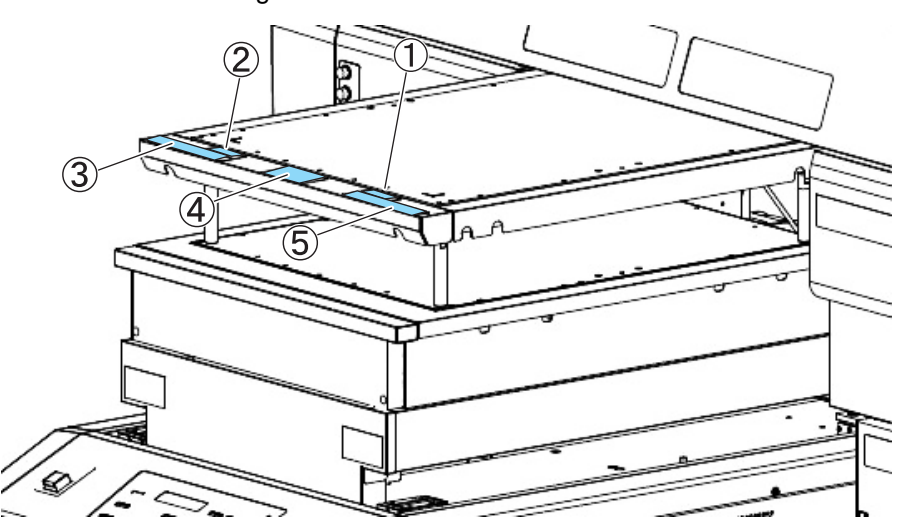

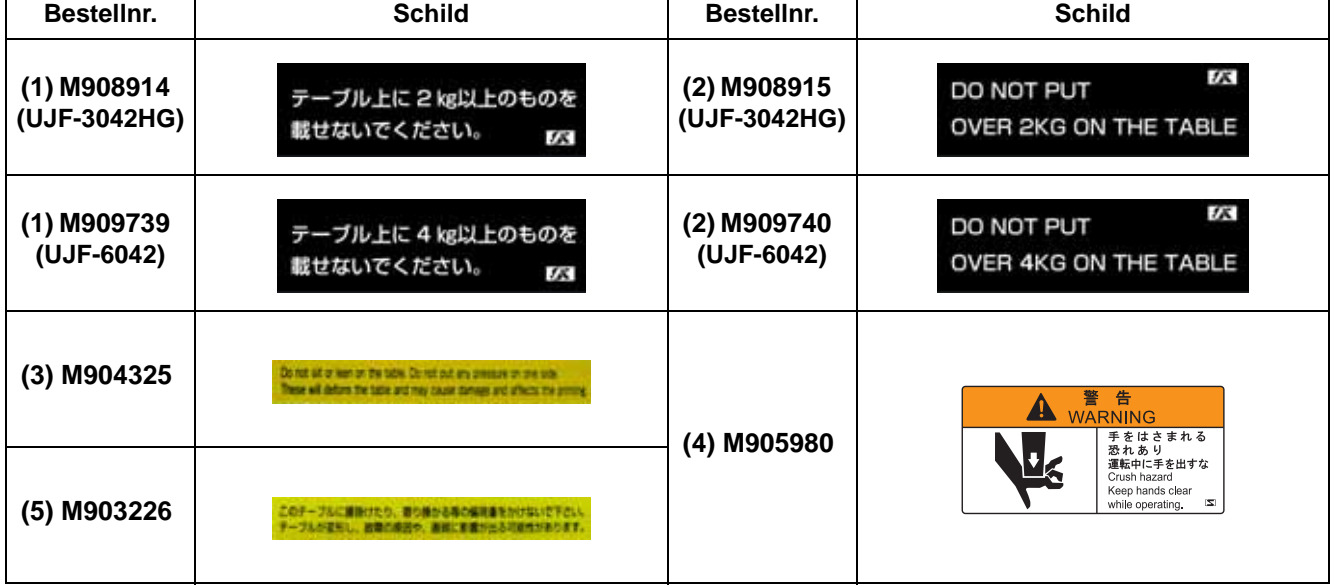

### <span id="page-14-0"></span>Über diese Bedienungsanleitung

Diese Anleitung enthält neben den Hinweisen zur Bedienung zusätzliche Erläuterungen zu den abgebildeten Zeichen und den verwendeten Tasten auf dem Anzeigefeld.

Fahren Sie mit der Bedienung fort und bestätigen Sie sie bei Benutzung.

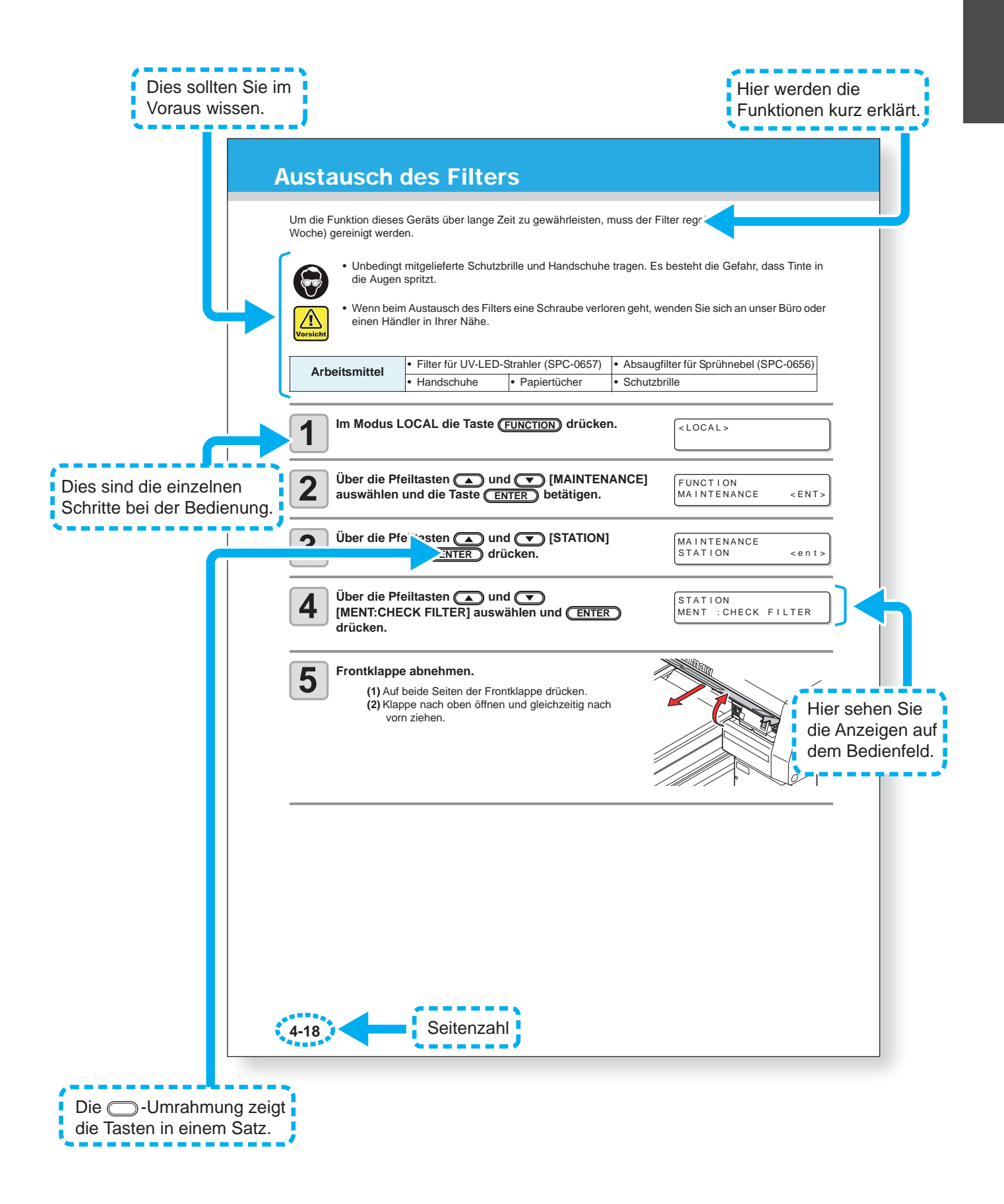

#### **xx**

### *KAPITEL 1 Vor Inbetriebnahme*

<span id="page-16-0"></span>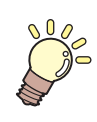

**In diesem Kapitel werden die Teilebezeichnungen sowie die Einstellverfahren vor Verwendung des Geräts beschrieben.**

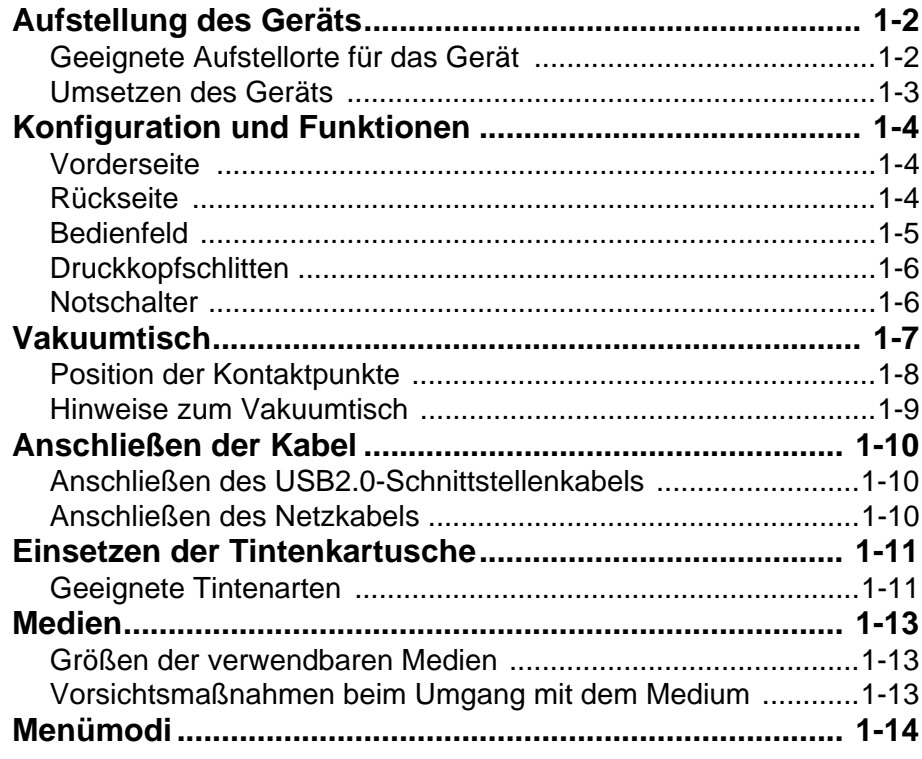

#### *INHALT*

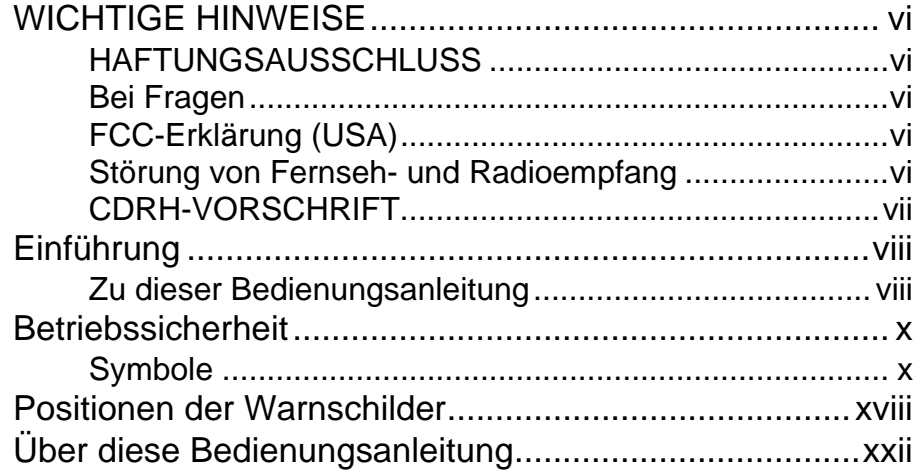

#### **KAPITEL 1 [Vor Inbetriebnahme](#page-16-0)**

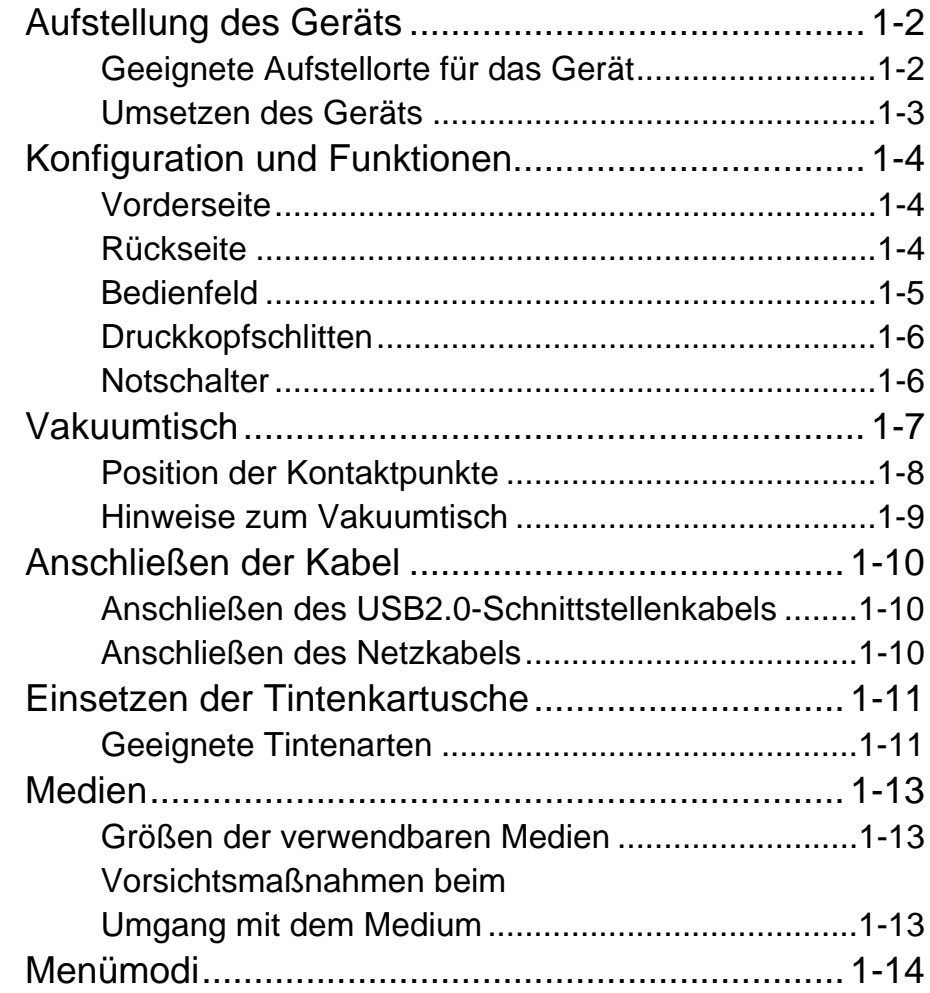

#### **KAPITEL 2 [Grundfunktionen](#page-34-0)**

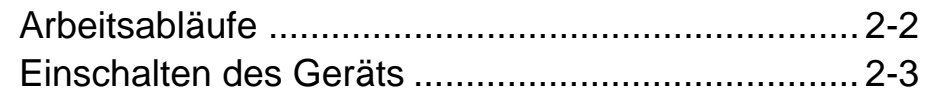

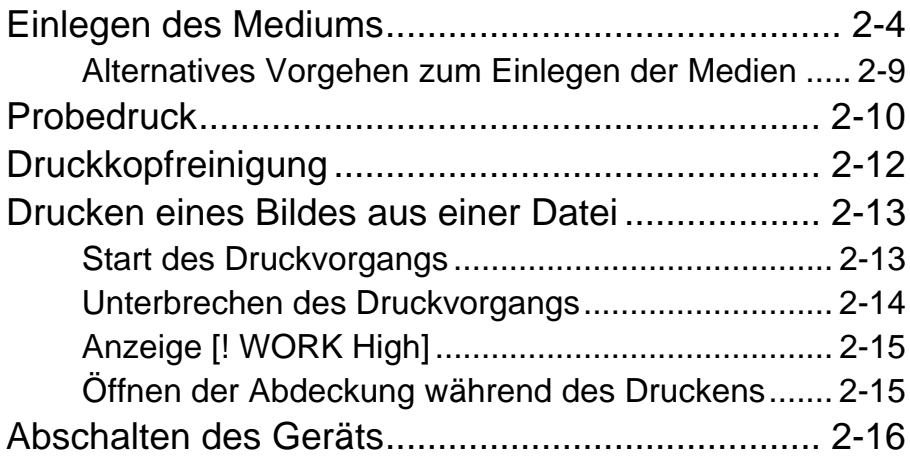

and the control of the control of the control of

۰

#### **KAPITEL 3 [Hilfreiche Funktionen](#page-50-0)**

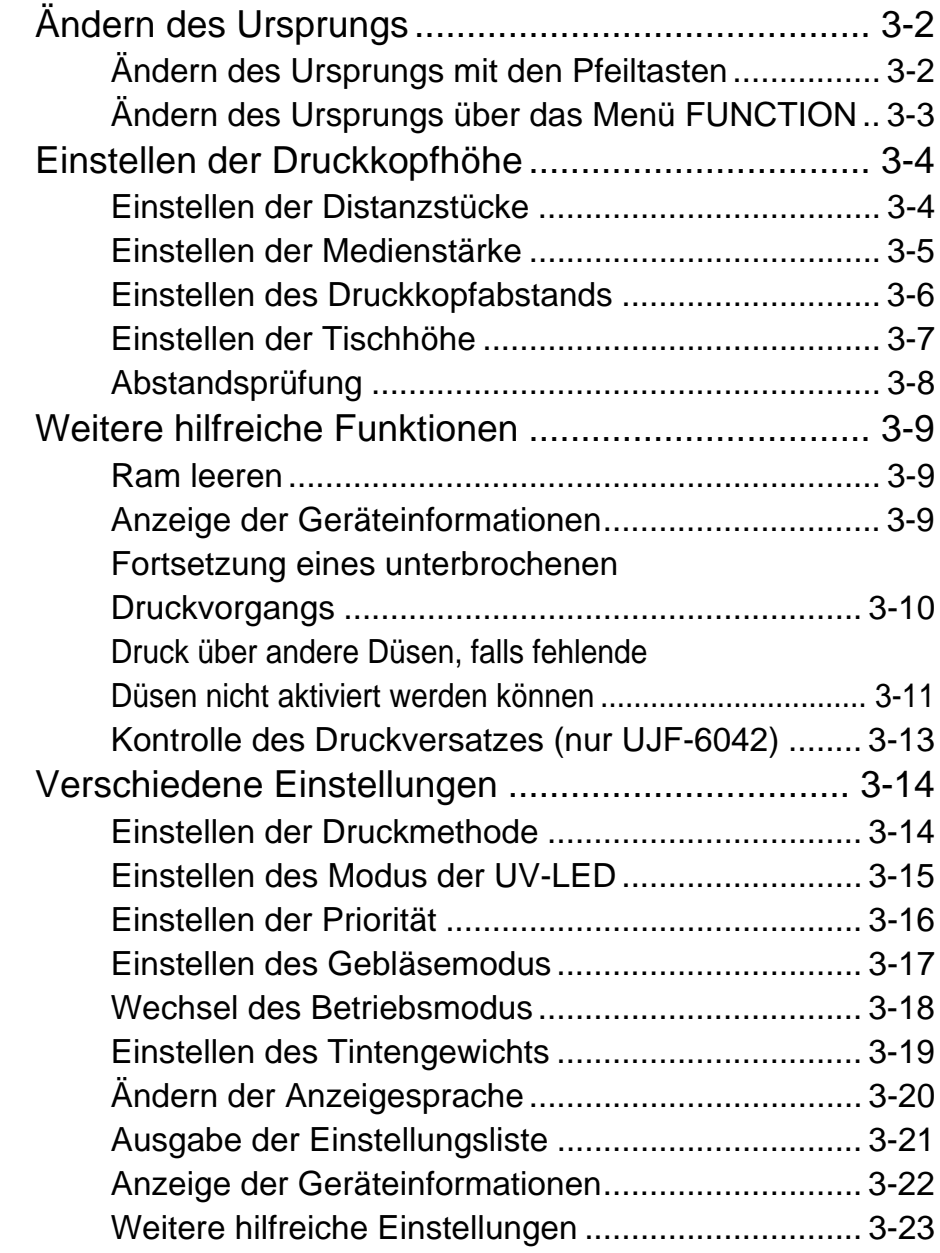

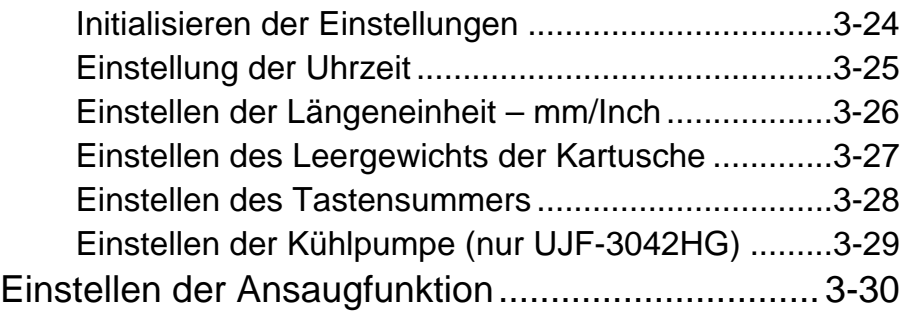

#### **[KAPITEL 4](#page-80-0) Wartung**

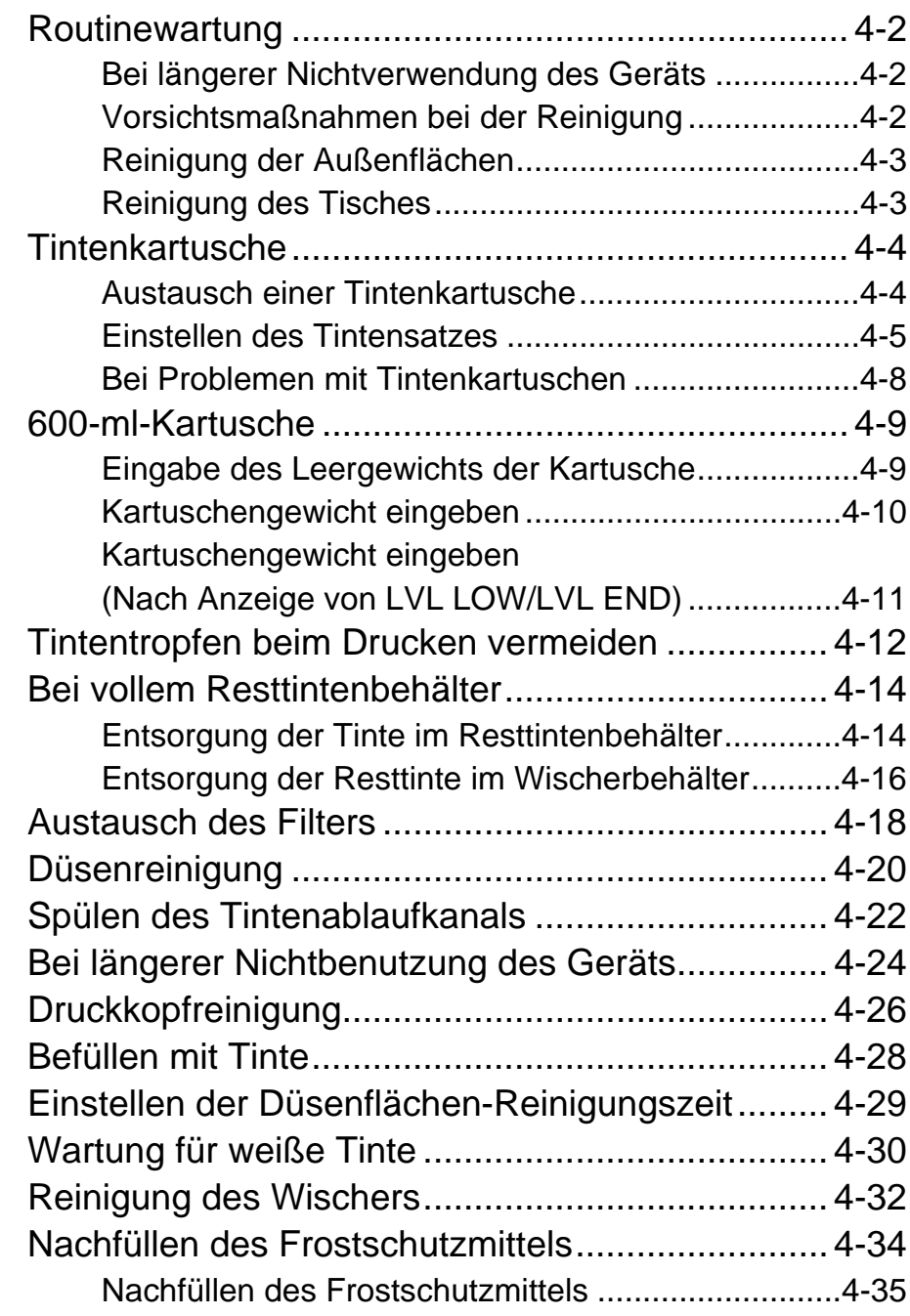

#### **KAPITEL 5 [Vorgehen bei Störungen](#page-117-0)**

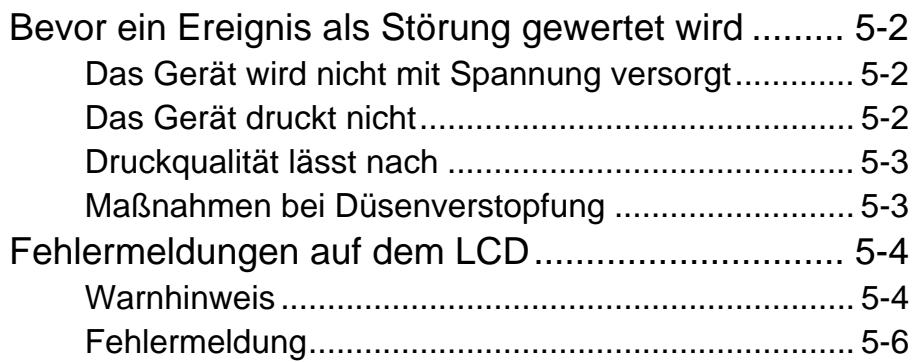

#### **[KAPITEL 6](#page-127-0) Anhang**

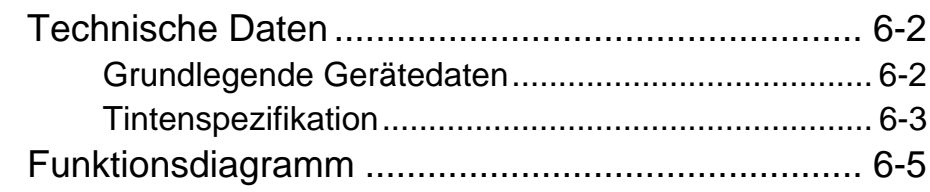

#### <span id="page-21-1"></span><span id="page-21-0"></span>**Geeignete Aufstellorte für das Gerät**

Vor dem Zusammenbau des Geräts sicherstellen, dass ausreichend Platz vorhanden ist. Einen Ort wählen, der ausreichend Platz für das Gerät selbst und sowie für den Druckvorgang bietet.

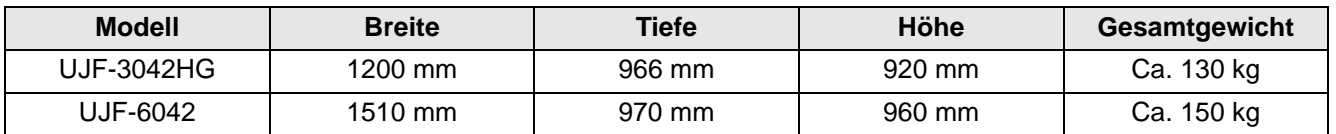

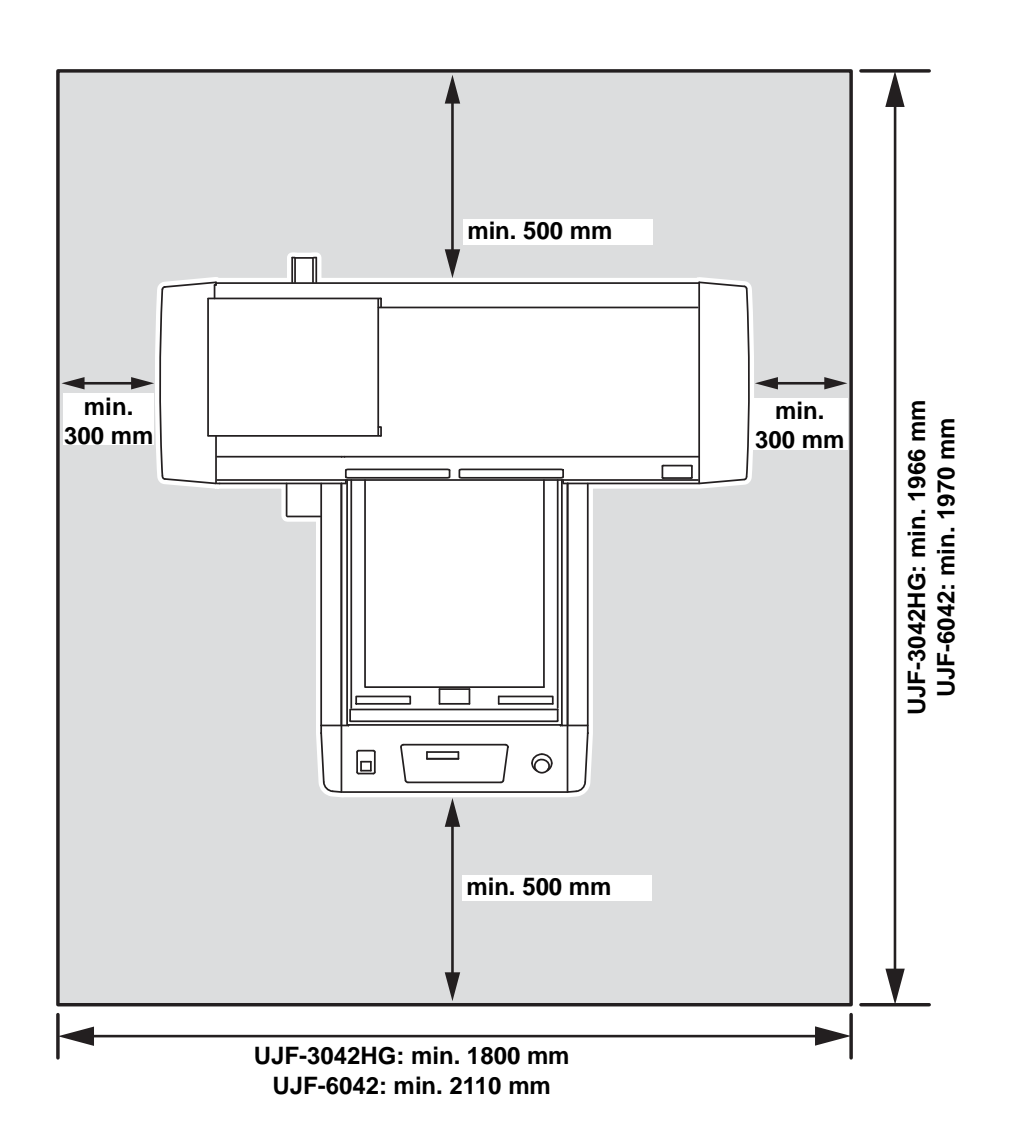

#### <span id="page-22-0"></span>**Umsetzen des Geräts**

Soll das Gerät auf derselben (stufenlosen) Ebene bewegt werden, wie folgt vorgehen.

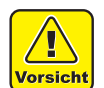

- Beim Bewegen des Geräts vorsichtig vorgehen und Stöße vermei-
- den. • Wird das Gerät angekippt, kann das Portal in Bewegung geraten. Bringen Sie das Portal daher in die Endstellung vorn oder hinten, bzw. vermeiden Sie ein Kippen des Geräts
- Halten Sie das Gerät beim Umsetzen nach Möglichkeit immer waagerecht. Kippen Sie es nicht auf eine Seite. Dies kann zu einem Fehler im Gerät führen.

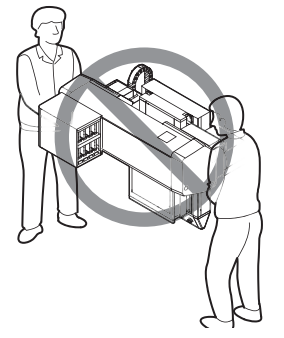

• Vor dem Umsetzen des Geräts Transportgriffe anbringen (zwei Stellen). Die Griffe in die dafür vorgesehenen Aufnahmen einsetzen und Befestigungsschrauben anziehen.

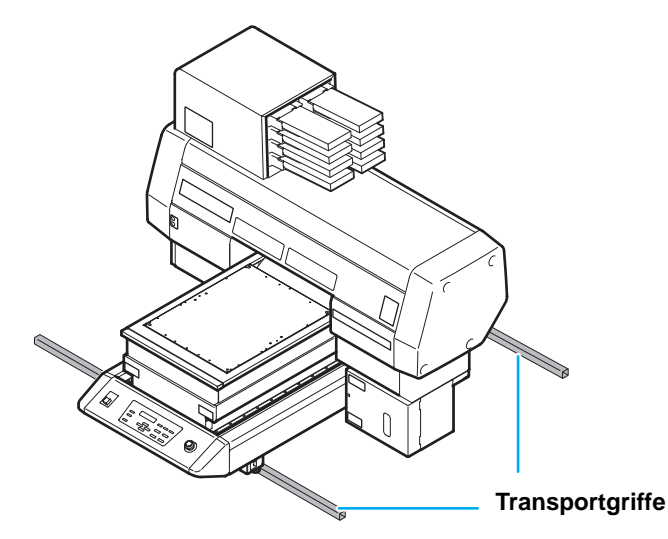

- Aus Sicherheitsgründen unbedingt mit mindestens fünf Personen arbeiten.
- Zum Bewegen des Geräts nicht gegen die Abdeckung drücken; diese kann dadurch verformt werden. Halten Sie das Gerät beim Umsetzen an den Transportgriffen.

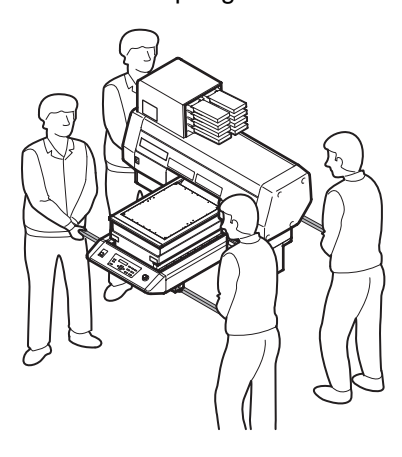

1

### <span id="page-23-0"></span>Konfiguration und Funktionen

<span id="page-23-1"></span>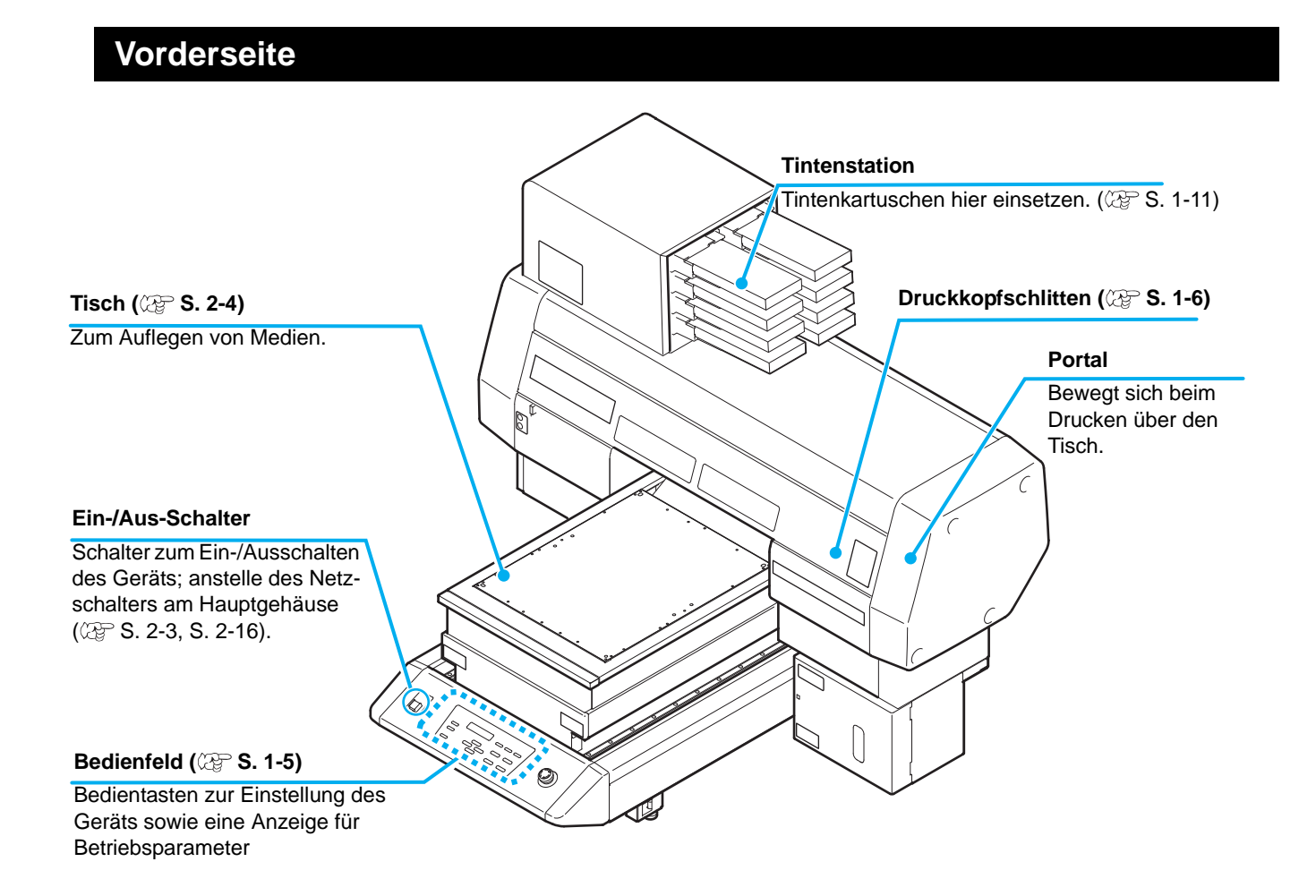

#### <span id="page-23-2"></span>**Rückseite**

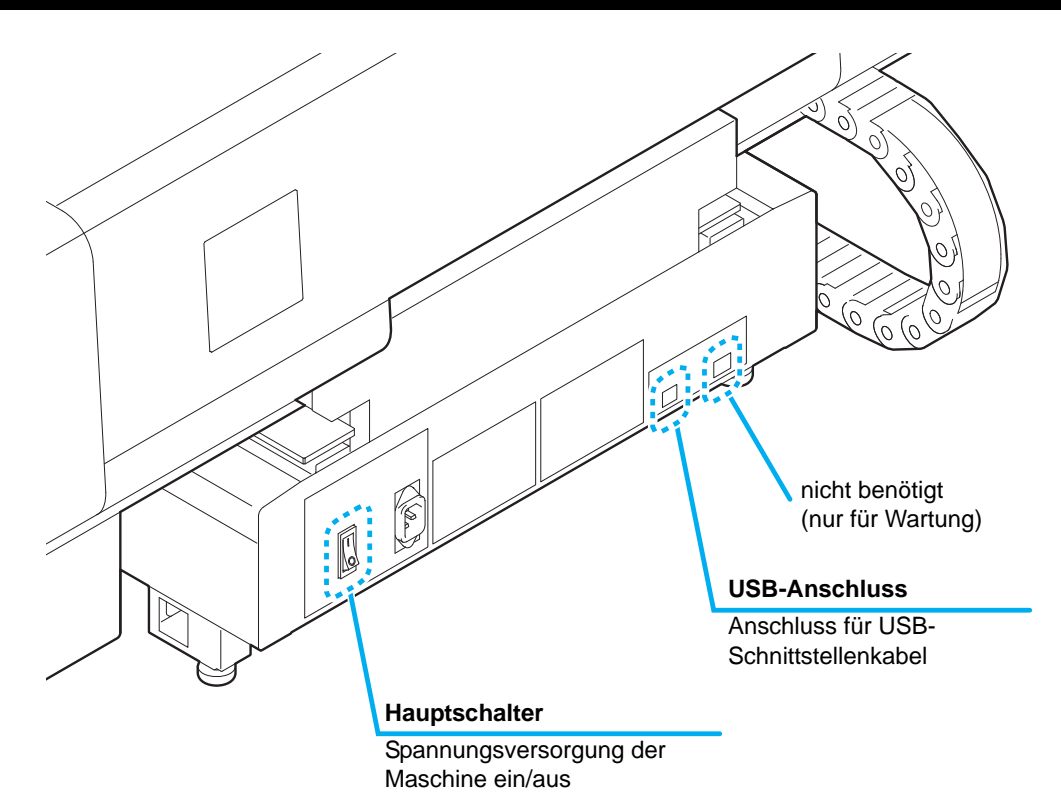

#### <span id="page-24-0"></span>**Bedienfeld**

Das Bedienfeld dient zum Einstellen eines Druckverfahrens und der einzelnen Druckvorgänge.

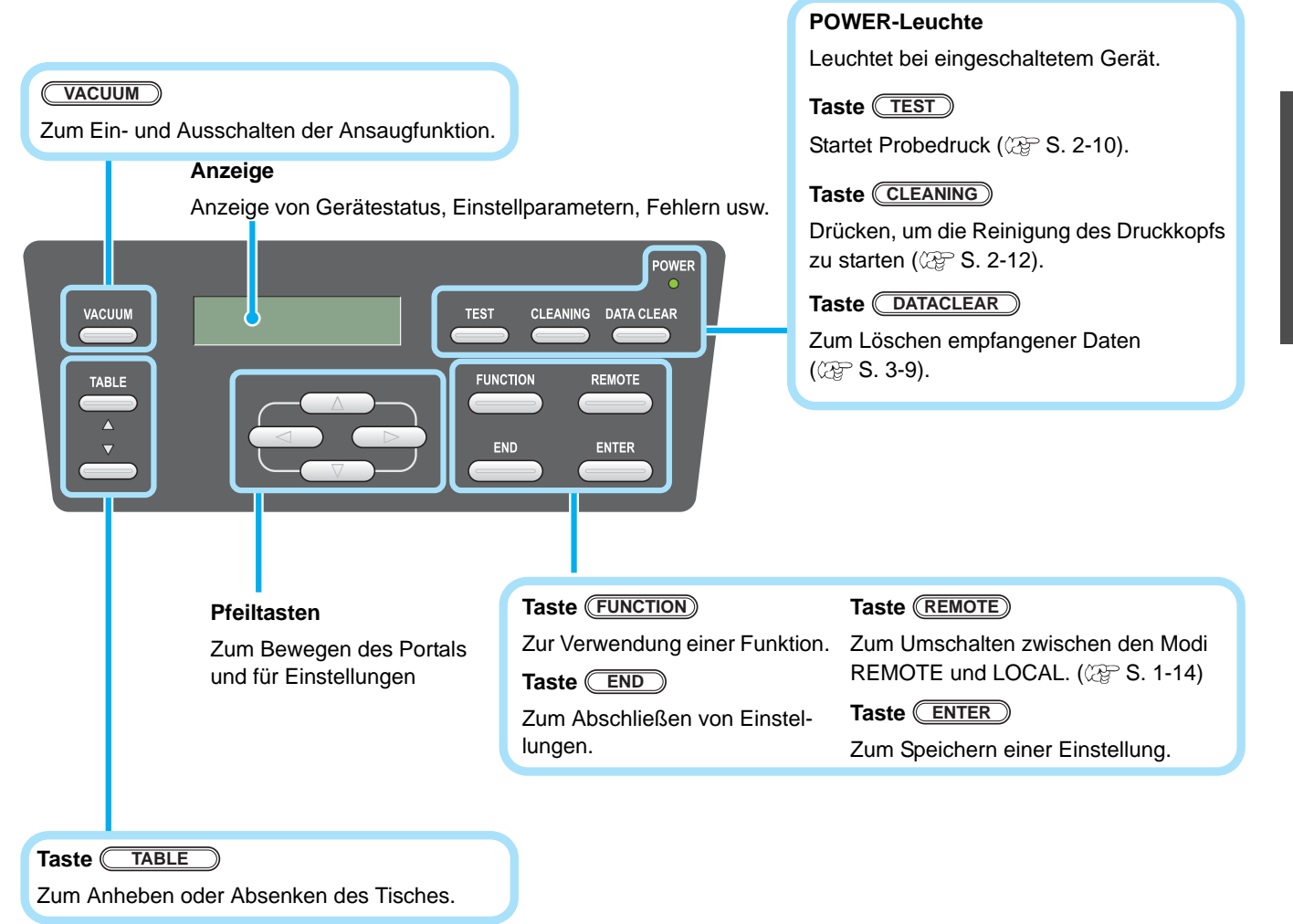

#### **Funktionen der Pfeiltasten**

Die Funktion der Pfeiltasten richtet sich danach, wann sie verwendet werden.

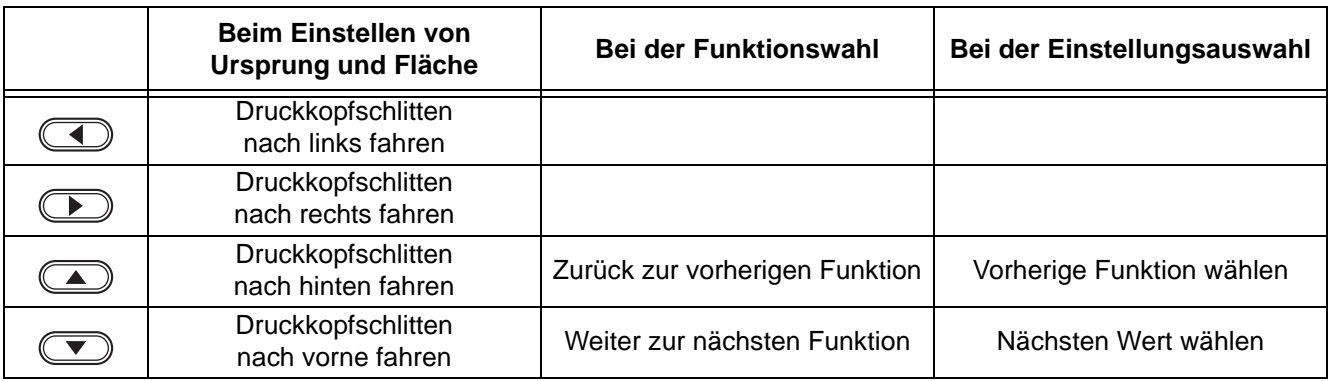

#### <span id="page-25-0"></span>**Druckkopfschlitten**

Im Druckkopfschlitten sind ein Druckkopf zum Drucken, eine UV-LED-Einheit sowie ein Lichtzeiger (im Deckel des Druckkopfs) montiert.

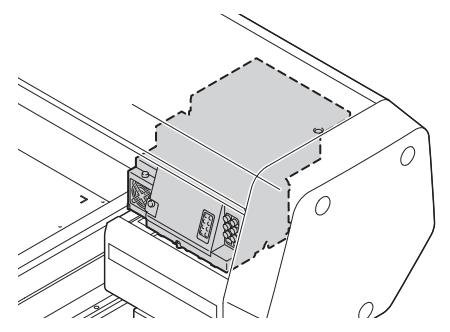

#### <span id="page-25-1"></span>**Notschalter**

Schalter betätigen, wenn das Gerät aus Sicherheitsgründen angehalten werden muss. Der NOTSCHALTER befindet sich an der Vorderseite des Geräts.

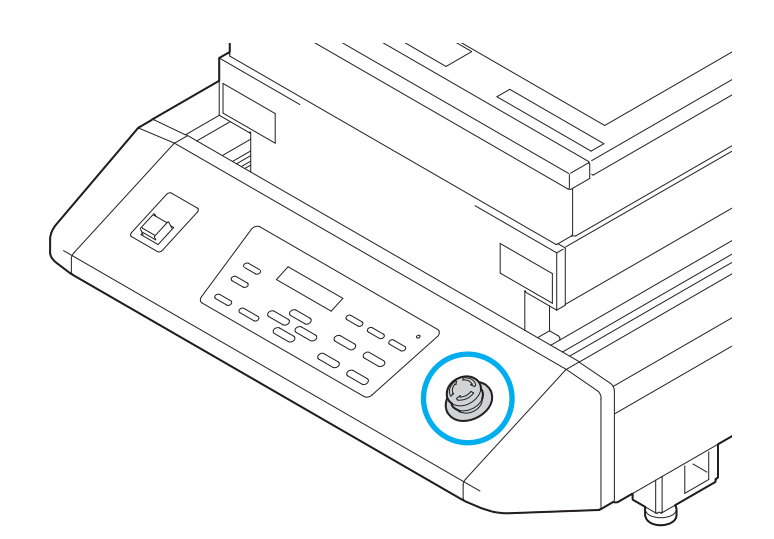

<span id="page-26-0"></span>Da unterschiedliche Druckmedien eingelegt werden können, muss die Tischhöhe entsprechend der Stärke des verwendeten Mediums eingestellt werden. Das Gerät verfügt über zwei Vorrichtungen zur Einstellung der Tischhöhe (Vakuumtische).

Technische Daten der Tische:

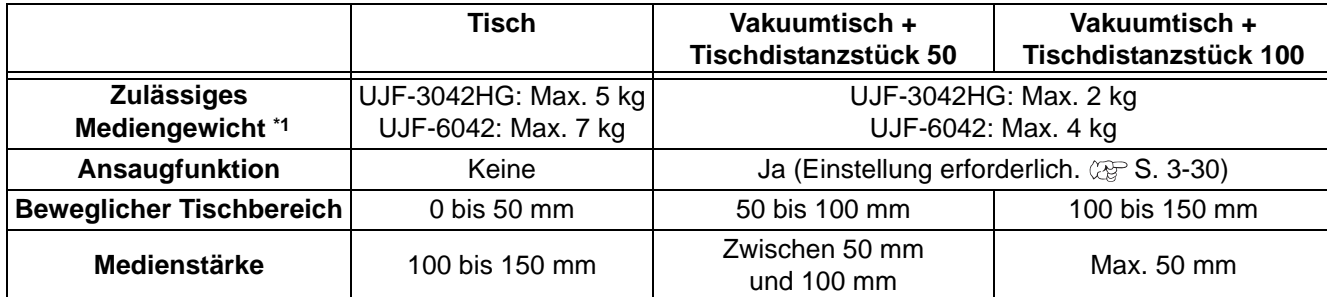

\*1. Bei Verwendung schwererer Medien als angegeben kann die Bildqualität beeinträchtigt werden.

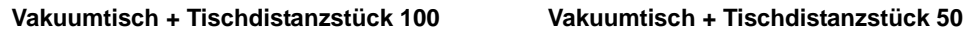

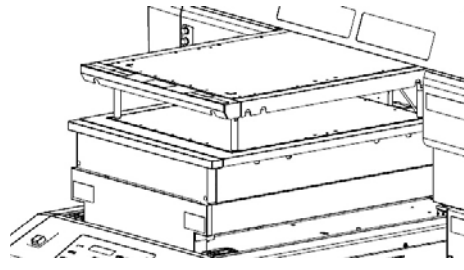

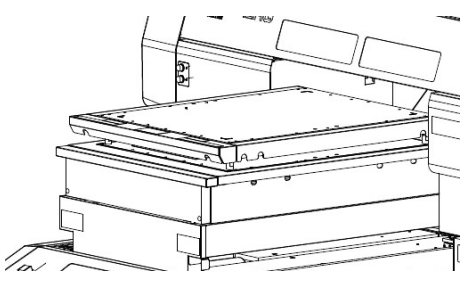

**Vor Inbetriebnahme**

**Vor Inbetriebnahme** 

#### <span id="page-27-0"></span>**Position der Kontaktpunkte**

Tisch und Vakuumtisch, auf den die Medien aufgelegt werden, haben jeweils an 12 Positionen die Kontaktstelle M4 in der unten dargestellten Größe.

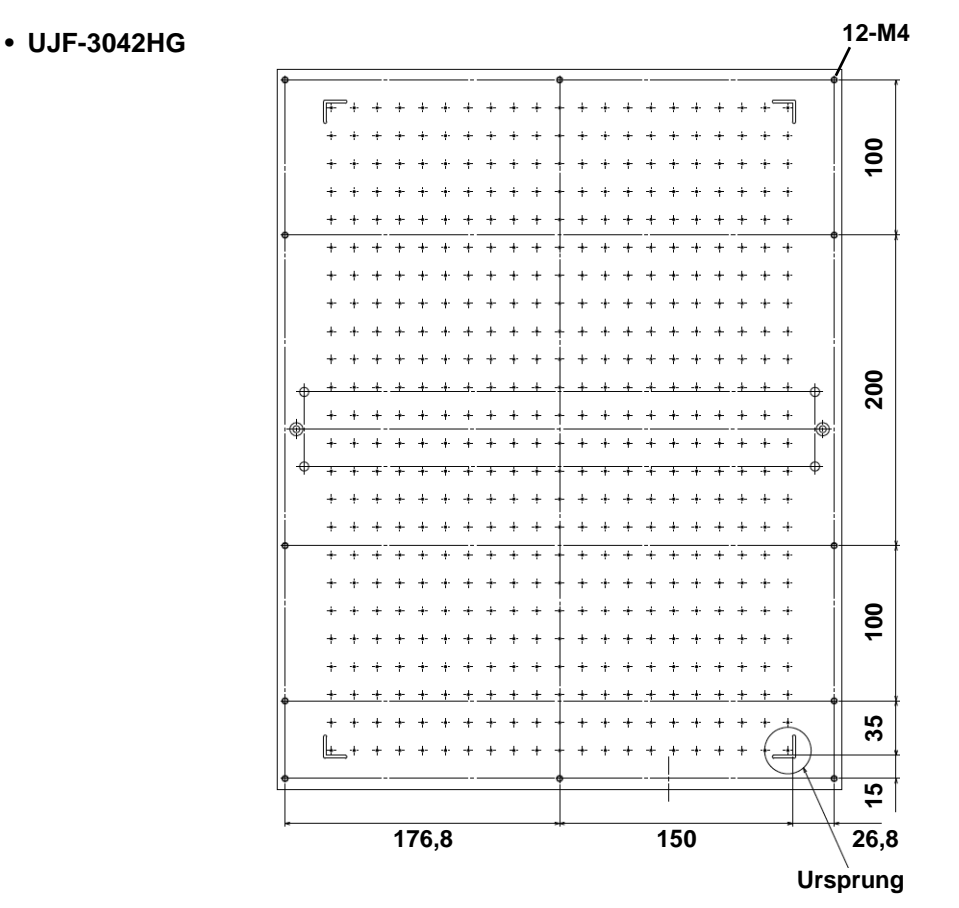

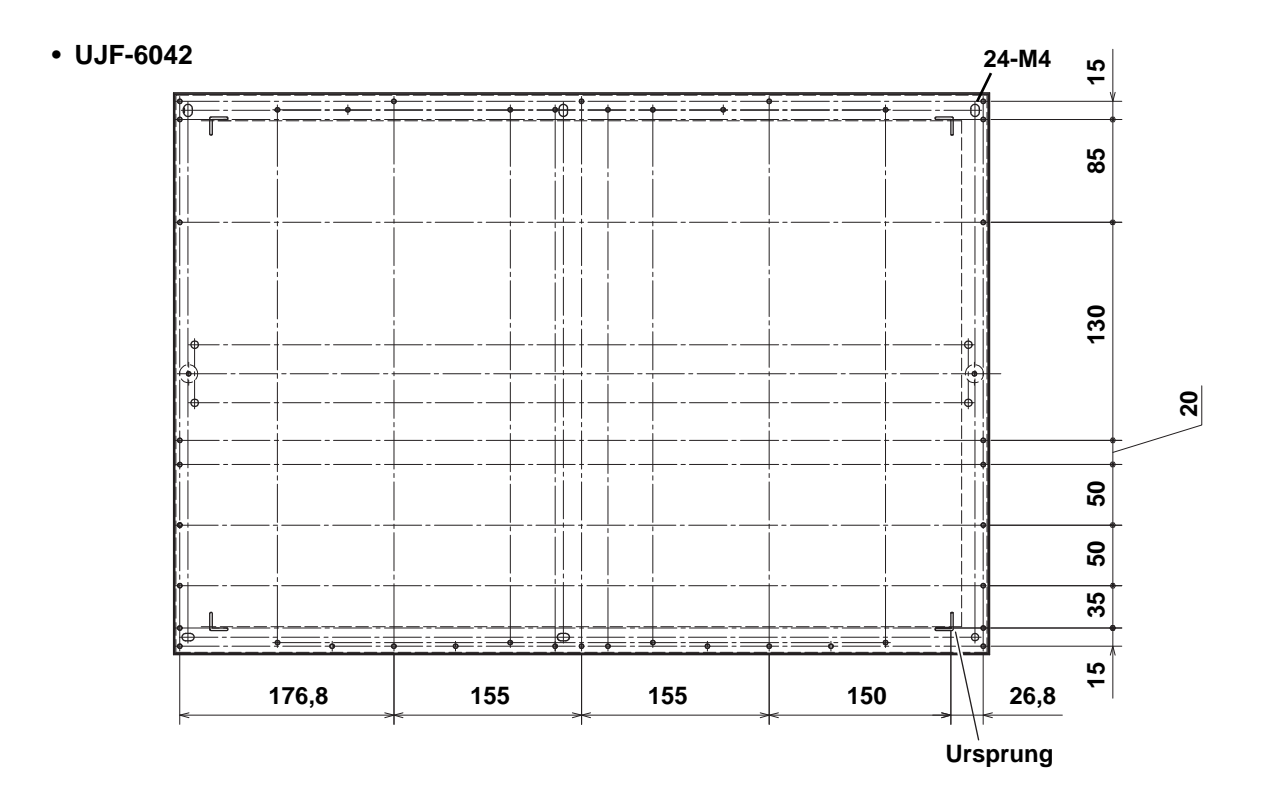

**1-8**

#### <span id="page-28-0"></span>**Hinweise zum Vakuumtisch**

Bei Verwendung der Einstellvorrichtung (Vakuumtisch) darauf achten, dass die Größe kleiner als die Größe des Geräts ist: 420/UJF-6042: Breite: 720 mm, Länge: 505 mm

Werden die oben angegebenen Maße überschritten, kann sich der Tisch nicht bewegen.

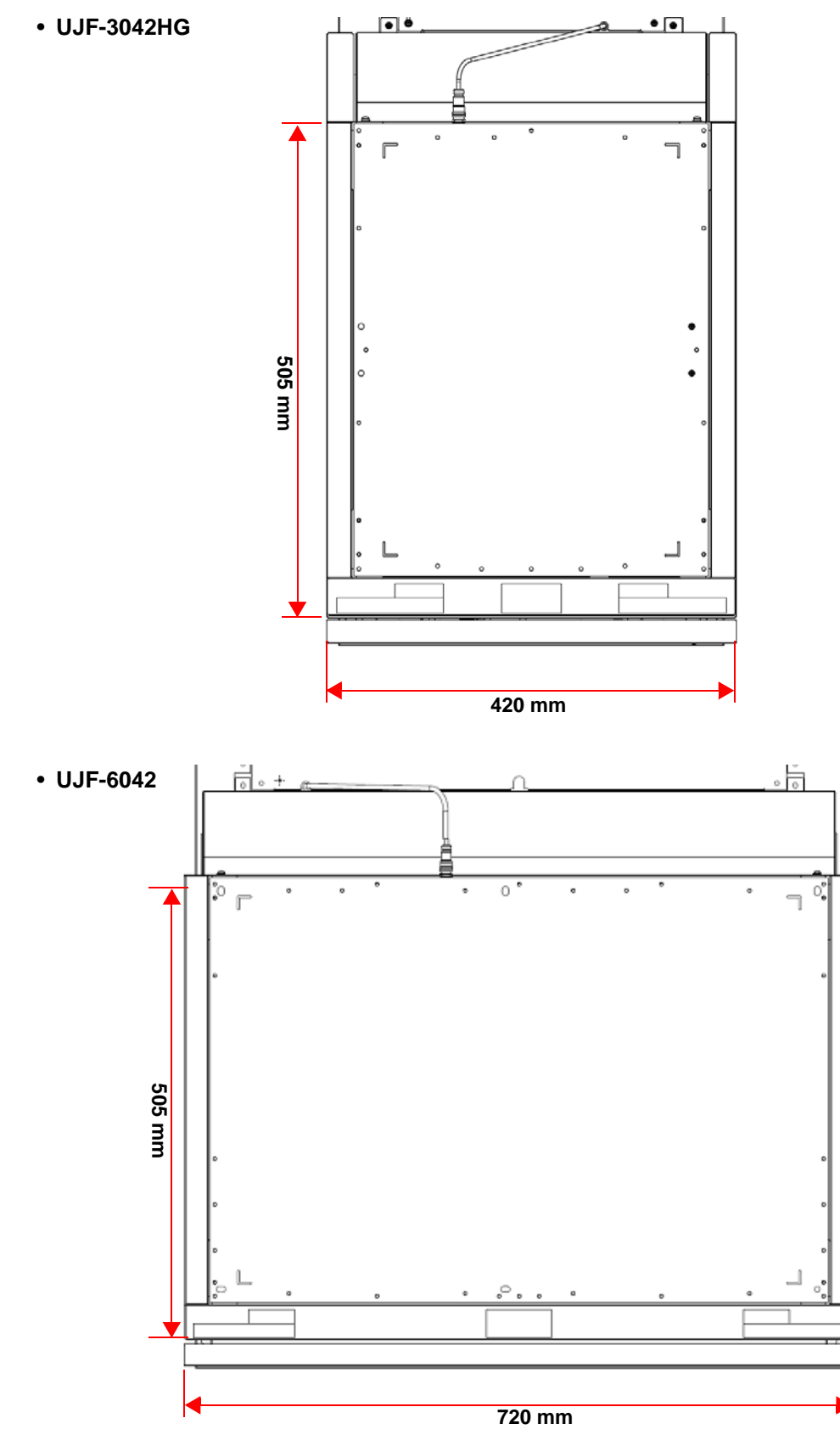

#### <span id="page-29-1"></span><span id="page-29-0"></span>**Anschließen des USB2.0-Schnittstellenkabels**

Das USB2.0-Schnittstellenkabel dient zum Anschließen eines Computers an das Gerät.

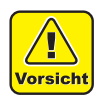

- USB2.0-Schnittstellenkabel vorbereiten.
	- (Das USB2.0-Schnittstellenkabel ist nicht im Lieferumfang enthalten.)
- Ihr RIP muss eine USB2.0-Schnittstelle unterstützen.
- Wenn Ihr Computer nicht über eine USB2.0-Schnittstelle verfügt, wenden Sie sich an unsere Niederlassung oder einen RIP-Hersteller in Ihrer Nähe.

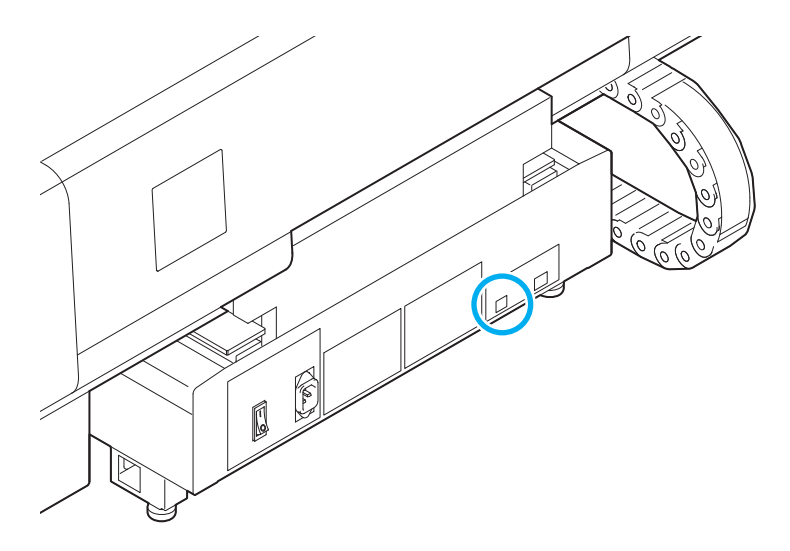

#### <span id="page-29-2"></span>**Anschließen des Netzkabels**

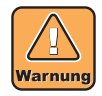

- Nur das mitgelieferte Netzkabel verwenden.
- Stecker des Netzkabels unbedingt an eine geerdete Steckdose anschließen; andernfalls kann es zu Brand oder elektrischen Schlägen kommen.
- Kabel nicht beschädigen, brechen oder bearbeiten. Wird das Netzkabel mit schweren Gegenständen belastet oder stark erwärmt oder wird daran gezogen, kann es zu Kabelbruch und Brand oder elektrischen Schlägen kommen.

### <span id="page-30-0"></span>Einsetzen der Tintenkartusche

Tintenkartusche zum Gebrauch in die Tintenstation einsetzen.

#### <span id="page-30-1"></span>**Geeignete Tintenarten**

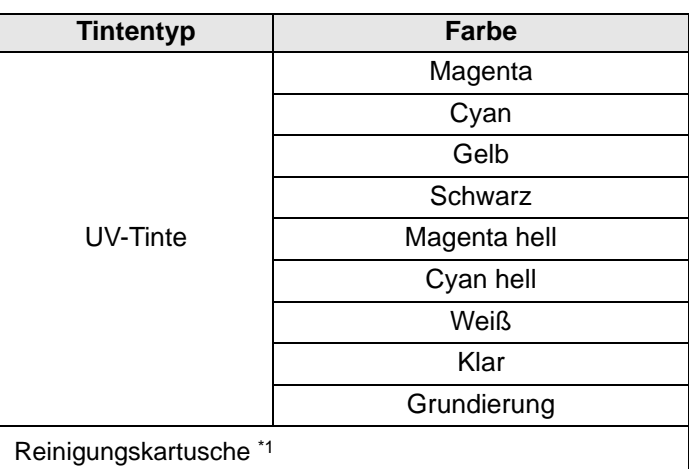

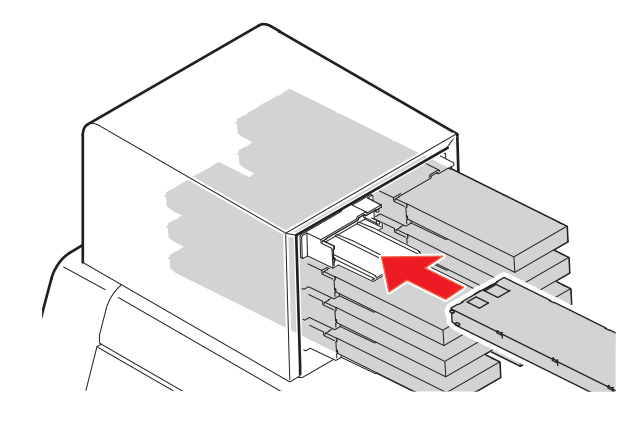

\*1. Zur Druckkopfreinigung verwenden.

Auf dem LCD wird jede Farbe wie folgt dargestellt:

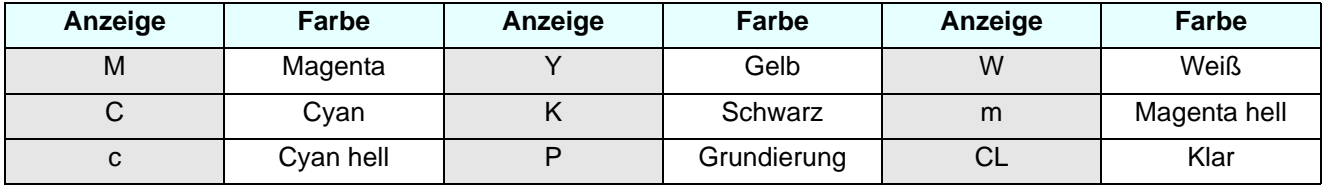

#### **Vorsichtsmaßnahmen beim Einsetzen der Tintenkartusche**

Beim Einsetzen der Tintenkartusche auf Folgendes achten:

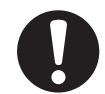

- Nummer des Kartuschensteckplatzes prüfen und Tintenkartusche der richtigen Farbe einsetzen.
- Tintenkartusche sicher bis zum Anschlag in den Steckplatz einschieben. Tintenkartusche nicht mit Gewalt einstecken oder herausziehen.
- Tintenkartusche mit dem IC-Chip nach oben einsetzen.
- Zum Austausch der Tintenkartusche und Tintenart siehe folgende Seite ( $\mathbb{Q}^{\mathbb{P}}$  [S. 4-4 "Tintenkartusche"\)](#page-83-2).
- Wenn trotz noch vorhandener Tinte der Hinweis Tinte fast zu Ende erscheint, Kartusche schütteln und sicherstellen, dass der Hinweis wieder verschwindet. Anschließend Kartusche wieder einsetzen.

1

#### **Vorsichtsmaßnahmen beim Umgang mit Tintenkartuschen**

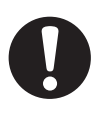

• Die von Mimaki empfohlenen Tintenkartuschen verwenden.

• Direkten Kontakt mit der Tinte vermeiden. Wenn Haut oder Kleidung mit Tinte in Berührung kommen, die Tinte unverzüglich mit Seife und Wasser abwaschen. Wenn Tinte in die Augen gerät, Augen unverzüglich mit reichlich Wasser spülen. Schnellstmöglich einen Arzt konsultieren.

- Tintenkartuschen kühl und dunkel lagern.
- Wird eine Tintenkartusche von einem kalten an einen warmen Ort verbracht, die Tintenkartusche vor ihrer Verwendung mindestens drei Stunden lang der Raumtemperatur aussetzen.
- Die Tinte in den Kartuschen nach dem Öffnen innerhalb von sechs Monaten verbrauchen. Wenn nach dem Öffnen der Kartusche eine längere Zeit vergeht, nimmt die Druckqualität ab.
- Tintenkartuschen außerhalb der Reichweite von Kindern aufbewahren.
- Unbenutzte Tintenkartuschen zur Entsorgung einem Entsorgungsunternehmen für Industrieabfälle übergeben und Inhaltsstoffe deklarieren.
- Eine Komponente der Tinte (Photoinitiator) ist für Wasserorganismen toxisch. Eindringen in natürliche Wassersysteme oder in das Haushaltsabwasser vermeiden.
- Tintenkartuschen nicht über das Haltbarkeitsdatum hinaus verwenden.
- Vor Benutzung einer Tintenkartusche unbedingt das Sicherheitsdatenblatt (SDB) lesen.
- Tintenkartuschen nicht heftig schütteln. Durch zu heftiges Schütteln oder andere abrupte Bewegungen kann Tinte austreten.
- Tintenkartuschen niemals auseinandernehmen.
- Tintenkartuschen auf keinen Fall neu befüllen. Wiederbefüllen von Tintenkartuschen kann zu Problemen führen. Es wird darauf hingewiesen, dass Mimaki keine Verantwortung für Schäden übernimmt, die durch die Wiederbefüllung von Tintenkartuschen entstehen.

<span id="page-32-0"></span>In diesem Abschnitt werden die Größe der verwendbaren Medien und der sachgemäße Umgang mit Medien beschrieben.

#### <span id="page-32-1"></span>**Größen der verwendbaren Medien**

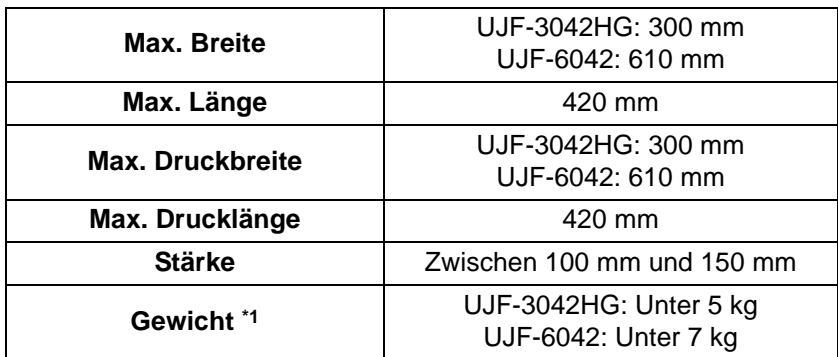

\*1. Als grober Richtwert können 50 kg/m2 dienen.

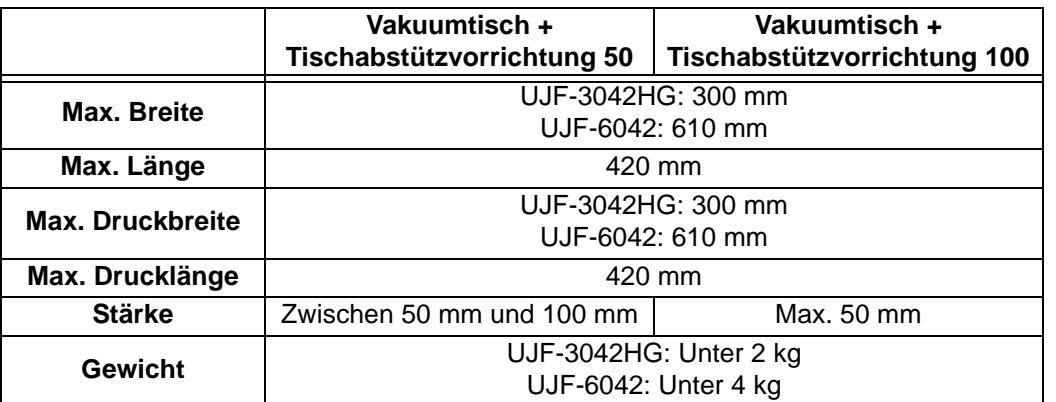

#### <span id="page-32-2"></span>**Vorsichtsmaßnahmen beim Umgang mit dem Medium**

Beim Umgang mit dem Medium folgende Hinweise beachten.

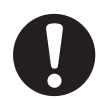

#### • **Ausdehnung und Schrumpfung des Mediums**

Blattmedien nicht unmittelbar nach Öffnen der Packung verwenden. Je nach Raumtemperatur und Luftfeuchte kann sich das Medium ausdehnen oder schrumpfen. Nach dem Öffnen der Packung muss das Medium mehr als 30 Minuten lang der Umgebungsluft des Anwendungsortes ausgesetzt werden.

#### • **Verwölbung des Mediums**

Blattmedien flach oder mit der Wölbung nach oben auflegen (so, dass sich die Mitte nach oben wölbt, wenn das Medium mit der zu bedruckenden Fläche nach oben aufgelegt wird). Medien, die dazu neigen sich zu verziehen, sollten auf einer leicht unterdimensionierten Plattform oder Palette gelagert werden, damit sie sich nach unten verziehen.

#### • **Andere Vorsichtsmaßnahmen**

- **a** Auf beschichtetem Papier keine Gegenstände abstellen. Bei manchen Arten beschichteten Papiers kann es zu Farbveränderungen kommen.
- **b** Aufgerollte Medien, die sich nicht ansaugen lassen, oder Medien, die bei einer Bewegung des Portals die Ausrichtung verlieren, dürfen nicht verwendet werden. Medien vor dem Gebrauch mit Klebeband o. ä. fixieren.
- **c** Keine Medien verwenden, die sich verformen.

<span id="page-33-0"></span>Das Gerät verfügt über drei Modi. Diese sind nachstehend beschrieben.

#### **Modus LOCAL**

Der Modus LOCAL ist ein Modus zur Vorbereitung des Drucks.

Alle Tasten stehen zur Verfügung.

Der Empfang vom Computer aus gesendeter Daten ist möglich; es wird jedoch nicht gedruckt. Im Modus LOCAL sind die folgenden Bedienvorgänge möglich.

- **(1)** Mit den Pfeiltasten Ursprung und Tischhöhe einstellen.
- **(2)** Durch Betätigung der Taste (TEST) einen Probedruck durchführen.
- **(3)** Die Taste (CLEANING) betätigen um die Druckköpfe zu reinigen.
- **(4)** Über die Taste (FUNCTION) lassen sich die einzelnen Funktionen einstellen.

#### **Modus FUNCTION**

Im Modus LOCAL die Taste (FUNCTION) drücken, um den Modus FUNCTION aufzurufen. Die Funktionen zum Druckverfahren können eingestellt werden.

#### <span id="page-33-1"></span>**Modus REMOTE**

Der Modus REMOTE ist ein Modus zum Drucken empfangener Daten. Durch Betätigung der Taste (REMOTE) wird das Gerät angehalten. Im Modus LOCAL die Taste (REMOTE) drücken, um in den Modus REMOTE zu schalten.

### *KAPITEL 2 Grundfunktionen*

<span id="page-34-0"></span>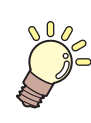

**IS In diesem Kapitel werden die Teilebezeichnungen sowie die Zeiligkeiter Einstellungster Einer Schweizer Einer Einer Einer Einer Einer Einer Einer Einer Einer Einer Einer Einer Einer Einer Einer Einer Einer Einer Einer E Einstellverfahren vor Verwendung des Geräts beschrieben.**

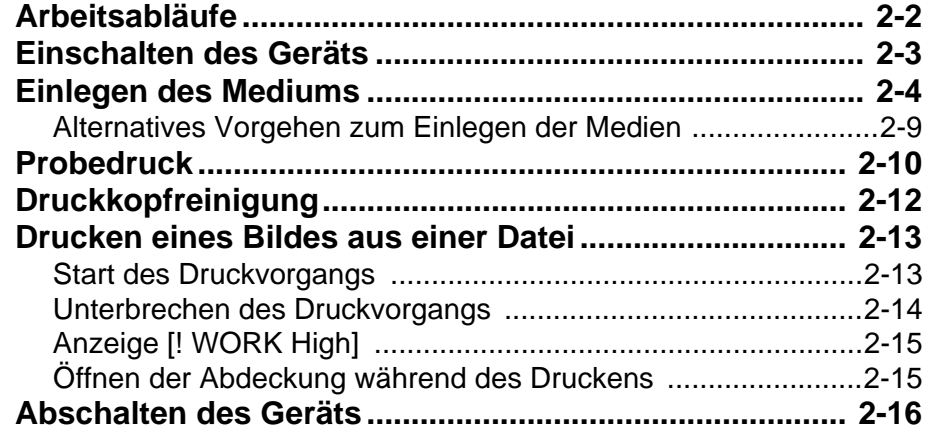

### <span id="page-35-0"></span>Arbeitsabläufe

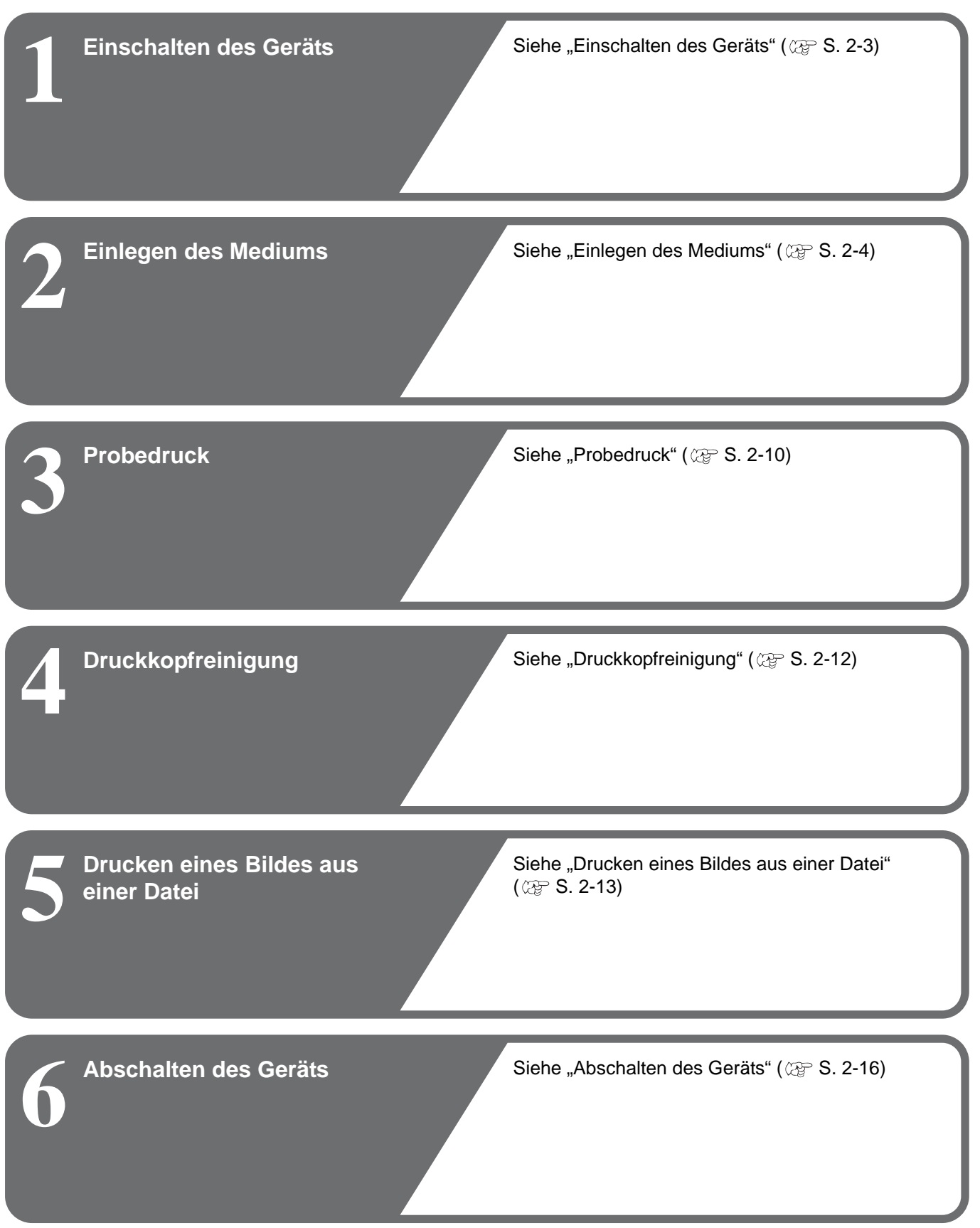
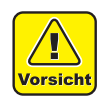

• Beim Einschalten des Geräts bewegt sich das Portal. Zum Vermeiden von Verletzungen Hände vom Tisch fernhalten.

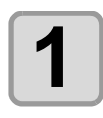

### **1 Ein-/Aus-Schalter drücken.**

- Den Ein-/Aus-Schalter auf der linken Seite des Bedienfelds einschalten.
- Bei ausgeschaltetem Hauptschalter wird das Gerät auch dann nicht eingeschaltet, wenn der Ein-/Aus-Schalter gedrückt wird. Wenn die Lampe nicht leuchtet, obwohl der Schalter gedrückt wird, den Hauptschalter an der Rückseite des Geräts prüfen.
- Wenn das Gerät eingeschaltet ist, wird an der LCD-Anzeige die Firmware angezeigt.

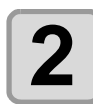

# **2 Das Gerät wird initialisiert.**

• Der Betrieb beginnt im Modus LOCAL.

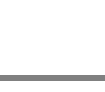

**3 Angeschlossenen Computer einschalten.**

# Losso<br>Compositor<br>Losso  $\frac{1}{2}$ Ø)

U J F - 3 0 4 2HG s t a r t - u p ver . \* . \*\*

PLEASE WAIT SEARCH ING ORIGIN

 $<$  LOCAL >

# <span id="page-37-0"></span>Einlegen des Mediums

- Wenn die Stärke der verwendeten Medien 100 mm oder weniger beträgt, muss sie auf 100 mm **Wichtig!** angehoben werden.
	- Wenn die Stärke der verwendeten Medien über 100 mm beträgt, muss die Druckhöhe mithilfe der Taste für die Tischhebe/senkfunktion entsprechend angepasst werden.
	- Durch die Erwärmung kann sich der Rand des Mediums aufrollen. Das Medium zusätzlich mit Klebeband usw. fixieren.

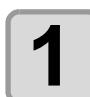

**1 Frontklappe des Tisches öffnen.**

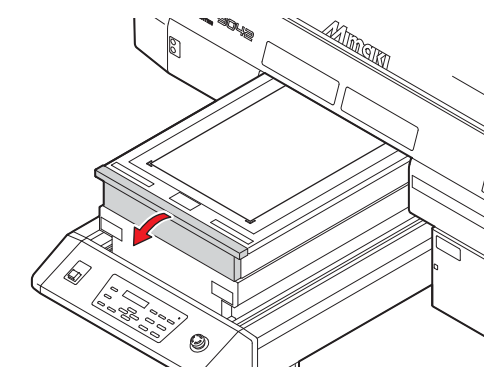

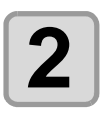

# **2 Das Medium an der L-förmigen Markierung (Ursprung) der rechten Tischseite anlegen.**

- Zur Änderung des Ursprungs siehe folgende Seite.  $(\mathbb{CP} S. 3-2, \mathbb{A})$ ndern des Ursprungs")
- Arbeitsmittel können in die Vertiefungen (8,0 mm tief) an den Tischecken gelegt werden.

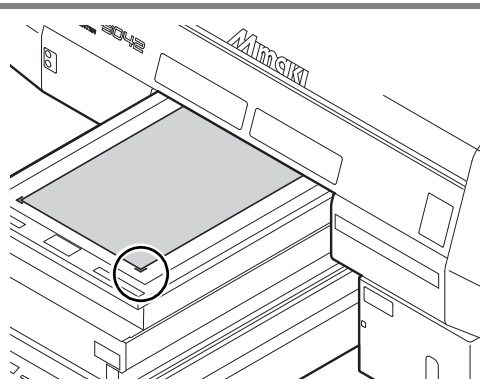

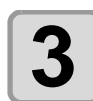

**3 Frontklappe des Tisches schließen und die Taste** (ENTER) drücken.<br>
• Der Ursprung wird automatisch erkannt. Bitte warten, bis der Vorgang beendet is

• Der Ursprung wird automatisch erkannt. Bitte warten, bis der Vorgang beendet ist.

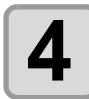

**4** Mithilfe der Pfeiltasten **(A) V** die gewünschte Tischhöhe einstellen und anschließend (ENTER) drücken.

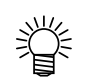

• Die Tischhöhe den Medien entsprechend auf 150 mm oder weniger einstellen.

### <span id="page-38-0"></span>**Ändern der Höhe des Vakuumtischs (UJF-3042HG)**

Höhe des Vakuumtischs entsprechend der Stärke der verwendeten Medien anpassen (50 mm oder 100 mm). Die Höhe des Vakuumtischs kann durch Austauschen der vier Tischdistanzstücke, die den Tisch abstützen (50 mm oder 100 mm), verändert werden.

Die Standardeinstellung für den Vakuumtisch beträgt 100 mm. In diesem Kapitel wird die Vorgehensweise zur Änderung der Tischhöhe auf 50 mm beschrieben.

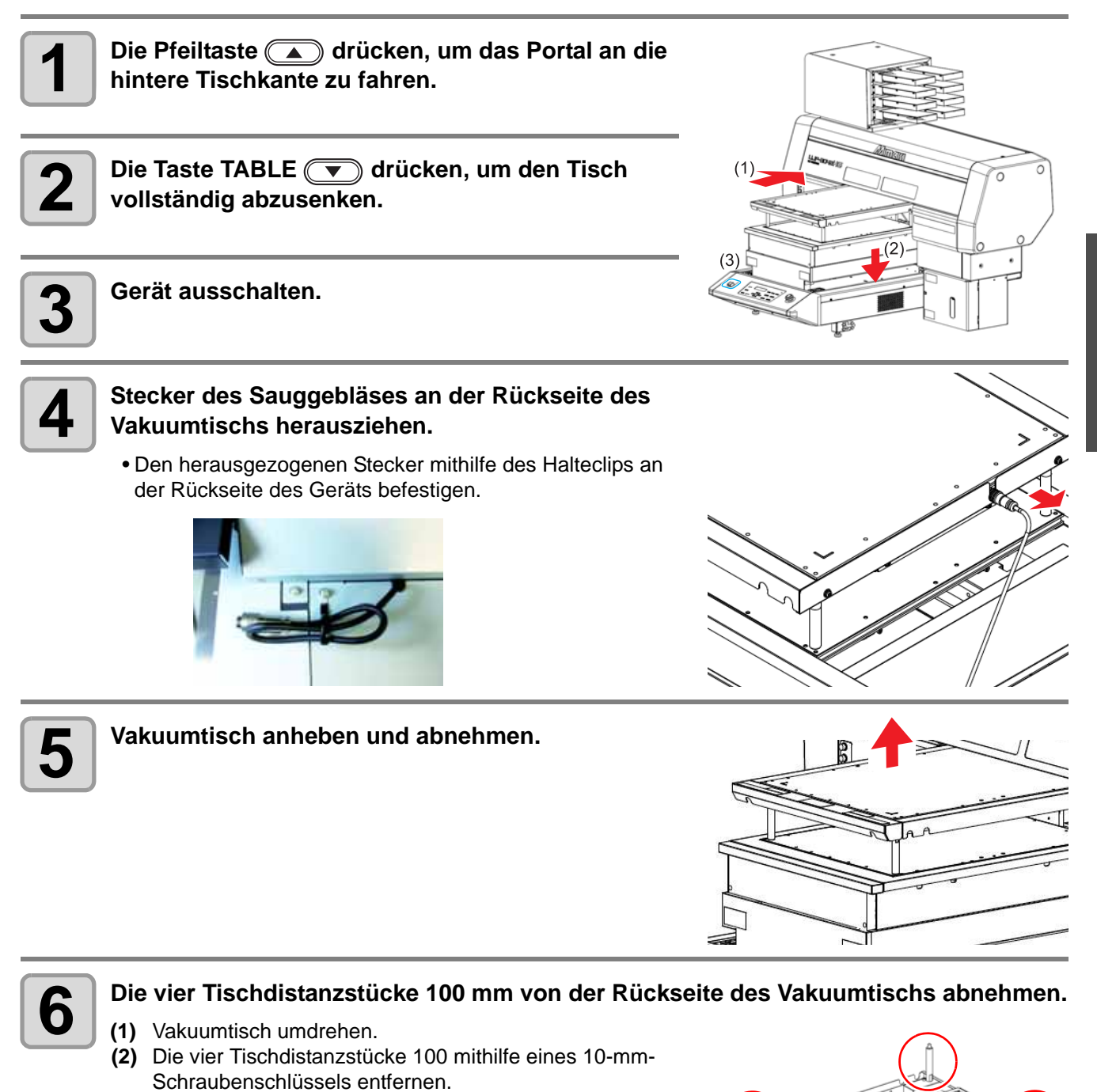

2

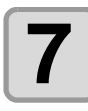

### **7 Tischdistanzstücke 50 anbringen.**

• Die Distanzstücke 50 anbringen und mit einem 10-mm-Schraubenschlüssel festziehen.

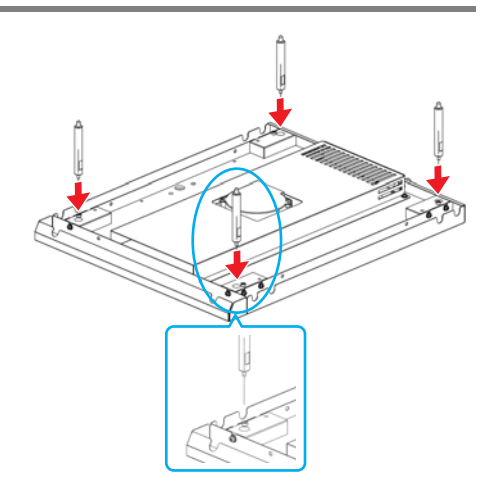

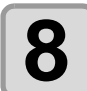

### **8 Den zusammengebauten Vakuumtisch am Gerätegehäuse anbringen.**

- **(1)** Vakuumtisch in der ursprünglichen Position montieren und den Stecker des Sauggebläses anbringen. **(2)** Gerät einschalten.
- 类

• Beim Austausch der Tischdistanzstücke ändert sich die Höhe des Vakuumtischs wie folgt:

**Mit Tischdistanzstück 100 Mit Tischdistanzstück 50**

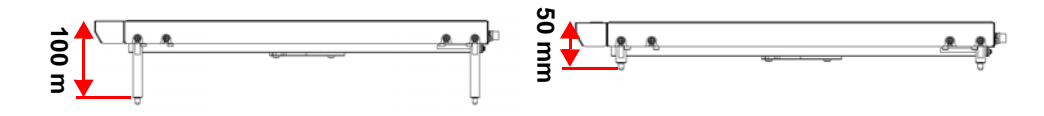

### **Ändern der Höhe des Vakuumtischs (UJF-6042)**

Höhe des Vakuumtischs entsprechend der Stärke der verwendeten Medien anpassen (50 mm oder 100 mm). Die Höhe des Vakuumtischs kann durch Austauschen der vier Distanzstücke, die den Tisch abstützen, verändert werden (50 mm oder 100 mm).

Die Standardeinstellung für den Vakuumtisch beträgt 100 mm. In diesem Kapitel wird die Vorgehensweise zur Änderung der Tischhöhe auf 50 mm beschrieben.

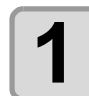

**1 Schritte 1 bis 5 auf [S. 2-5 "Ändern der Höhe des Vakuumtischs \(UJF-3042HG\)"](#page-38-0) durchführen.**

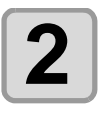

**2 Die vier Tischdistanzstücke 10 mm von der Rückseite des Vakuumtischs abnehmen.**

- **(1)** Vakuumtisch umdrehen.
- **(2)** Distanzstücke 100 mm durch Drehung gegen den Uhrzeigersinn abnehmen.
	- **•** Die abgenommenen Distanzstücke sicher aufbewahren.

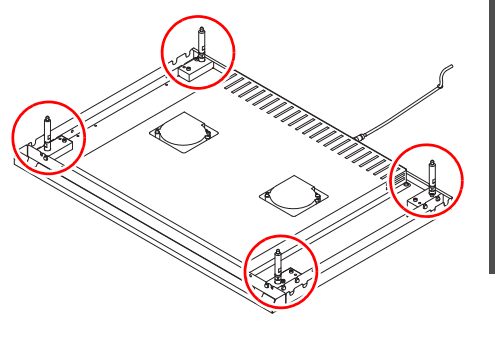

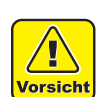

• Verwenden Sie beim Ausbau der Distanzstücke keinerlei Werkzeug wie Schraubenschlüssel o. ä. Andernfalls kann es aufgrund der geänderten Höhe zu Fehlfunktionen des Tisches kommen.

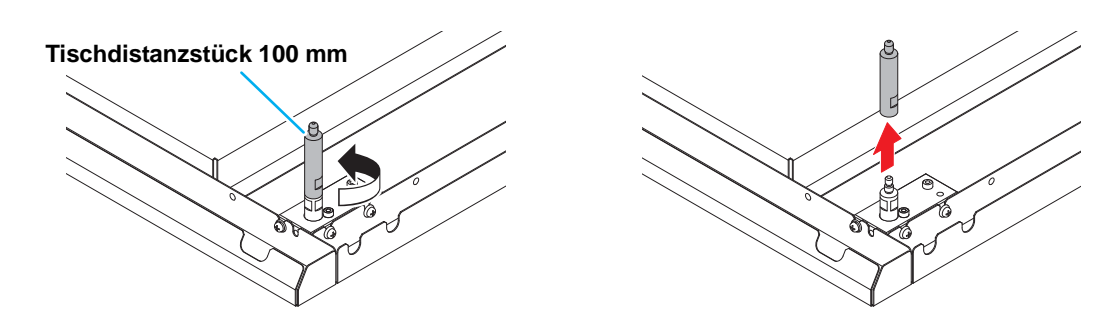

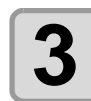

#### **3 Den ausgebauten Vakuumtisch am Gerätegehäuse anbringen.**

- **(1)** Vakuumtisch in der ursprünglichen Position montieren und den Stecker des Sauggebläses anbringen.
- **(2)** Gerät einschalten.

2

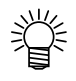

• Beim Austausch der Tischdistanzstücke ändert sich die Höhe des Vakuumtischs wie folgt:

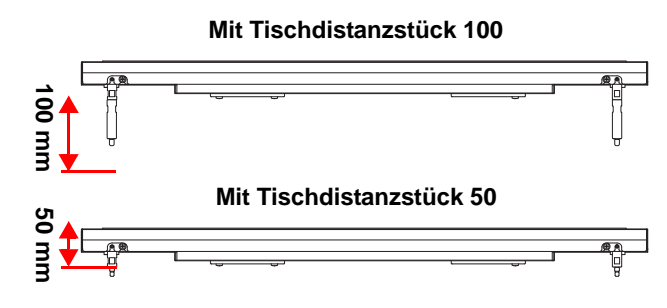

• Bei Abnahme der Distanzstücke ändert sich die Tischhöhe wie in der nachstehenden Abbildung dargestellt.

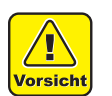

• Distanzstücke ohne Verwendung von Werkzeug von Hand einschrauben.

### **Alternatives Vorgehen zum Einlegen der Medien**

Das Portal lässt sich zum leichteren Einlegen des Mediums nach hinten verschieben.

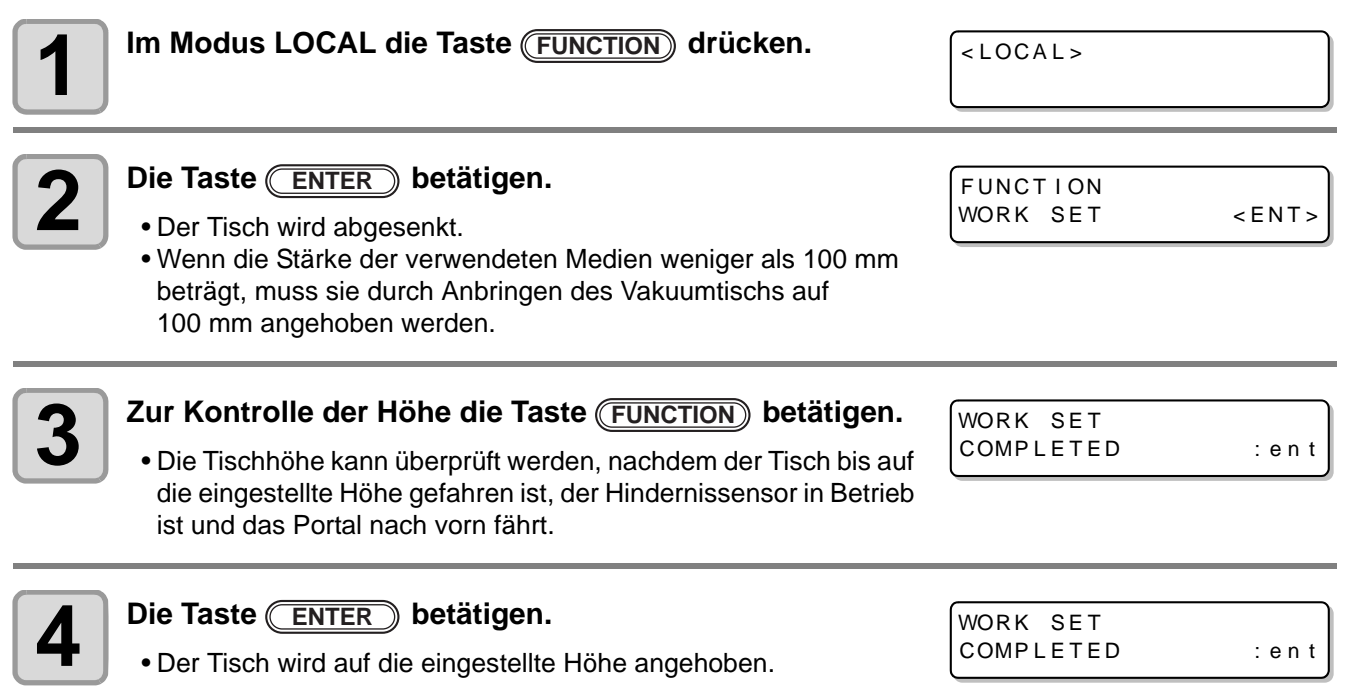

### **Ein- und Ausschalten des Sauggebläses bei Verwendung des Vakuumtischs**

Bei Verwendung des Vakuumtischs startet die Ansaugfunktion zur Fixierung der Medien beim Drucken automatisch.

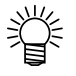

- Der Betrieb der Ansaugfunktion ist einstellbar. Zu Einzelheiten siehe S. 3-16, "Einstellen des Gebläsemodus".
- Wenn Sie den Gebläsemodus im Einstellungsmodus auf "Manuell" stellen, schalten Sie das Gerät entsprechend den Schritten unter [S. 3-30](#page-79-0) ["Einstellen der Ansaugfunktion](#page-79-0)" ein und aus.

# Probedruck

In der eingestellten Richtung Probedruck durchführen um zu überprüfen, ob Düsen verstopft sind oder andere Druckfehler vorliegen (z. B. Verschleiß oder Fehlstellen). Da der Abstand zwischen den beiden Druckkopftischen 100 mm beträgt, mitgelieferten Vakuumtisch verwenden.

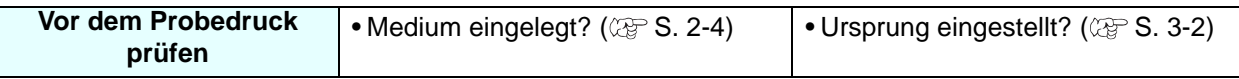

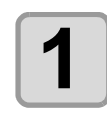

# **1** Im Modus LOCAL die Taste **TEST** drücken.

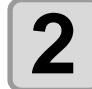

#### **Über die Pfeiltasten (A) und (V) die Druckrichtung** auswählen und (ENTER) drücken.

- Wenn die Düsenwiederherstellung nicht eingestellt, ist, erfolgt der Probedruck in der gewählten Richtung.
- SCAN DIR: Druckt in Scan-Richtung (über die Breite) des Mediums.
- FEED DIR: Druckt in Vorschubrichtung (über die Länge) des Mediums.

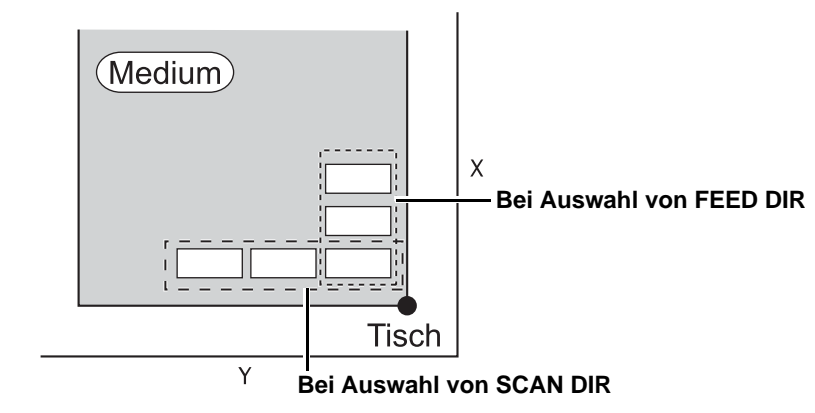

TEST DRAW  $(SCAN DIR)$  <ENT> TEST DRAW

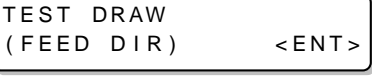

### **3 Bei eingeschalteter Düsenwiederherstellung mit den**  Tasten **a** und **v** ein- bzw. ausschalten und anschließend (ENTER) drücken.

TEST DRAW NOZZ LE RECOVERY : ON

• Für Geräte vom Typ UJF-3042HG steht diese Funktion ab Firmware-Version 3.30 zur Verfügung.

- ON: Druck bei eingeschalteter Düsenwiederherstellung.
	- OFF: Druck bei abgeschalteter Düsenwiederherstellung.

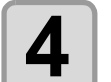

### **4 Der Probedruck endet.**

• Das Portal fährt vom Tisch. Danach kehrt das Gerät in den Modus LOCAL zurück.

- **5 Druckergebnis prüfen.**<br>
 Ist das Ergebnis in Ordnung, Vorgang abschließen ( $\textcircled{x}$  [S. 2-13\)](#page-46-0).
	- Bei fehlerhaftem Ergebnis Druckkopf reinigen ( $\mathbb{CP}$  [S. 2-12\)](#page-45-0).

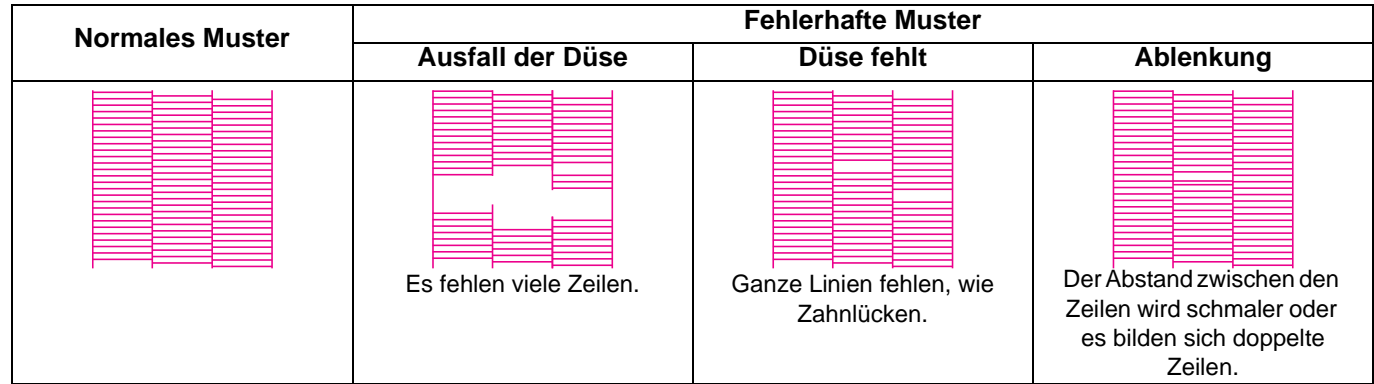

<span id="page-45-0"></span>Ergibt der Probedruck kein korrektes Muster, muss der Druckkopf gereinigt werden. Es gibt drei Arten der Druckkopfreinigung.

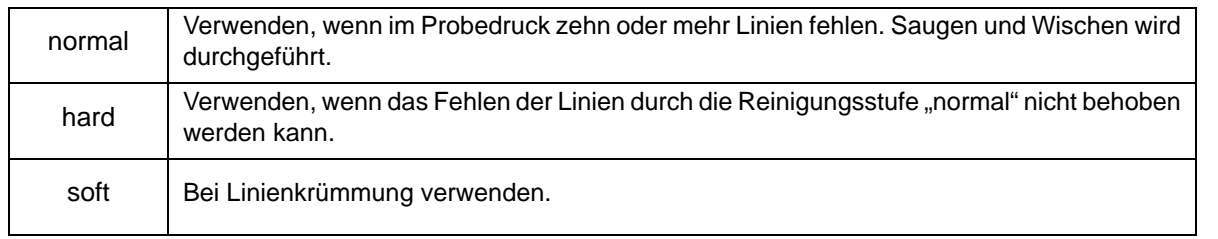

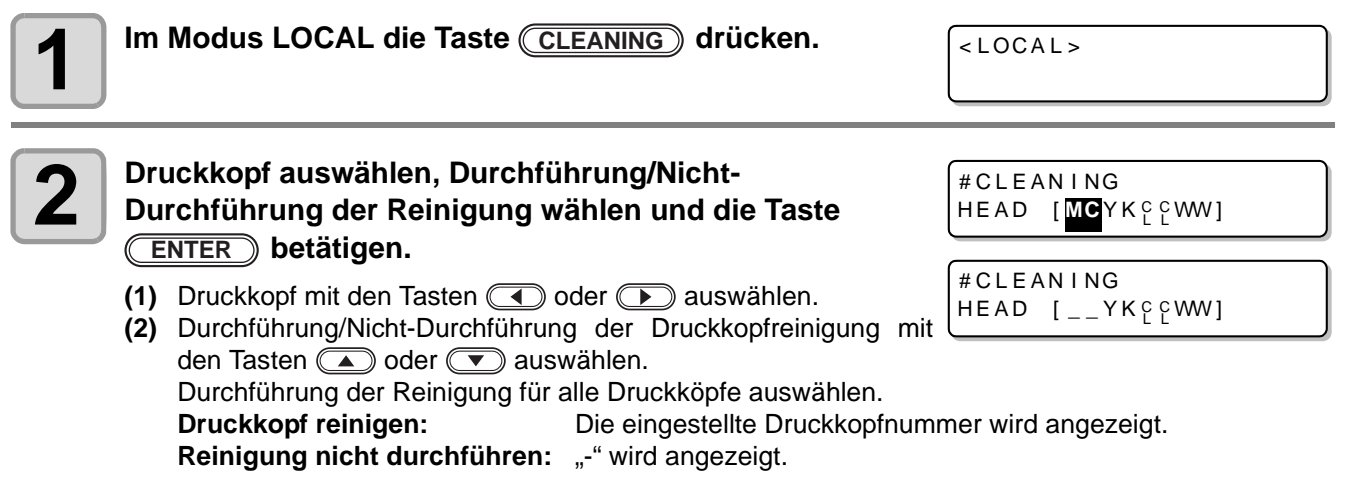

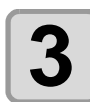

**3** Art der Reinigung über die Pfeiltasten **4 Art der Reinigung über die Pfeiltasten** and **4 Art der Straussen auswählen und (ENTER) drücken.** TYPE : norma l

#CLEAN I NG

# **4** Die Taste **ENTER** betätigen.<br>
• Die Reinigung beginnt.

- Die Reinigung beginnt.
- Ist die Reinigung abgeschlossen, kehrt das Gerät in den Modus LOCAL zurück.

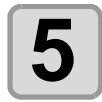

# **5 Probedruck durchführen und Druckergebnis prüfen.**<br>
Reinigung und Probedruck wiederholen, bis ein normales Druc

• Reinigung und Probedruck wiederholen, bis ein normales Druckergebnis erzielt wird.

### <span id="page-46-0"></span>**Start des Druckvorgangs**

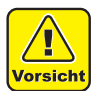

• Hat die Temperatur des Druckkopfs den eingestellten Wert noch nicht erreicht, wird eine Meldung angezeigt. In diesem Fall ist das Drucken nicht möglich. Nach Erlöschen der Meldung kann der Druckvorgang beginnen.

• Selbst wenn Fehler angezeigt werden, ist die Datenübertragung möglich. Der Druckvorgang

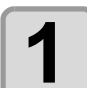

### **1 Medium einlegen ( [S. 2-4\)](#page-37-0).**

beginnt, wenn die Meldung erlischt.

- Wenn die Stärke der verwendeten Medien weniger als 100 mm beträgt, muss sie durch Anbringen des Vakuumtischs auf 100 mm angehoben werden.
- Ist das Sauggebläse ( $\textcircled{x}$ P [S. 3-17\)](#page-66-0) auf MANUELL eingestellt, ggf. (<u>WACUUM</u>) drücken und das Medium ansaugen.

Falls keine Taste (VACUUM) vorhanden ist und die Ansaugfunktion des Vakuumtischs manuell bedient wird ([S. 3-17](#page-66-0) "[Einstellen des Gebläsemodus](#page-66-0)"), muss die Ansaugung manuell ein- und ausgeschaltet werden. Siehe [S. 3-30](#page-79-0) "[Einstellen der Ansaugfunktion](#page-79-0)".

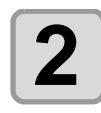

- **2** Im Modus LOCAL die Taste (**REMOTE**) drücken.<br>
 Das Gerät geht in den Modus REMOTE über und kan • Das Gerät geht in den Modus REMOTE über und kann Daten vom Computer empfangen.
	- Die Tischhöhe (einschließlich des Vakuumtischs und der Distanzstücke) wird angezeigt.

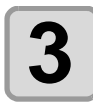

### **3 Zu druckende Daten vom Computer übertragen.**

- Die Druckbedingungen werden angezeigt. • Zur Methode der Datenübertragung siehe die
- Bedienungsanleitung der Ausgabe-Software.

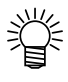

• Dieses Gerät verfügt nicht über die Optionen "H" (doppelte Geschwindigkeit) und "B" (bi-direktional).

REMOTE \* 720X600 R  $HOST / 16 / U / N$  49.0 mm **Auflösung: 720 x 600 DPI Pass Die Prioritätseinstellung ist "HOST": "HOST" wird angezeigt.**  $\overline{D}$ ie Prioritätseinstellung ist "PLOT": **Richtung: "B" bedeutet bidirektional. "U" bedeutet unidirektional. Scan-Geschwindigkeit: "N" bedeutet normal. "H" bedeutet doppelte Geschwindigkeit. Tischhöhe (einschließlich des Vakuumtischs und der Distanzstücke) Dies wird bei Durchführung der Düsenwiederherstellung angezeigt.**

**Die Druckqualität (STD/FINE/FAST) wird angezeigt.**

\* REMOTE \*

4 9 . 0 mm

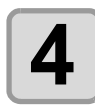

## **4 Druckvorgang starten.**

• Der Ursprung wird nach Abschluss des Druckvorgangs nicht geändert.

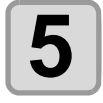

### **5 Medien nach Abschluss des Druckvorgangs herausnehmen.**

**(1)** Ist die Absaugung eingeschaltet, zum Abschalten die Taste Coucuum in betätigen.

**(2)** Medium entfernen. • Wenn zum Drucken die Ansaugfunktion des Vakuumtischs verwendet wird, die Ansaugung nach Abschluss des Druckvorgangs ausschalten [\(S. 3-30](#page-79-0) "[Einstellen der Ansaugfunktion"](#page-79-0)).

• Beim Drucken kann es dazu kommen, dass sich Medien aufgrund der Erwärmung durch die UV-(Wichtig!) LED verziehen und der Druckvorgang unterbrochen wird. In diesem Fall ein neues Medium einlegen und den Vorgang erneut beginnen.

### <span id="page-47-0"></span>**Unterbrechen des Druckvorgangs**

Um den Druckvorgang zu unterbrechen, den Druckvorgang anhalten und die empfangenen Daten löschen.

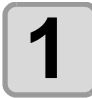

**1 Während des laufenden Druckvorgangs die Taste betätigen. REMOTE**

• Der Druckvorgang wird angehalten.

• Werden Daten vom Computer übertragen, setzt der Computer die Datenübertragung aus.

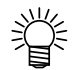

• Die Taste (REMOTE) betätigen um den Druckvorgang erneut zu starten.

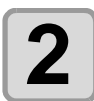

**2** Die Taste *DATACLEAR* betätigen.

DATA CLEAR  $<$  ENT  $>$ 

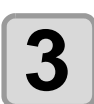

### **Die Taste (ENTER) betätigen.**

• Die empfangenen Daten werden gelöscht und das Gerät kehrt in den Modus LOCAL zurück. Das Portal bewegt sich in die Ansichtsstellung.

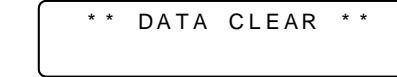

 $<$  LOCAL >

### **Anzeige [! WORK High]**

Anzeige [! WORK High] auf der Anzeige und der Druckvorgang wird angehalten, anhand der nachfolgend beschriebenen Schritte den Druck erneut starten.

**ERROR 505** ! WORK High

#### • Während des Druckens wird die Medienhöhe laufend durch einen Sensor überwacht. Bei abge-(Wichtig!) schalteter Abstandsprüfung ( $\mathbb{Q}^{\infty}_F$  [S. 3-8\)](#page-57-0) wird der Druckvorgang automatisch unterbrochen, sobald der Sensor das Medium erkennt und [! WORK High] erscheint in der Anzeige.

**1 Die Taste ENTER betätigen.**<br>
• Der Bildschirm wechselt wieder in den Modus LOCAL. • Der Bildschirm wechselt wieder in den Modus LOCAL.

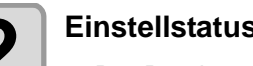

# **2 Einstellstatus des Mediums prüfen und die Taste** (**REMOTE**) betätigen.<br>
• Der Druckvorgang wird erneut gestartet.

- Der Druckvorgang wird erneut gestartet.
- Soll der Druckvorgang nicht wieder gestartet werden, die Taste (ONTACLEAR) betätigen um den Drucker anzuhalten ( $\textcircled{x}$  [S. 2-14](#page-47-0) ["Unterbrechen des Druckvorgangs](#page-47-0)").

### **Öffnen der Abdeckung während des Druckens**

Wird während eines laufenden Druckvorgangs die Abdeckung geöffnet oder der Nothalt-Schalter gedrückt, erscheint in der Anzeige die nebenstehende Meldung:

Reset a switch

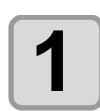

# **1** Die Taste **ENTER** betätigen.

PRINTING PAUSE CONT I NUE< >CANCE L

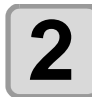

#### **2** Über die Pfeiltasten  $\textcircled{I}$  und  $\textcircled{I}$  auswählen, ob der Druck fortgesetzt (CONTINUE) **oder abgebrochen (CANCEL) werden soll.**

• Bei Auswahl von CANCEL beginnt das Gerät mit der Initialisierung. • Bei Auswahl von CONTINUE wird der nebenstehende Bildschirm angezeigt.

Zum Fortsetzen des Druckvorgangs (ENTER) drücken. **FRESS ENT- KEY** Zum Anhalten des Drucks (END) drücken.

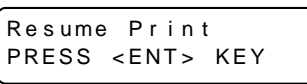

• Je nachdem, wie lange die Abdeckung geöffnet war, können bei Fortsetzung des Drucks eventuell (Wichtig!) Bilder fehlen.

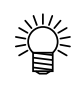

• Wird die Abdeckung geöffnet, ohne dass gerade gedruckt wird, erscheint der nebenstehende Bildschirm. In diesem Fall die Taste **ENTER**) drücken.

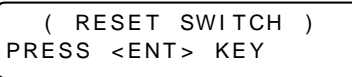

# Abschalten des Geräts

Vor dem Ausschalten prüfen, ob empfangene Daten vorliegen, die noch nicht gedruckt wurden.

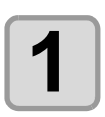

**1 Angeschlossenen Computer ausschalten.**

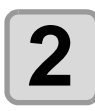

# **2 Zum Ausschalten den Ein-/Aus-Schalter drücken.**

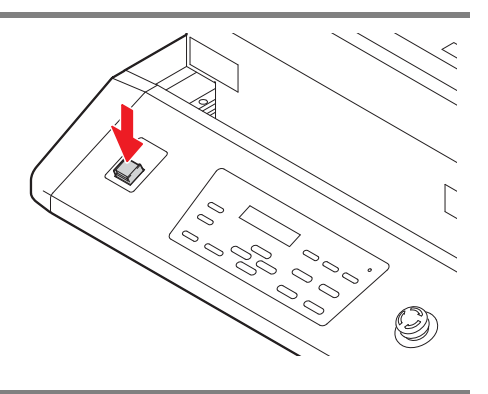

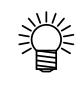

### **Wird das Gerät über einen längeren Zeitraum nicht verwendet, wie folgt vorgehen:**

- **(1)** Ein-/Aus-Schalter drücken.
	- **(2)** Prüfen und sicherstellen, dass der Abschaltvorgang abgeschlossen ist.

**(3)** Den Hauptschalter an der Geräterückseite ausschalten ( $\textcircled{x}$  [S. 1-4](#page-23-0)).

# *KAPITEL 3 Hilfreiche Funktionen*

**Mangel Hier werden Aspekte beschrieben, die für den praktischen Gebrauch dieses Geräts erforderlich sind, wie Reinigung oder Wechsel der Tinte.**

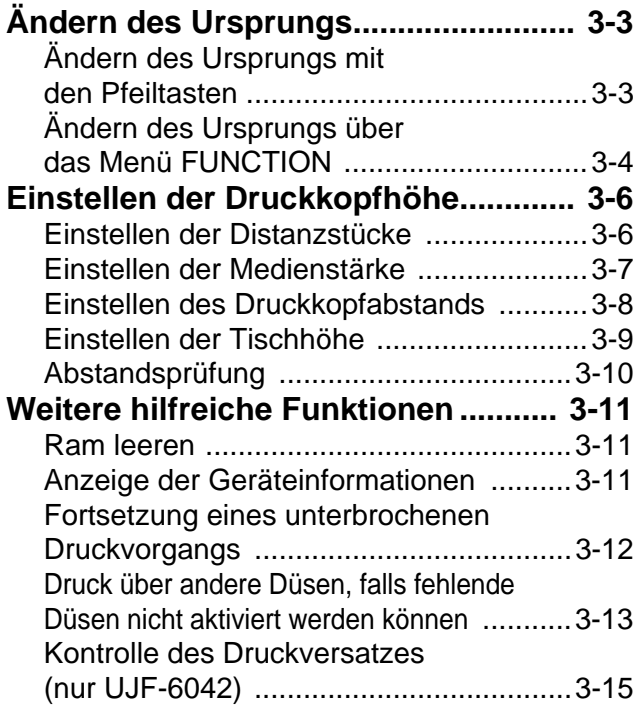

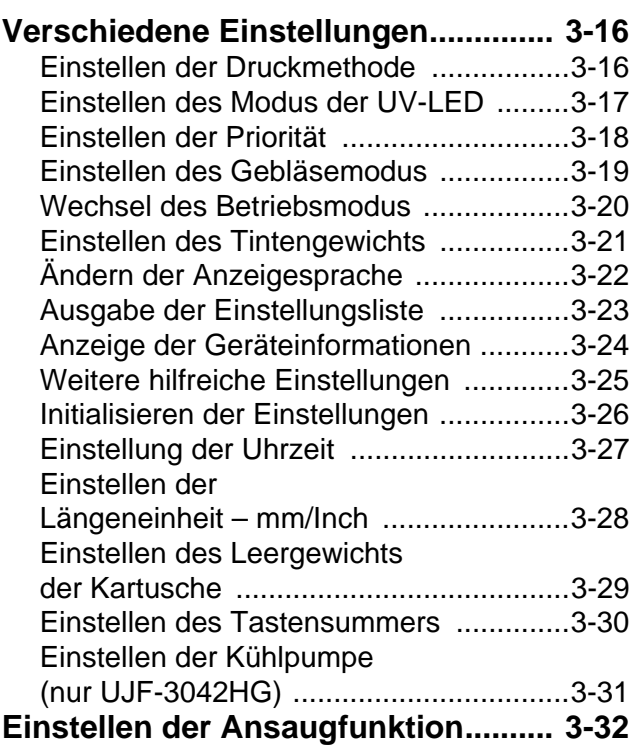

# <span id="page-51-1"></span><span id="page-51-0"></span>Ändern des Ursprungs

Die Werkseinstellung für den Ursprung kann geändert werden. Dazu gibt es zwei Methoden.

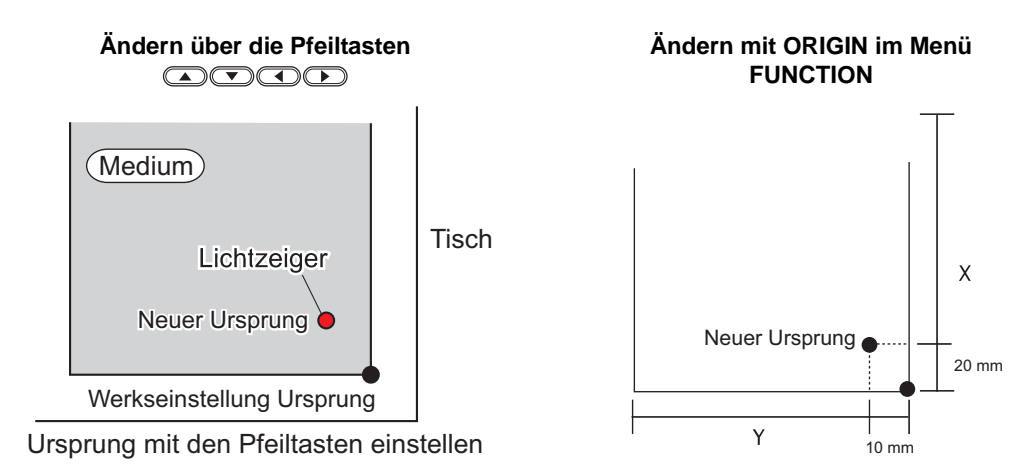

### <span id="page-51-2"></span>**Ändern des Ursprungs mit den Pfeiltasten**

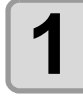

**1 Im Modus Local die Tasten drücken.**

- Der Modus zur Einstellung des Ursprungs ist aktiv.
- Ein roter Lichtzeiger [ $\bigcirc$ ] wird auf den Tisch oder das Medium projiziert.

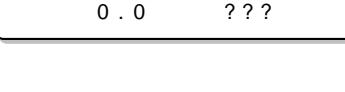

ORIGIN SET UP

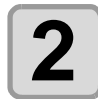

(Wichtig!)

#### **2 Der Lichtzeiger lässt sich mit den Tasten bewegen.**

• Den Lichtzeiger an die gewünschte Position für den neuen Ursprung bewegen.

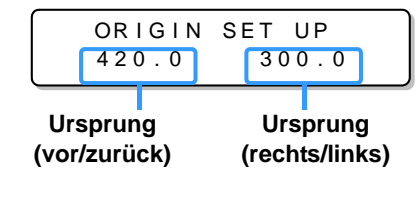

\* \* OR I G I N \* \*

**3 Nach Erreichen des gewünschten Punkts drücken.**

• Der Ursprung wird geändert.

• Gleichzeitig wird die Höhe des Tisches fixiert. Stellen Sie die Tischhöhe ein, indem Sie die Tasten (Wichtig!) TABLE (a) vicken.

• Der mit den Pfeiltasten festgelegte Einstellwert für den Ursprung wird beim Ausschalten gelöscht.

• Die Tischhöheneinstellung bleibt auch bei Ausschalten des Geräts erhalten.

### <span id="page-52-0"></span>**Ändern des Ursprungs über das Menü FUNCTION**

Der Koordinatenursprung kann durch Einstellen der X- und Y-Koordinaten im Menü FUNCTION genau festgelegt werden. Dieser Einstellwert wird zum neuen Ursprung (0, 0).

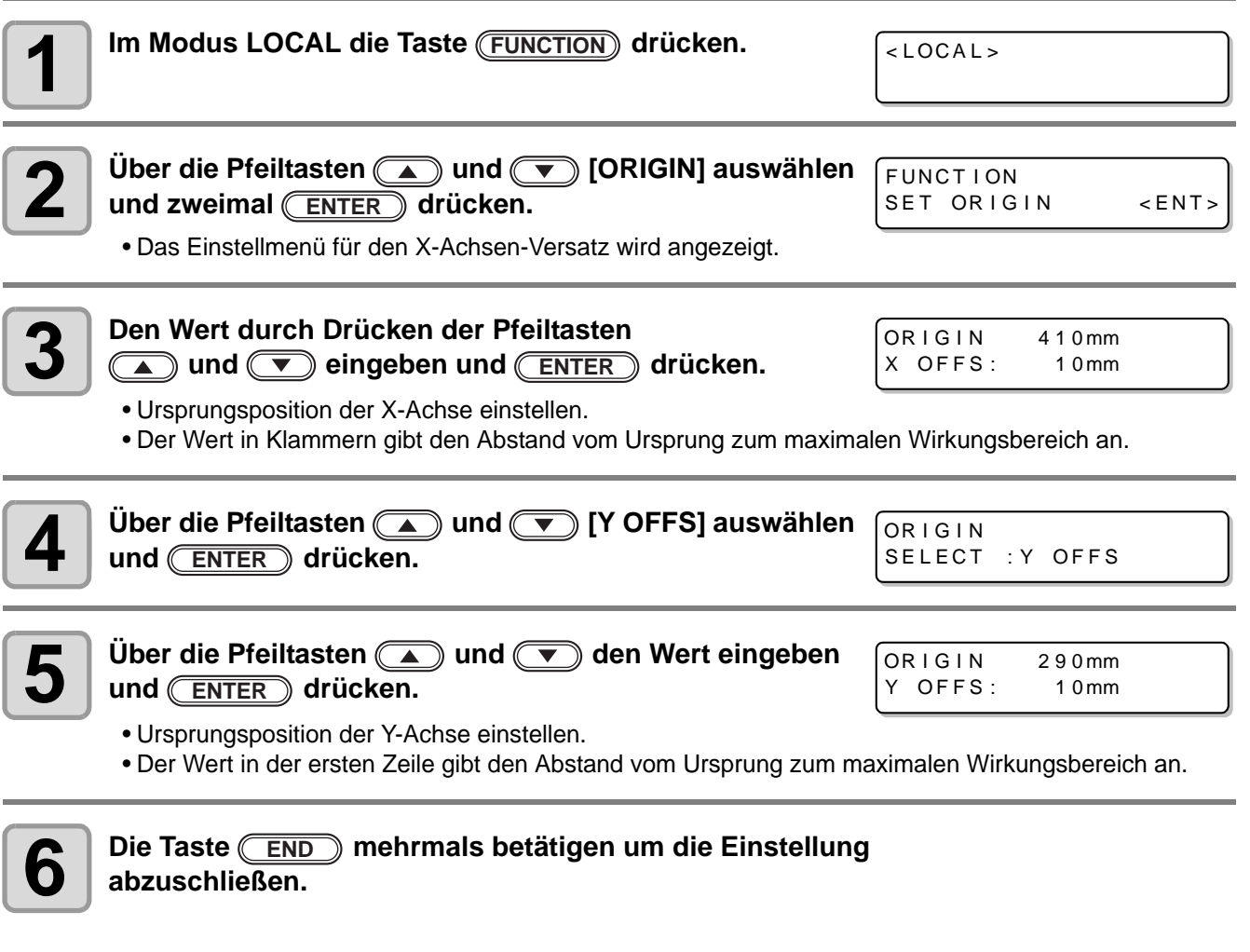

• Die Einstellung wird auch beim Ausschalten des Geräts beibehalten. (Wichtig!)

3

# <span id="page-53-0"></span>Einstellen der Druckkopfhöhe

Zur Einstellung der Druckkopfhöhe stehen folgende Parameter zur Verfügung:

- Höhe von Vakuumtisch und Distanzstücken
- Medienstärke
- Druckkopfabstand
- Tischhöhe
- Abstandsprüfung

### <span id="page-53-1"></span>**Einstellen der Distanzstücke**

Bei Verwendung von Vakuumtisch und Distanzstücken (in Abhängigkeit von der Stärke der verwendeten Medien), die Höhe von "Vakuumtisch + Distanzstücke" einstellen (unterstützt ab Firmware-Version 3.00).

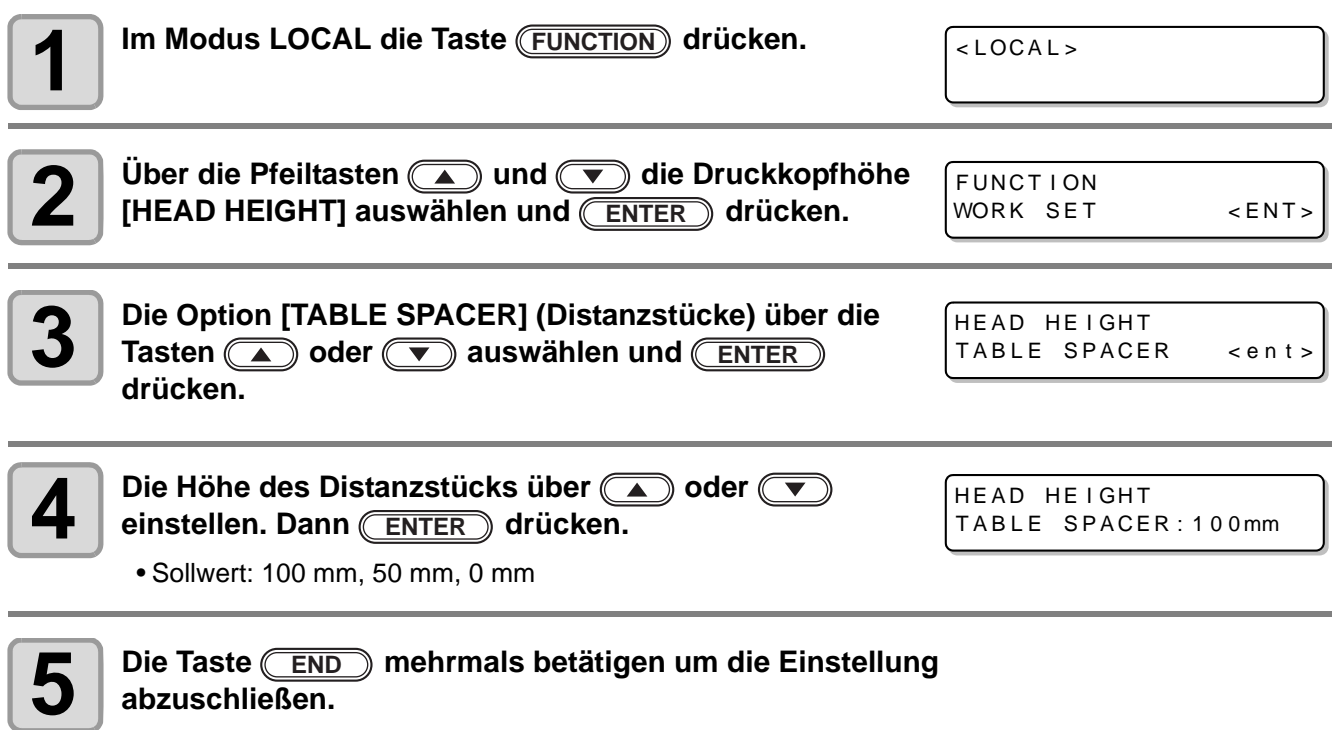

**abzuschließen.**

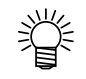

• Bei Einstellung der Medienstärke auf 100 mm muss durch Anbringen von Vakuumtisch und Distanzstücken sichergestellt werden, dass diese Medienstärke erreicht werden kann.

### <span id="page-54-0"></span>**Einstellen der Medienstärke**

Bei Änderung der Medienstärke wird die Tischhöhe ebenfalls geändert.

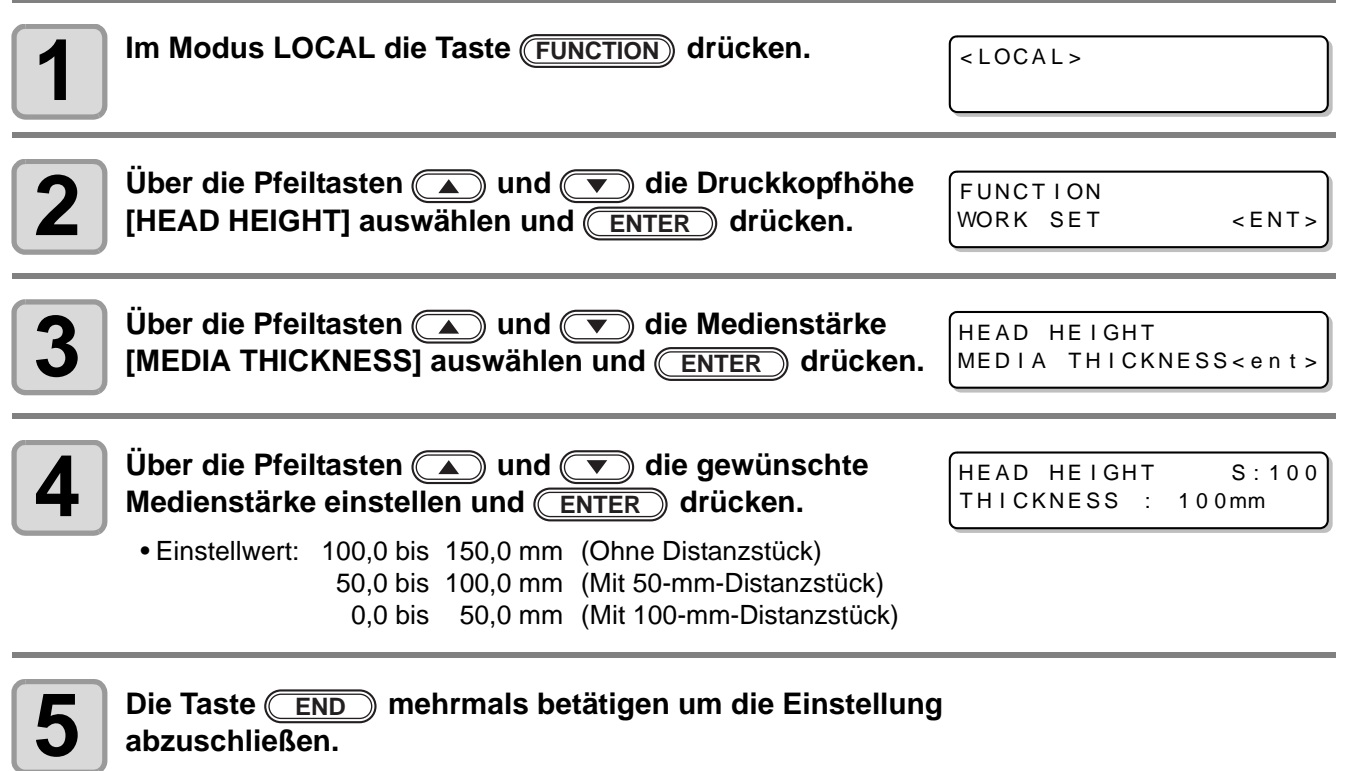

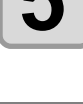

**abzuschließen.**

• Bei Einstellung der Medienstärke auf 100 mm muss durch Anbringen von Vakuumtisch und Distanzstücken sichergestellt werden, dass diese Medienstärke erreicht werden kann.

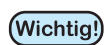

燚

• In Abhängigkeit vom Wert für den Druckkopfabstand ("head gap") die Werte für Medienstärke [MEDIA THICKNESS] oder Tischhöhe [TABLE HEIGHT] anpassen, sodass [HEAD GAP] + [MEDIA THICKNESS] + [TABLE HEIGHT] = 151,5 mm. Wenn die Einstellung nicht ausgeführt werden kann, wird eine Störungsmeldung angezeigt.

**Hilfreiche Funktionen**

### <span id="page-55-0"></span>**Einstellen des Druckkopfabstands**

Bei Änderung des Druckkopfabstands wird die Tischhöhe ebenfalls geändert.

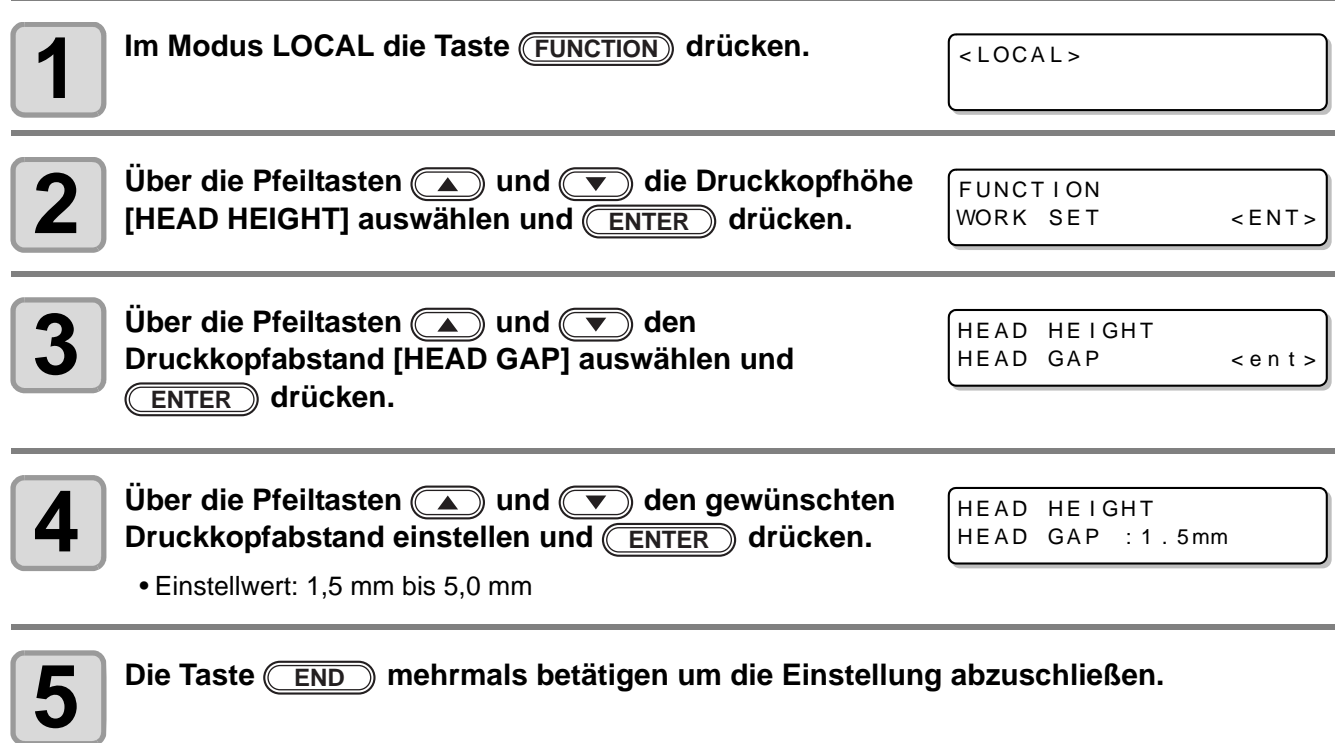

### <span id="page-56-0"></span>**Einstellen der Tischhöhe**

Bei Änderung der Tischhöhe wird die Medienstärke ebenfalls geändert.

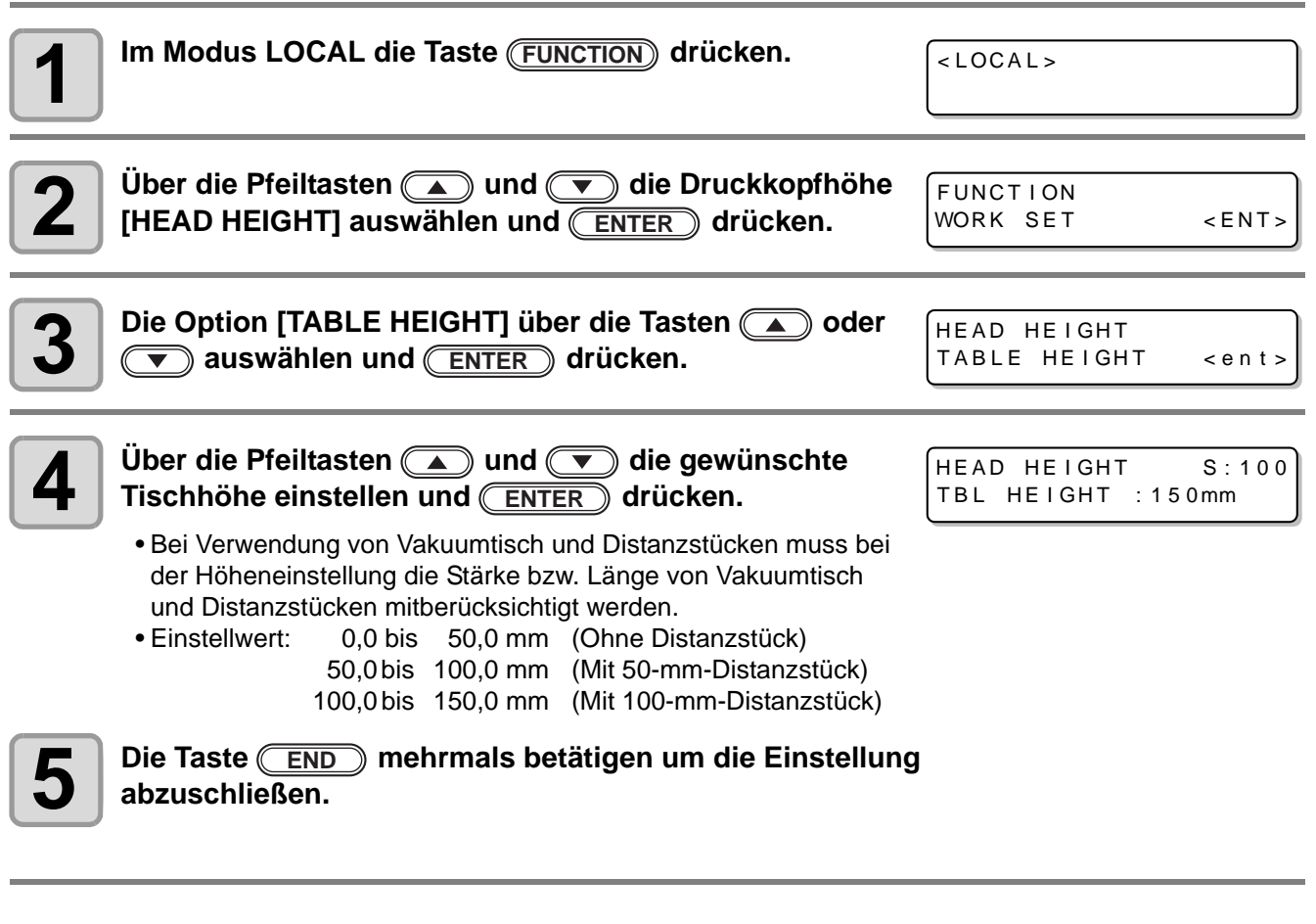

榮

• Bei Einstellung der Medienstärke auf 100 mm muss durch Anbringen von Vakuumtisch und Distanzstücken sichergestellt werden, dass diese Medienstärke erreicht werden kann.

• In Abhängigkeit vom Wert für den Druckkopfabstand ("head gap") die Werte für Medienstärke (Wichtig!) [MEDIA THICKNESS] oder Tischhöhe [TABLE HEIGHT] anpassen, sodass [HEAD GAP] + [MEDIA THICKNESS] + [TABLE HEIGHT] = 151,5 mm. Wenn die Einstellung nicht ausgeführt werden kann, wird eine Störungsmeldung angezeigt.

3

### <span id="page-57-1"></span><span id="page-57-0"></span>**Abstandsprüfung**

Auswählen, wenn während des Drucks Hindernisse erkannt werden.

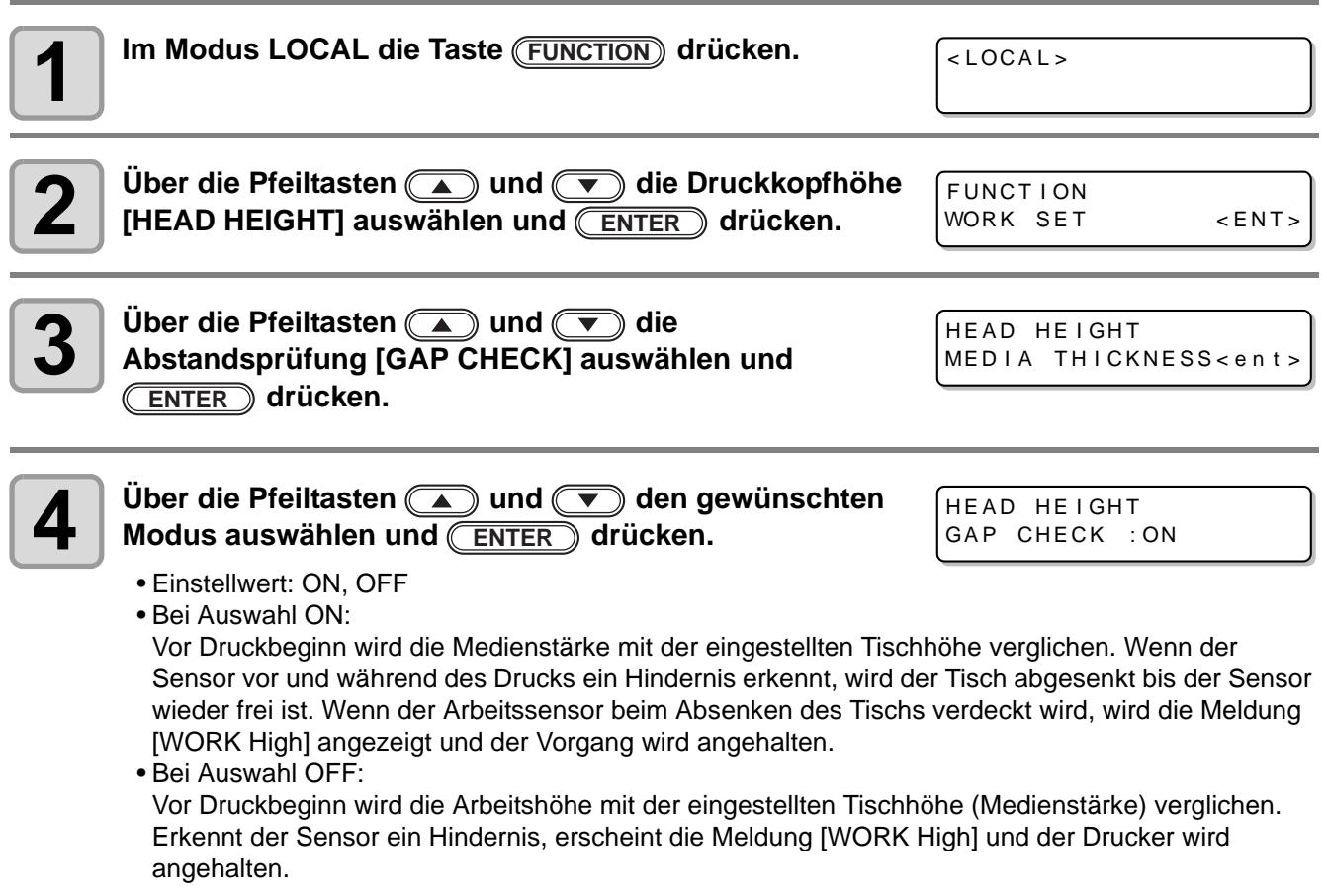

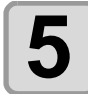

### $\bf{5}$  **Die Taste** END mehrmals betätigen um die Einstellung abzuschließen. **abzuschließen.**

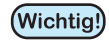

• Die Abstandsprüfung allein ist nicht geeignet, den Druckkopf vollständig vor Schäden durch Kollision mit Hindernissen zu schützen. Daher muss auch bei eingeschalteter Abstandsprüfung die Arbeitshöhe durch Sichtprüfung kontrolliert werden.

# <span id="page-58-0"></span>Weitere hilfreiche Funktionen

### <span id="page-58-1"></span>**Ram leeren**

Nicht benötigte Daten lassen sich wie folgt löschen.

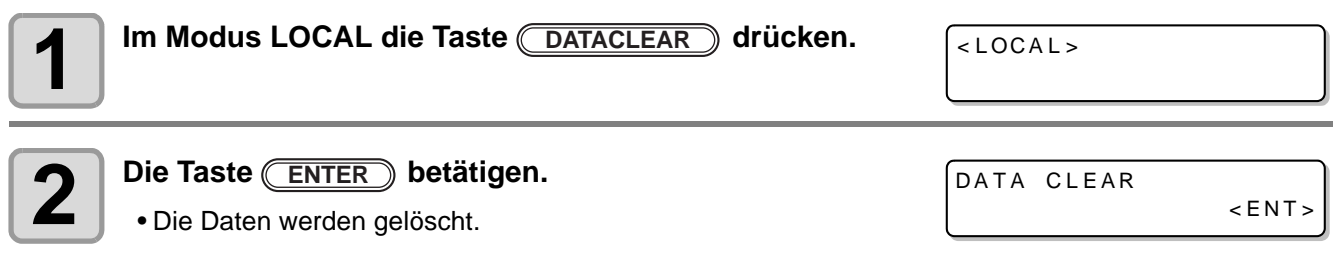

### <span id="page-58-2"></span>**Anzeige der Geräteinformationen**

**1 Durch Betätigung der Taste ENTER** im Modus LOCAL werden die Informationen nacheinander angezeigt. **werden die Informationen nacheinander angezeigt.**

• Folgende Informationen werden angezeigt: Resttintenmenge/Fehler (sofern ein Fehler vorliegt)/Firmwareversion/Befehlsinformationen **Firmwareversion/Befehlsinformationen**

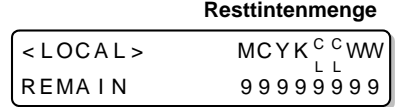

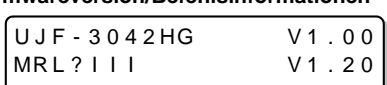

- Die angezeigte Resttintenmenge ist umso größer, je höher die Zahl in der Anzeige ist.
- Die Anzeigen für Resttintenmenge und verbleibende Anzahl an Ausdrucken arbeiten mit einer gewissen Toleranzmenge.

Daher ist der Anzeigewert als Richtlinie zu betrachten.

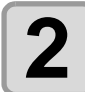

**2 Durch Drücken der Taste ENTER** in den Modus **ENTER** ENGEREE **LOCAL zurückkehren.**

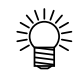

• Die Angaben zum Maschinentyp lassen sich unter [S. 3-22 "Anzeige der Geräteinformationen"](#page-71-1) überprüfen.

### <span id="page-59-0"></span>**Fortsetzung eines unterbrochenen Druckvorgangs**

Das Öffnen der Abdeckung während eines laufenden Druckvorgangs führt zur Unterbrechung des Drucks. In diesem Fall kann unter Ausführung der nachstehend beschriebenen Schritte der Druckvorgang fortgesetzt werden.

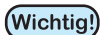

- Ein unterbrochener Probedruck kann nicht fortgesetzt werden.
- Die Fortsetzung eines unterbrochenen Druckvorgangs kann Einbußen bei Qualität und Genauigkeit zur Folge haben.
- Ein aufgrund eines Fehlers unterbrochener Druckvorgang kann nicht fortgesetzt werden.

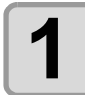

**1 Wird während eines laufenden Druckvorgangs die Abdeckung geöffnet und wieder geschlossen, erscheint nebenstehende Meldung.**

PRINTING PAUSE<br>CONTINUE<>>CANCEL  $CONT$  I NUE <

- Durch Betätigung der Pfeiltaste (1) wird der Druckvorgang fortaesetzt.
- Bei Betätigung der Pfeiltaste in hält das Gerät an und kehrt in den Modus LOCAL zurück.

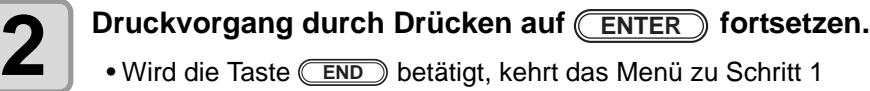

• Wird die Taste **CEND** betätigt, kehrt das Menü zu Schritt 1 zurück.

Re s ume P r i n t PRESS <ENT> KEY

### **Druck über andere Düsen, falls fehlende Düsen nicht aktiviert werden**

<span id="page-60-0"></span>**können**

NOZZLE RECOVERY: Ist die Aktivierung fehlender Düsen durch die entsprechenden Maßnahmen nicht erfolgreich, können alternativ andere funktionsfähige Düsen zum Drucken verwendet werden.

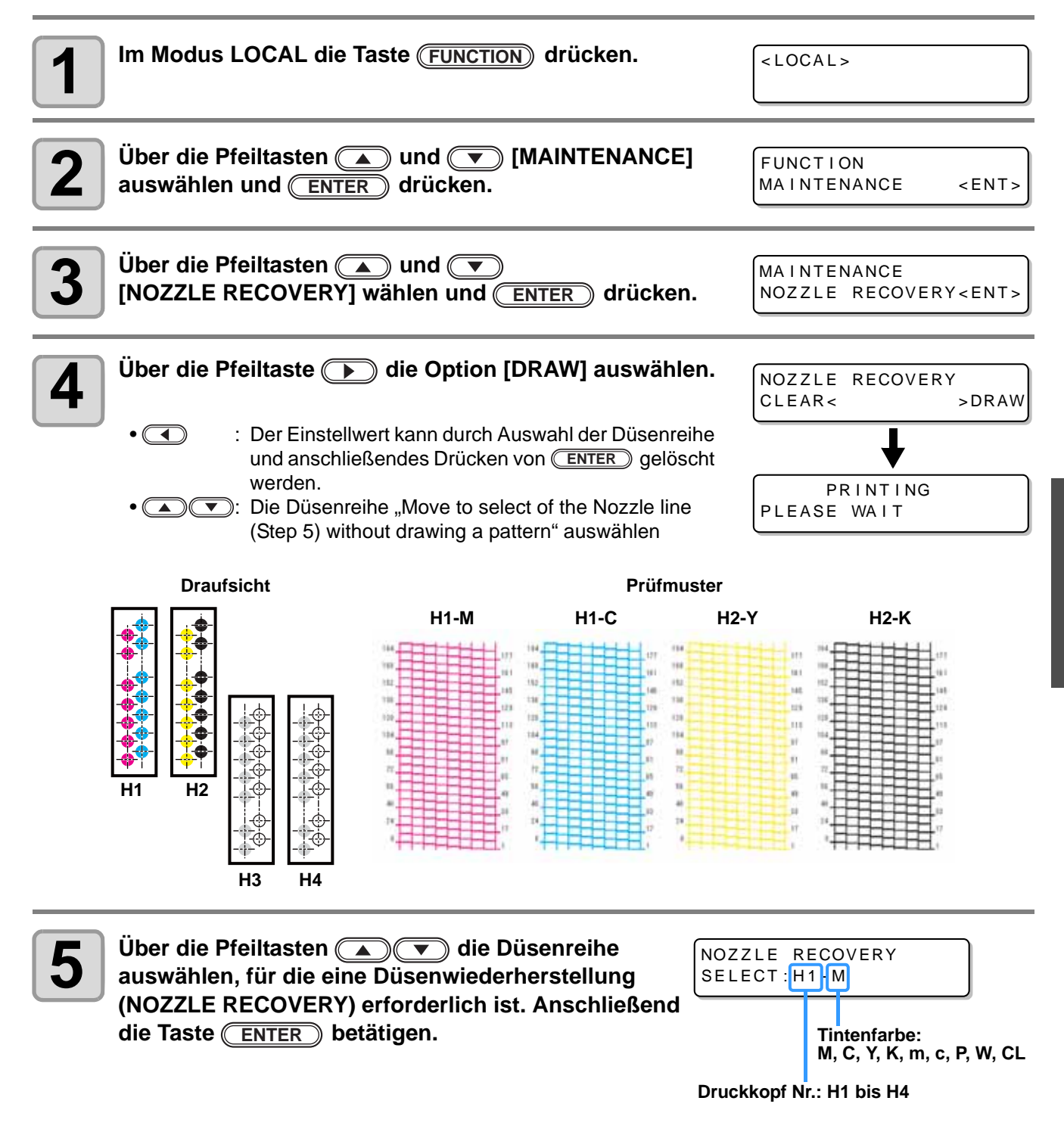

3

**Hilfreiche Funktionen**

**Hilteriche Funktioner** 

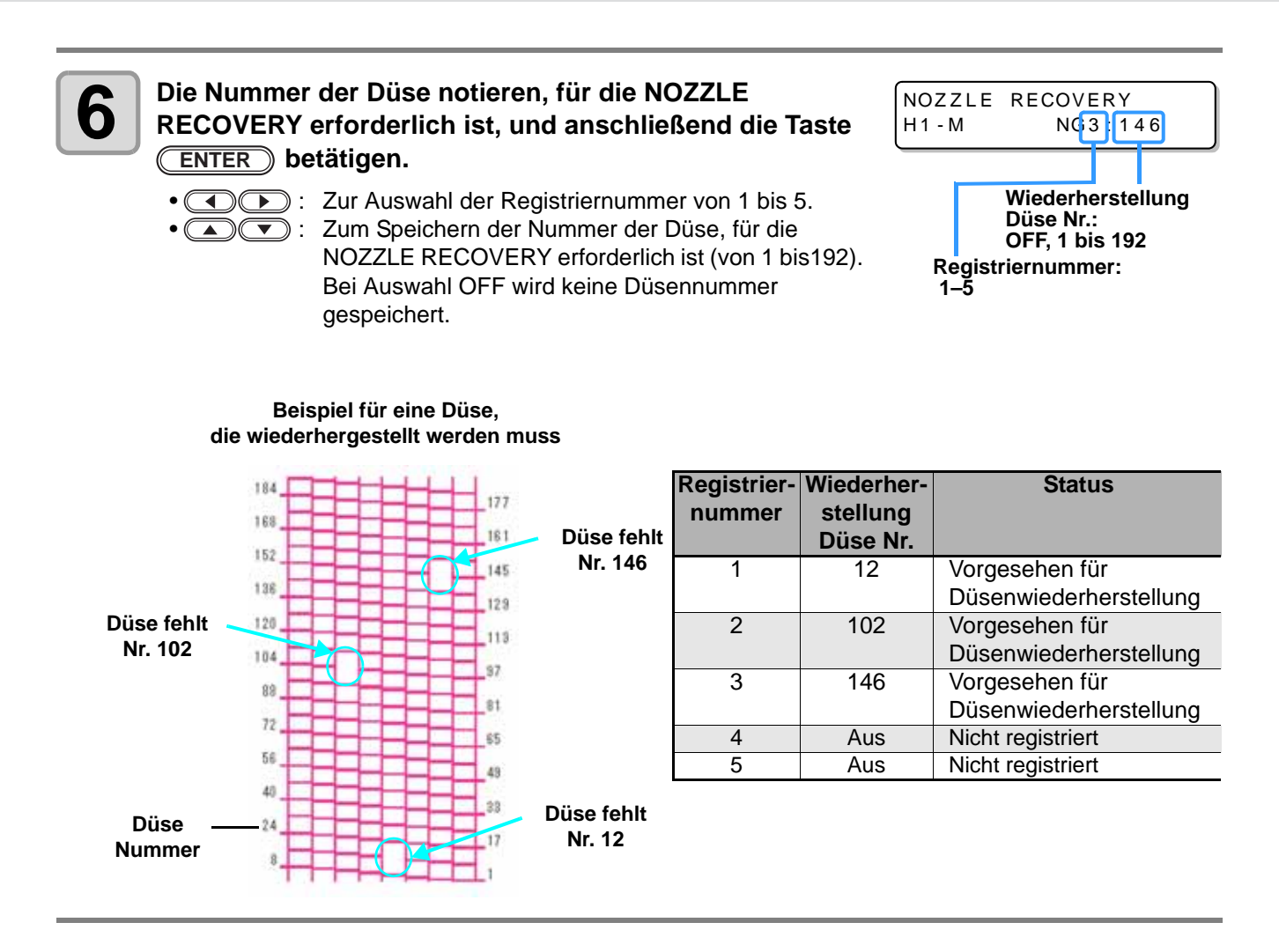

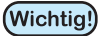

- Pro Düsenreihe können bis zu fünf Düsen gespeichert werden.
- Auch durch Verwendung dieser Funktion ändert sich die Druckzeit nicht.
- Für die kleinste Anzahl an Pfaden im Druckmodus steht die Funktion NOZZLE RECOVERY nicht zur Verfügung.

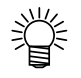

• Bei Verwendung von weißer oder farbloser Tinte auf klare Folie drucken, um das Ergebnis zu kontrollieren.

### <span id="page-62-0"></span>**Kontrolle des Druckversatzes (nur UJF-6042)**

Der Druckversatz, z. B. aufgrund von Vibration des Tisches, kann überprüft werden. (Ab Firmwareversion 1.30 unterstützt.)

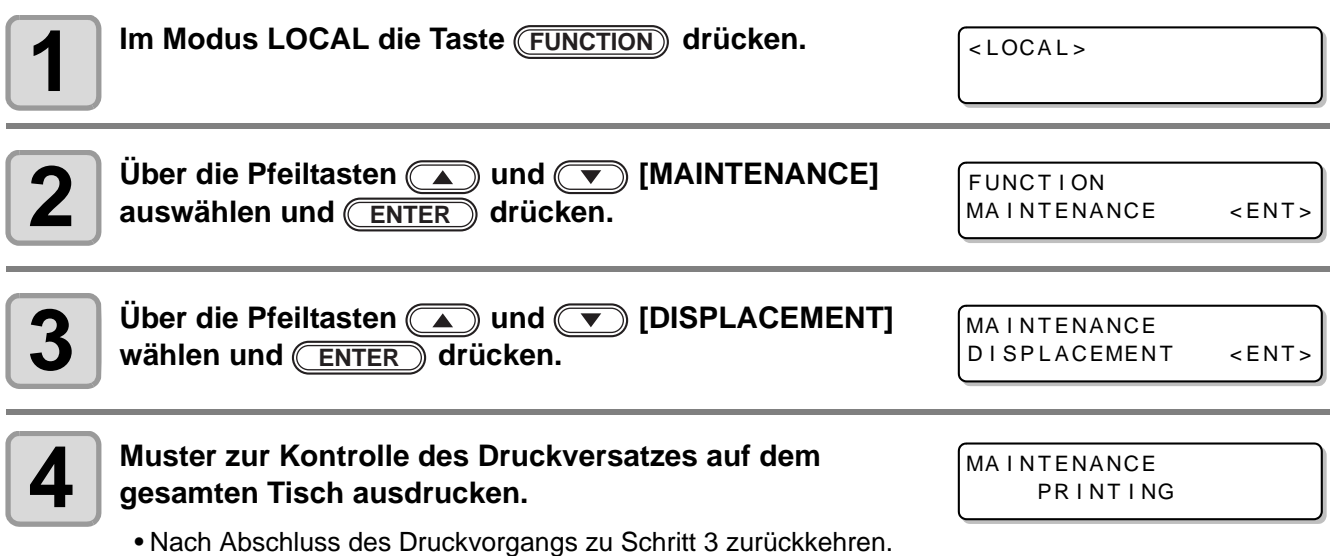

• Druckversatz führt zu einem Streifenmuster. Wichtig!)

Darauf achten, dass der Tisch kippelfrei steht und dass der Druckkopfabstand nicht zu groß ist. Bei besonders starkem Versatz muss das Gerät durch den Kundendienst nachjustiert werden.

## <span id="page-63-1"></span><span id="page-63-0"></span>**Einstellen der Druckmethode**

Druckparameter einstellen.

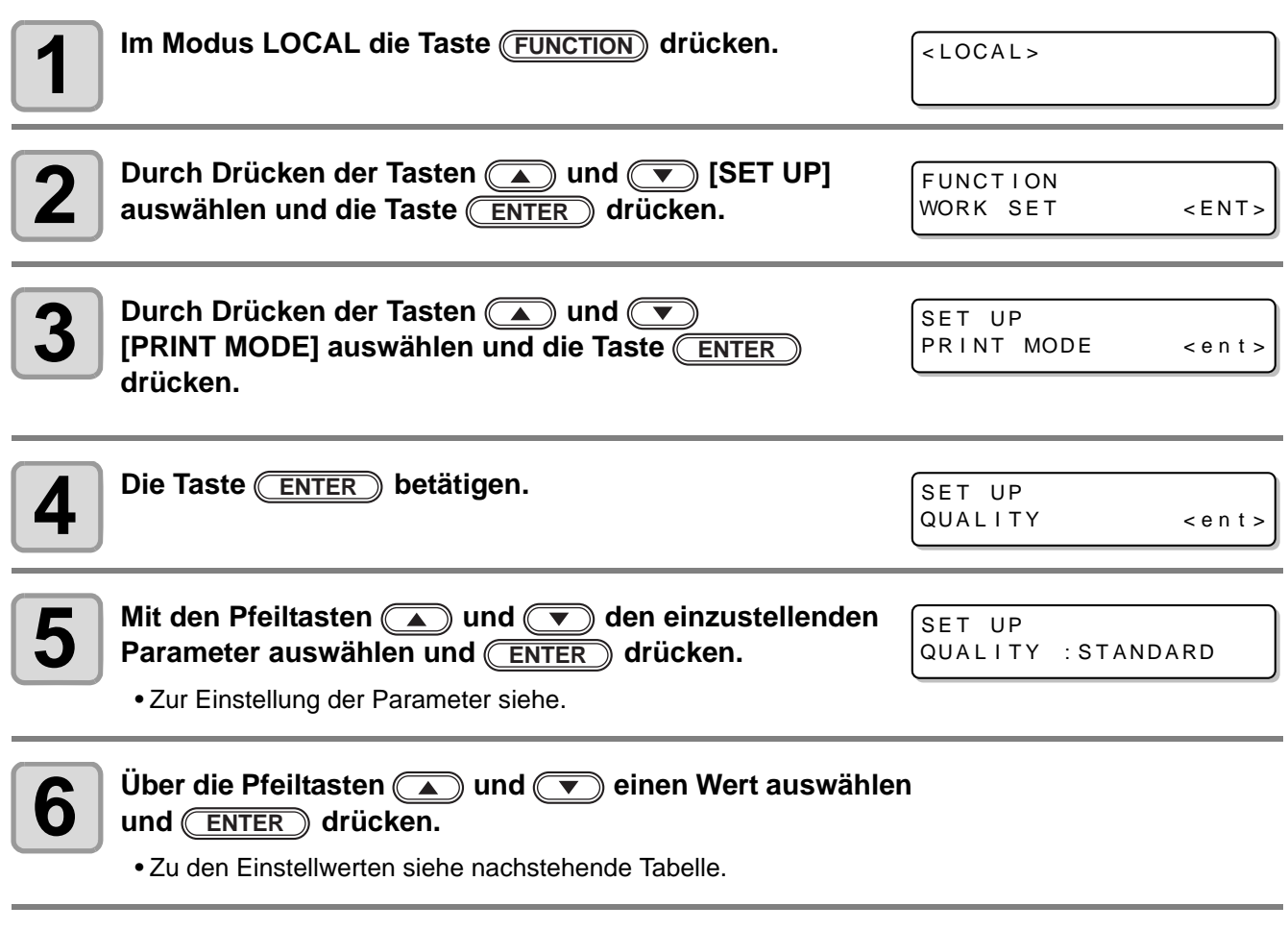

### **7** Die Taste <u>CEND</u> mehrmals betätigen um die Einstellung abzuschließen. **abzuschließen.**

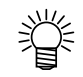

• Die Einstellung wird auch nach Ausschalten des Geräts beibehalten.

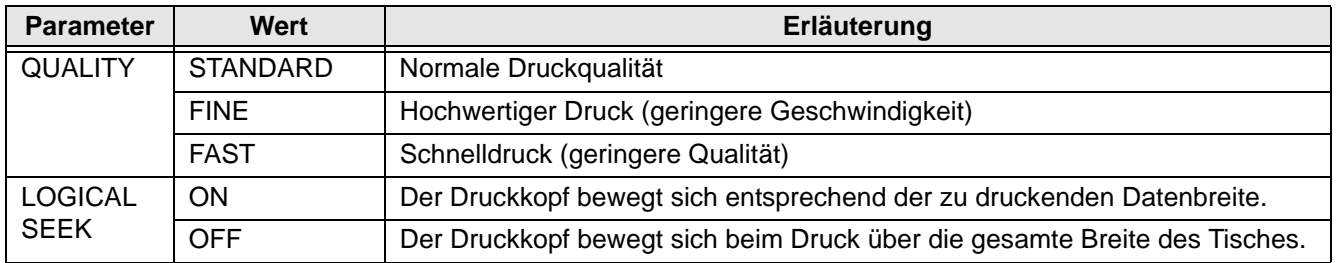

### <span id="page-64-0"></span>**Einstellen des Modus der UV-LED**

Der Modus der UV-LED wird in drei Schritten eingestellt.

Diese Einstellung wird bei Verwendung von wärmeempfindlichen Medien vorgenommen oder wenn ein Probedruck ohne Einsatz von UV-LEDs durchgeführt wird.

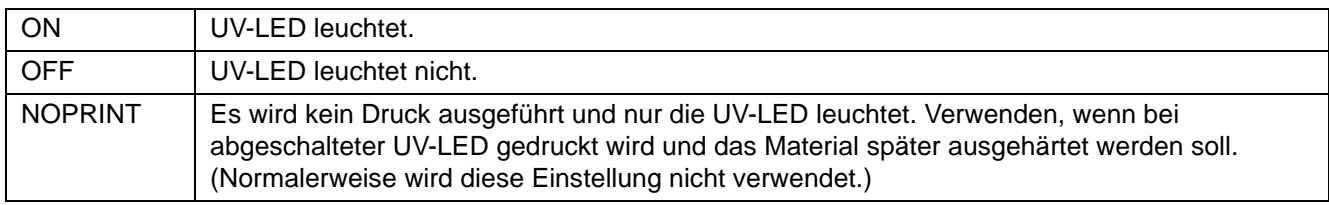

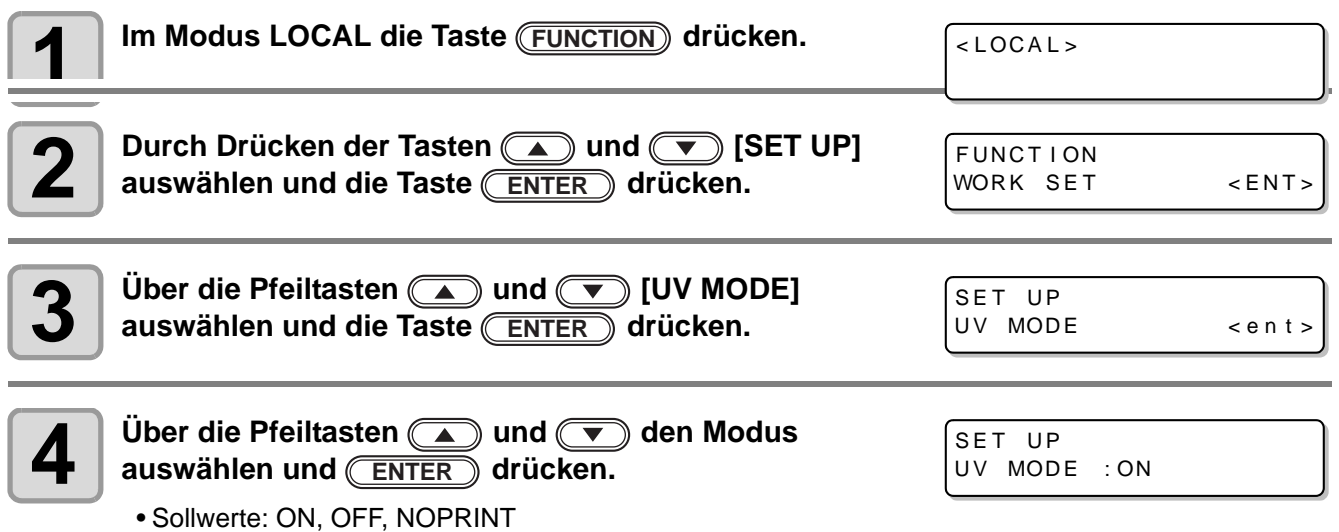

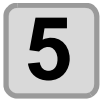

**5 Die Taste** CEND mehrmals betätigen um die Einstellung abzuschließen.<br> **END** 

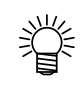

• Der Modus der UV-LED kann bei Fernsteuerung des Drucks auch RIP-seitig eingestellt werden. Zu Einzelheiten siehe die Bedienungsanleitung für den RIP.

## <span id="page-65-0"></span>**Einstellen der Priorität**

Für die folgenden Parameter kann gewählt werden, ob die Einstellung am Gerät oder die Einstellung am Computer Priorität hat.

**Wählbare Parameter:** Druckmodus/Vorschubausgleich/Tintenschichten/logische Suche/Auffrischen

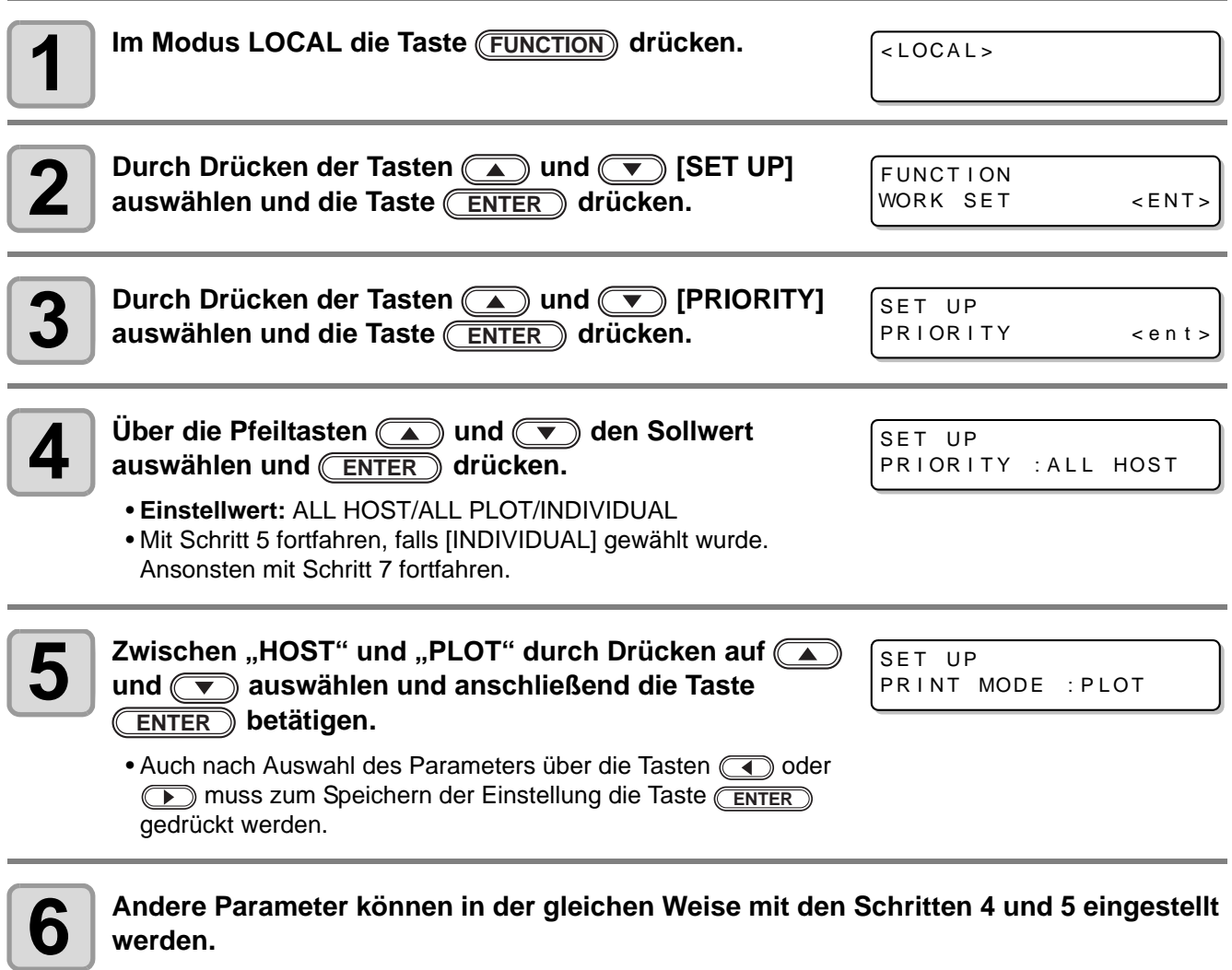

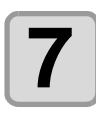

**7 Die Taste** CEND mehrmals betätigen um die Einstellung abzuschließen.<br> **END** 

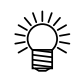

• Gibt es kein Signal von einem Host, dem Priorität eingeräumt wurde, ist die Einstellung PLOT wirksam.

### <span id="page-66-1"></span><span id="page-66-0"></span>**Einstellen des Gebläsemodus**

Bei Verwendung des Vakuumtischs kann eingestellt werden, ob die Ansaugfunktion zur Fixierung der Medien auf dem Vakuumtisch automatisch ablaufen oder manuell bedient werden soll. Das Gerät ist werkseitig auf "AUTOMATIC" eingestellt. (Ab Firmwareversion 3.00 unterstützt.)

**1** Im Modus LOCAL die Taste (FUNCTION) drücken. **2** Durch Drücken der Tasten **(▲)** und ◯ [SET UP]<br>2 auswählen und die Taste (ENTER) drücken. **auswählen und die Taste (ENTER) drücken. WORK SET AUSTER SENT> Durch Drücken der Tasten (A) und (V) [FAN MODE] auswählen und die Taste (ENTER) drücken. Het als ERAN MODE kan der der tien von der Anti-4 Den Modus "AUTO" oder "MANUAL" über die Tasten 49 Manual Australien im die Australien im die Frankrike von die Tasten im die Australien im die Australien im die Australien von die Australien im die Australien von di a**) oder  $\sqrt{\bullet}$  auswählen und dann  $\sqrt{\text{ENTER}}$ **drücken.** • AUTOMATIC: Automatisches Einschalten der Ansaugfunktion vor dem Drucken • MANUAL: Ein-/Ausschalten der Ansaugfunktion je nach einzulegendem Medium **5 Die Taste** CEND mehrmals betätigen um die Einstellung abzuschließen.<br> **END** FUNCT I ON SET UP SET UP FAN MODE : AUTOMATIC

### <span id="page-67-0"></span>**Wechsel des Betriebsmodus**

Einstellen, ob nach Onlinedruck in den Modus LOCAL oder den Modus REMOTE zurückgegangen werden soll.

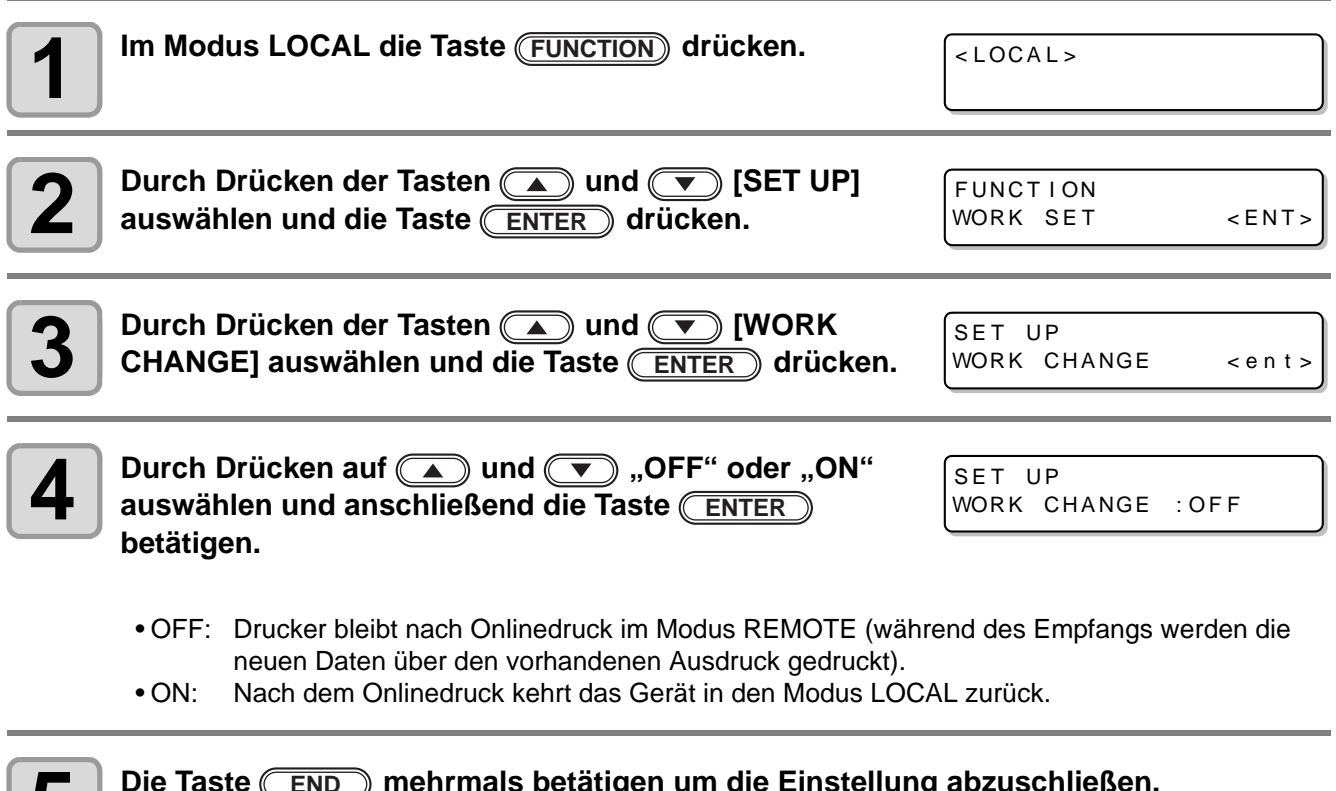

**5** Die Taste <u>CEND</u> mehrmals betätigen um die Einstellung abzuschließen.<br> **5 END**

### <span id="page-68-0"></span>**Einstellen des Tintengewichts**

Wenn das Gewicht der Kartusche nicht beim Nachfüllen der Tinte eingegeben wurde, das Gewicht bei Status INK LVL LOW oder INK LVL END eingeben. Das Gerät berechnet die vorhandene Tintenmenge neu und gibt den Wert in den IC-Chip ein. (nur 600 ml)

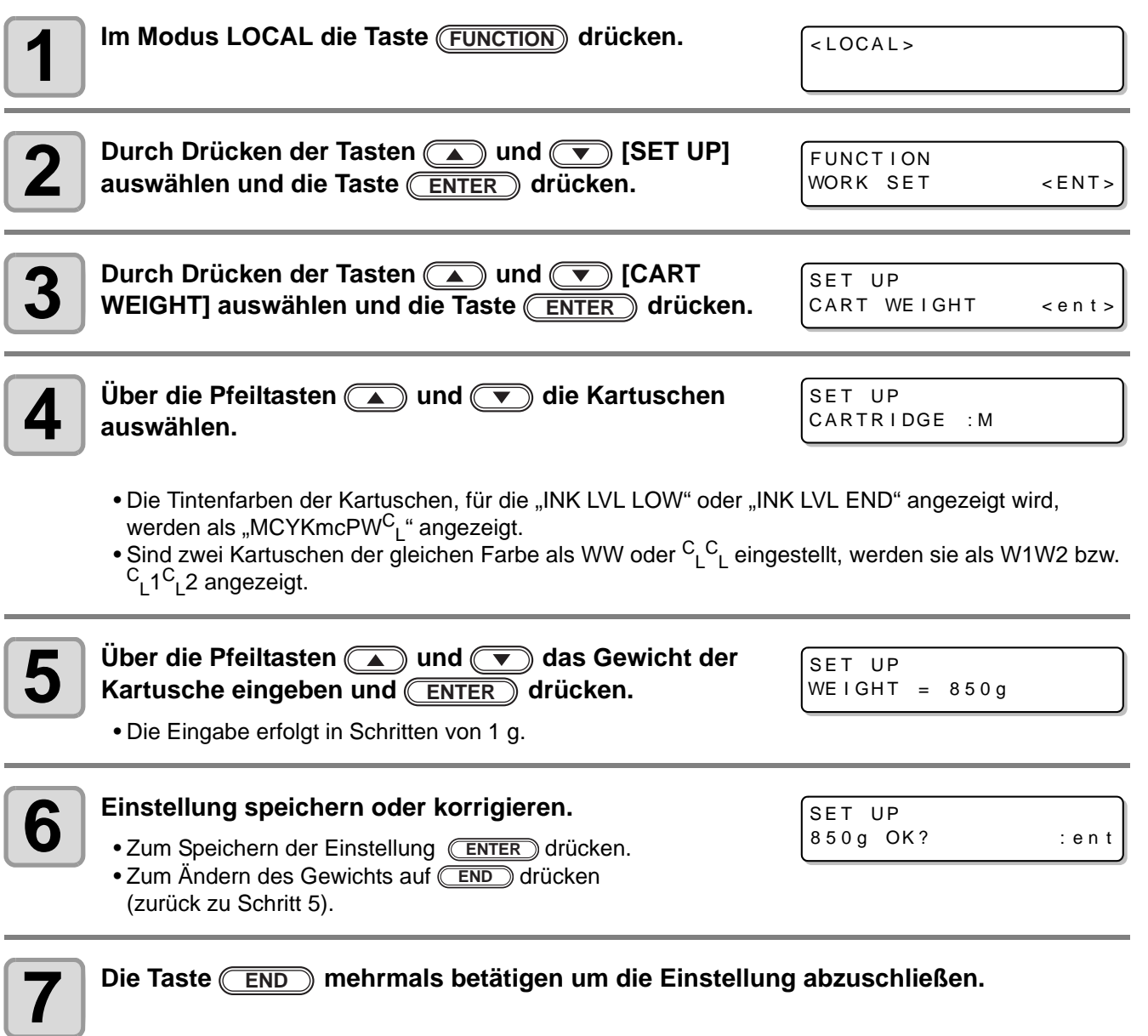

3

# <span id="page-69-0"></span>**Ändern der Anzeigesprache**

Bei der Anzeige kann zwischen den Sprachen Japanisch und Englisch gewählt werden.

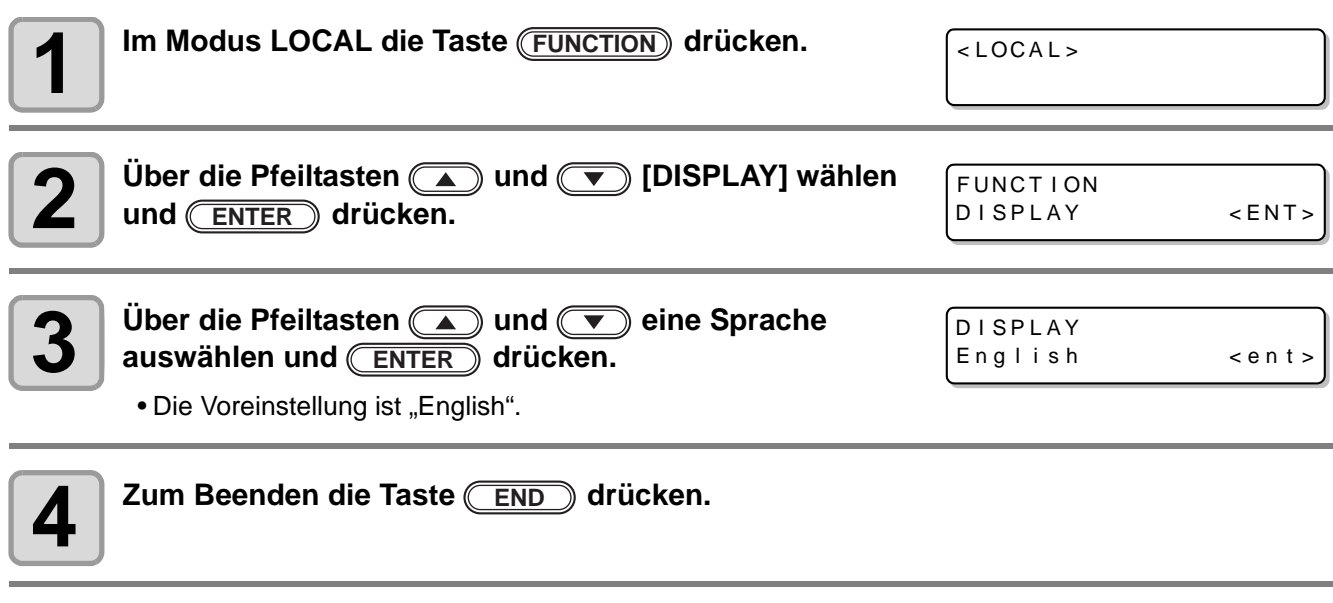

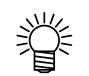

• Die Einstellung wird auch nach Ausschalten des Geräts beibehalten.

### <span id="page-70-0"></span>**Ausgabe der Einstellungsliste**

Der Kunde sollte die Liste zu seinen Unterlagen nehmen. Bei Nachfragen zur Wartung kann sie an den Kundendienst gefaxt werden.

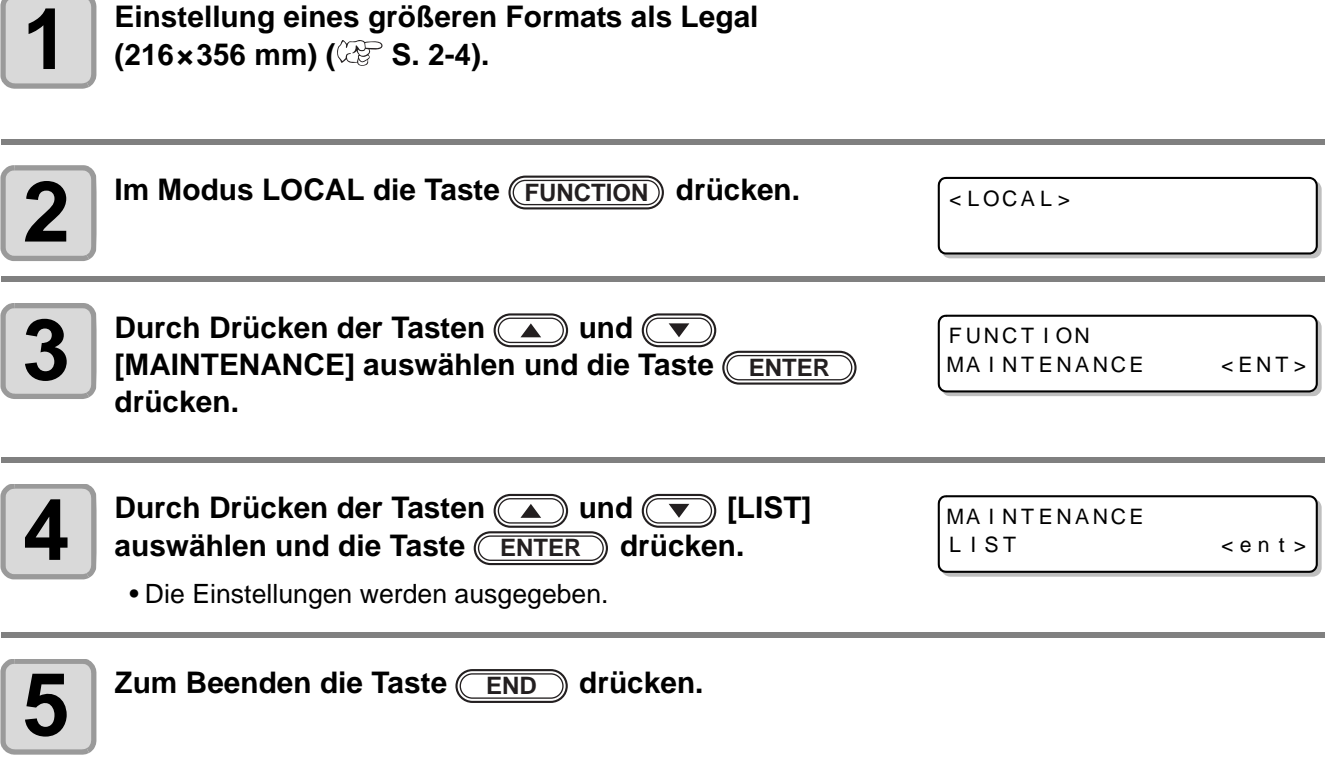

# <span id="page-71-1"></span><span id="page-71-0"></span>**Anzeige der Geräteinformationen**

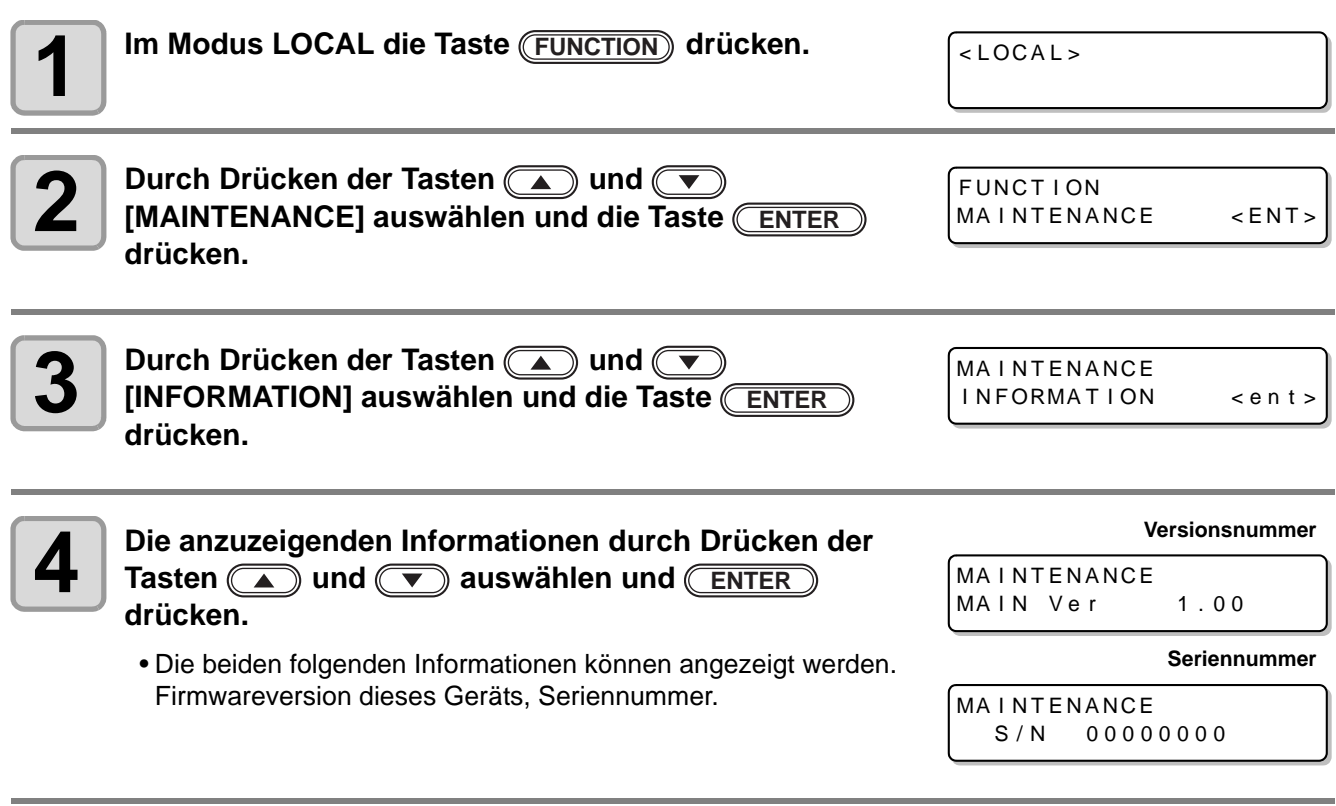

**5 Die Taste** CEND mehrmals betätigen um die Einstellung abzuschließen.<br> **END**
## **Weitere hilfreiche Einstellungen**

Die Einstellungen nach Bedarf ändern.

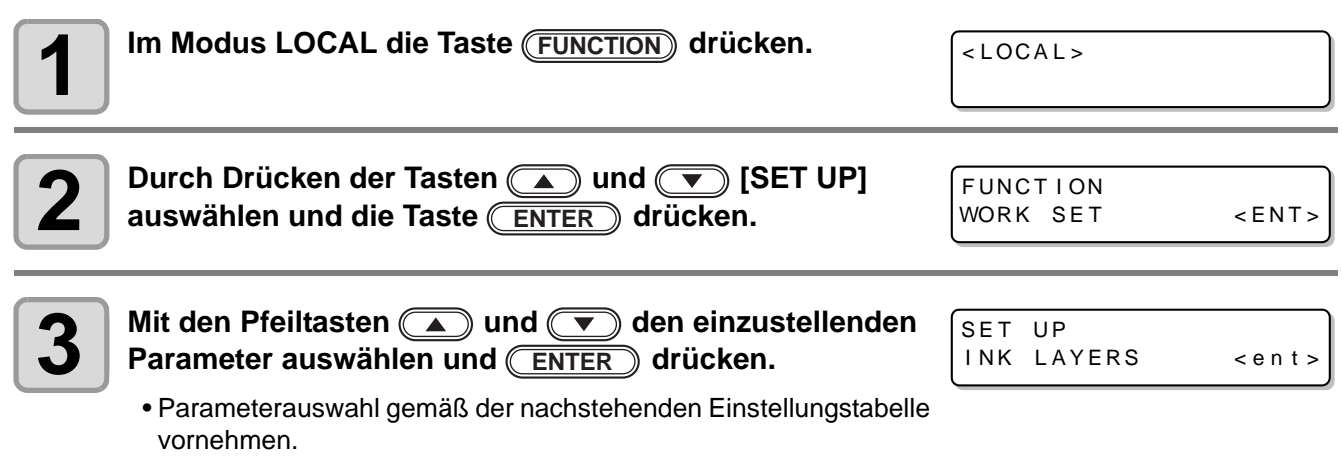

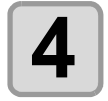

**4** Über die Pfeiltasten **1 Uber die Pfeiltasten** auswählen und **den** einzustellenden Wert auswählen und **ENTER**) drücken.

• Parameterauswahl gemäß der nachstehenden Einstellungstabelle vornehmen.

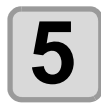

**5 Die Taste** CEND mehrmals betätigen um die Einstellung abzuschließen.<br> **END** 

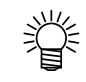

• Die Einstellung wird auch nach Ausschalten des Geräts beibehalten.

#### **Einstellungstabelle**

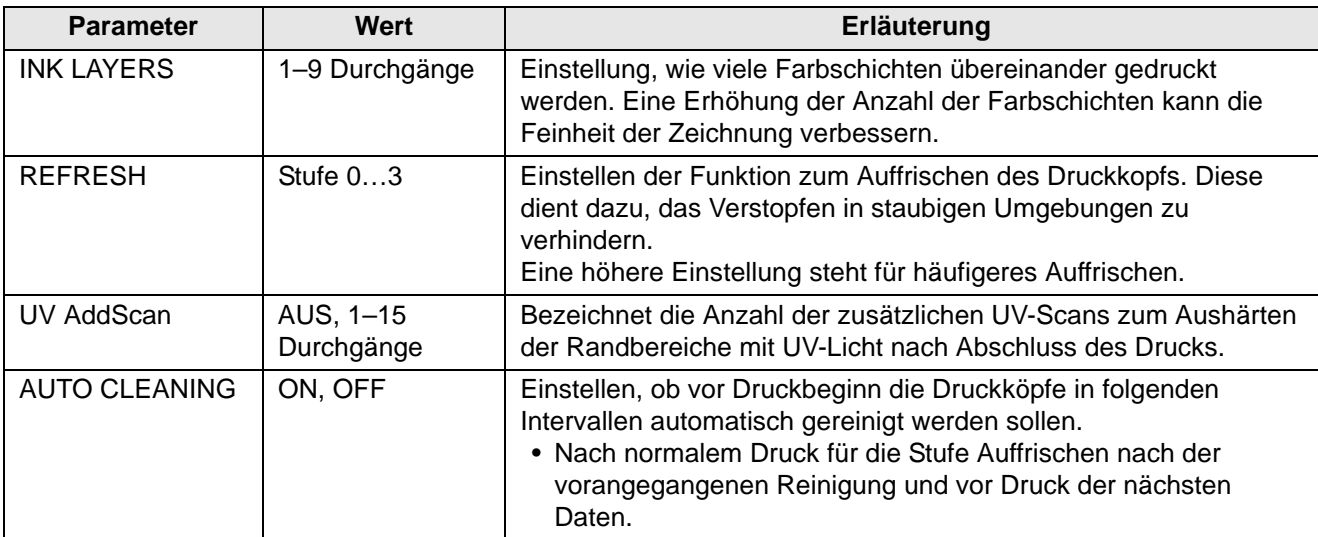

## **Initialisieren der Einstellungen**

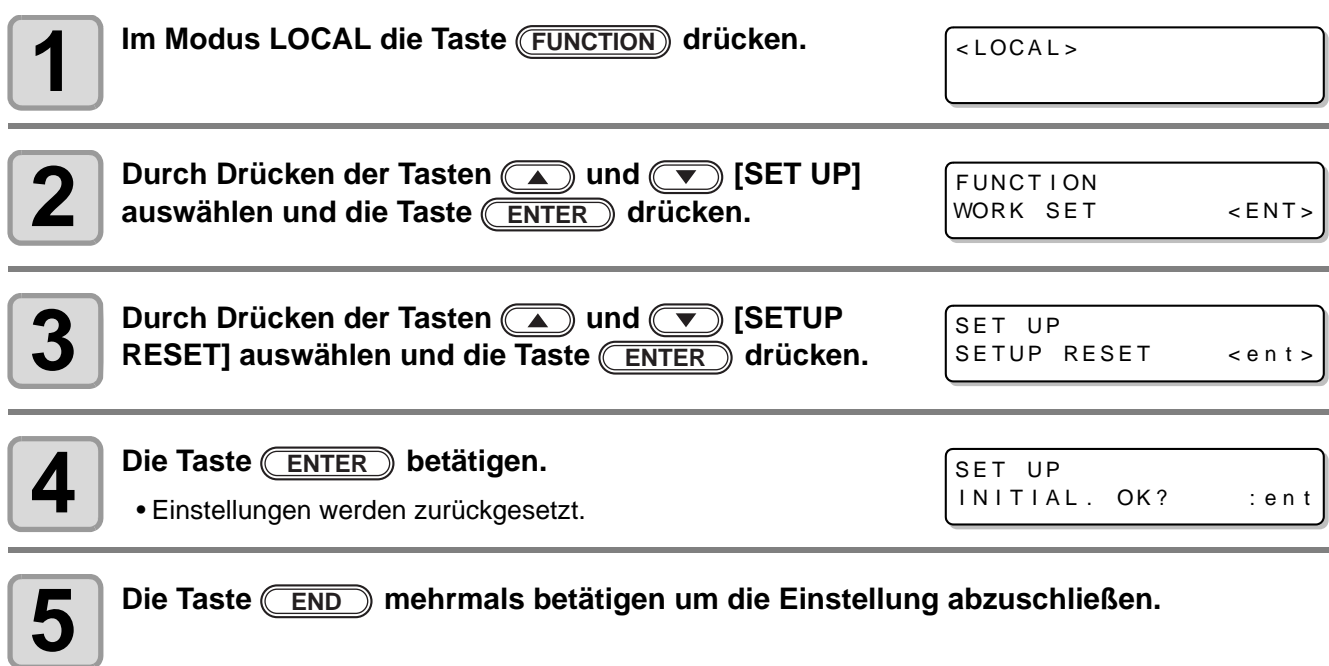

• Mit [SETUP RESET] können nur Inhalte zurückgesetzt werden, deren Einstellung geändert wurde. (Wichtig!)

## **Einstellung der Uhrzeit**

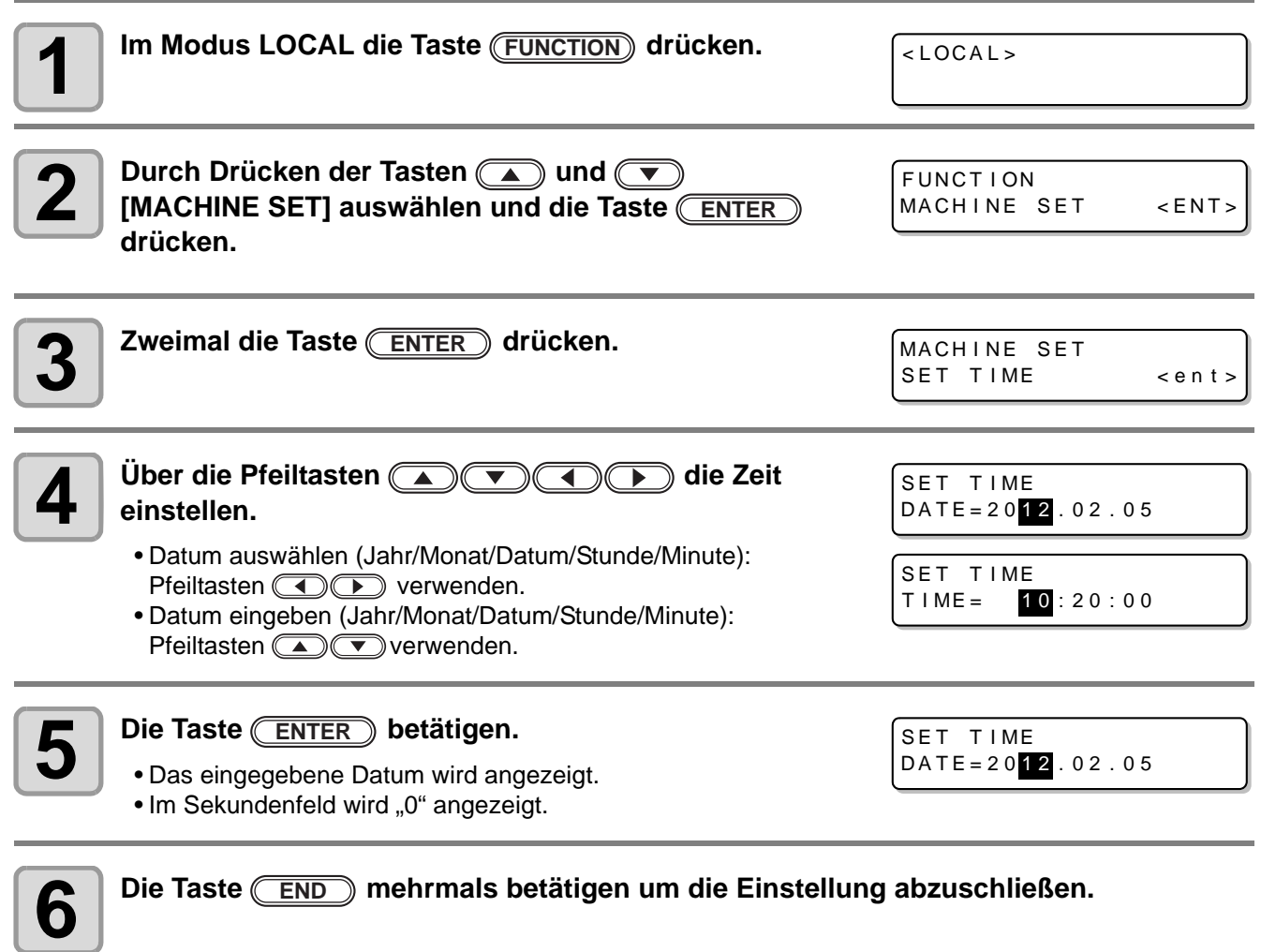

- (Wichtig!)
- Einstellzeiten in der Vergangenheit können um bis zu 8 h vor der aktuellen Zeit liegen.
- Einstellzeiten in der Zukunft können relativ zur aktuellen Zeitanzeige um bis zu 24 h in der Zukunft liegen.

3

**Hilfreiche Funktionen**

**Illiteiche Funktionen** 

## **Einstellen der Längeneinheit – mm/Inch**

Die am Gerät zu verwendende Einheit einstellen.

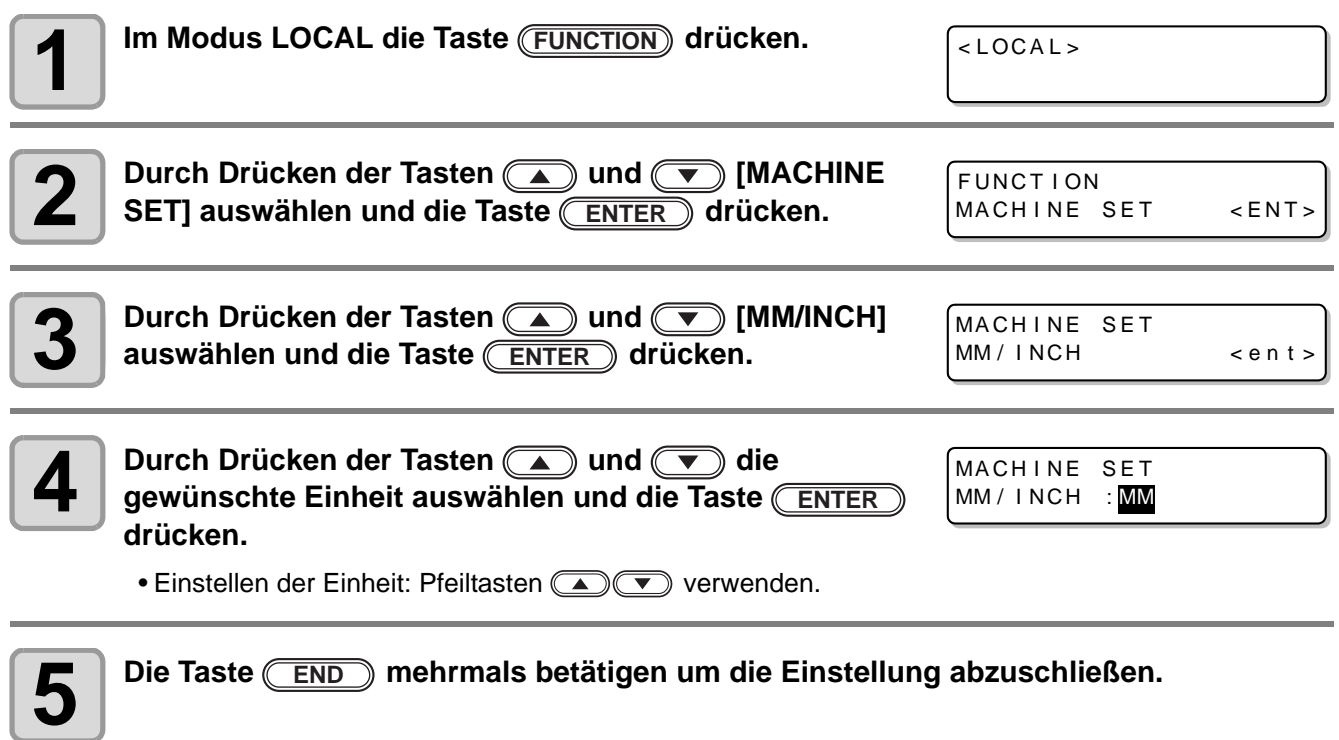

## <span id="page-76-0"></span>**Einstellen des Leergewichts der Kartusche**

Gewicht der leeren Kartusche eingeben. Anhand dieser Einstellung wird die Resttintenmenge berechnet (nur 600 ml)

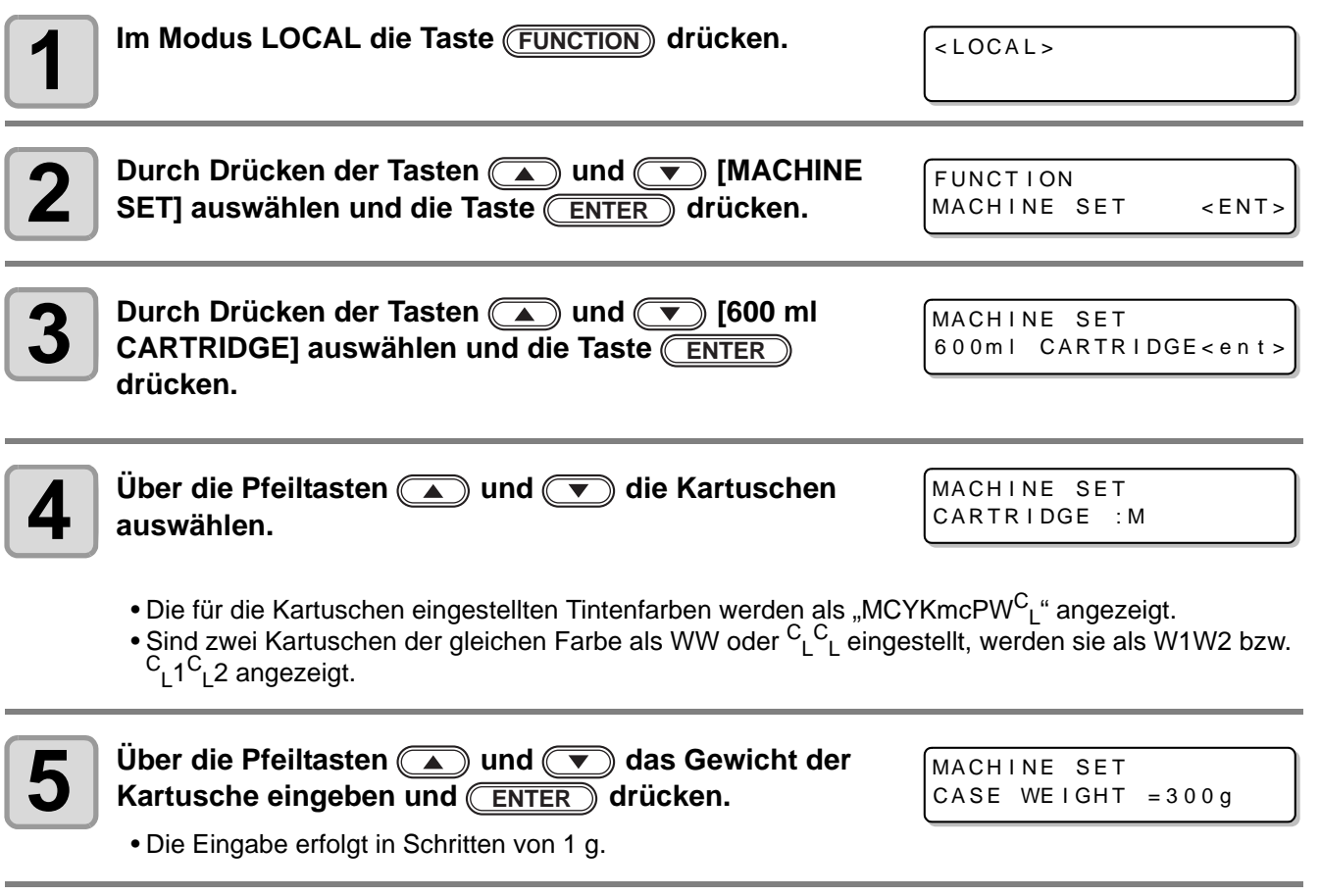

**6 Die Taste** CEND mehrmals betätigen um die Einstellung abzuschließen.<br> **END** 

**Hilfreiche Funktionen**

**Hilfreiche Funktionen** 

## **Einstellen des Tastensummers**

Einstellen des Summertons für gedrückte Tasten.

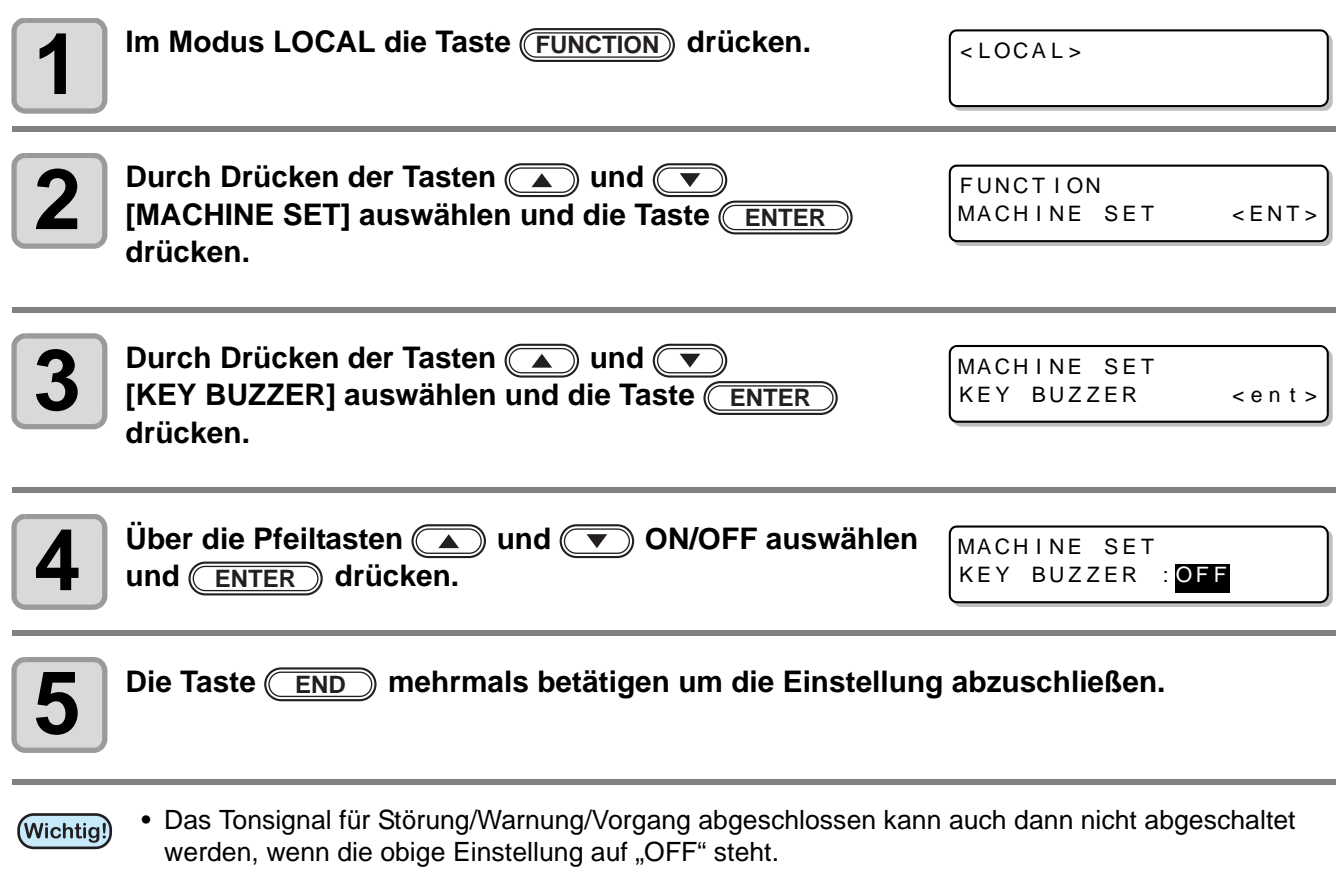

## **Einstellen der Kühlpumpe (nur UJF-3042HG)**

Bei den Modellen UJF-3042 und UJF-3042FX kann es nach einem Firmware-Update auf eine Version ab 3.10 zu einer vermehrten Geräuschentwicklung an der Kühlpumpe der UV-LED-Einheit kommen. In diesem Fall die Einstellungen wie nachstehend beschrieben ändern. Diese Einstellungsänderung gilt ab Firmwareversion 3.10. Bei Geräten vom Typ UJF-3042HG tritt dieses Problem nicht auf. (Ab der Firmwareversion 3.10 unterstützt.)

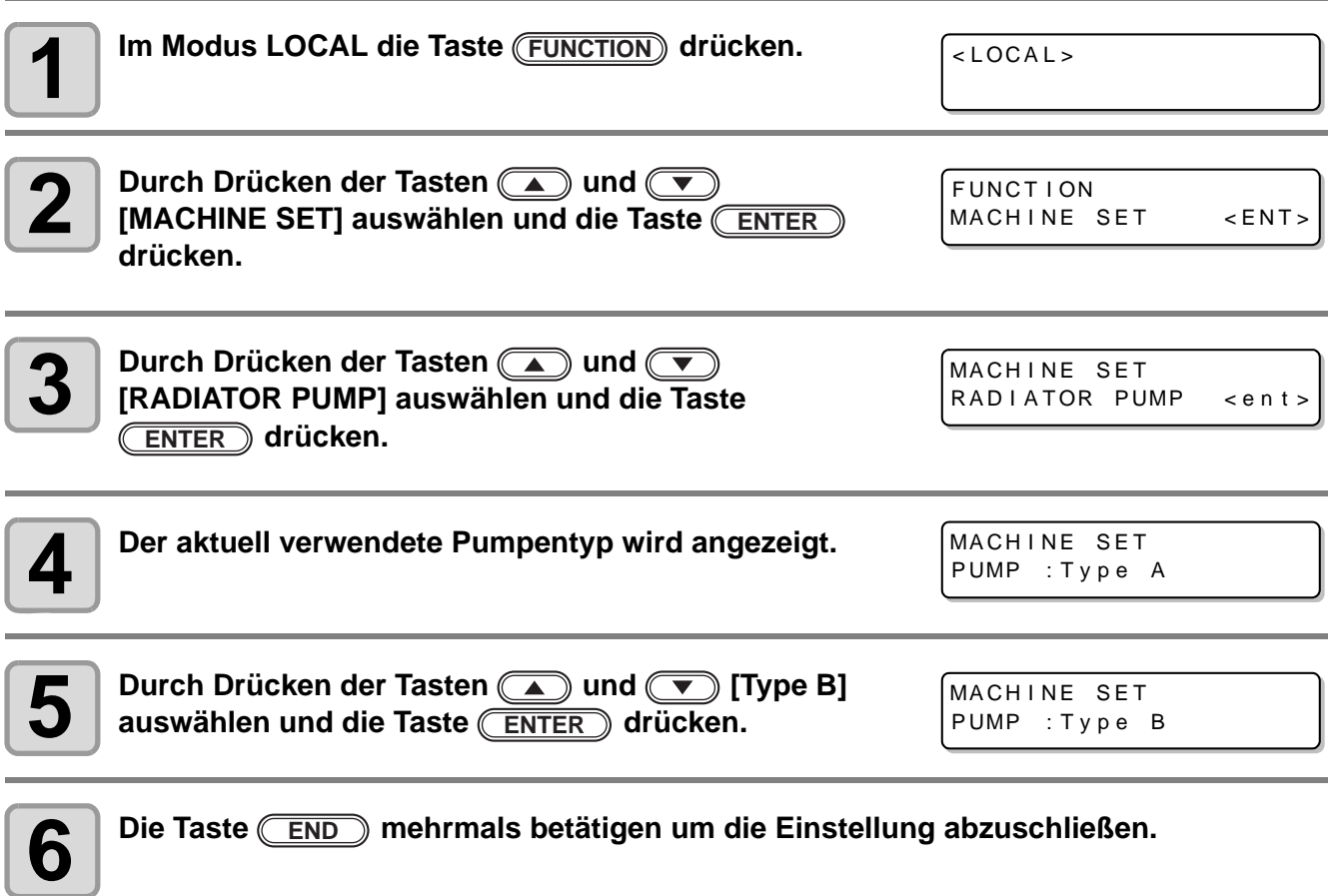

3

## Einstellen der Ansaugfunktion

Sauggebläse für die Verwendung am Vakuumtisch ein-/ausschalten. (Nur UJF-3042HG. Bei Geräten vom Typ UJF-6042 steht diese Funktion nicht zur Verfügung.)

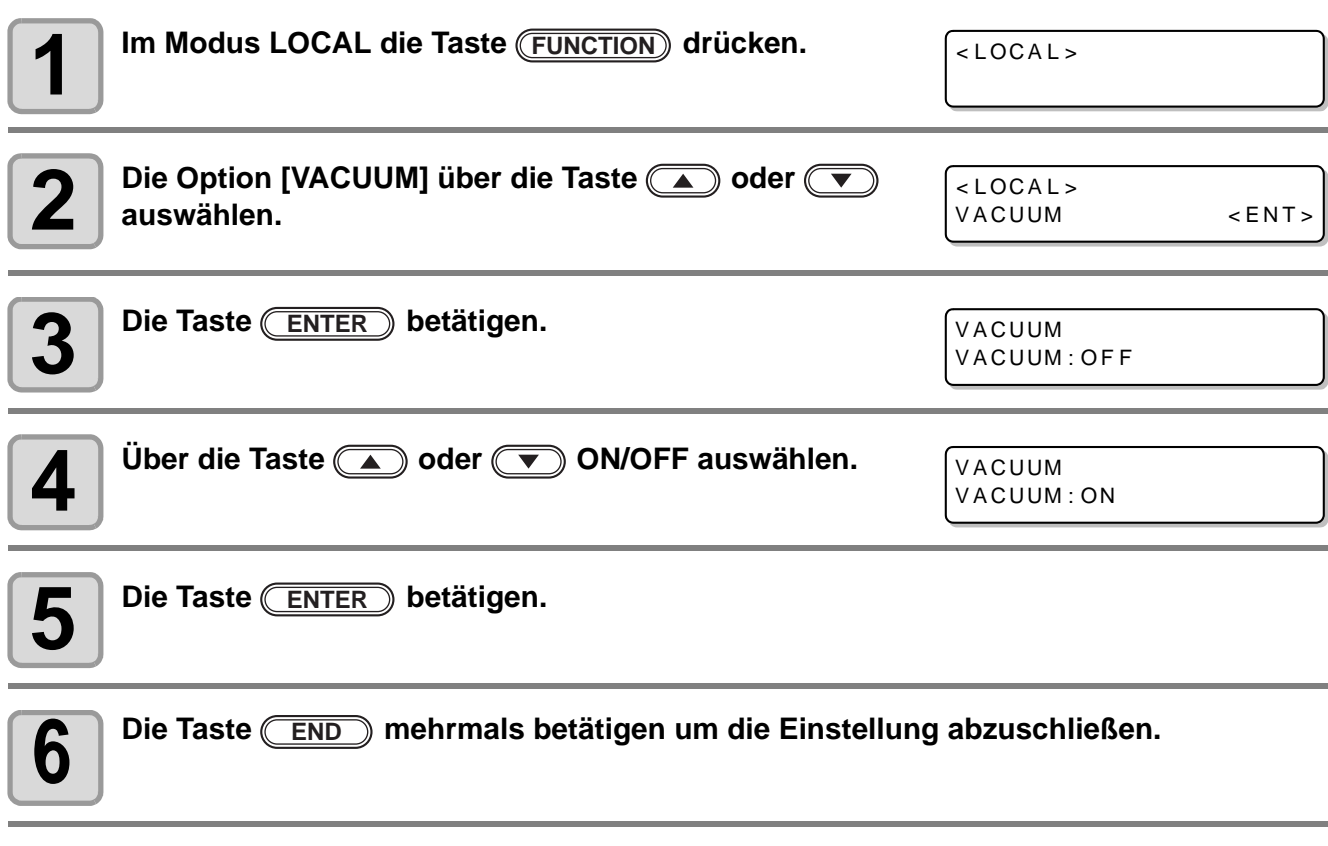

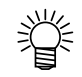

• Die Einstellung wird auch nach Ausschalten des Geräts beibehalten.

# *KAPITEL 4 Wartung*

**Hier werden Aspekte beschrieben, die für den praktischen Gebrauch dieses Geräts erforderlich sind, wie Reinigung oder Wechsel der Tinte.**

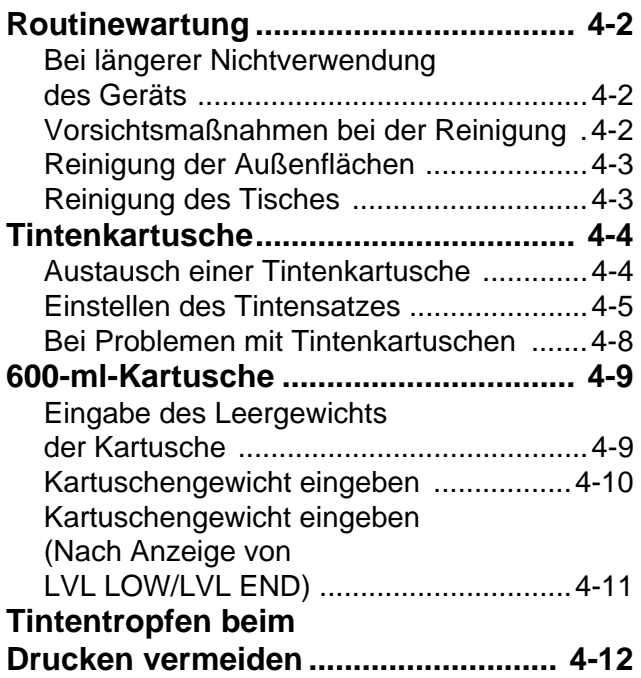

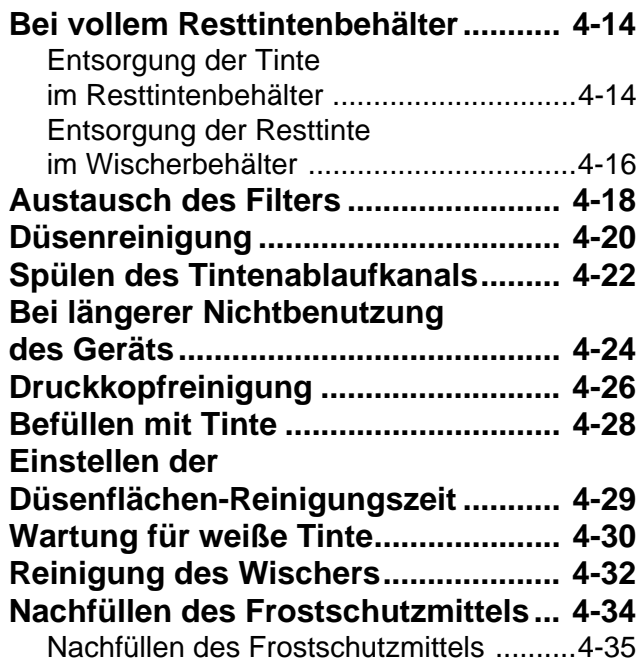

## <span id="page-81-0"></span>Routinewartung

Wartungsarbeiten am Gerät in regelmäßigen oder der Verwendungshäufigkeit entsprechenden Abständen durchführen, damit das Gerät seine Funktionsfähigkeit und Druckgenauigkeit über lange Zeit behält.

#### <span id="page-81-1"></span>**Bei längerer Nichtverwendung des Geräts**

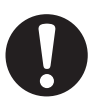

- Den Hauptschalter seitlich am Gerät ausschalten ( $\mathbb{CP}$  [S. 1-4](#page-23-0)).
- Eingelegte Medien entfernen.

#### <span id="page-81-2"></span>**Vorsichtsmaßnahmen bei der Reinigung**

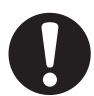

- Das Gerät niemals zerlegen. Andernfalls kann es zu elektrischen Schlägen oder zu Schäden am Gerät kommen.
- Eindringen von Feuchtigkeit ins Gerät vermeiden. Feuchtigkeit im Gerät kann elektrische Schläge oder Schäden am Gerät verursachen.
- Vor der Durchführung von Wartungsarbeiten sicherstellen, dass der Hauptschalter ausgeschaltet und das Netzkabel ausgesteckt ist; andernfalls kann es zu unvorhergesehenen Unfällen kommen.
- Kein Benzin, Verdünnung oder chemische Mittel, die Schleifmittel enthalten, verwenden. Derartige Stoffe können die Oberfläche der Abdeckungen angreifen oder verformen.
- Im Innern des Geräts kein Schmieröl oder Ähnliches anwenden. Derartige Stoffe können zu Störungen der Gerätemechanik führen.
- Werden Wasser oder Alkohol in die UV-härtende Tinte (UV-Tinte) gemischt, kommt es zur Flockung. Sicherstellen, dass weder Düse noch Druckkopf mit Wasser oder Alkohol in Berührung kommen.
- Dieses Gerät verwendet UV-härtende Tinte (UV-Tinte). Bei den täglichen Wartungsarbeiten unbedingt mitgelieferte Schutzbrille und Handschuhe tragen.

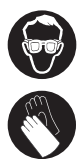

#### <span id="page-82-0"></span>**Reinigung der Außenflächen**

Bei Verunreinigungen der äußeren Oberflächen des Geräts ein weiches Tuch leicht mit Wasser oder einem neutralen, mit Wasser verdünnten Reinigungsmittel anfeuchten und die Oberflächen damit abwischen.

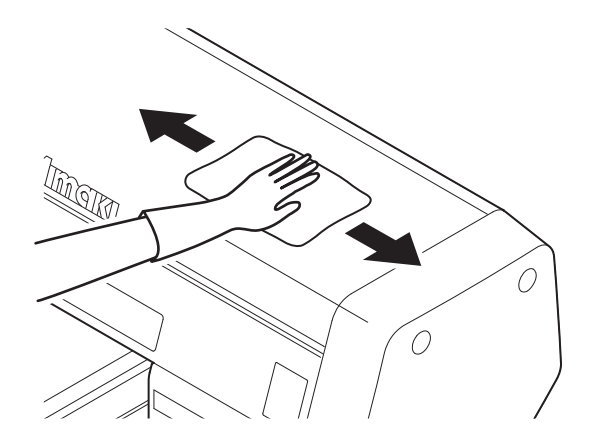

#### <span id="page-82-1"></span>**Reinigung des Tisches**

Beim Zuschneiden der Medien kann der Tisch leicht mit Flusen, Papierstaub oder Ähnlichem verunreinigt werden. Deutliche Verunreinigungen mit einer weichen Haarbürste, einem trockenen Tuch, einem Papiertuch oder Ähnlichem entfernen.

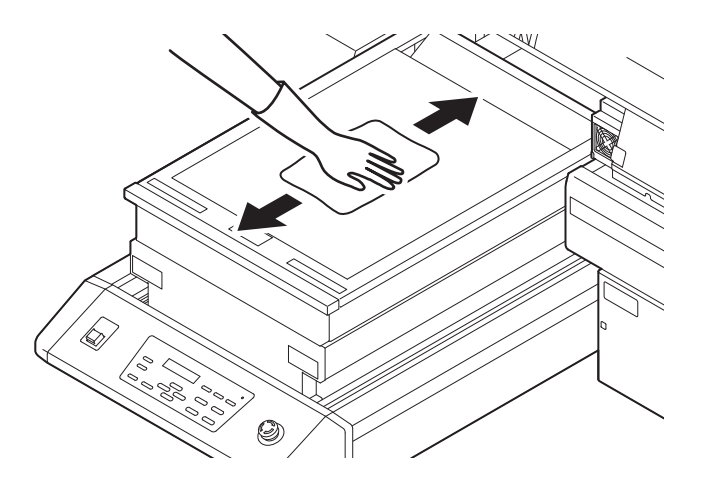

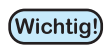

• Den Schlitz im Tischrahmen, die Schraubhalterungen für die Arbeitsutensilien sowie ähnlich anfällige Stellen regelmäßig reinigen, da sich dort leicht Staub und andere Verunreinigungen ansammeln.

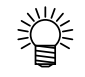

• Tintenflecken mit einem Papiertuch und einer geringen Menge Reinigungslösung abwischen.

## <span id="page-83-1"></span><span id="page-83-0"></span>**Austausch einer Tintenkartusche**

In folgenden Fällen ist der Austausch einer Tintenkartusche erforderlich.

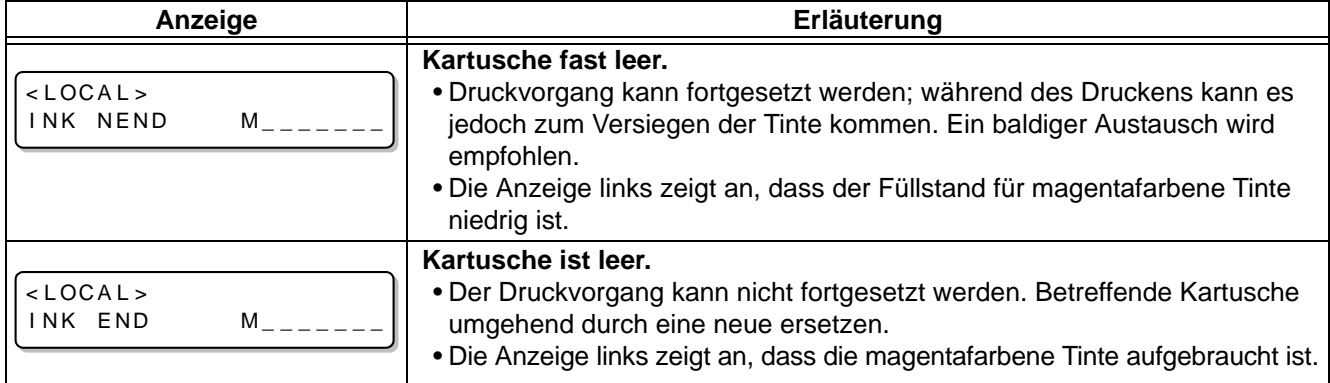

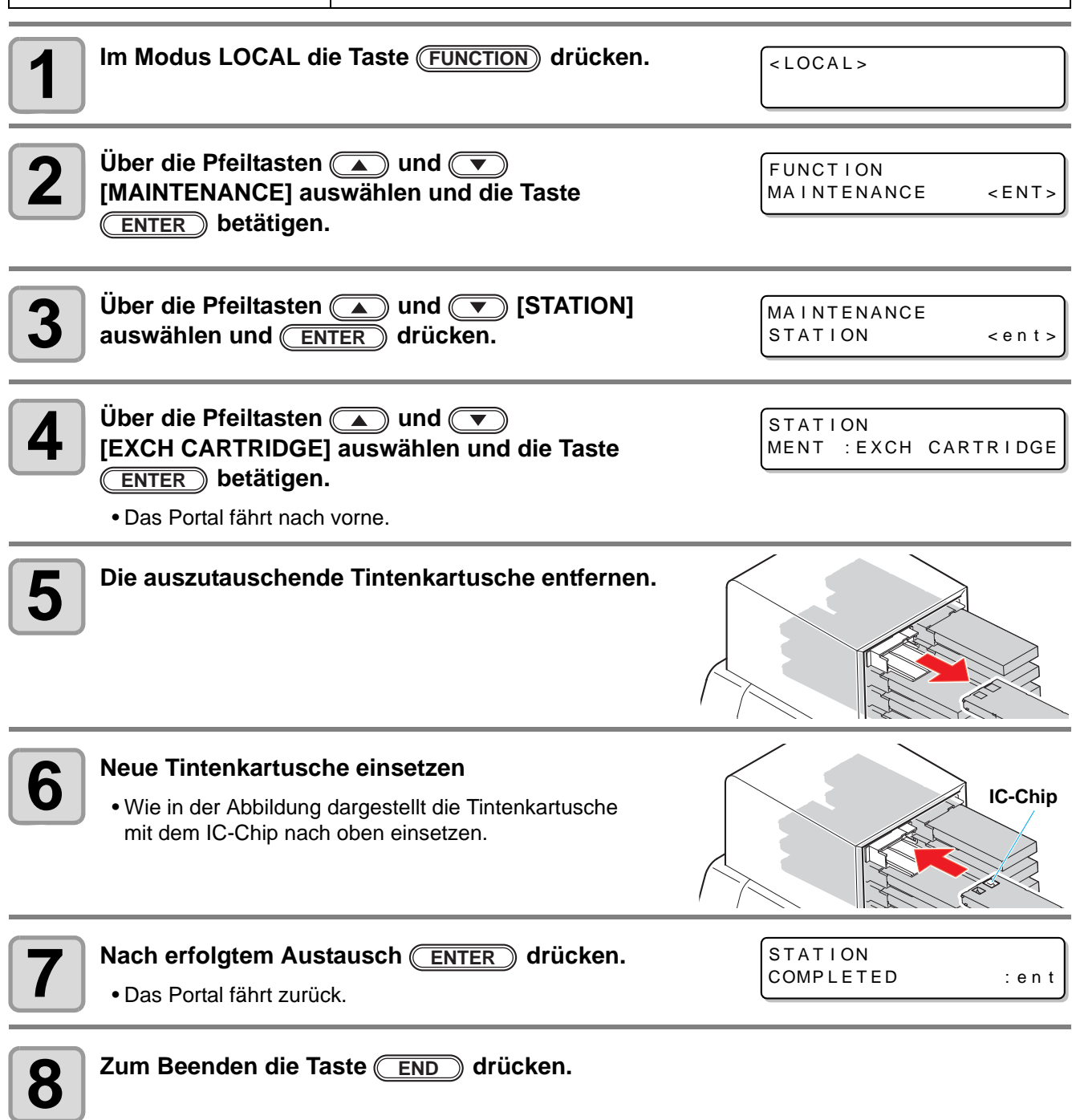

4

### <span id="page-85-0"></span>**Einstellen des Tintensatzes**

Nach Änderung der Tintenart den Tintensatz neu einstellen. Wenden Sie sich an Ihren Fachhändler oder unser Büro, falls Sie technische Unterstützung benötigen.

Beim Wechseln des Tintentyps alle Druckköpfe reinigen.

Wenn derselbe Tintentyp nachgefüllt wird, müssen die Druckköpfe Nr. 3 und 4 gereinigt und/oder aufgefüllt werden.

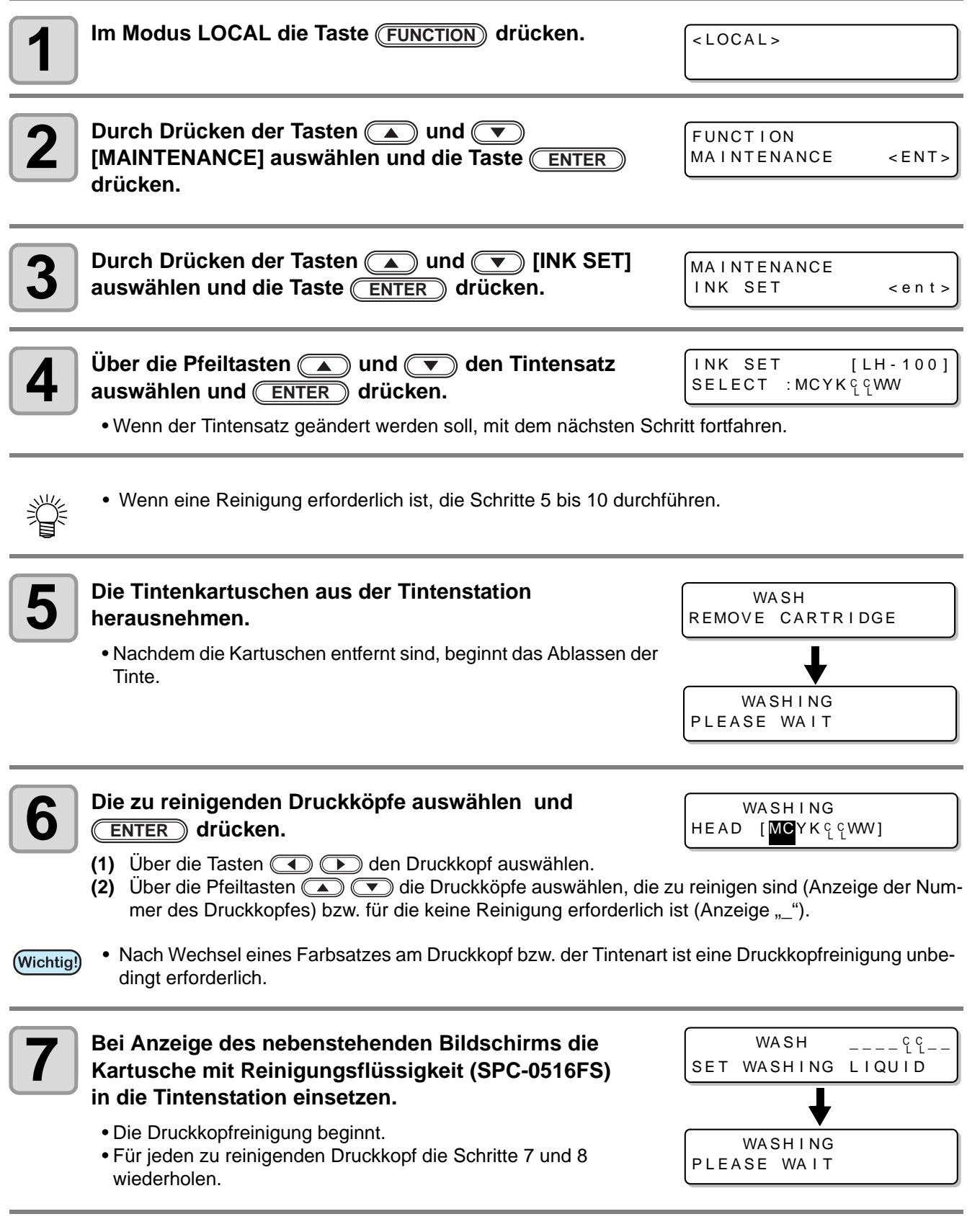

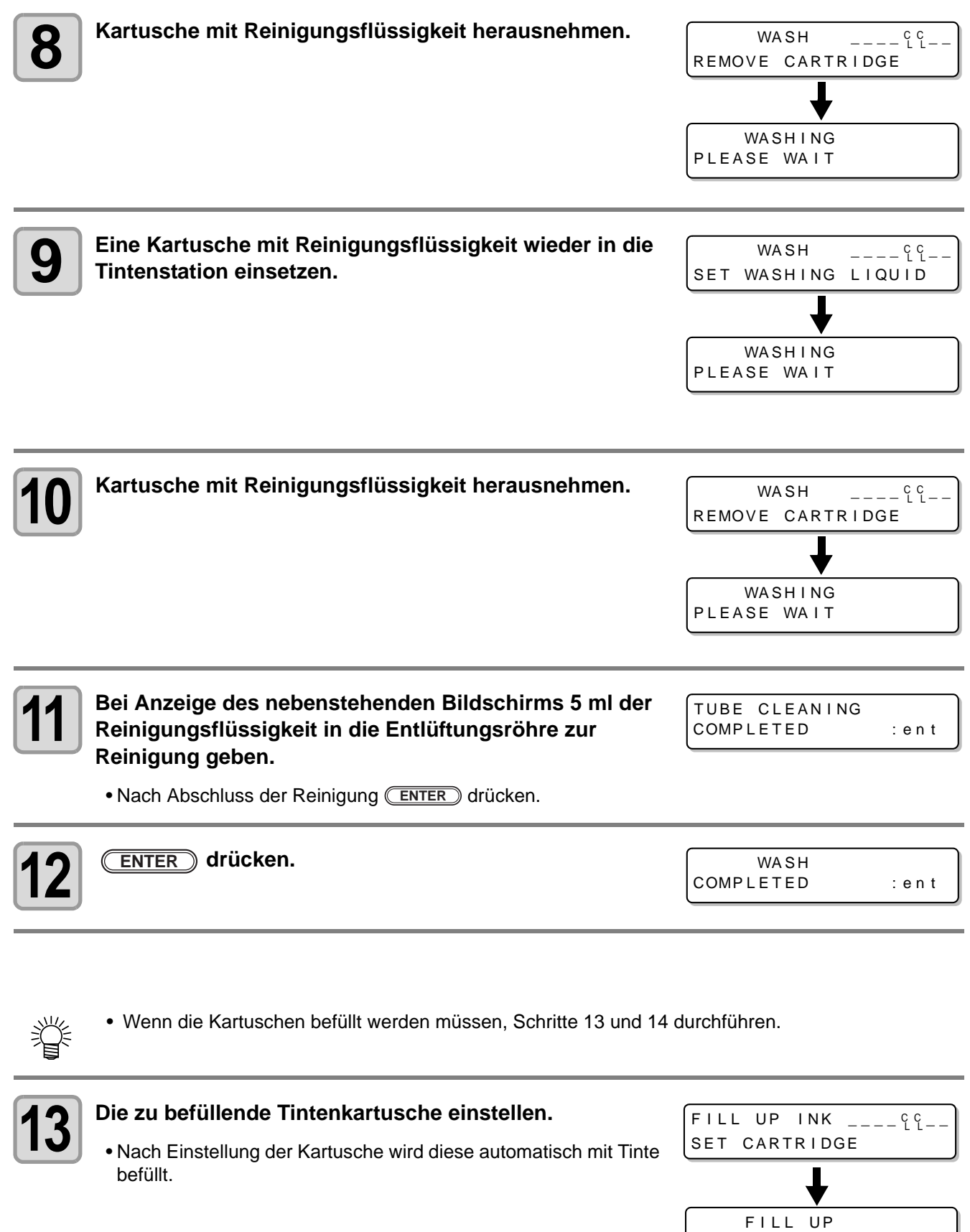

\*\*\*-----------------

4

**Wartung**

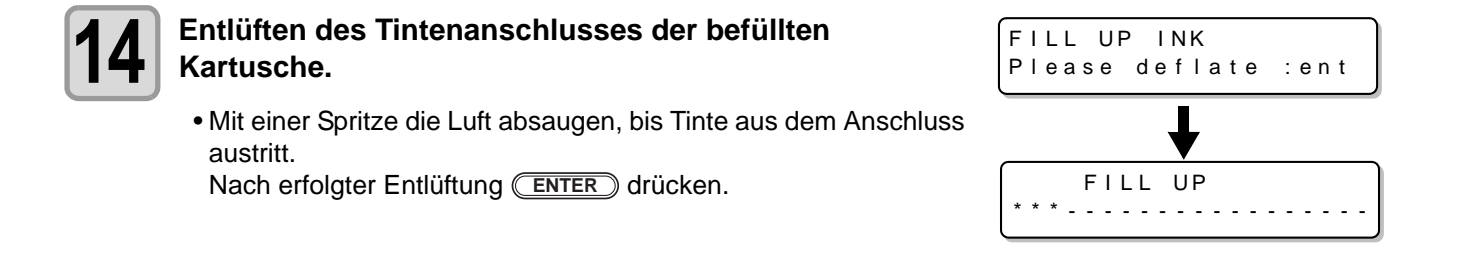

### <span id="page-88-0"></span>**Bei Problemen mit Tintenkartuschen**

Wird ein Problem mit einer Tintenkartusche erkannt, erscheint eine Warnmeldung und alle Vorgänge wie Drucken, Reinigen usw., in denen Tinte verwendet wird, werden deaktiviert. In diesem Fall die betroffene Tintenkartusche sofort austauschen.

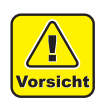

• Die Tintenkartusche nicht über einen längeren Zeitraum ohne Austausch im Gerät lassen. Andernfalls können die Düsen verstopfen und der Drucker muss von einem Servicetechniker repariert werden.

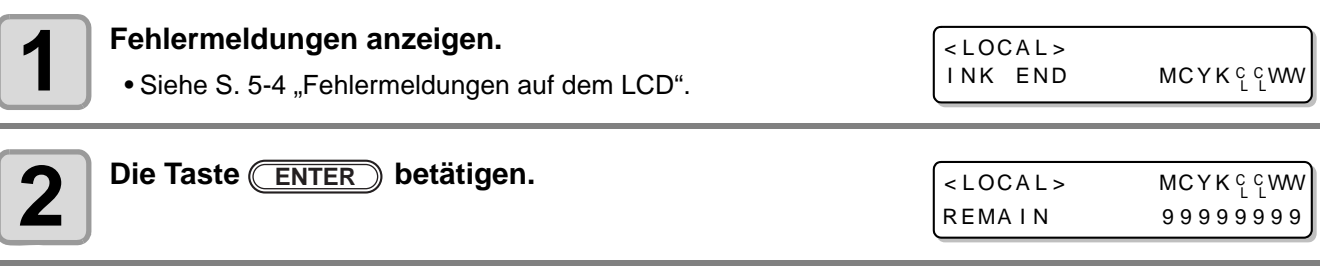

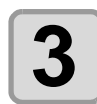

# **3** Erneut **ENTER** drücken.<br>
• Falls kein Fehler vorliegt, keh

- Falls kein Fehler vorliegt, kehrt das Menü in den Modus LOCAL zurück.
- Bestehen Probleme mit zwei oder mehr Kartuschen, die Taste (ENTER) erneut betätigen, um die zweite Kartusche anzuzeigen.
- Nach Anzeige der Fehlermeldungen für alle Kartuschen kehrt das Menü automatisch in den Modus LOCAL zurück.

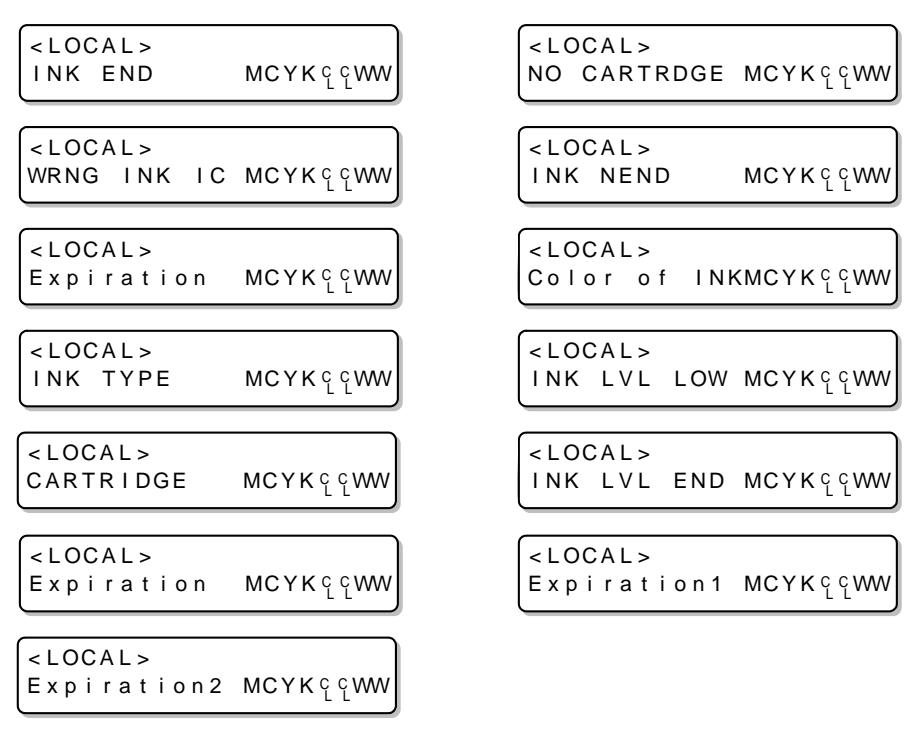

<span id="page-89-0"></span>Zur Verwendung von 600-ml-Kartuschen zunächst das Gewicht der leeren (diese Seite) und anschließend das der vollen (nächste Seite) Kartusche speichern.

Die Waage muss ein Gewicht bis 1200 g auf das Gramm genau anzeigen können.

#### <span id="page-89-1"></span>**Eingabe des Leergewichts der Kartusche**

Zunächst wie nachstehend beschrieben das Gewicht der leeren Kartusche speichern. Bei 600-ml-Kartuschen wird die Resttintenmenge auf der Grundlage des gespeicherten Leergewichts der Kartusche berechnet.

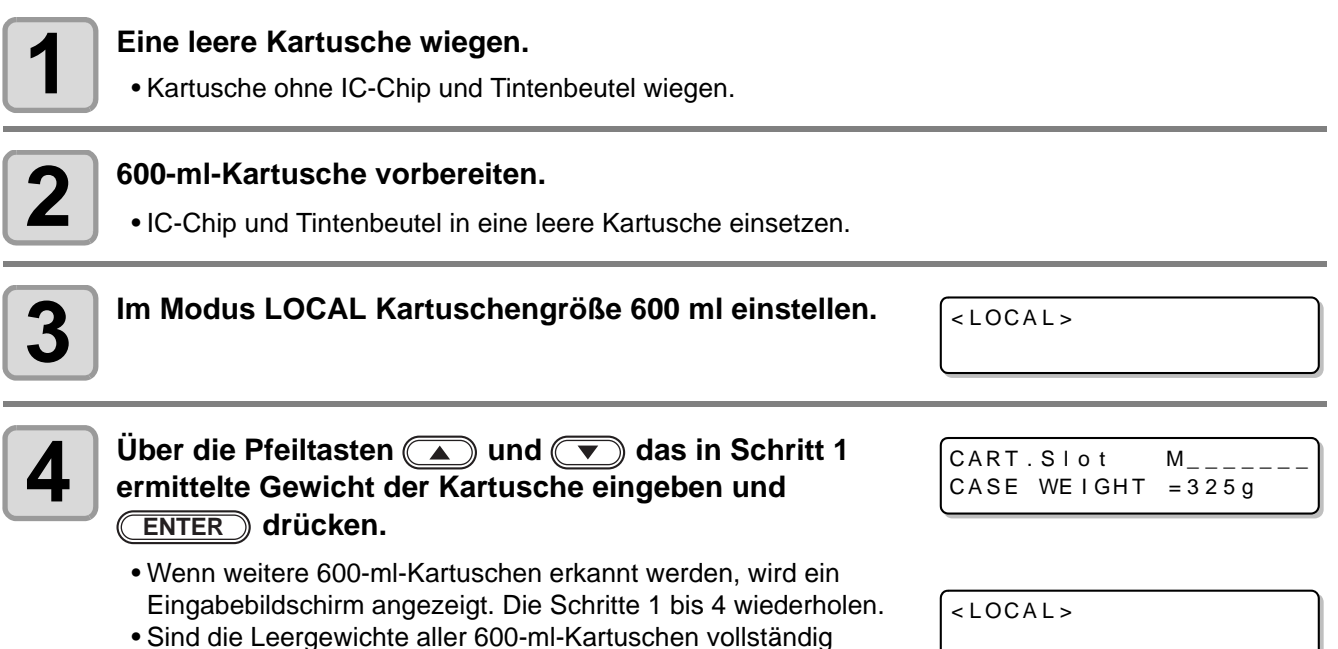

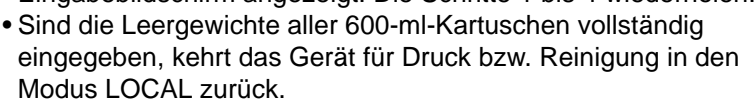

**• Zum Abbruch der Gewichtseingabe <b>LEND** drücken. In diesem Fall wird im Modus LOCAL der nebenstehende Bildschirm angezeigt und die 600-ml-Kartusche kann erst nach Eingabe des

Gewichts verwendet werden.

漛

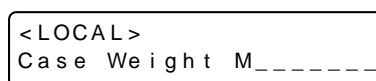

- Bei Abbruch der Gewichtseingabe die Kartusche herausnehmen und erneut einsetzen, um den Bildschirm zur Gewichtseingabe wieder aufzurufen. Anschließend das Gewicht eingeben.
- Wird das Gehäuse ausgetauscht, das unter [MACHINE SET] gespeicherte Leergewicht der Kartusche erneut eingeben ( $\mathbb{CP}$  [S. 3-27\)](#page-76-0).

4

### <span id="page-90-0"></span>**Kartuschengewicht eingeben**

Nach Befüllen der 600-ml-Kartusche das Kartuschengewicht speichern.

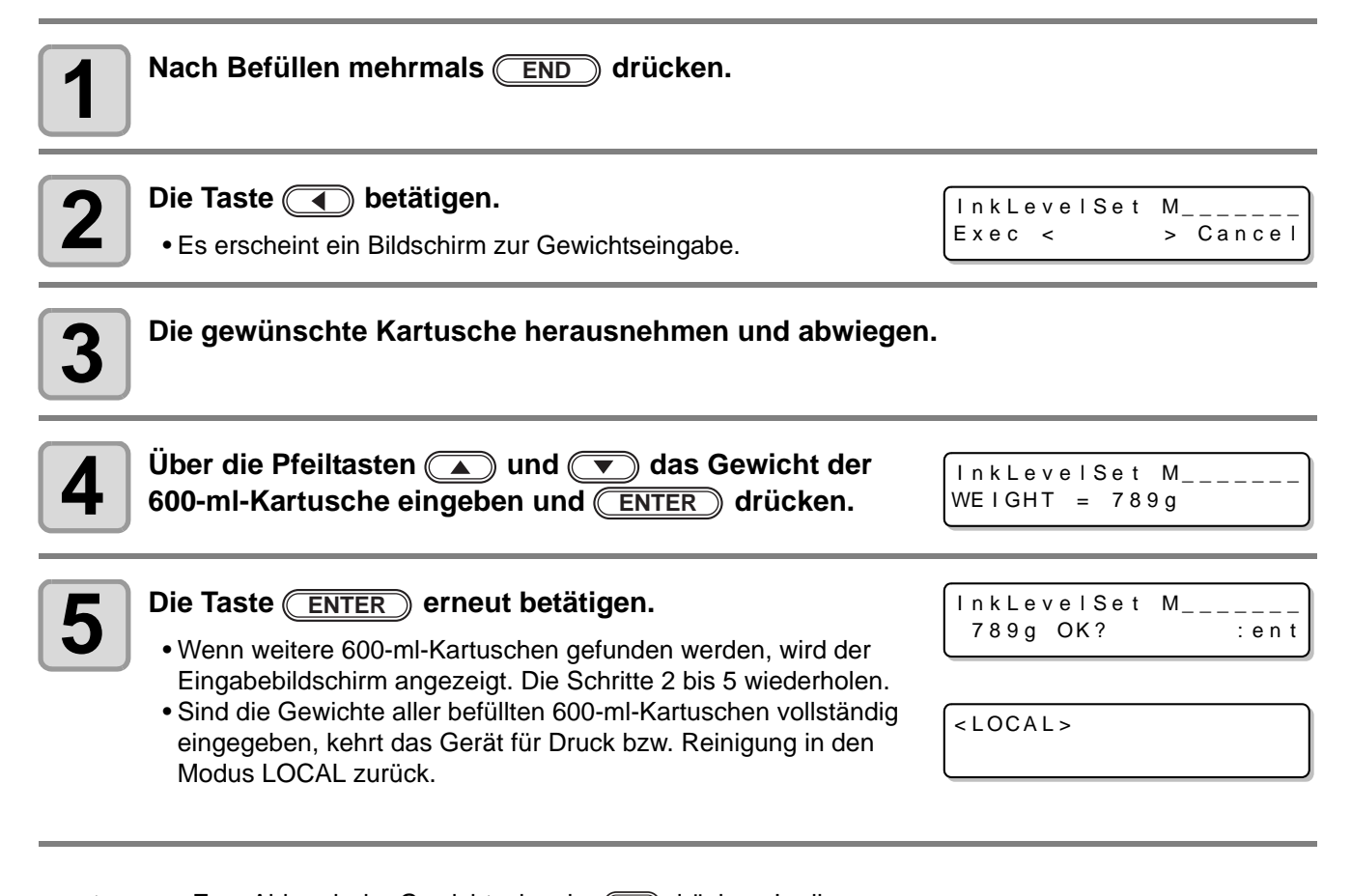

schirm zur Gewichtseingabe wieder aufzurufen. Anschließend das Gewicht eingeben.

- 
- Zum Abbruch der Gewichtseingabe (D) drücken. In diesem Fall wird im Modus LOCAL der nebenstehende Bildschirm angezeigt und die betreffende Kartusche kann erst verwendet werden, wenn das Gewicht eingegeben wurde. • Bei Abbruch der Gewichtseingabe die Kartusche herausnehmen und erneut einsetzen, um den Bild-

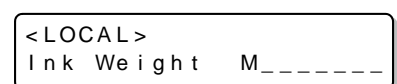

**4-10**

#### <span id="page-91-0"></span>**Kartuschengewicht eingeben (Nach Anzeige von LVL LOW/LVL END)**

Bei 600-ml-Kartuschen wird ein niedriger Füllstand (LVL LOW) angezeigt, wenn die Resttintenmenge 60 ml oder weniger beträgt, und Kartusche leer (LVL END) bei einer Resttintenmenge von 25 ml oder weniger. In diesem Fall das Gewicht der Kartusche auf dem angezeigten Eingabebildschirm speichern. Die Kartusche, für die die Füllstandswarnung angezeigt wird, kann erst wieder nach Eingabe des Gewichts verwendet werden.

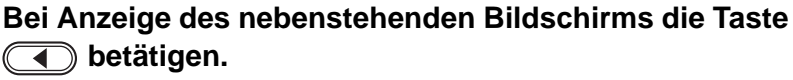

- Dieser Bildschirm wird angezeigt, wenn nach Erkennen von LVL LOW bzw. LVL END zum Modus LOCAL zurückgekehrt wird.
- Ink Level Set M\_\_ Exec < > Cancel

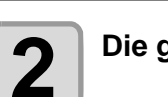

**2 Die gewünschte Kartusche herausnehmen und abwiegen.**

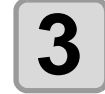

**Uber die Pfeiltasten (A) und**  $\blacktriangledown$  **das Gewicht der 600-ml-Kartusche eingeben und (ENTER) drücken. WEI GHT = 450 g** 

Ink Level Set M

4 5 0 g OK? : ent

Ink Level Set M\_\_

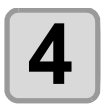

- **4 Die Taste ENTER** erneut betätigen.<br>
 Wenn weitere 600-ml-Kartuschen erkannt • Wenn weitere 600-ml-Kartuschen erkannt werden, wird ein Eingabebildschirm angezeigt. Die Schritte 1 bis 4 wiederholen.
	- Bei einer Resttintenmenge von mindestens 31 ml kann auch nach Anzeige von LVL LOW und Gewichtseingabe normal weitergedruckt werden. Wenn dann Tinte aus dieser Kartusche verwendet wird und die Resttintenmenge weniger als 30 ml beträgt,
	- ändert sich der angezeigte Status auf INK NEAR END (Tinte fast zu Ende).
	- Wird LVL LOW angezeigt und die Resttintenmenge beträgt 30 ml oder weniger, ändert sich nach Gewichtseingabe der Status zu INK NEAR END.
	- Wenn die Meldung INK NEAR END erscheint, kann zwar weiter gedruckt, am entsprechenden Druckkopf jedoch keine Düsenreinigung oder Befüllung vorgenommen werden.
	- Wird LVL LOW angezeigt und die Resttintenmenge beträgt 26 ml oder weniger, ändert sich nach Gewichtseingabe der Status zu INK NEAR END.
	- Wird LVL LOW angezeigt und die Resttintenmenge beträgt 25 ml oder weniger, bleibt nach Gewichtseingabe der Status auf LVL END. Eine neue Tintenkartusche einsetzen.

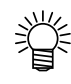

• Zum Abbruch der Gewichtseingabe in drücken. In diesem Fall wird im Modus LOCAL der nebenstehende Bildschirm angezeigt und die betreffende Kartusche kann erst verwendet werden, wenn das Gewicht eingegeben wurde.

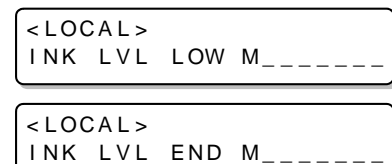

- Bei Abbruch der Gewichtseingabe die Kartusche herausnehmen und erneut einsetzen, um den Bildschirm zur Gewichtseingabe wieder aufzurufen. Anschließend das Gewicht eingeben.
- Wenn das eingegebene Tintengesamtgewicht 1000 ml übersteigt, erscheint die Meldung "Save Failure" (Speicherfehler) und die Eingabe wird nicht übernommen.

 $<$  LOCAL >  $INK$   $NEND$   $MC$   $_{---}$ 

4

**Wartung**

## <span id="page-92-0"></span>Tintentropfen beim Drucken vermeiden

Durch den beim Drucken entstehenden Tintennebel können sich an der Unterseite des Druckkopfschlittens Tröpfchen bilden. Deshalb die Unterseite des Schlittens regelmäßig reinigen, da andernfalls abtropfende Tinte zu Flecken, Verwischungen oder Fehlstellen auf den Medien führen kann.

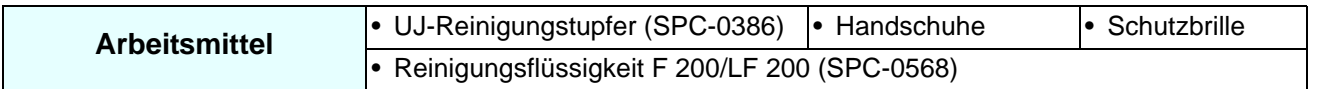

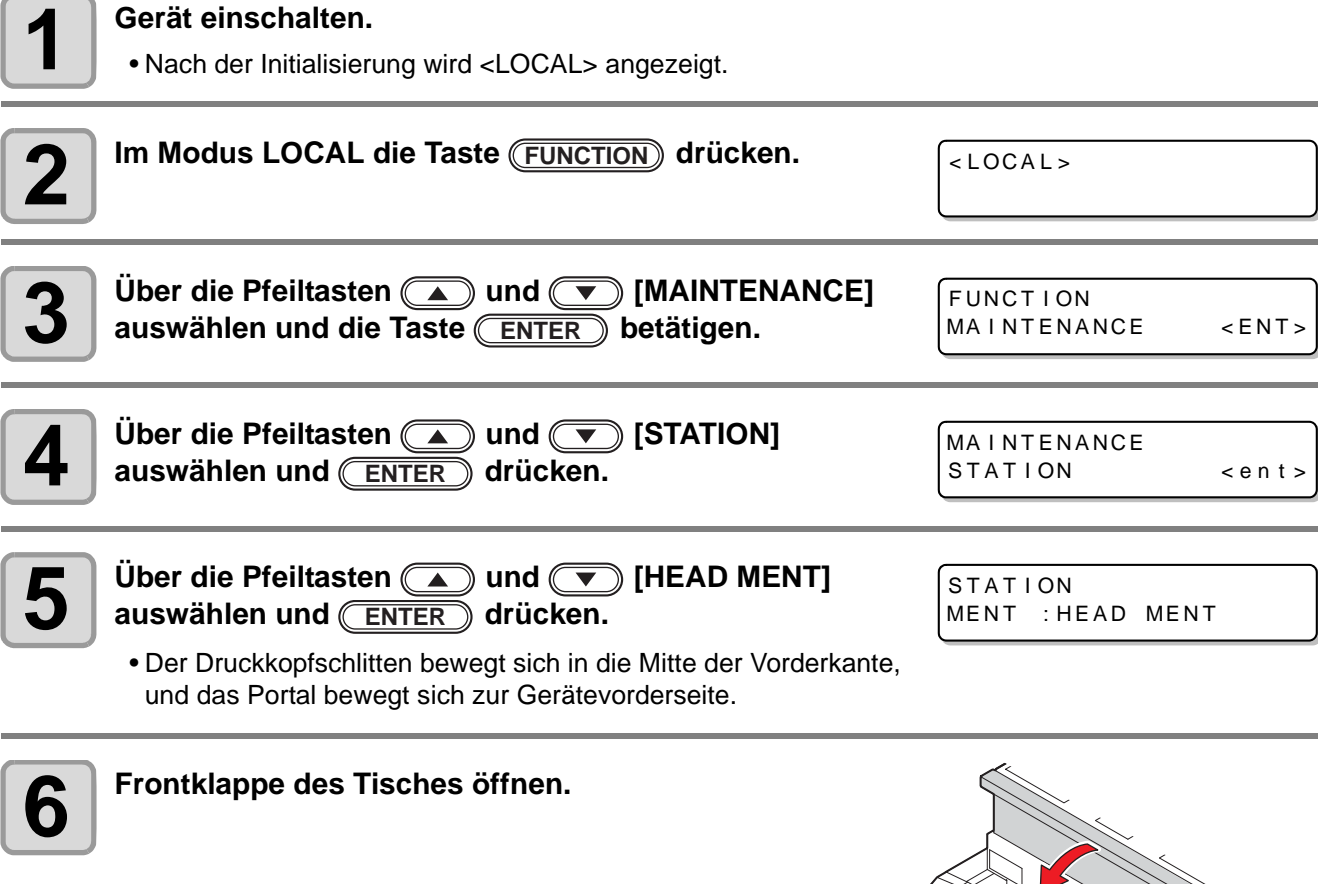

.<br>12

Ø)

r

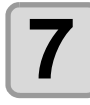

**7 Reinigungstupfer in die Reinigungslösung tauchen und Seitenfläche des Druckkopfes säubern.**

- Nicht über die Düsenfläche des Druckkopfes wischen. Dies kann zu Düsenverstopfung führen.
- Wenden Sie sich zum Kauf von Reinigungstupfern an unser Büro oder einen Händler in Ihrer Nähe.

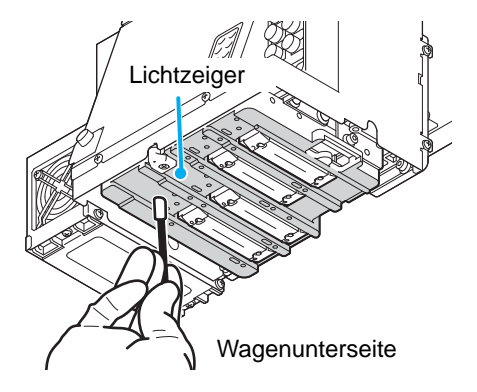

• Sorge tragen, dass die Reinigungslösung nicht mit dem Lichtzeiger in Berührung kommt.

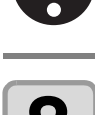

**8 Den TechnoWipe (im Lieferumfang enthalten) in Alkohol tauchen und die Strahlungsöffnung reinigen.**

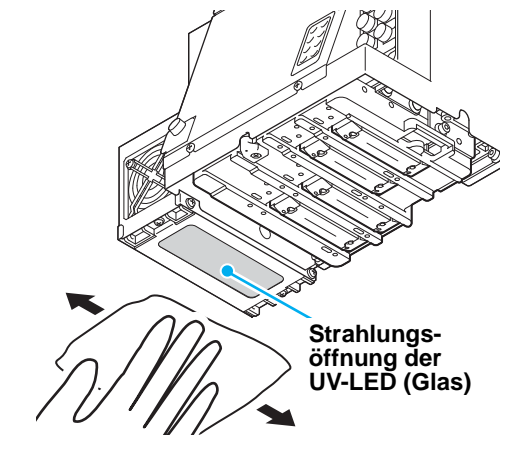

STAT I ON

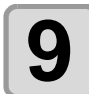

**9 Nach der Reinigung die Frontklappe des Tisches schließen und drücken. ENTER** COMP L E T ED : e n t

• Die Initialisierung beginnt.

## <span id="page-94-0"></span>Bei vollem Resttintenbehälter

Für die Druckkopfreinigung verwendete Resttinte sammelt sich im Resttinten- und Wischerbehälter an. Resttintenbehälter und Wischerbehälter regelmäßig überprüfen und, wenn diese voll sind, die Tinte entsorgen. Bei Warnhinweisen wie "!WS INKTANK CHK" oder "WIPER BOTTLE" den Resttintenbehälter und den Wischerbehälter auf dieselbe Weise überprüfen.

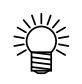

- Wenn Sie einen weiteren Resttintenbehälter benötigen, wenden Sie sich an unser Büro oder einen Händler in Ihrer Nähe.
- Einen Polyethylen-Behälter für die Resttinte bereitstellen.

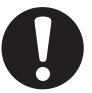

- Wenn Tinte abgelassen wird, z.B. zur Reinigung des Druckkopfes, den betreffenden Vorgang erst durchführen, wenn die Tinte vollständig abgelassen ist.
- Den Resttintenbehälter mit Vorsicht handhaben und darauf achten, dass keine Tinte verschüttet wird.
- Resttinte entsorgen, wenn der Resttintenbehälter etwa zur Hälfte gefüllt ist.

**Arbeitsmittel • Handschuhe • Schutzbrille** 

### <span id="page-94-1"></span>**Entsorgung der Tinte im Resttintenbehälter**

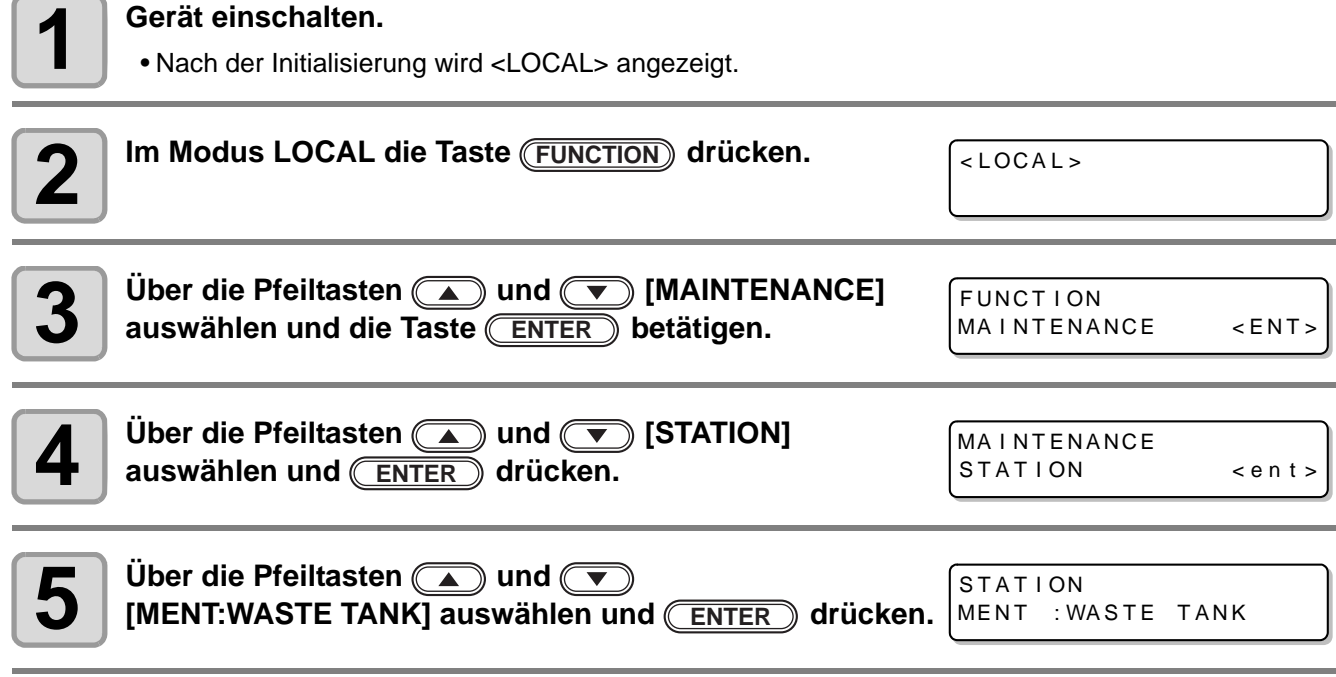

**6 Deckel des Resttintenbehälters öffnen.** • Durch leichtes Drücken öffnet sich der Deckel nach vorn.

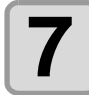

**7 Resttintenbehälter entfernen.**<br>
• Den Behälter leicht anheben und nach vorne ziehen.

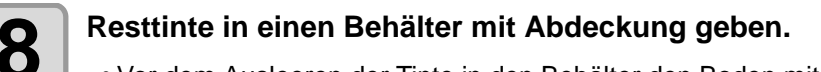

- Vor dem Ausleeren der Tinte in den Behälter den Boden mit Papier abdecken (um Tintenflecken auf dem Boden zu vermeiden).
- Resttinte den geltenden Vorschriften entsprechend entsorgen.

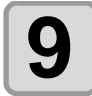

#### **9 Den leeren Resttintenbehälter einsetzen und den**<br>Deckel schließen **Deckel schließen.**

- **(1)** Den Resttintenbehälter in umgekehrter Reihenfolge wieder einbauen.
- **(2)** Deckel des Resttintenbehälters schließen.

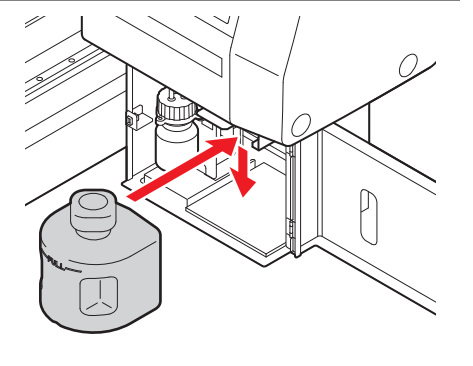

STAT I ON

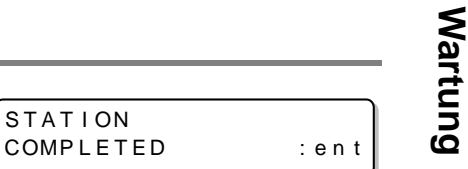

4

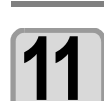

**11** Zum Beenden die Taste **END** drücken.

**10** Die Taste **ENTER** drücken.

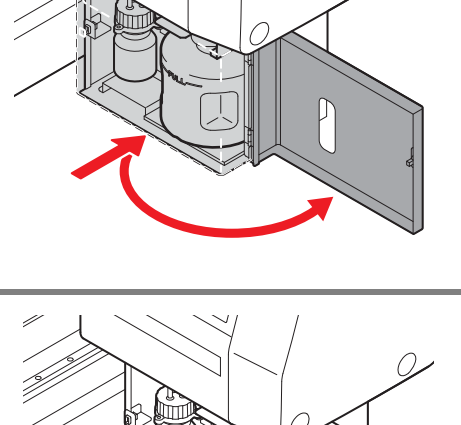

Ž

### <span id="page-96-0"></span>**Entsorgung der Resttinte im Wischerbehälter**

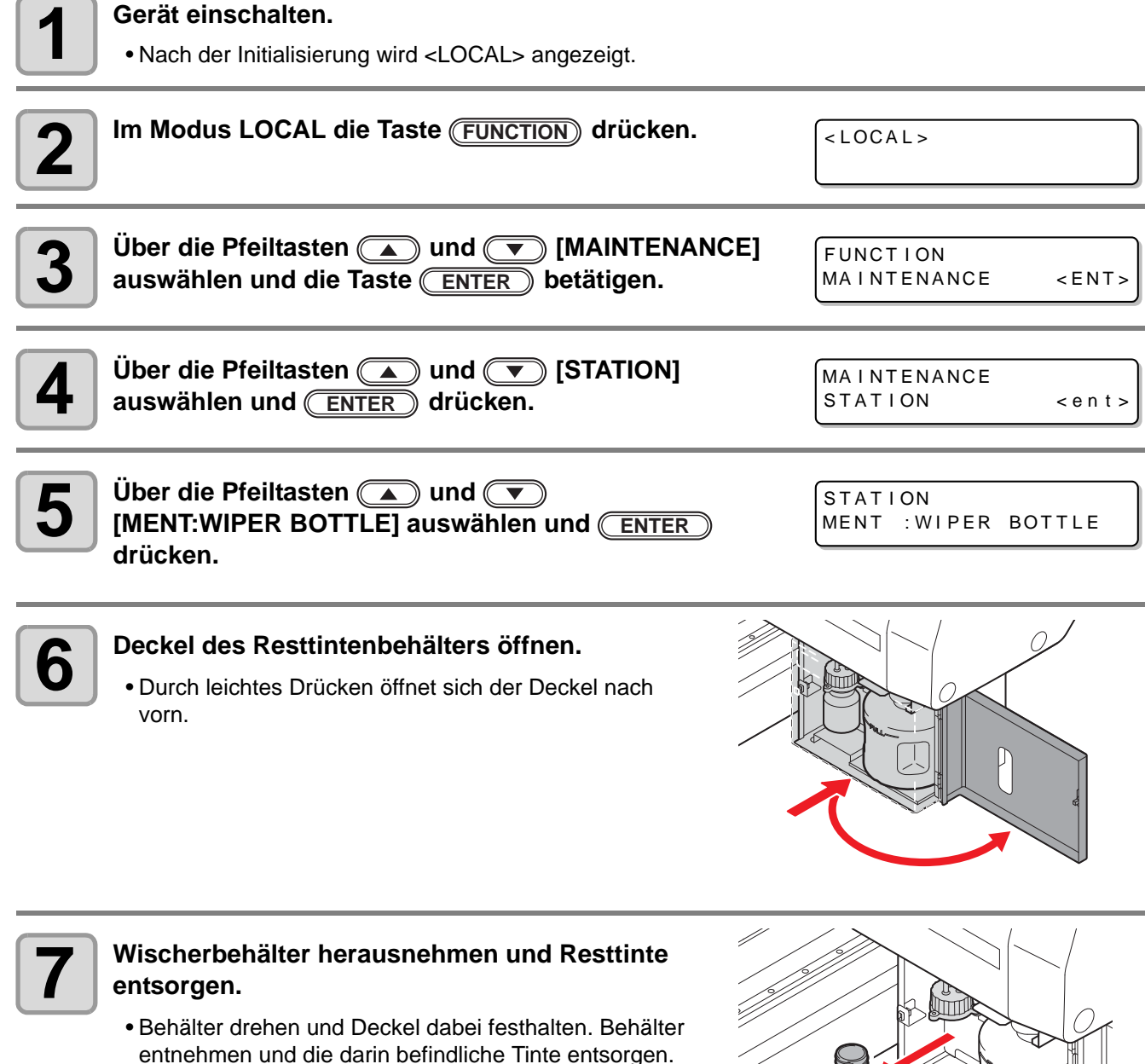

• Resttinte den geltenden Vorschriften entsprechend entsorgen.

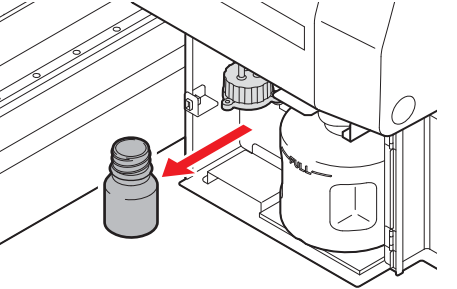

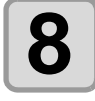

#### **8 Wischerbehälter einsetzen.**

**(1)** Den Wischerbehälter drehen und den Deckel dabei festhalten, bis der Behälter geschlossen ist. **(2)** Deckel des Resttintenbehälters schließen.

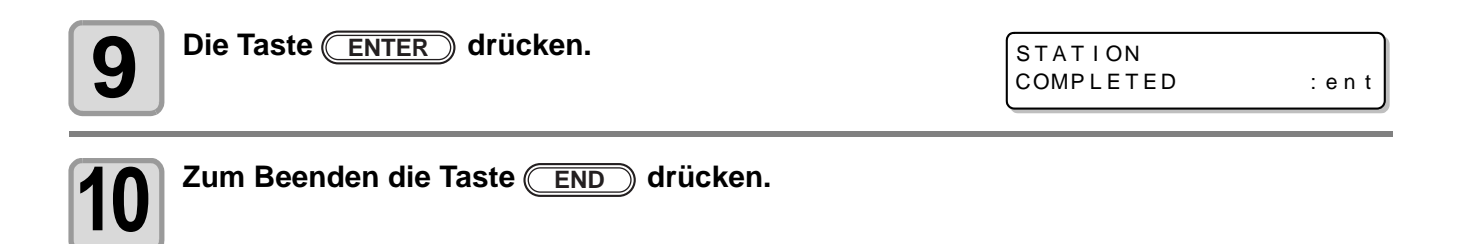

## <span id="page-98-0"></span>Austausch des Filters

Um die Funktion dieses Geräts über lange Zeit zu gewährleisten, muss der Filter regelmäßig (ca. einmal pro Woche) gereinigt werden.

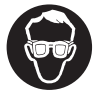

• Unbedingt mitgelieferte Schutzbrille und Handschuhe tragen. Es besteht die Gefahr, dass Tinte in die Augen spritzt.

Ί Vorsicht

• Wenn beim Austausch des Filters eine Schraube verloren geht, wenden Sie sich an unser Büro oder einen Händler in Ihrer Nähe.

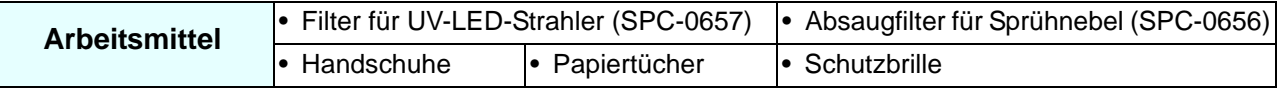

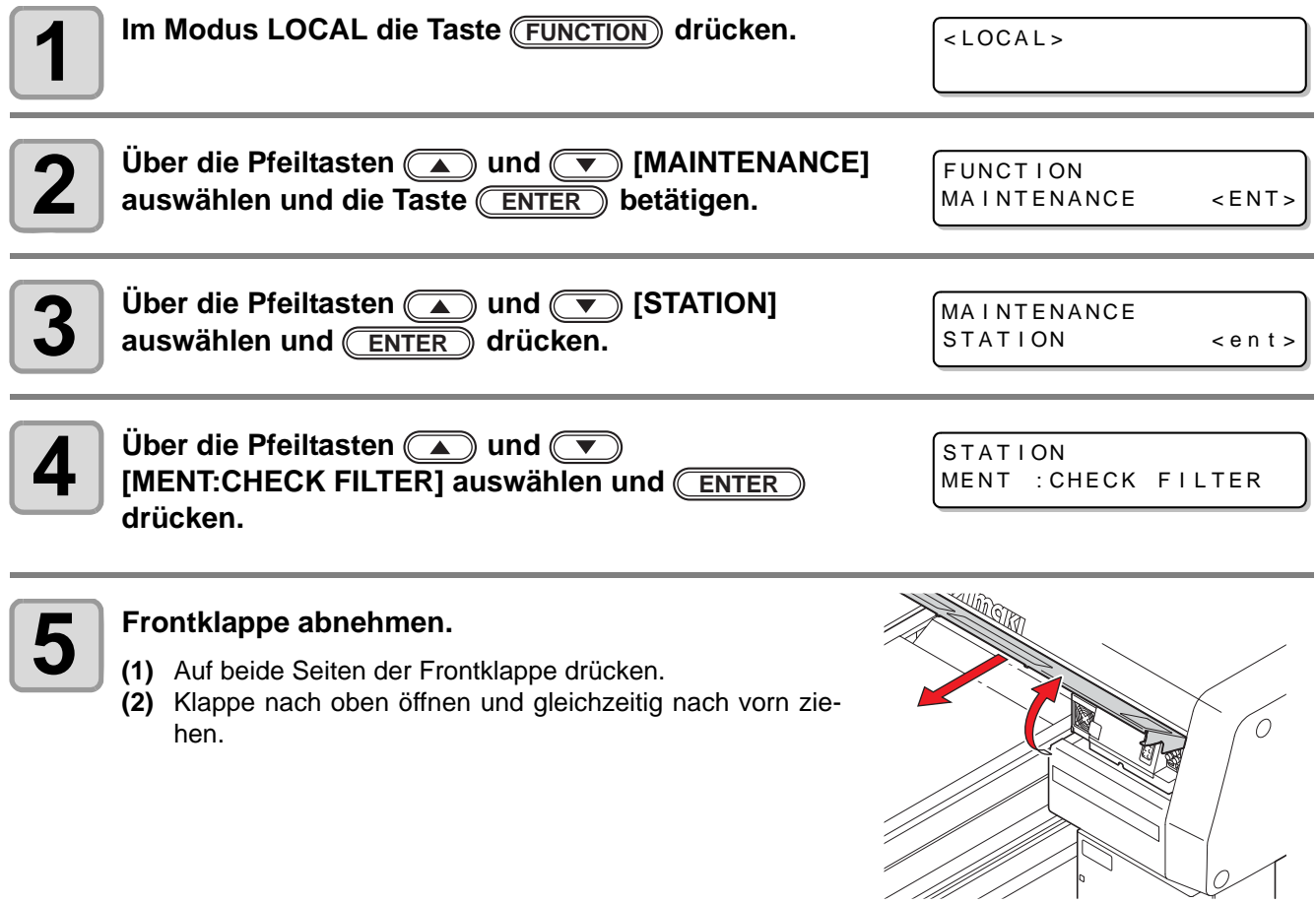

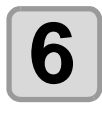

## **6** Die Arretierung der Filter lösen (2 Filter).

**(1)** Den rechten weißen Knopf drehen und ziehen. **(2)** Den linken weißen Knopf drehen und den Filterrahmen herausziehen.

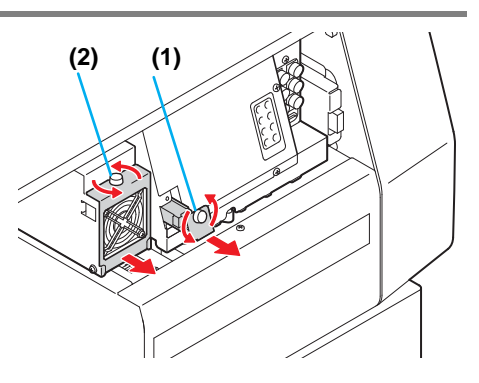

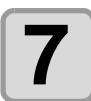

**7 Die Filter austauschen (2 Filter).**

• Zwei Filter austauschen.

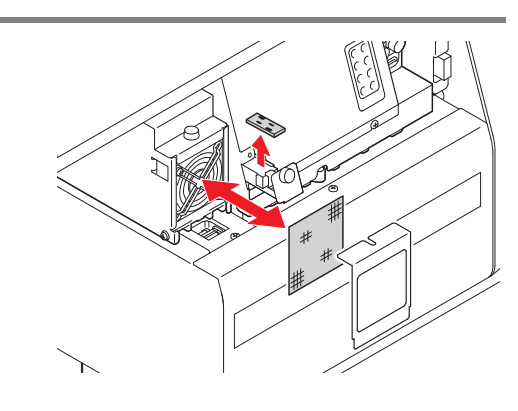

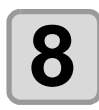

## **8** Die Abdeckungen befestigen.

• In umgekehrter Reihenfolge wie bei den Schritten 5 und 6 wieder anbringen.

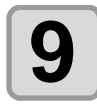

# **9** Die Taste **ENTER** drücken.<br>
• Die Initialisierung beginnt.

• Die Initialisierung beginnt.

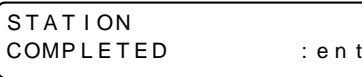

## <span id="page-100-0"></span>Düsenreinigung

Um ein Verstopfen der Düsen zu verhindern, am Ende eines jeden Arbeitstages die Düsen reinigen.

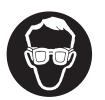

• Unbedingt mitgelieferte Schutzbrille und Handschuhe tragen.

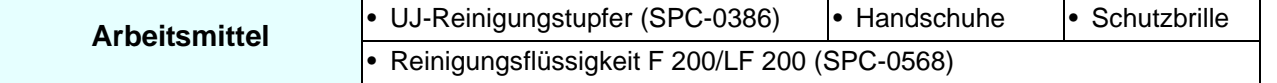

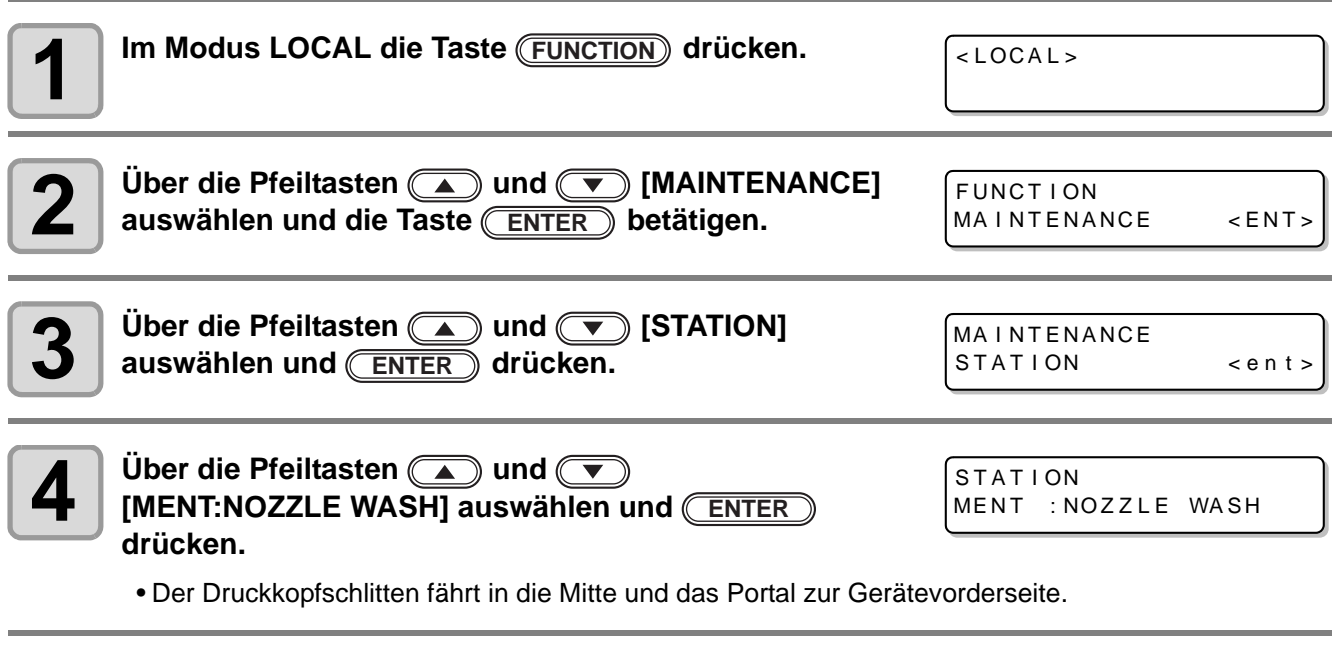

**5** Alle zu reinigenden Druckköpfe eingeben und <u>CENTER</u><br>drücken. **drücken.**

**STATION** HEAD [ 12 34 ]

**(1)** Über die Tasten **in Druckkopf** auswählen. **(2)** Mit  $\Box$   $\Box$  die Druckköpfe auswählen, die zu reinigen sind (Anzeige der Nummer des Druckkopfes) bzw. für die keine Reinigung erforderlich ist (Anzeige " ").

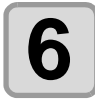

## **6 Frontklappe abnehmen.**

**(1)** Auf beide Seiten der Frontklappe drücken.

**(2)** Klappe nach oben öffnen und gleichzeitig nach vorn ziehen.

• Der Wischer bewegt sich nach vorne.

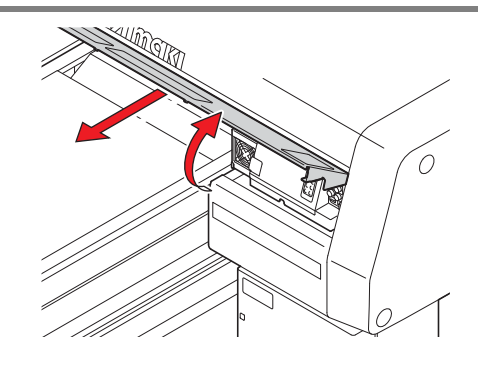

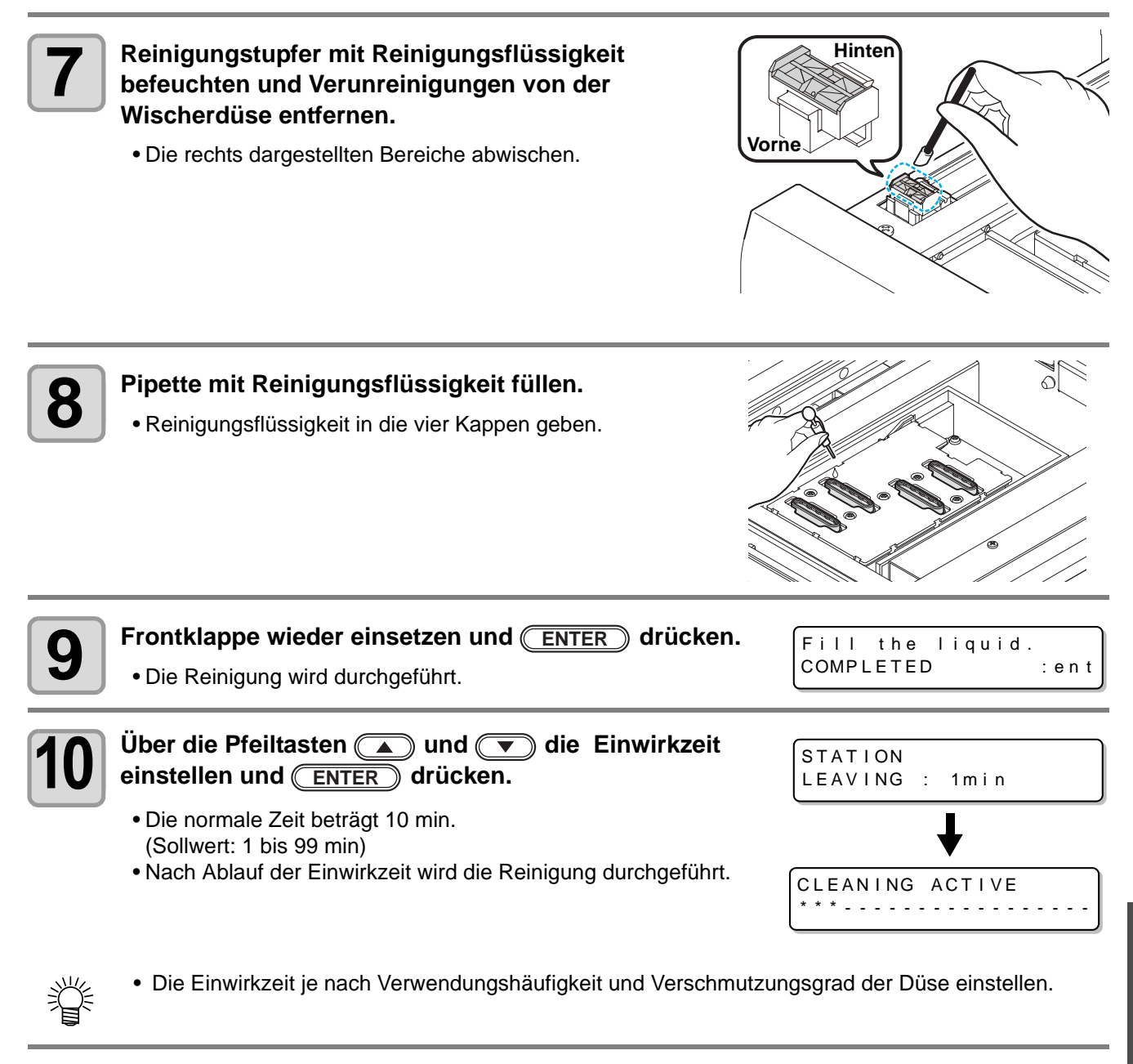

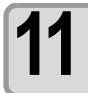

**11** Zum Beenden die Taste **END** drücken.

**Wartung**

4

## <span id="page-102-0"></span>Spülen des Tintenablaufkanals

Der Tintenablaufkanal muss regelmäßig gespült werden, um zu verhindern, dass die Düsen durch geronnene Tinte innerhalb des Kanals verstopft werden.

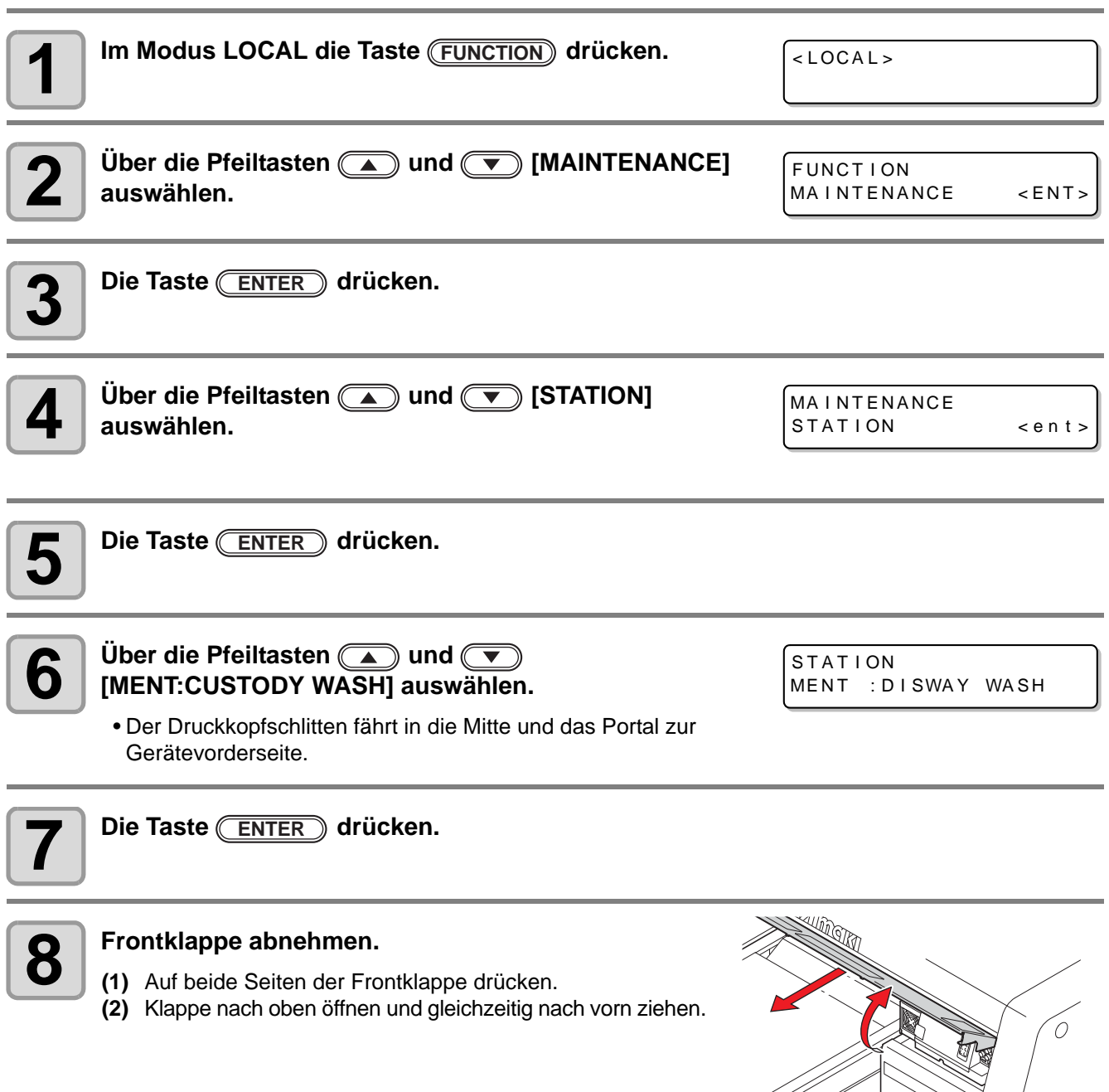

|<br>O-

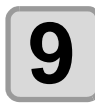

# **9 Pipette mit Reinigungsflüssigkeit füllen.** • Reinigungsflüssigkeit in die vier Kappen geben.

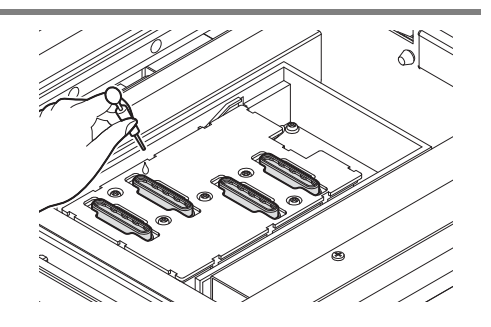

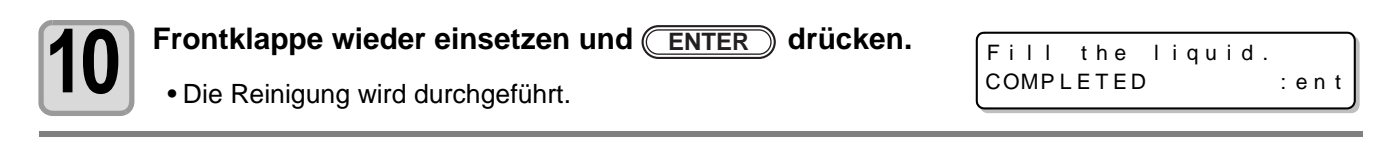

## <span id="page-104-0"></span>Bei längerer Nichtbenutzung des Geräts

Bei längerer Nichtbenutzung des Geräts (eine Woche oder länger) die vorbeugende Reinigungsfunktion verwenden, um die Druckkopfdüsen und den Tintenablaufkanal zu reinigen. Anschließend das Gerät gut verwahren.

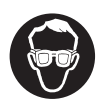

• Unbedingt mitgelieferte Schutzbrille und Handschuhe tragen.

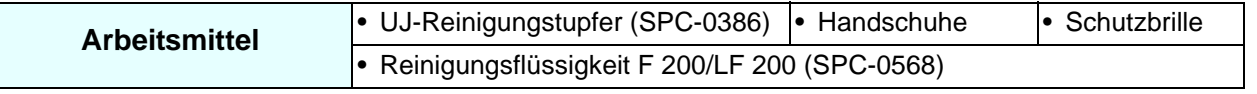

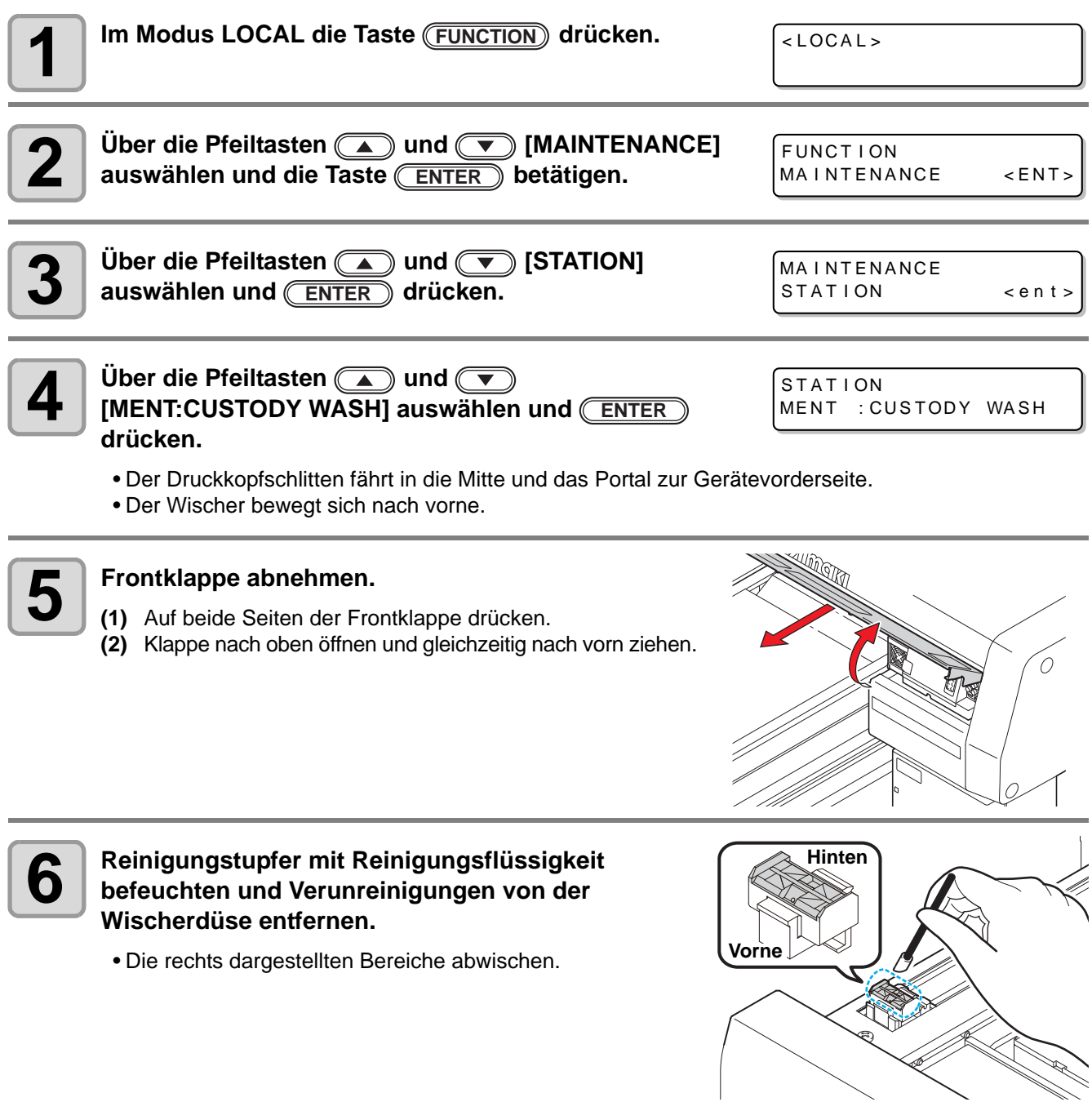

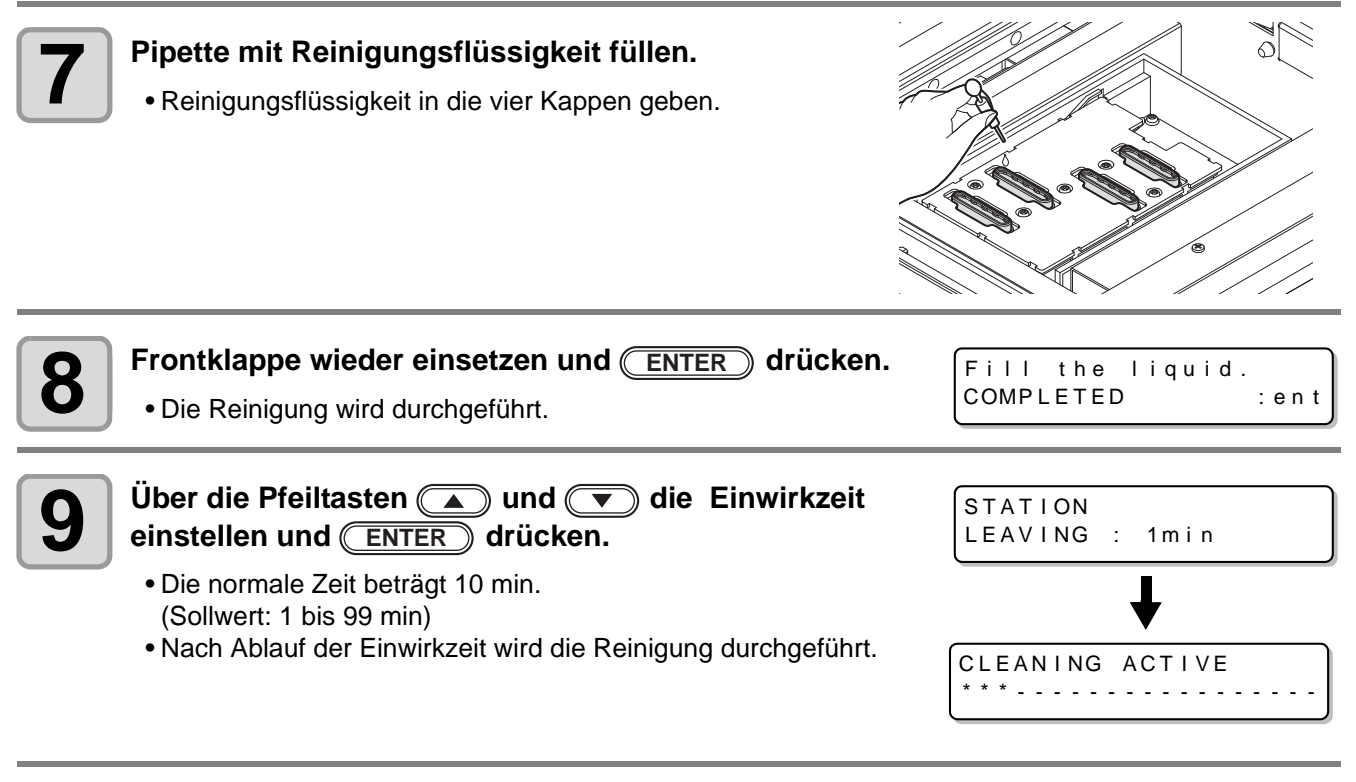

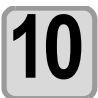

**10** Zum Beenden die Taste **END** drücken.

<span id="page-106-0"></span>Wenn das Gerät umgesetzt bzw. für längere Zeit (einen Monat oder länger) nicht verwendet wurde, Druckköpfe und Tintenablaufkanal wie nachstehend beschrieben reinigen:

- Diese Maschine ist mit vier Druckköpfen ausgestattet. (Wichtig!)
	- Zum Reinigen eines Druckkopfs sind mindestens vier Kartuschen Reinigungsflüssigkeit (SPC-0516FS) erforderlich. Vor Beginn der Reinigung die neue Kartusche mit Reinigungsflüssigkeit vorbereiten.
	- Zur gleichzeitigen Reinigung aller Druckköpfe acht Kartuschen mit Reinigungsflüssigkeit befüllen, so dass sie zu mindestens einem Drittel gefüllt sind.
	- Um nach erfolgter Druckkopfreinigung wieder zu drucken, muss das Gerät mit Tinte befüllt werden  $(\circled{c}\circled{S}$  [S. 4-28](#page-108-1)).

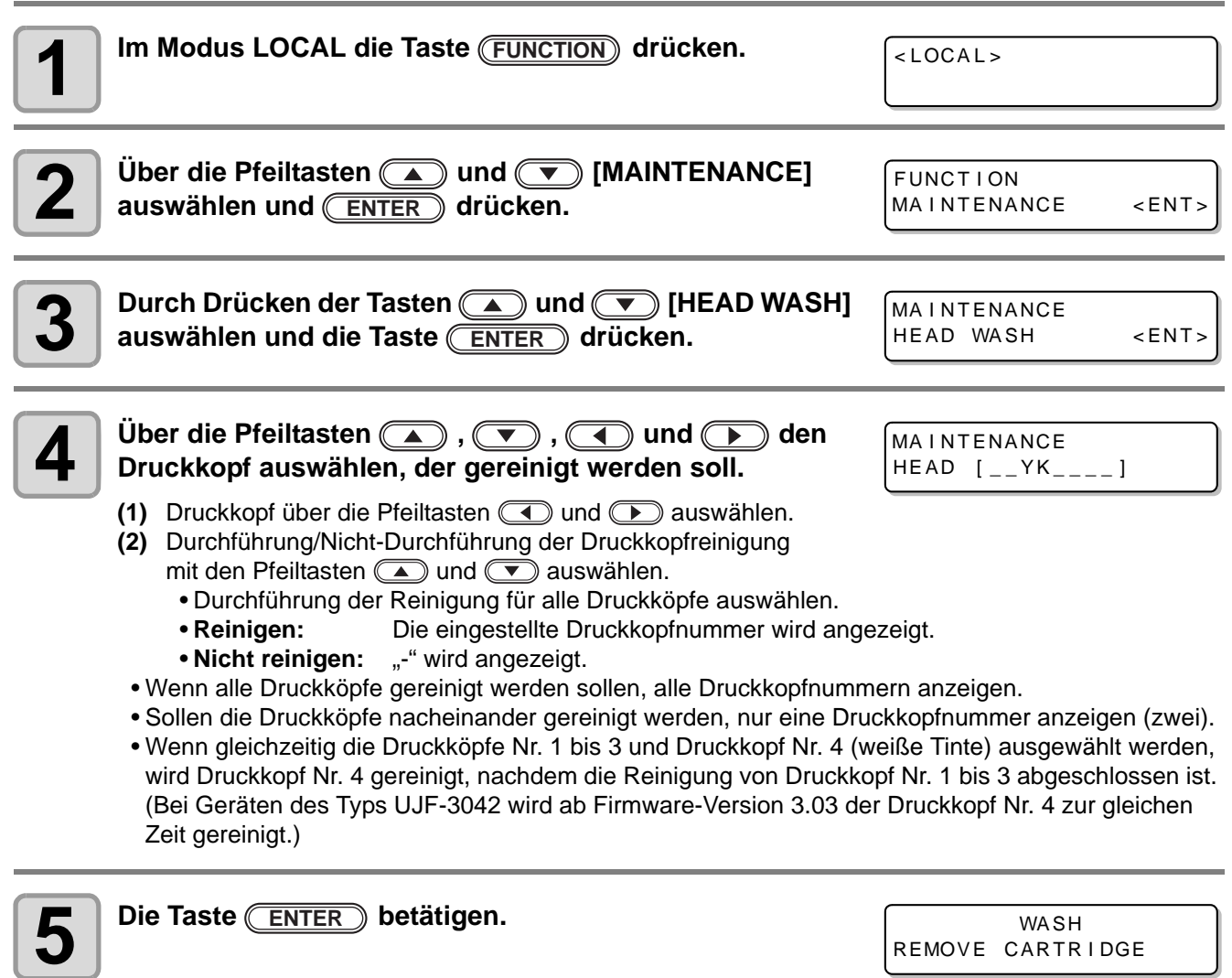

## **6 Die Tintenkartusche entfernen.**

- Alle Kartuschen entfernen, die zum in Schritt 4 ausgewählten Druckkopf gehören.
- Nach Entfernen der Tintenkartusche beginnt das Ablassen der Tinte.
- Nachdem das Ablassen beendet ist, wird der nebenstehende Bildschirm angezeigt.

**WASH** SET WASHING LIQUID

WA SH I NG

PLEASE WAIT

4

**Wartung**

#### **7 Eine Kartusche mit Reinigungsflüssigkeit in die Tintenstation einsetzen.**

- Die Kartusche in den Steckplatz einsetzen, der dem zu reinigenden Druckkopf zuzuordnen ist. Das Gerät beginnt mit dem Ansaugen der Reinigungsflüssigkeit.
- Nachdem das Ansaugen beendet ist, wird der nebenstehende Bildschirm angezeigt.

**WASH** REMOVE CARTRIDGE

**8 Kartusche mit Reinigungsflüssigkeit herausnehmen.** • Alle in das Gerät eingesetzten Kartuschen mit Reinigungsflüssigkeit herausnehmen.

- Wenn die Kartuschen mit der Reinigungsflüssigkeit aus dem Gerät genommen werden, beginnt der Drucker mit dem Ablassen der Reinigungsflüssigkeit.
	- Nachdem das Ablassen der Reinigungsflüssigkeit beendet ist, wird der nebenstehende Bildschirm angezeigt.

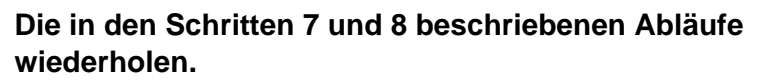

• Kartusche mit Reinigungsflüssigkeit einsetzen/herausnehmen und die im Tintenablaufkanal noch vorhandene Tinte ausspülen.

• Wenn anschließend ein weiterer Druckkopf gereinigt werden soll, (ENTER) drücken und die

• Nachdem das Ablassen der Reinigungsflüssigkeit beendet ist, wird der nebenstehende Bildschirm angezeigt.

• Der Schlauch muss in diesem Fall nicht gereinigt werden.

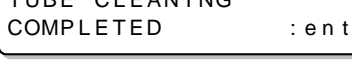

**WASH** SET WASHING LIQUID

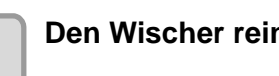

- **11 Den Wischer reinigen.**
- Reinigungstupfer mit Reinigungsflüssigkeit befeuchten und Verunreinigungen von der Wischerdüse entfernen.
- Stattdessen einfach (ENTER) drücken. Anschließend Schritt 11 TUBE CLEAN I NG COMPLETED : en t

TUBE CLEAN I NG

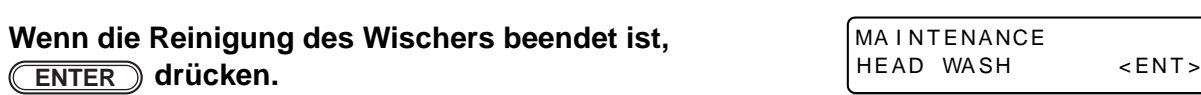

• Zum Abschließen der Reinigung mehrmals (END) drücken.

beschriebenen Abläufe ab Schritt 4 wiederholen.

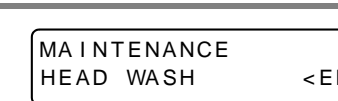

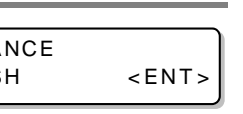

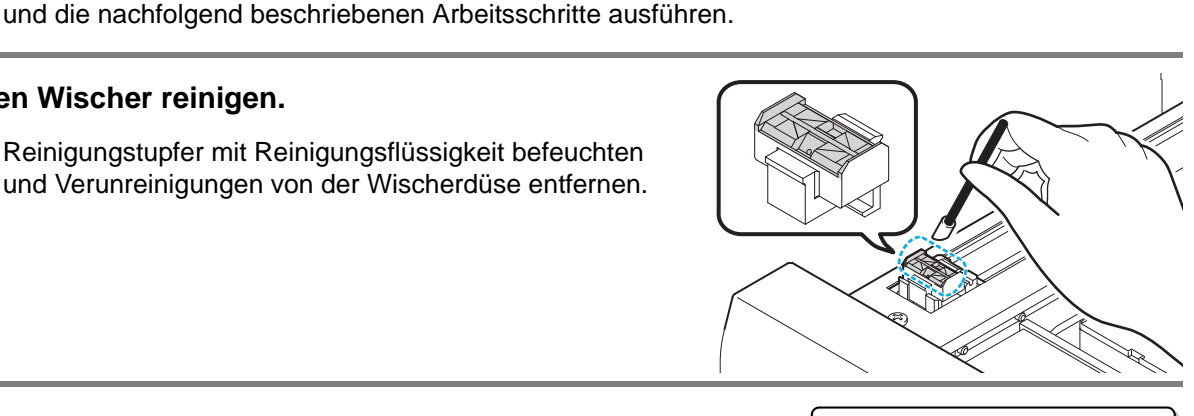

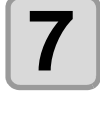

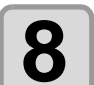

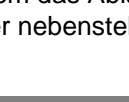

**10** Die Taste **CENTER** betätigen.<br>
• Der Schlauch muss in diesem Fal
# Befüllen mit Tinte

Nach erfolgter Druckkopfreinigung wird die Meldung "NOT FILLUP" angezeigt. In diesem Zustand kann nicht gedruckt werden.

Tinte nachfüllen, um nach der Druckkopfreinigung wieder drucken zu können.

• Zum Befüllen mit Tinte wird mehr Tinte verbraucht als bei der Druckkopfreinigung ( $\mathbb{Q}^m$ S. 2-12). (Wichtig!) Daher vor der Befüllung den Tintenstand in der Kartusche überprüfen.

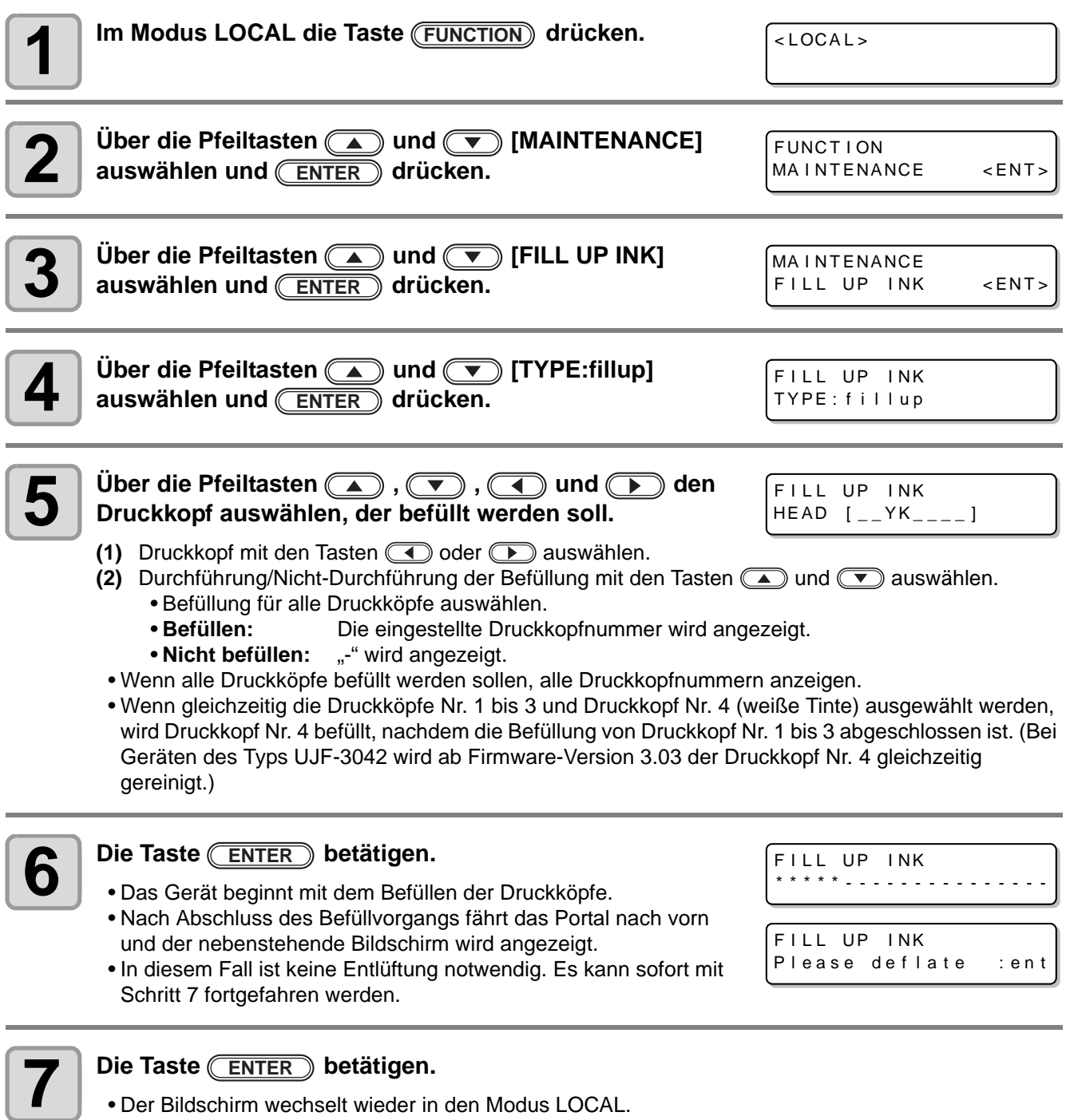

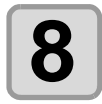

#### **8**  $\blacksquare$  Wenn das Befüllen der Druckköpfe abgeschlossen ist, zur Kontrolle einen <br>**8 Frobedruck durchführen (** $\circledcirc$  **S. 2-10). Probedruck durchführen (** $\mathbb{CP}$  **[S. 2-10](#page-43-0)).**

• Bei Ausfall einer Düse Druckkopfreinigung ( $\mathbb{CP}$  [S. 2-12](#page-45-0)) und Probedruck erneut durchführen.

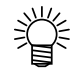

• Wird die Befüllung mit einem Satz 600-ml-Kartuschen durchgeführt, muss anschließend das Gewicht der Kartuschen eingegeben werden ( $CP$  [S. 4-10](#page-90-0)).

# Einstellen der Düsenflächen-Reinigungszeit

Nach Abschluss der eingestellten Druckvorgänge wird die Düsenfläche des Druckkopfs zur Entfernung von Tintentropfen automatisch gereinigt.

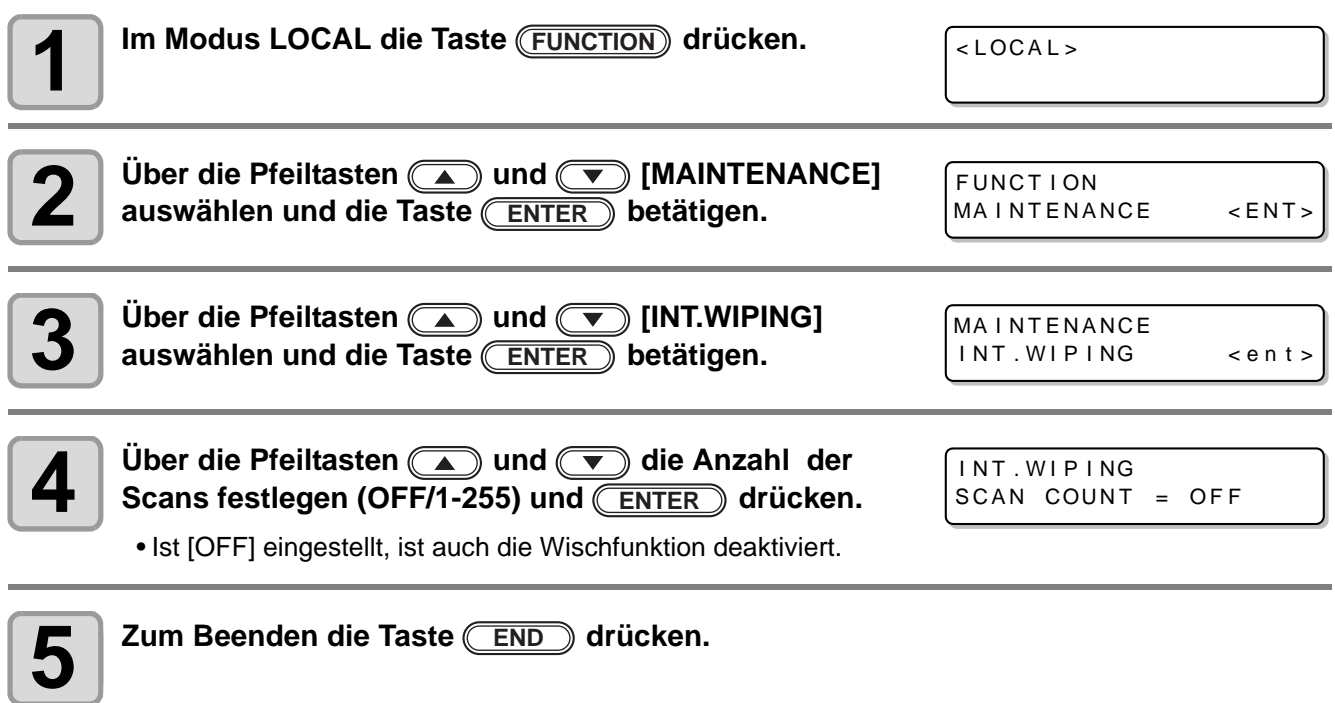

# Wartung für weiße Tinte

Weiße Tinte zeigt eher Ausfällungen als andere Tinten.

- Dieses Gerät verfügt über eine Zirkulationsfunktion, um die Ausfällung der weißen Tinte zu vermeiden. Bei einem täglichen Verbrauch weißer Tinte von 2 ml oder mehr \*1 ist die Durchführung der Wartung für weiße Tinte nicht erforderlich.
- Wenn das Gerät über längere Zeit nicht benutzt wird, kann sich die weiße Tinte im Drucker absetzen. Beim Absetzen von weißer Tinte kann der Druckvorgang durch Düsenverstopfung gestört werden.
- Auch bei täglicher Nutzung des Geräts kann sich die Tinte in der Kartusche absetzen. Daher die Kartusche mit der weißen Tinte regelmäßig schütteln (siehe S. 4-31, Schritt 6).
- Um ein Verstopfen der Düsen zu verhindern und einen guten Zustand der weißen Tinte für den Druck zu gewährleisten, die nachfolgend beschriebenen Wartungsarbeiten im Rhythmus von zwei Wochen durchführen. Dies gilt nicht, wenn das Gerät täglich in Gebrauch ist.

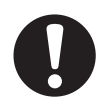

• Die vorgeschriebene Tinte verwenden.

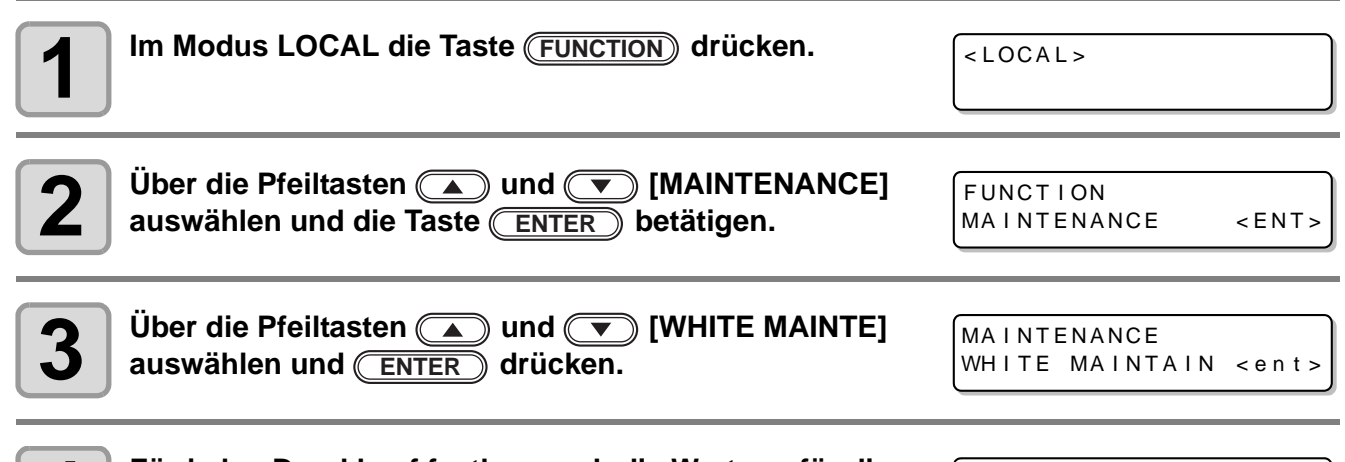

**4 Für jeden Druckkopf festlegen, ob die Wartung für die weiße Tinte durchgeführt werden soll oder nicht, und ENTER**) drücken.

- **(1)** Über die Tasten **(1) D** den Druckkopf auswählen.
- **(2)** Mit  $\Box$   $\Box$  die Druckköpfe auswählen, die zu warten sind (Anzeige der Nummer des Druckkopfes) bzw. für die keine Wartung erforderlich ist (Anzeige "\_").

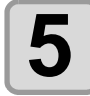

#### **5 Die beiden Kartuschen für weiße Tinte aus der Tintenstation herausnehmen.**

• Nachdem die beiden Kartuschen entfernt sind, beginnt das Ablassen der weißen Tinte. (Bei Tintensatz "W CL" die Kartuschen mit der weißen und der farblosen Tinte herausnehmen.)

WHITE MAINTAIN  $HEAD$   $[\blacksquare$   $\blacksquare$   $\blacksquare$   $\blacksquare$   $\blacksquare$   $\blacksquare$   $\blacksquare$   $\blacksquare$   $\blacksquare$   $\blacksquare$ 

WHITE MAINTAIN

REMOVE CARTR I DGE EM I SS I ON PLEASE WAIT

<sup>\*1.</sup>Zur Orientierung: 2 ml entspricht vier normalen Reinigungsdurchgängen oder 15-Mal vollständiges Bedrucken einer Fläche von 10 x 10 cm.

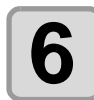

# **6 Die weiße Tintenkartusche mindestens zwanzig Mal langsam hin- und herbewegen.**

• Um ein Auslaufen der Tinte während dieses Vorgangs zu vermeiden, Handschuhe tragen und Teil A an der Oberseite und Teil B an der Unterseite mit Papiertüchern gut abdecken. Die Kartusche anschließend mindestens zwanzig Mal hin- und herbewegen, so dass die Tinte im Innern in Bewegung kommt.

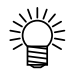

- Zu starke Bewegungen können das Innere beschädigen und ein Auslaufen der Tinte zur Folge haben. Daher ist dieser Vorgang mit großer Vorsicht durchzuführen.
- Wenn die Kartusche zu wenig Tinte enthält, kann diese nicht mehr ausreichend in Bewegung versetzt werden. Die Kartusche hochkant drehen.

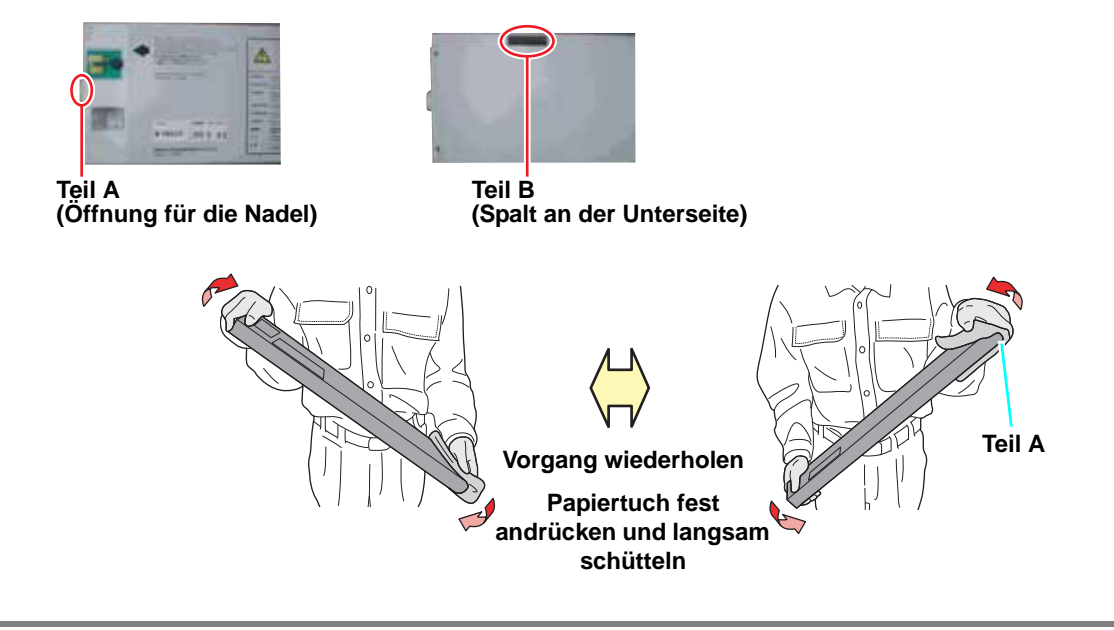

#### **7 Wenn die nebenstehende Anzeige erscheint, beide Kartuschen für weiße Tinte wieder in die Tintenstation einsetzen.**

- Wie in der Abbildung dargestellt die Tintenkartusche mit dem IC-Chip nach oben einsetzen.
- Wenn beide Kartuschen für weiße Tinte eingesetzt sind, beginnt die Befüllung mit weißer Tinte. (Bei Tintensatz "W CL" die Kartuschen für weiße und farblose Tinte einsetzen.)

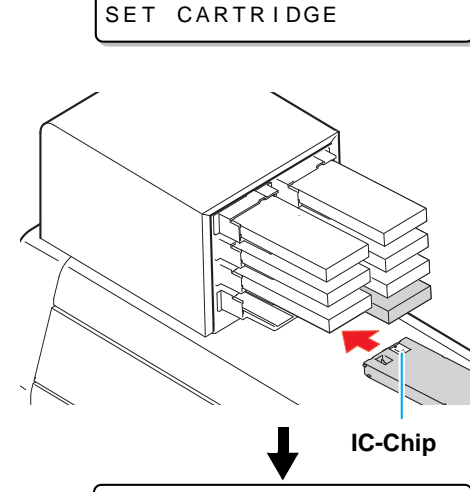

WHITE MAINTAIN

FIII ING UP INK PLEASE WAIT

**8 Nach Anzeige der nebenstehenden Meldung zum**<br> **8 Abschluss des Befüllvorgangs** (FND) drücken. Abschluss des Befüllvorgangs **FRD** drücken.

MA I NTENANCE WH I TE MAINTAIN < ent> 4

# <span id="page-112-0"></span>Reinigung des Wischers

Der Wischer entfernt an der Düse des Druckkopfs haftende Tinte. Beim Betrieb des Geräts kommt es zur Verunreinigung des Wischers mit Tinte und Staub. Um den Druckkopf in gutem Zustand zu halten, muss er häufig gereinigt werden.

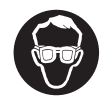

• Bei der Reinigung unbedingt die mitgelieferten Handschuhe und Schutzbrille tragen, um Kontakt der Tinte mit Haut oder Augen zu vermeiden.

• Wenn auch nach Reinigung des Wischers weiterhin Düsen ausfallen oder Tinte tropft, muss der Wischer ausgetauscht werden.

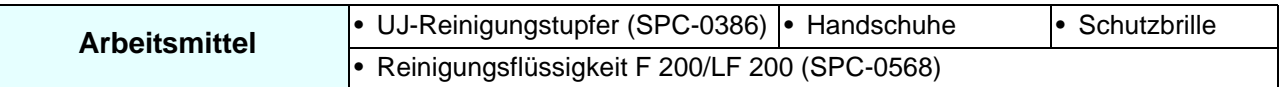

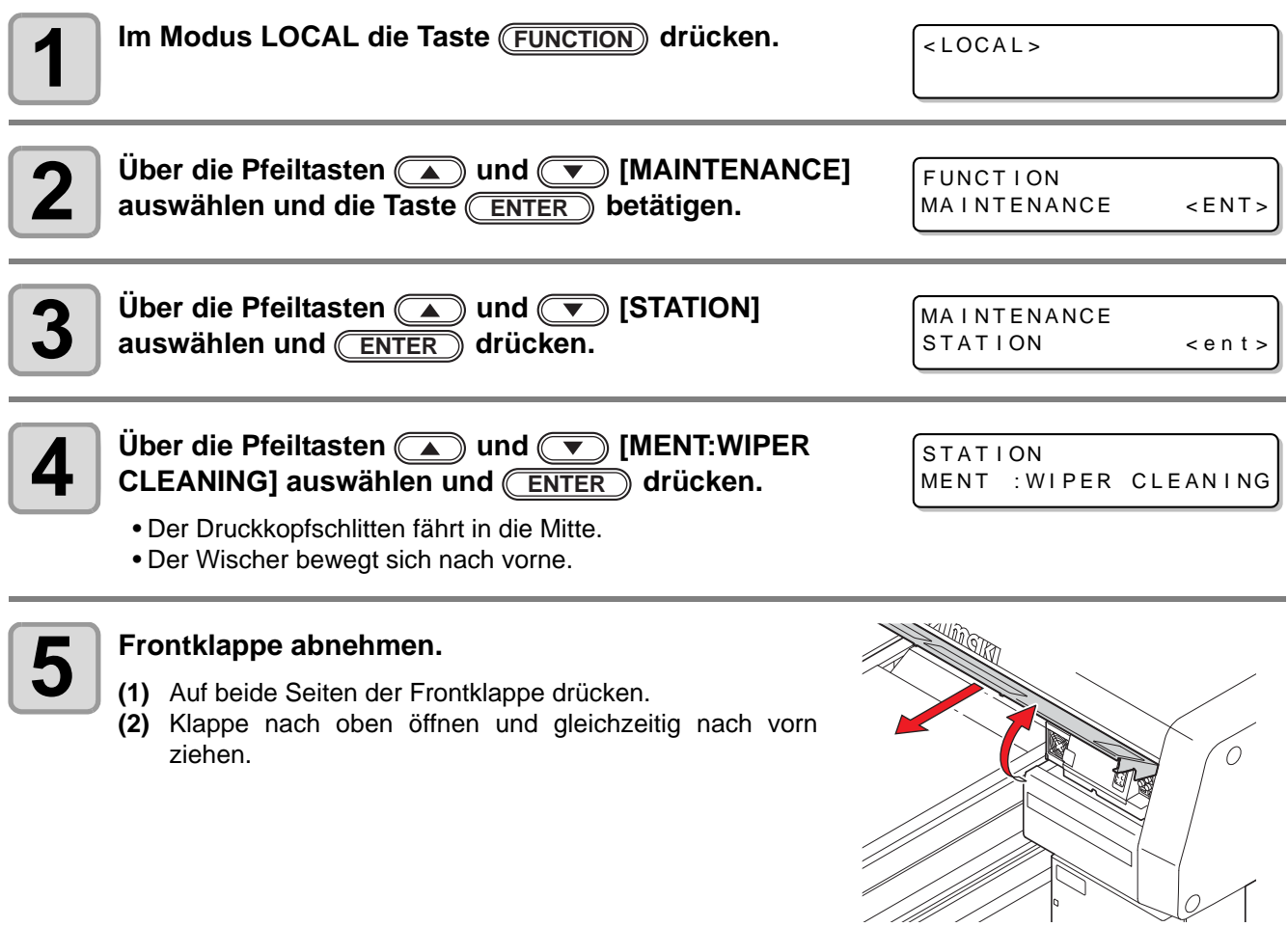

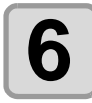

# **6 Reinigungstupfer mit Reinigungsflüssigkeit befeuchten und Verunreinigungen von der Wischerdüse entfernen.**

- Die rechts dargestellten Bereiche abwischen.
- Bei starker Verschmutzung des Wischers muss die Düse ausgetauscht werden (SPA-174). Beim Einsetzen der Düse darauf achten, dass Vorderund Rückseite nicht vertauscht werden.

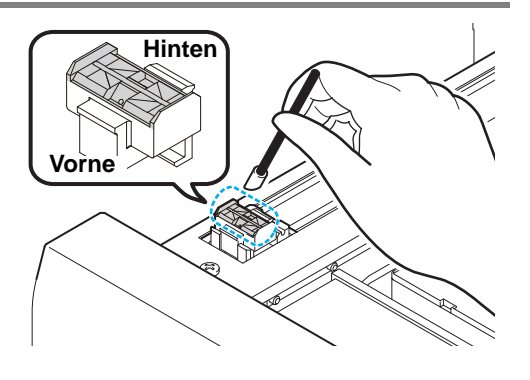

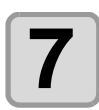

**7 Nach der Reinigung Frontklappe wieder einsetzen und**   $\overline{\textsf{ENTER}}$  drücken.  $\vert$  COMPLETED : en t

STAT I ON

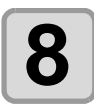

**8**  $\begin{bmatrix}$  Zum Beenden die Taste (END) drücken.

• Die Initialisierung beginnt.

**Wartung**

# <span id="page-114-0"></span>Nachfüllen des Frostschutzmittels

Zur Kühlung der UV-LED-Einheit mit Wasser versetztes Frostschutzmittel in den Kühlwasserbehälter des Kühlgerätes geben.

#### **Vorsichtsmaßnahmen beim Nachfüllen**

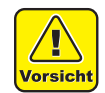

- Das Mischverhältnis sollte 2 Teile Wasser zu 1 Teil Frostschutzmittel betragen.
- Wird der Kühlwasserbehälter mit reinem Wasser (ohne Frostschutzmittel) befüllt, kann die UV-Einheit einfrieren und Schaden nehmen.

**Kühlgerät**

- Wird der Kühlwasserbehälter nur mit Frostschutzmittel (ohne Wasser) befüllt, arbeitet das Gerät nicht ordnungsgemäß und Störungen können die Folge sein.
- Falls der Füllstand im Kühlwasserbehälter häufig unter die erforderliche Mindesthöhe fällt, wenden Sie sich an unser Büro oder einen Händler in Ihrer Nähe.

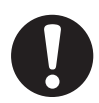

• Das Gemisch aus Wasser und Frostschutzmittel den geltenden Vorschriften entsprechend entsorgen.

#### **Vorsichtsmaßnahmen beim Umgang mit Frostschutzmitteln**

• Bei der Handhabung von Frostschutzmittel Schutzbrille und Handschuhe tragen.

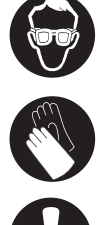

- Nur von Mimaki empfohlene Frostschutzmittel verwenden. Andernfalls kann es zu Schäden am Kühlgerät kommen. (Geliefertes Frostschutzmittel: SPC-0394, 2 Flaschen à 1 l)
- Hautkontakt mit dem Frostschutzmittel vermeiden. Wenn Haut oder Kleidung mit Frostschutzmittel in Berührung kommen, das Frostschutzmittel unverzüglich mit Seife und Wasser abwaschen. Wenn Frostschutzmittel in die Augen gerät, Augen sofort mit reichlich sauberem Wasser spülen. Schnellstmöglich einen Arzt konsultieren.
- Frostschutzmittel kühl und dunkel lagern.
- Frostschutzmittel außerhalb der Reichweite von Kindern aufbewahren.
- Zur Entsorgung ist das Frostschutzmittel einem Entsorgungsunternehmen für Industrieabfälle zu übergeben. Die Inhaltsstoffe müssen deklariert werden.
- Vor Benutzung des Frostschutzmittels unbedingt das Sicherheitsdatenblatt (SDB) lesen.

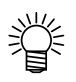

- Zum Kauf eines weiteren Kühlwasserbehälters wenden Sie sich an unser Büro oder einen Händler in Ihrer Nähe.
- Einen verschließbaren Behälter zur Entsorgung des Wassers aus dem Kühlwasserbehälter bereitstellen.
- Bei niedrigem Füllstand im Kühlwasserbehälter erscheint eine Fehlermeldung. In diesem Fall das Wasser wie auf der folgenden Seite dargestellt auffüllen.

ERROR 7 0 5 WATER LACK

#### **Nachfüllen des Frostschutzmittels**

Wird eine Fehlermeldung wegen Wassermangels angezeigt, das Wasser-Frostschutzmittel-Gemisch nachfüllen.

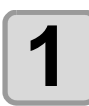

#### **1 Wassereinlass öffnen und Entlüftungskappe abnehmen.**

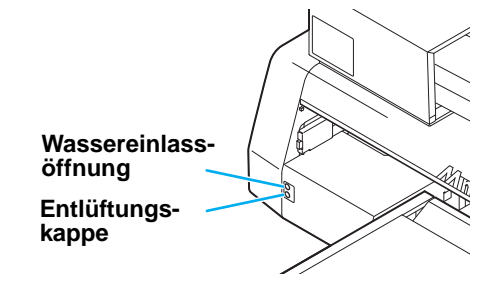

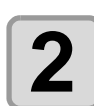

#### **2 Das im Behälter verbliebene Wasser ablassen.**

- **(1)** Das Wasser im Behälter mit einer Spritze (im Lieferumfang enthalten) über die Wassereinlassöffnung vollständig absaugen.
- **(2)** Das abgesaugte Wasser in einen verschließbaren Behälter füllen und entsorgen.

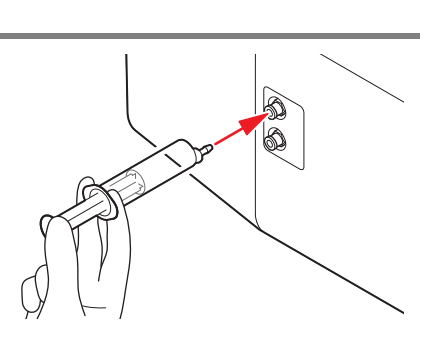

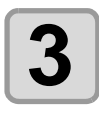

**3 Frostschutzmittel mit Wasser mischen. (1)** 1 Teil Frostschutzmittel mit 2 Teilen Wasser mischen. **(2)** Spritze mit der Mischung befüllen.

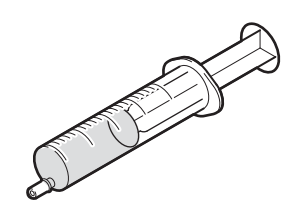

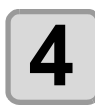

**4 Frostschutzmittel nachfüllen.** • Frostschutzmittel über die Wassereinlassöffnung einfüllen. • Mit der Spritze 50 ml Flüssigkeit aufsaugen und in das Gerät geben. Zum Auffüllen diesen Vorgang 9-Mal wiederholen (450 ml).

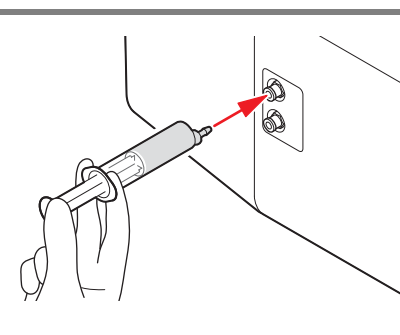

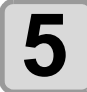

#### **5 Wassereinlassöffnung verschließen und Entlüftungskappe aufsetzen.**

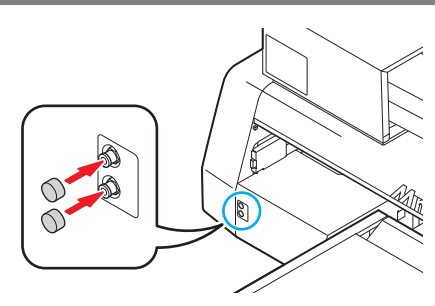

4

#### **4-36**

# *KAPITEL 5 Vorgehen bei Störungen*

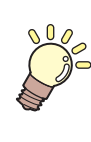

**In diesem Kapitel werden die Maßnahmen beschrieben, die bei Gerätefehlern bzw. angezeigten Fehlermeldungen zu ergreifen sind.**

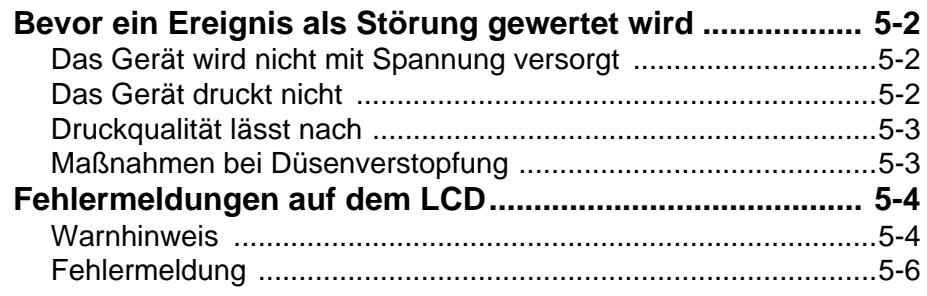

# <span id="page-118-0"></span>Bevor ein Ereignis als Störung gewertet wird

Wenn am Gerät eine Störung auftritt, ertönt ein Summer und in der Anzeige erscheint eine entsprechende Fehlermeldung. Entsprechend der Meldung geeignete Maßnahmen ergreifen.

#### <span id="page-118-1"></span>**Das Gerät wird nicht mit Spannung versorgt**

In den meisten Fällen ist die Ursache hierfür ein nicht richtig angeschlossenes Netzkabel. Prüfen Sie, dass das Netzkabel richtig an die Steckdose und an den Computer angeschlossen ist.

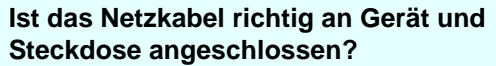

**Nein**

Netzkabel fest an beide Anschlüsse anschließen.

#### <span id="page-118-2"></span>**Das Gerät druckt nicht**

Diese Störung tritt auf, wenn die Daten nicht richtig an das Gerät übertragen wurden. Außerdem kann sie dann auftreten, wenn eine Gerätefunktion ausgefallen oder das Medium nicht richtig eingelegt ist.

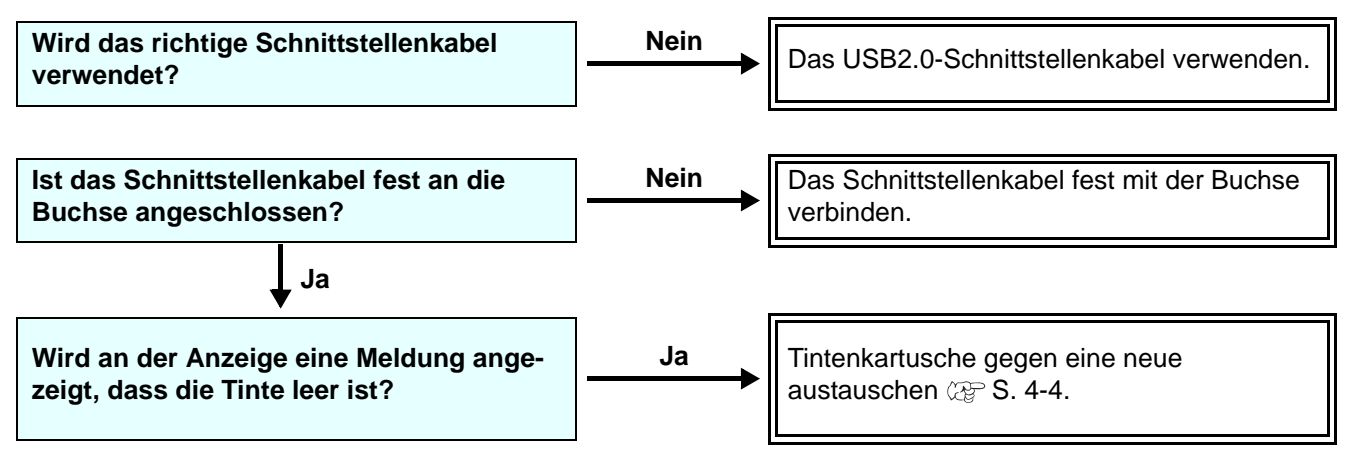

## <span id="page-119-0"></span>**Druckqualität lässt nach**

Der Störung entsprechend folgende Maßnahmen durchführen.

Falls sich das Problem hierdurch nicht beheben lässt, wenden Sie sich bitte an unser Büro oder einen Händler in Ihrer Nähe und fordern Kundendienst an.

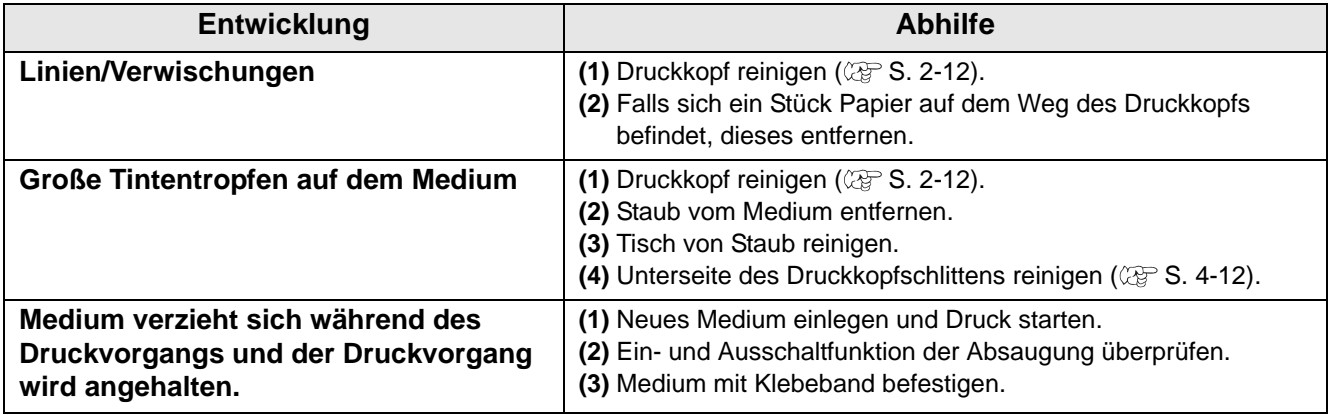

#### <span id="page-119-1"></span>**Maßnahmen bei Düsenverstopfung**

Wenn sich die Verstopfung der Düse auch durch Reinigung des Druckkopfs (siehe [S. 2-12\)](#page-45-0) nicht beheben lässt, Folgendes prüfen.

#### **Tinte entsprechend [S. 4-4](#page-83-0) austauschen.**

# <span id="page-120-0"></span>Fehlermeldungen auf dem LCD

Wenn am Gerät eine Störung auftritt, ertönt ein Summer und in der Anzeige erscheint eine entsprechende Fehlermeldung. Entsprechend der Meldung geeignete Maßnahmen ergreifen.

#### <span id="page-120-1"></span>**Warnhinweis**

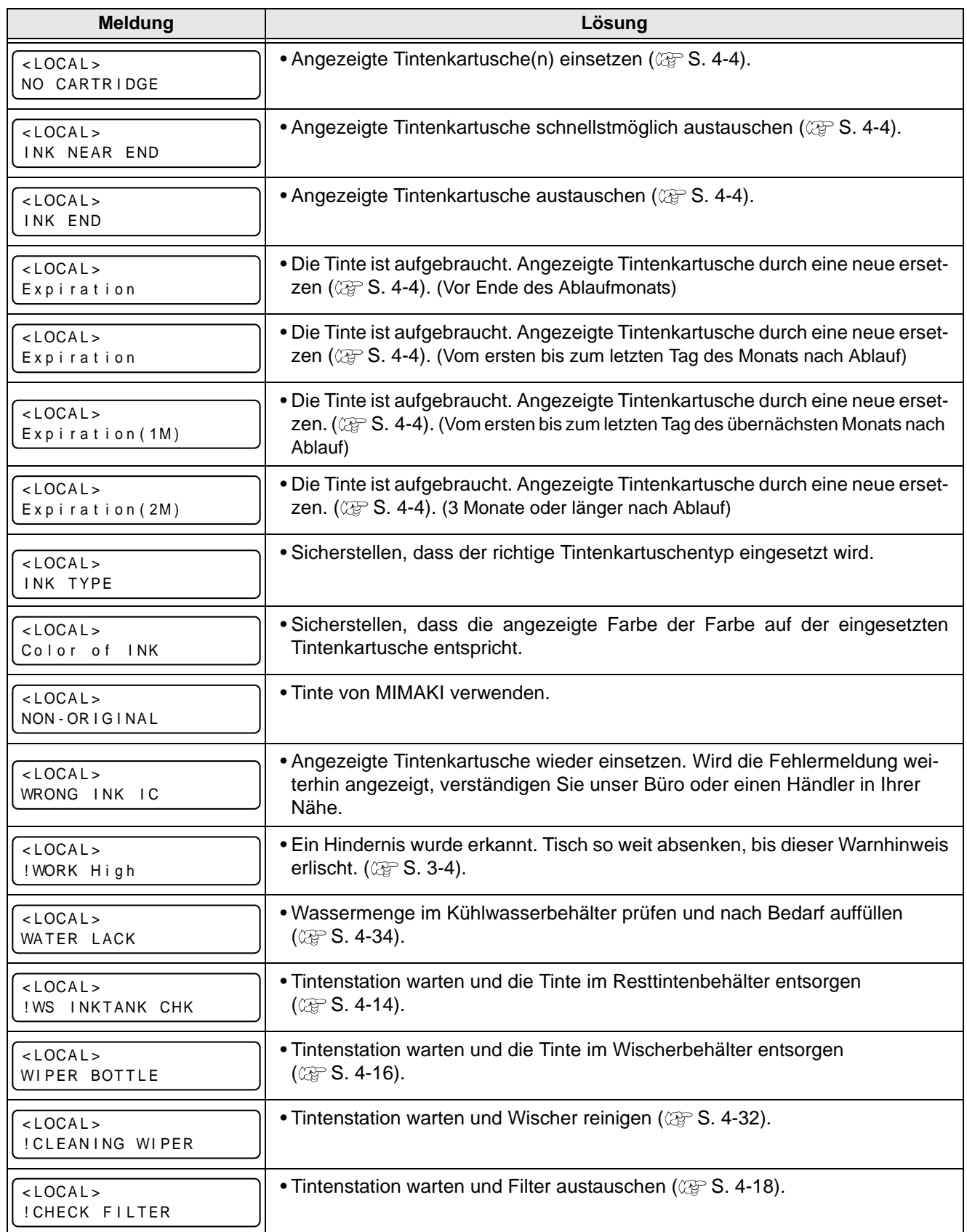

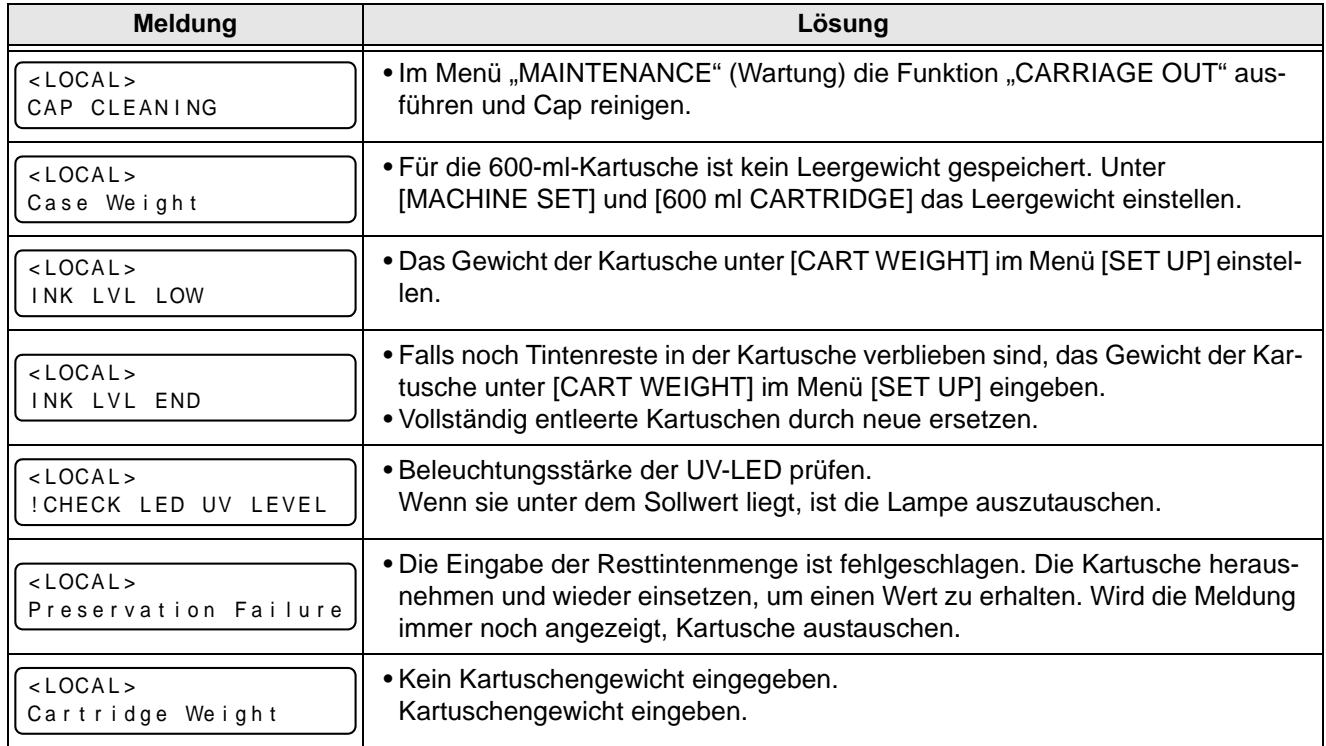

### <span id="page-122-0"></span>**Fehlermeldung**

Wird eine Fehlermeldung angezeigt, zur Problemlösung entsprechend der nachstehenden Tabelle vorgehen. Wird dieselbe Fehlermeldung erneut angezeigt, wenden Sie sich an unser Büro oder einen Händler in Ihrer Nähe.

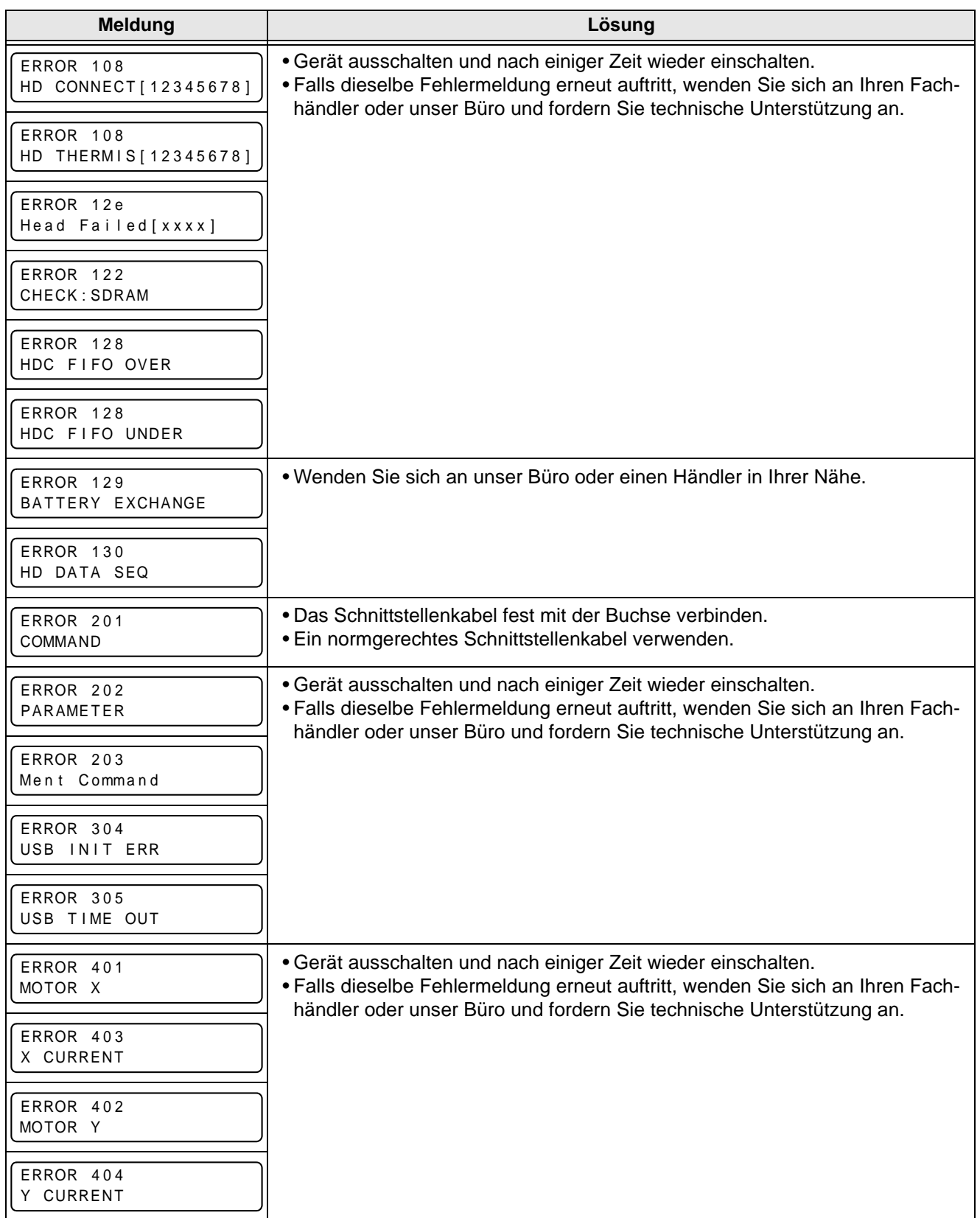

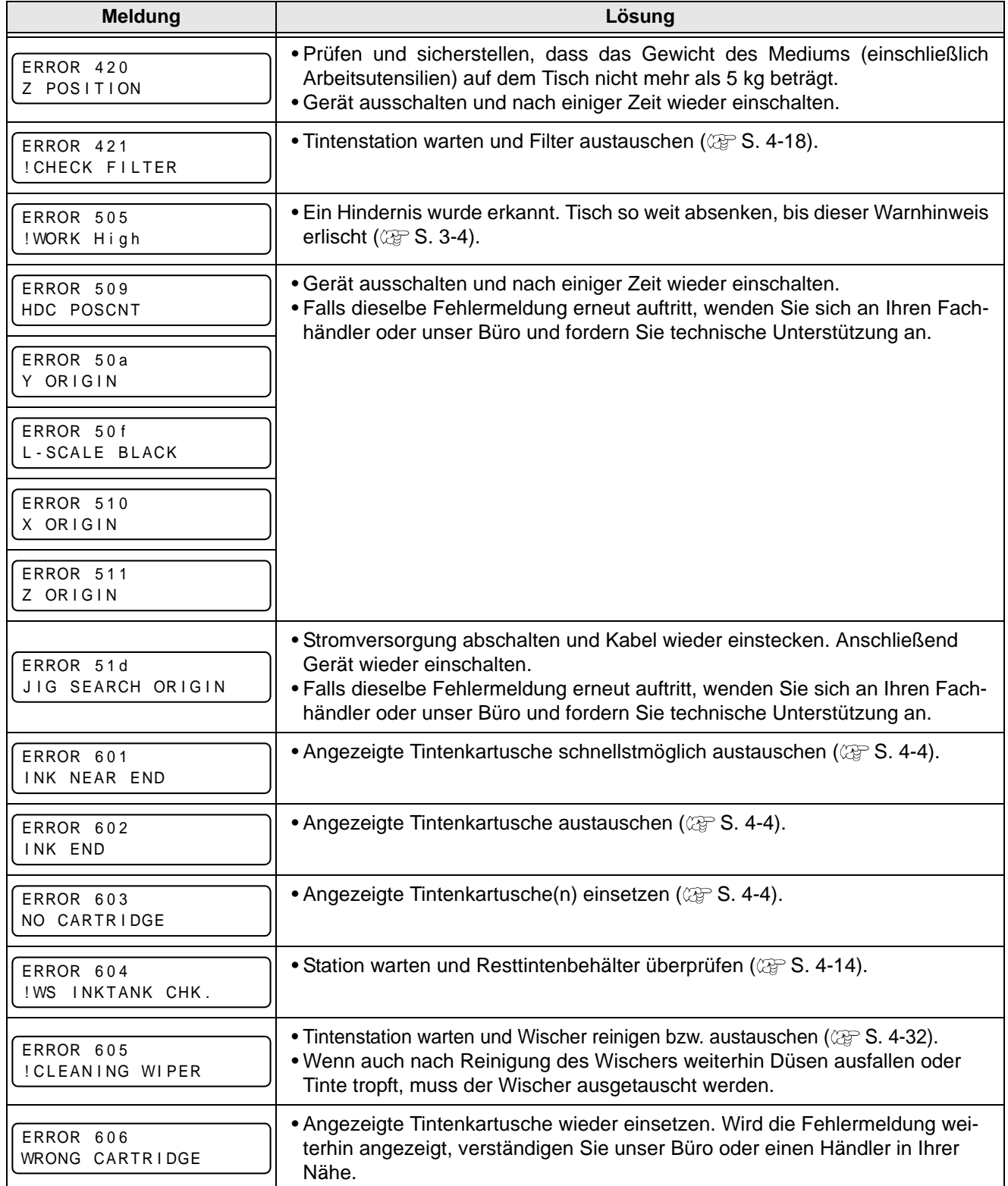

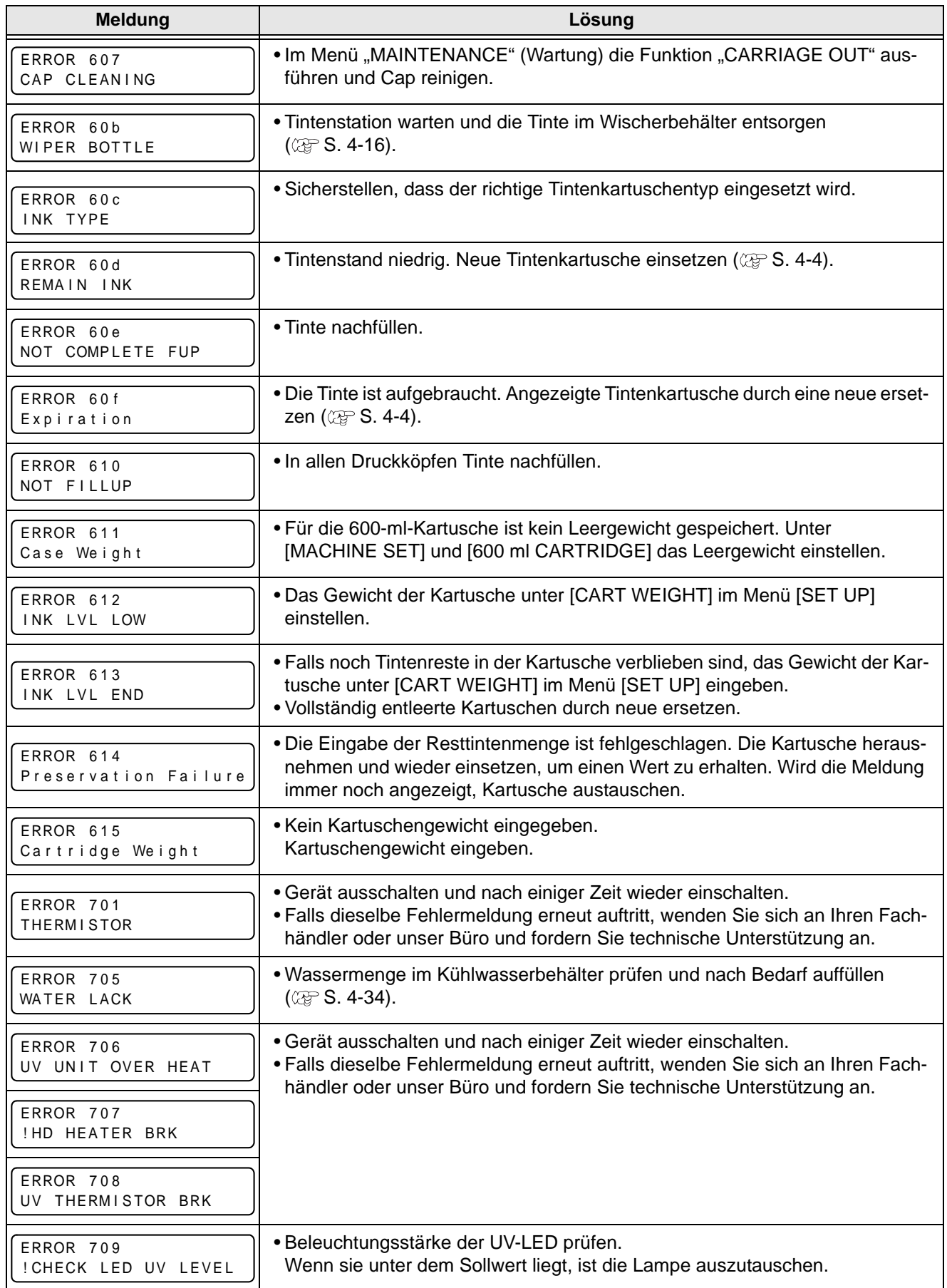

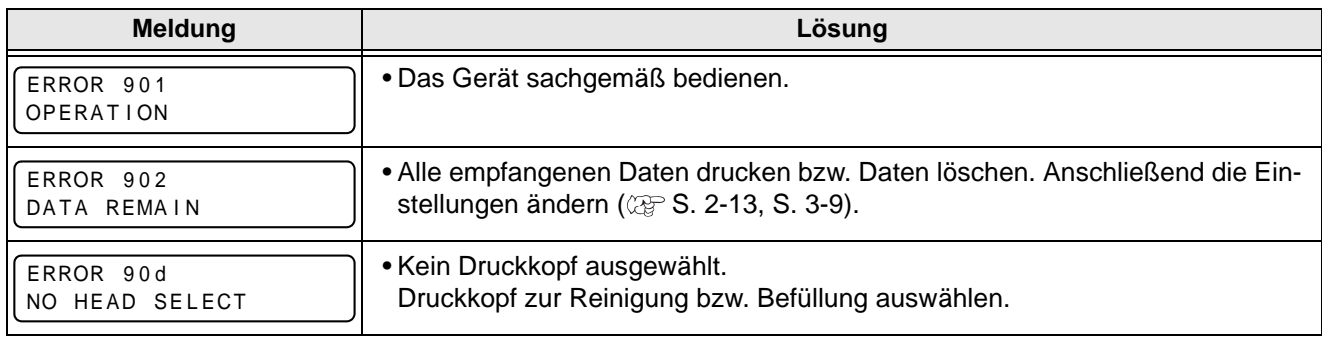

### **5-10**

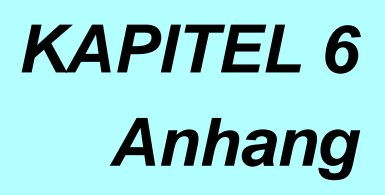

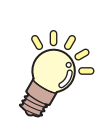

**Tabellen zu technischen Daten und Funktionsbeschreibungen.**

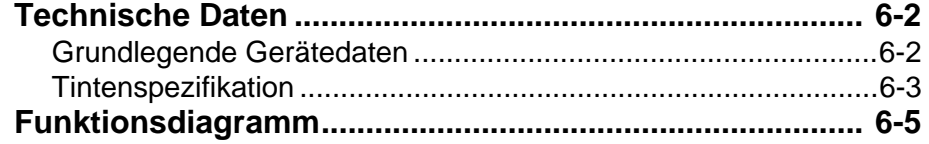

# <span id="page-128-1"></span><span id="page-128-0"></span>**Grundlegende Gerätedaten**

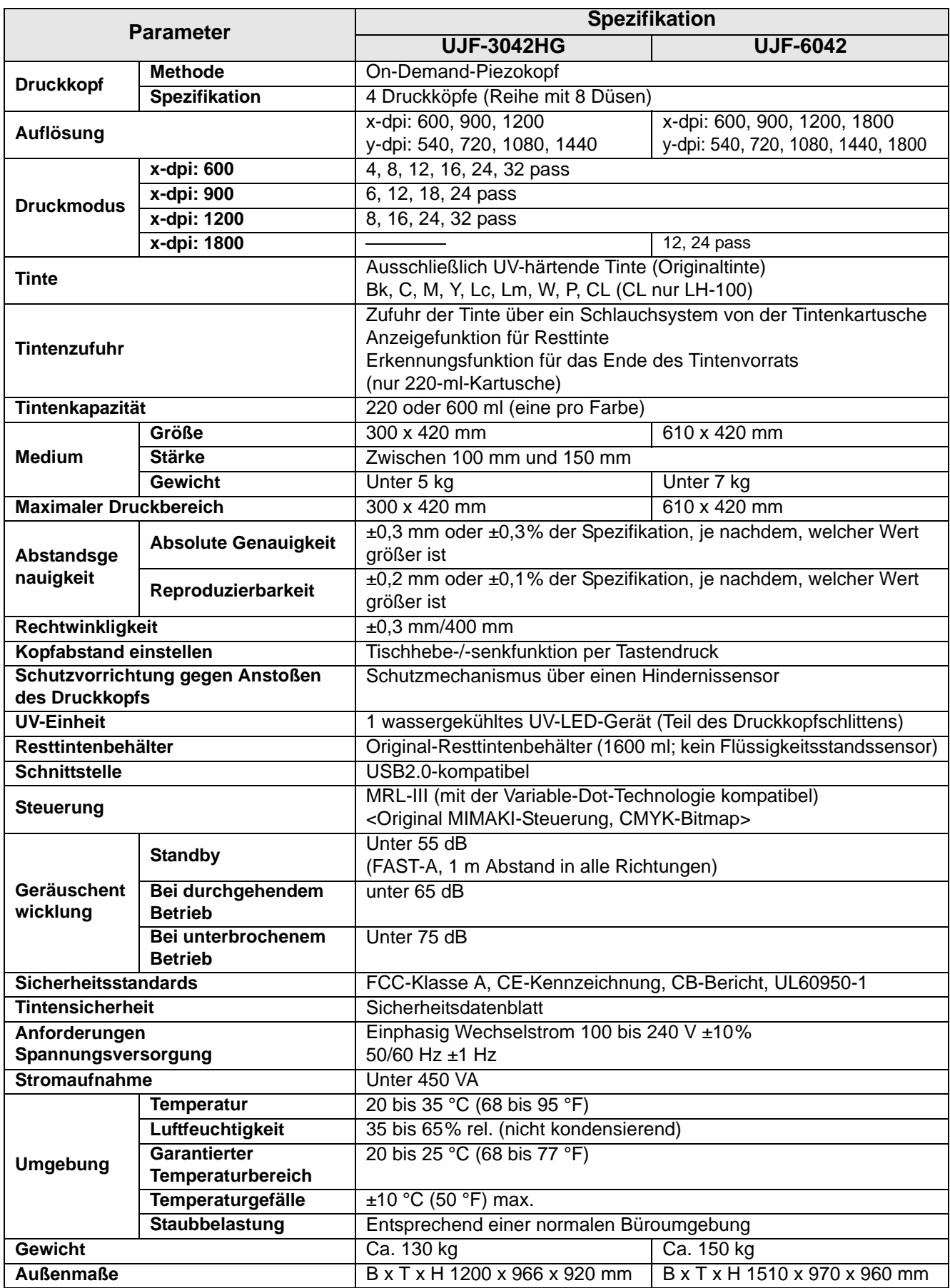

#### <span id="page-129-0"></span>**Tintenspezifikation**

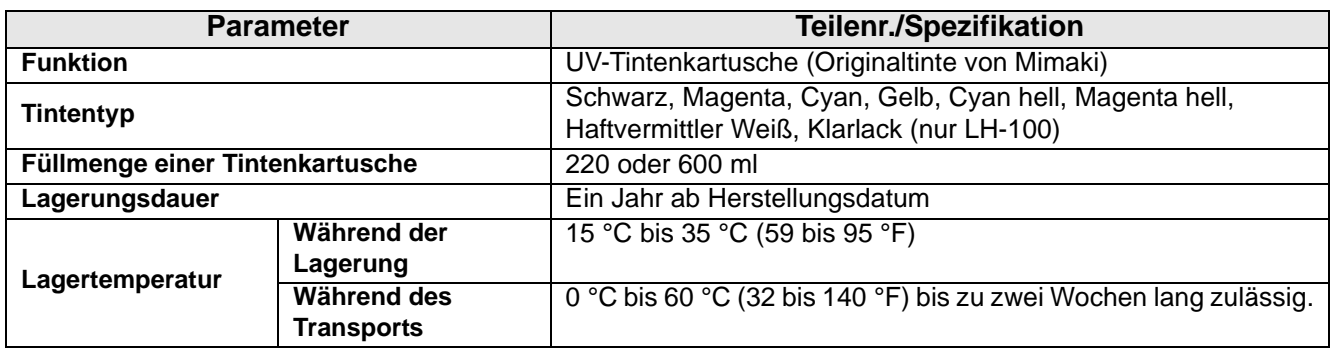

Nähere Informationen sind beim Händler oder in der Niederlassung einzuholen.

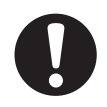

- Die Tinte friert ein, wenn sie dauerhaft Temperaturen unter -4 °C (24,8 °F) ausgesetzt ist. Eingefrorene Tinte nach dem Auftauen mindestens drei Stunden lang bei 25 °C (77 °F) ruhen lassen, bis sie verwendet wird.
- Tintenkartusche nicht zerlegen oder nachfüllen. Dies kann Probleme verursachen.

#### **6-4**

# <span id="page-131-0"></span>Funktionsdiagramm

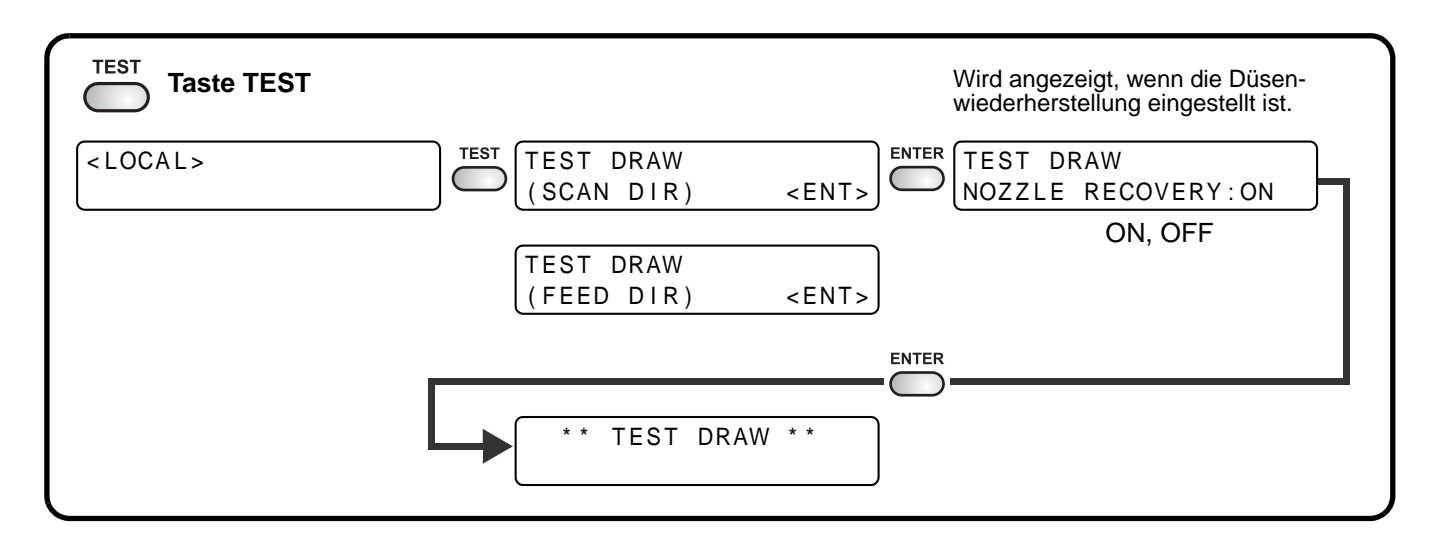

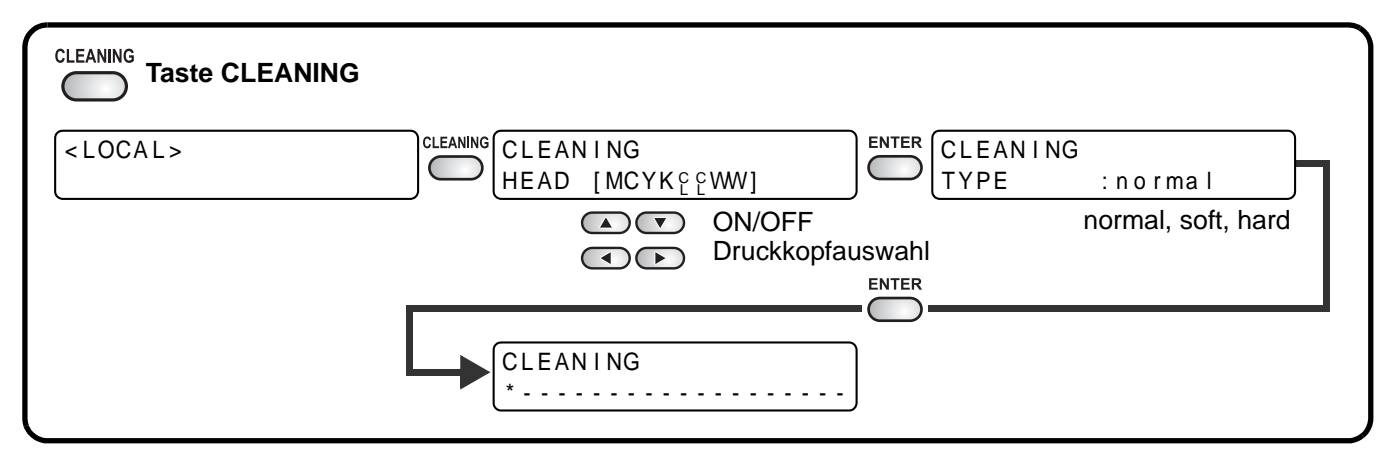

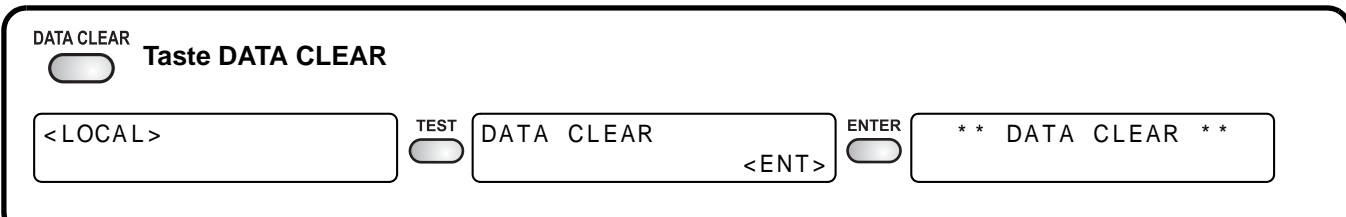

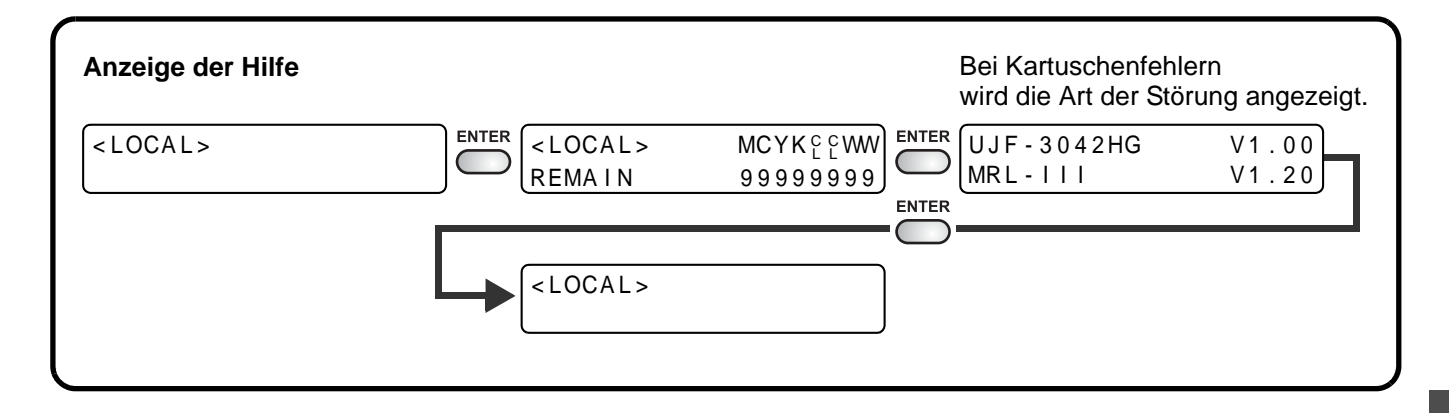

6

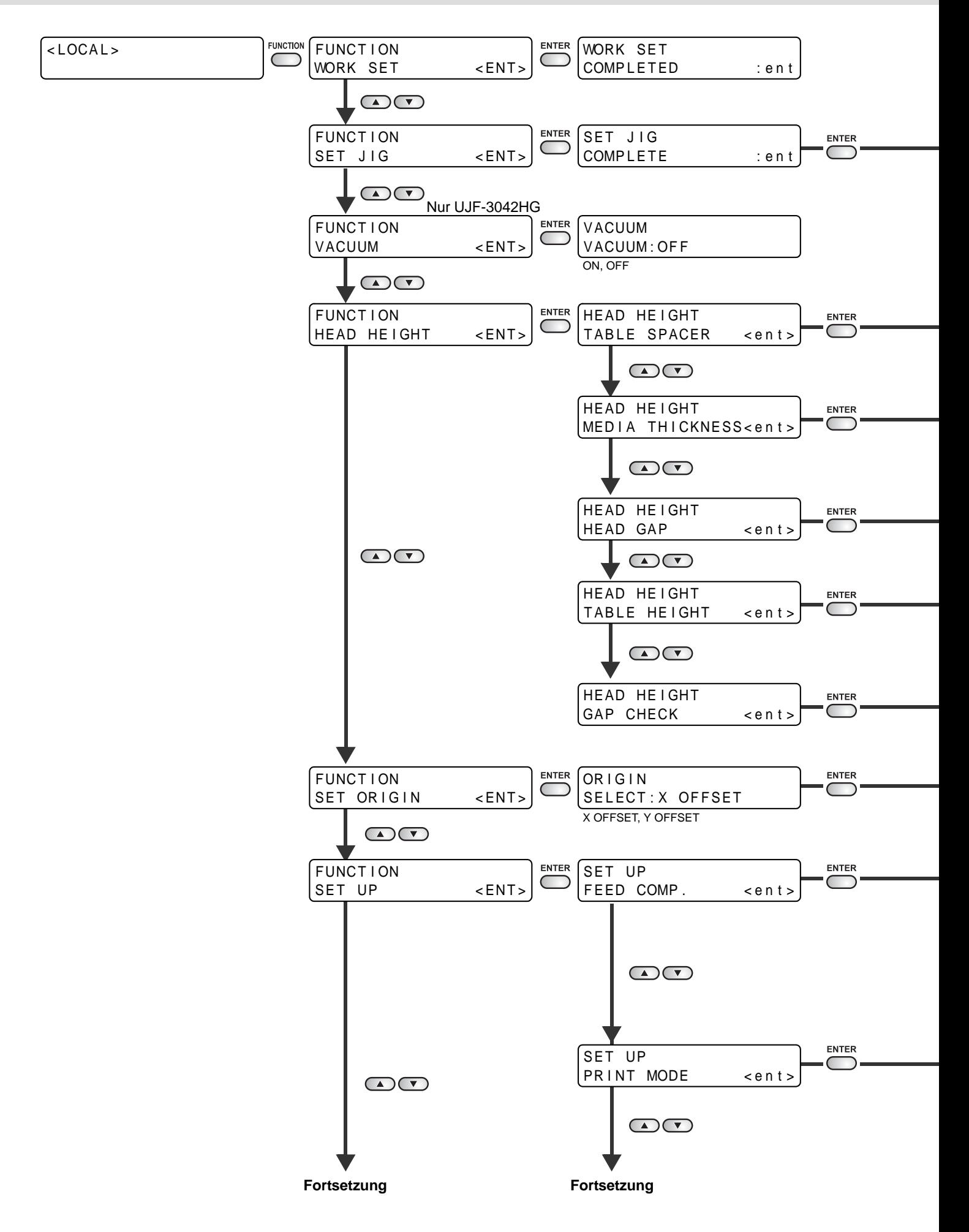

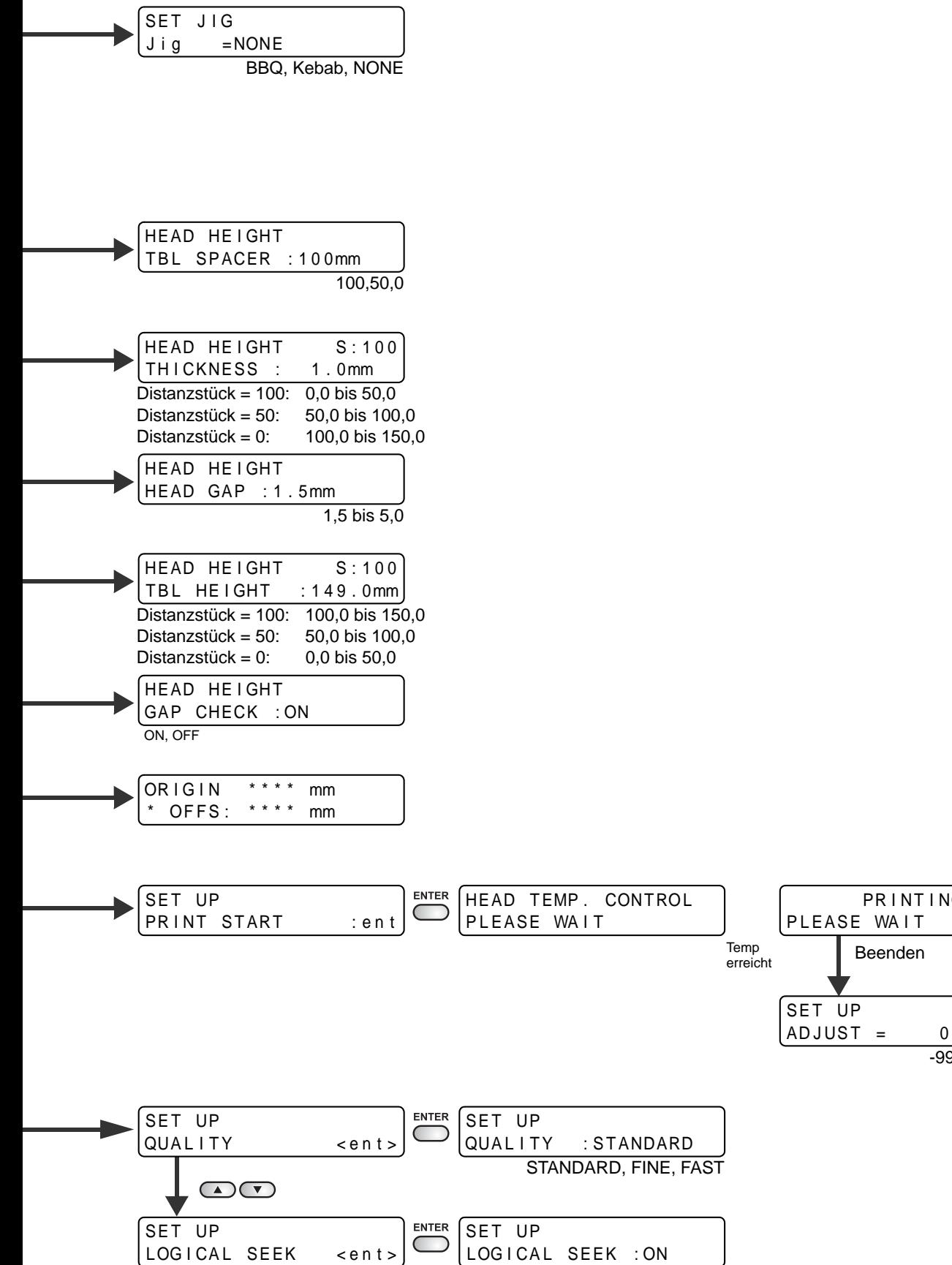

-9999 bis 9999

Beenden

PR I NT I NG

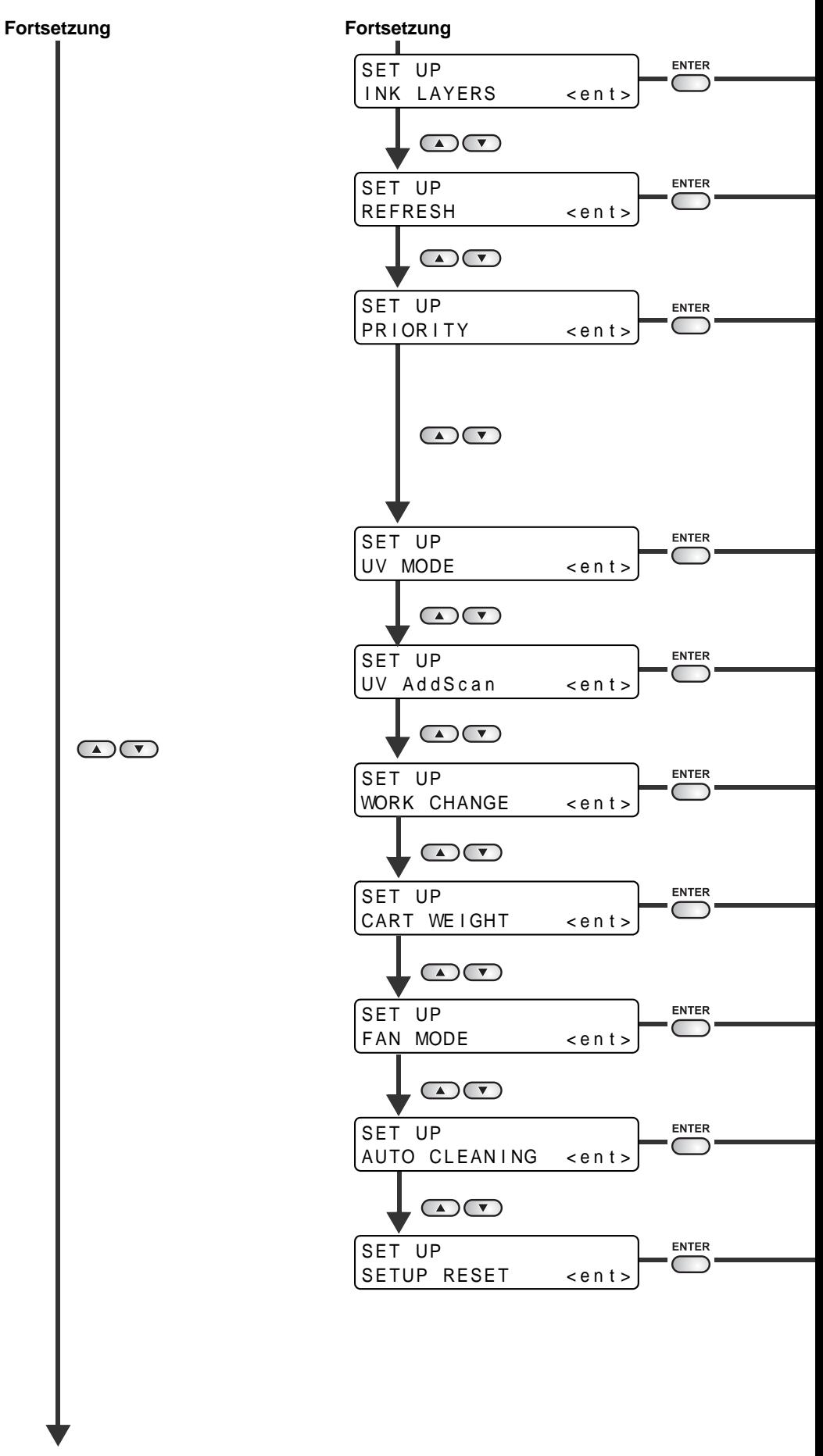

**Fortsetzung**

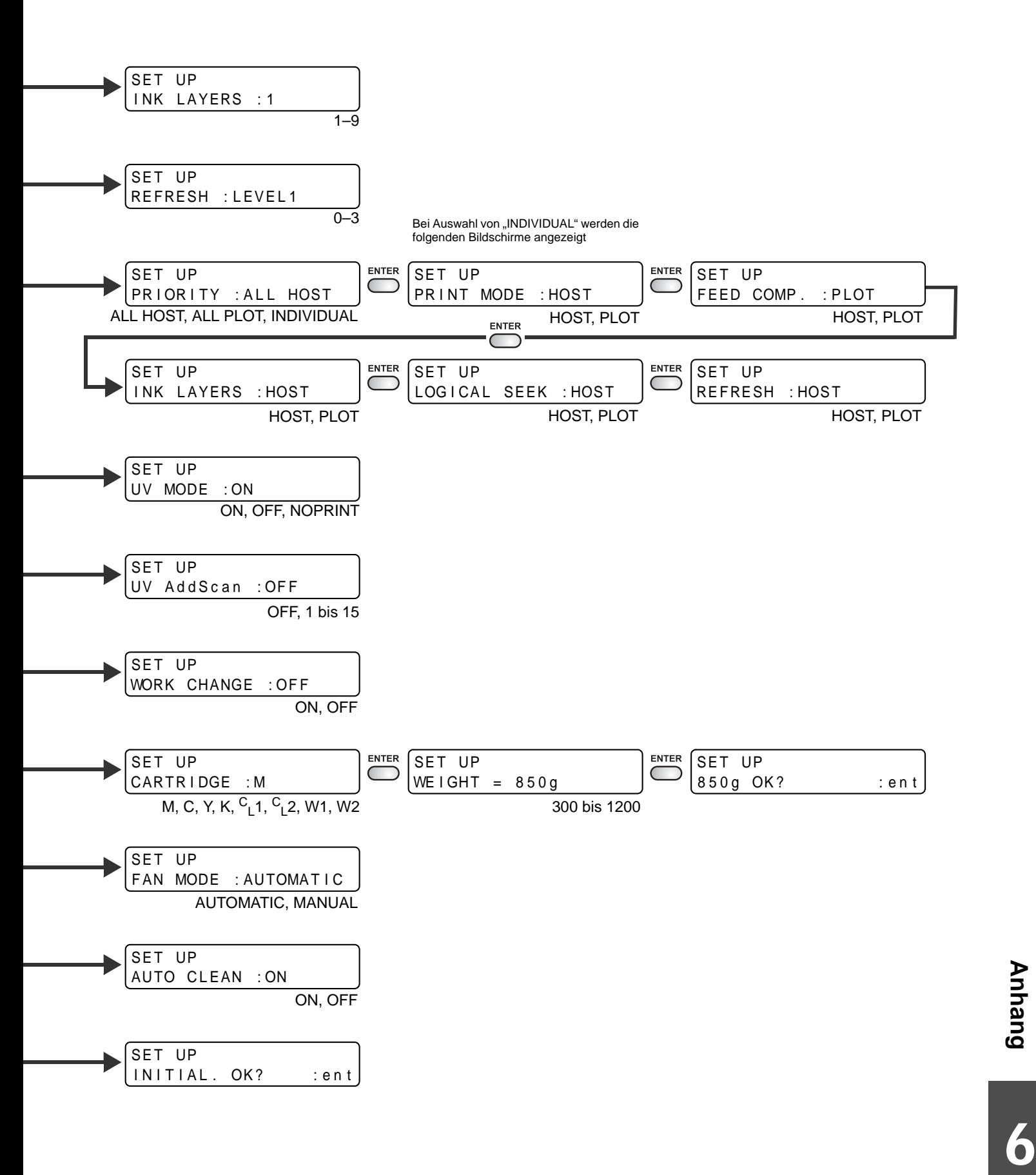

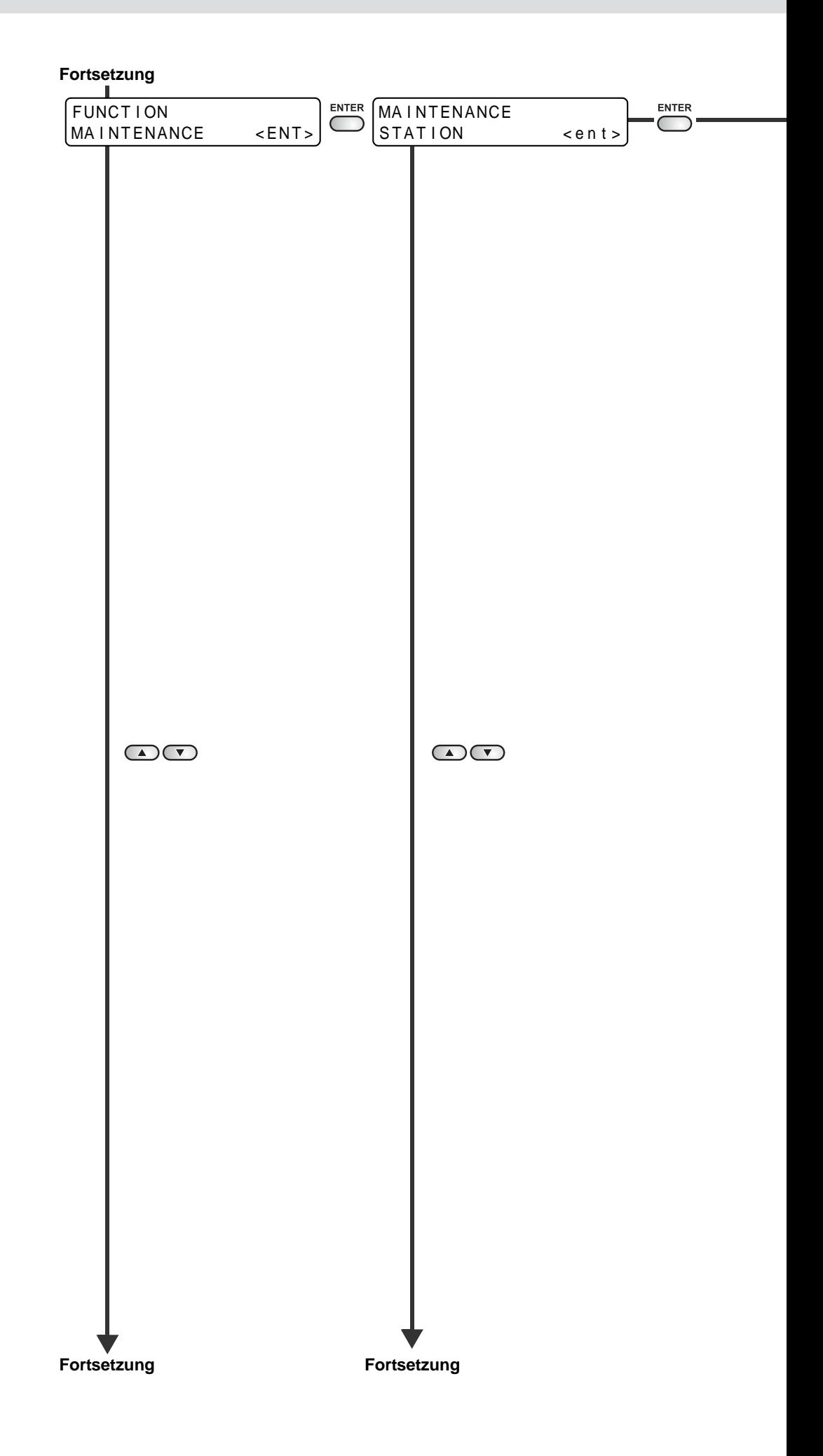

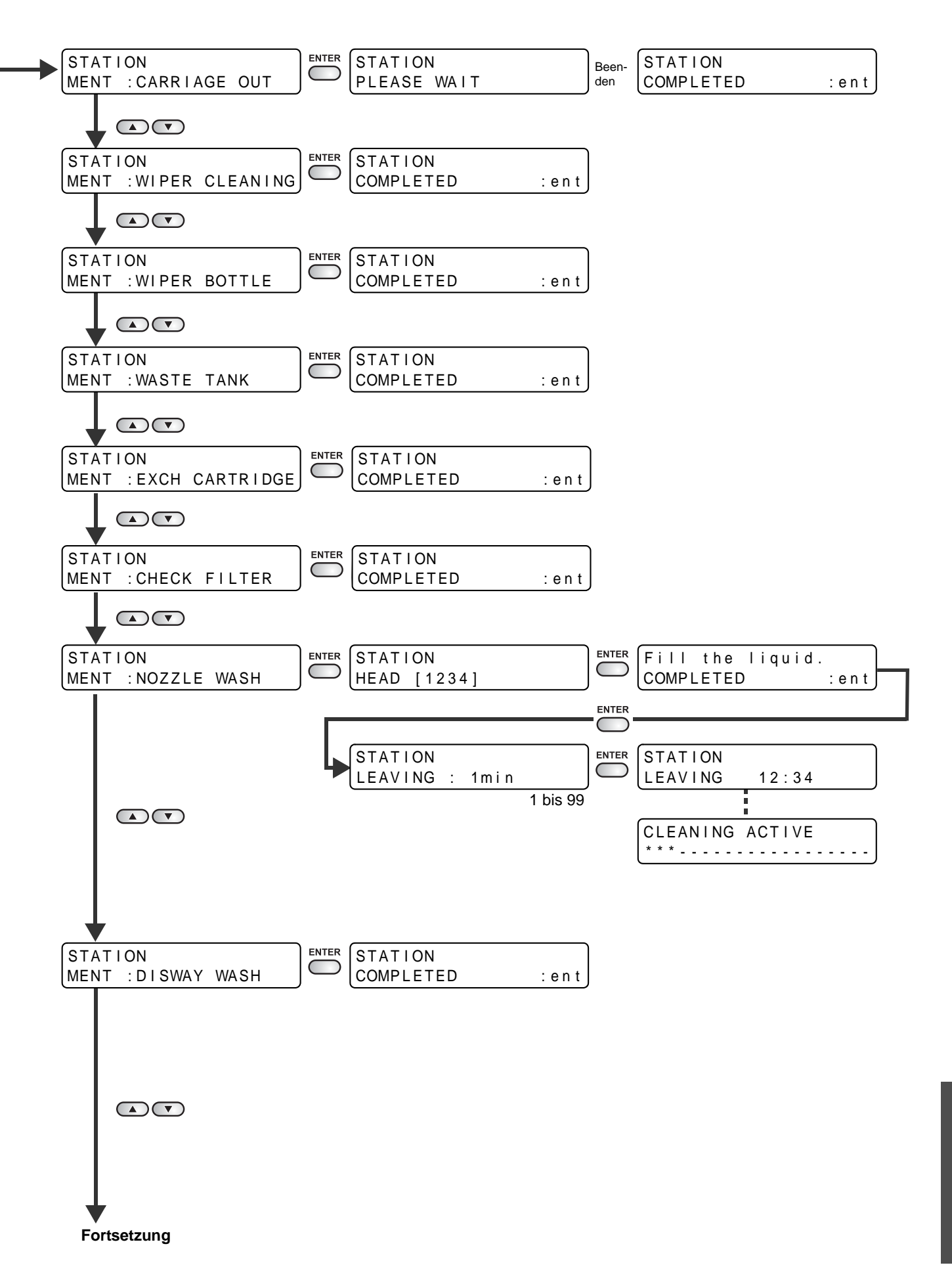

6

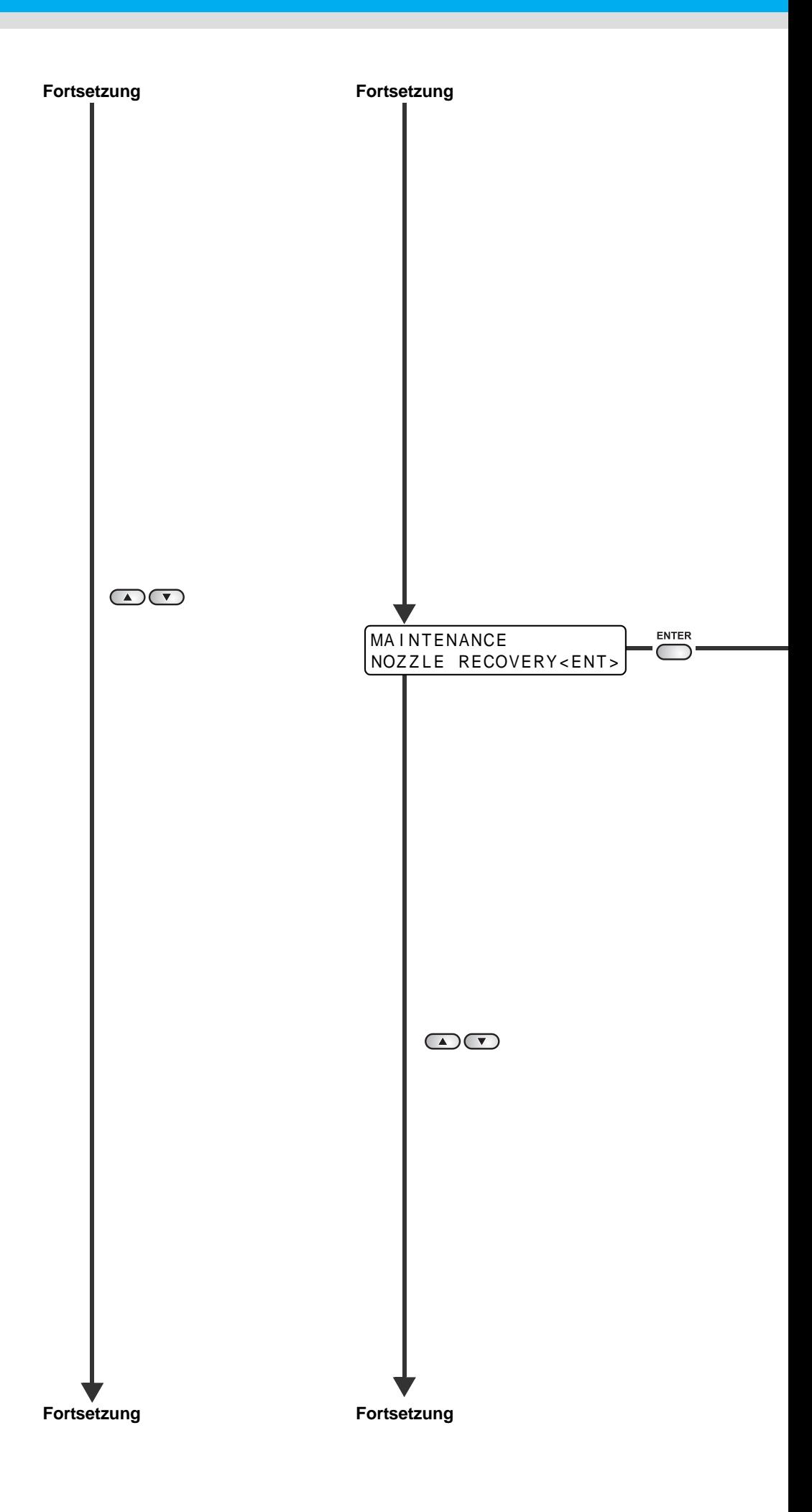

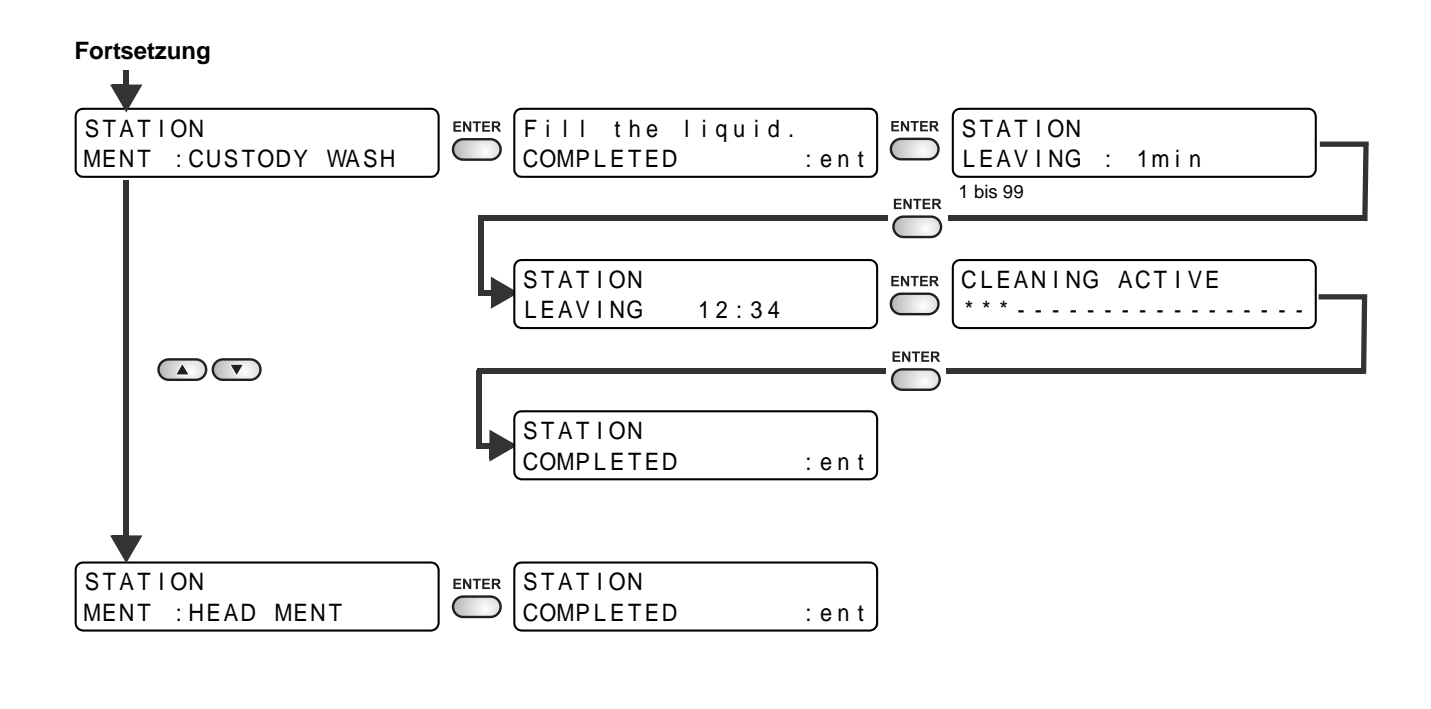

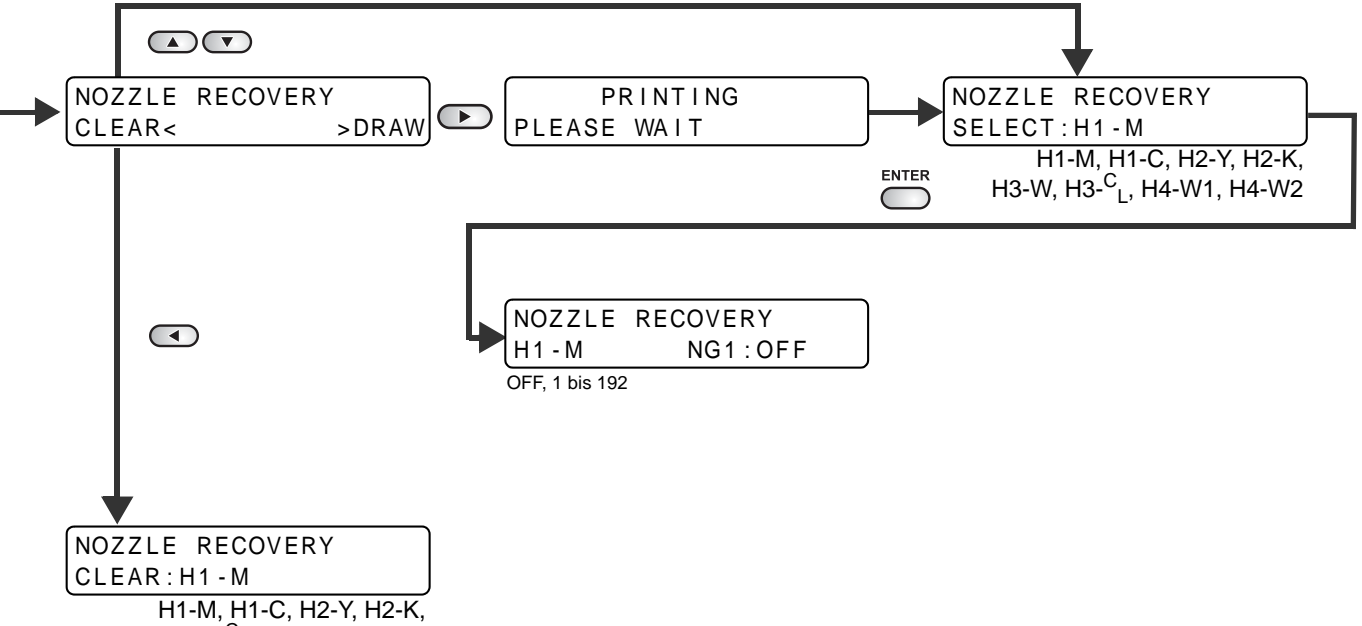

H3-W, H3-<sup>C</sup><sub>L</sub>, H4-W1, H4-W2

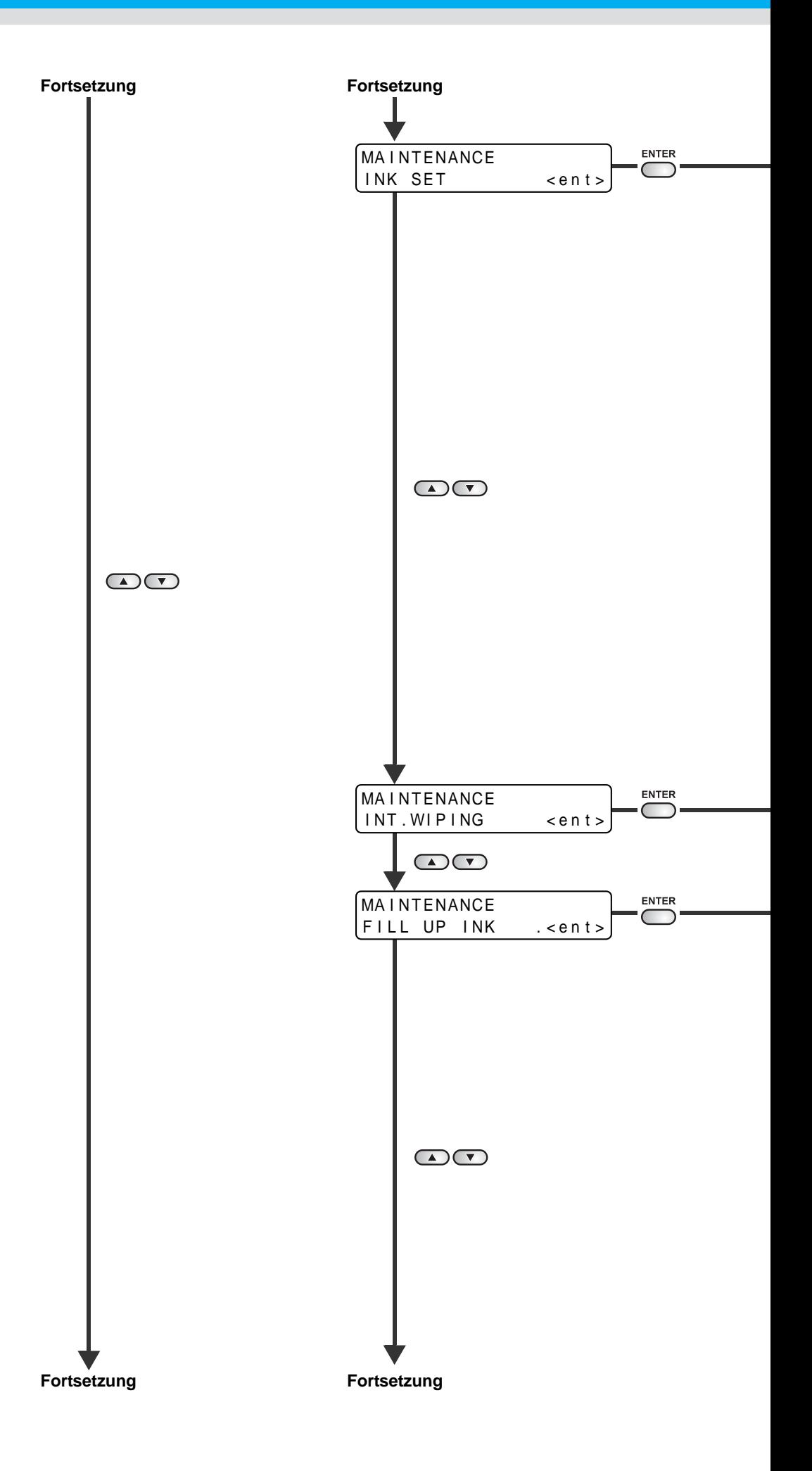

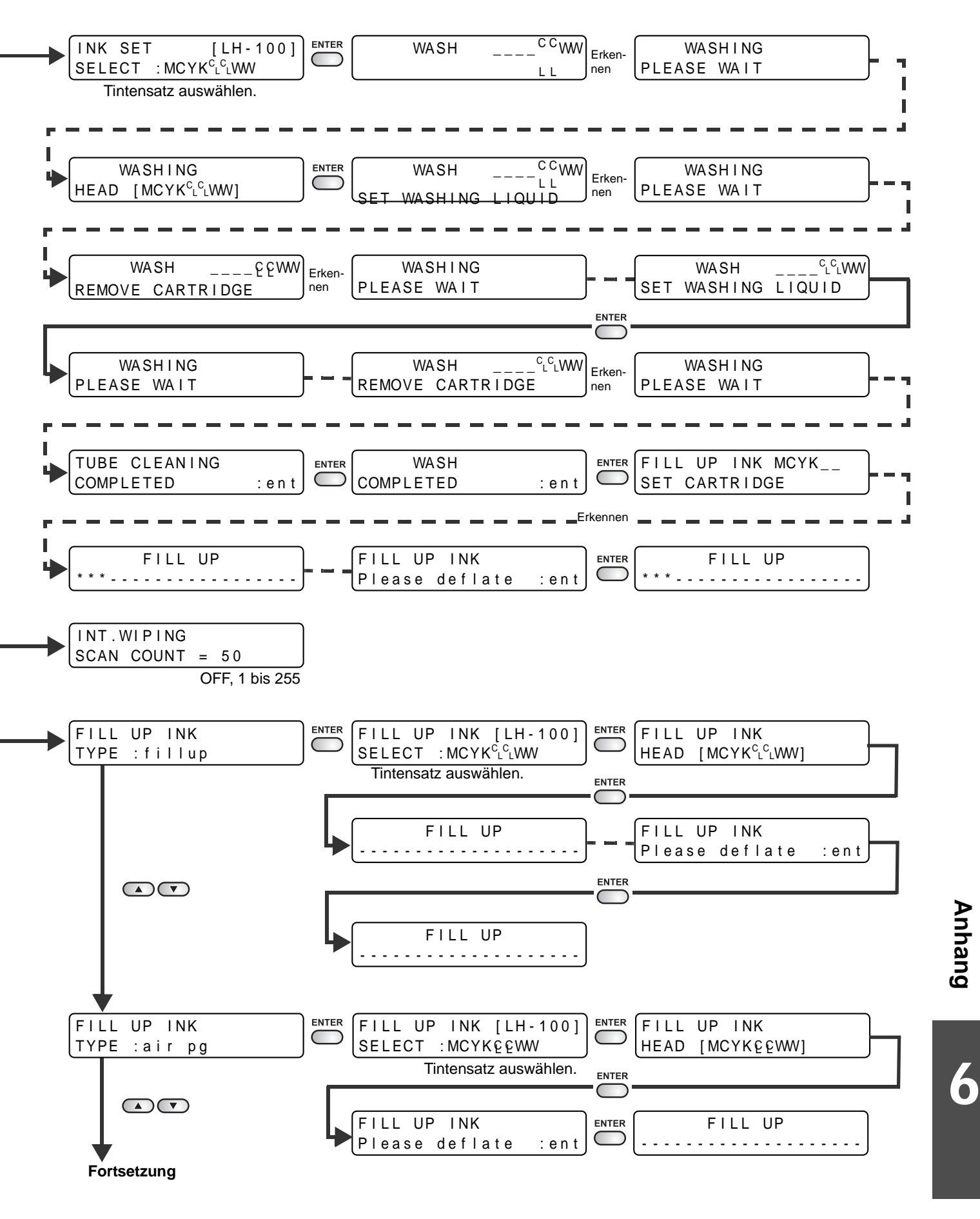

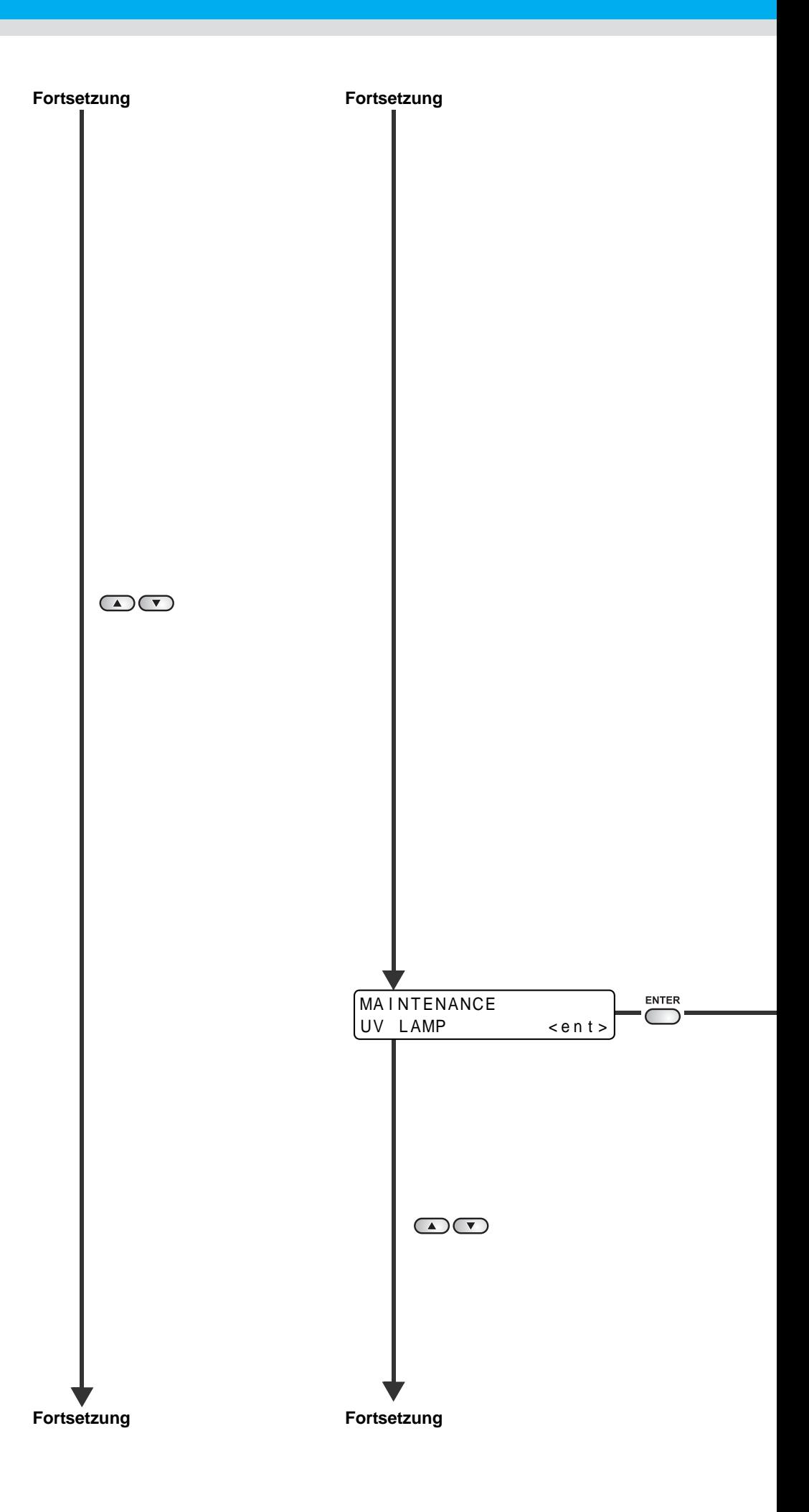

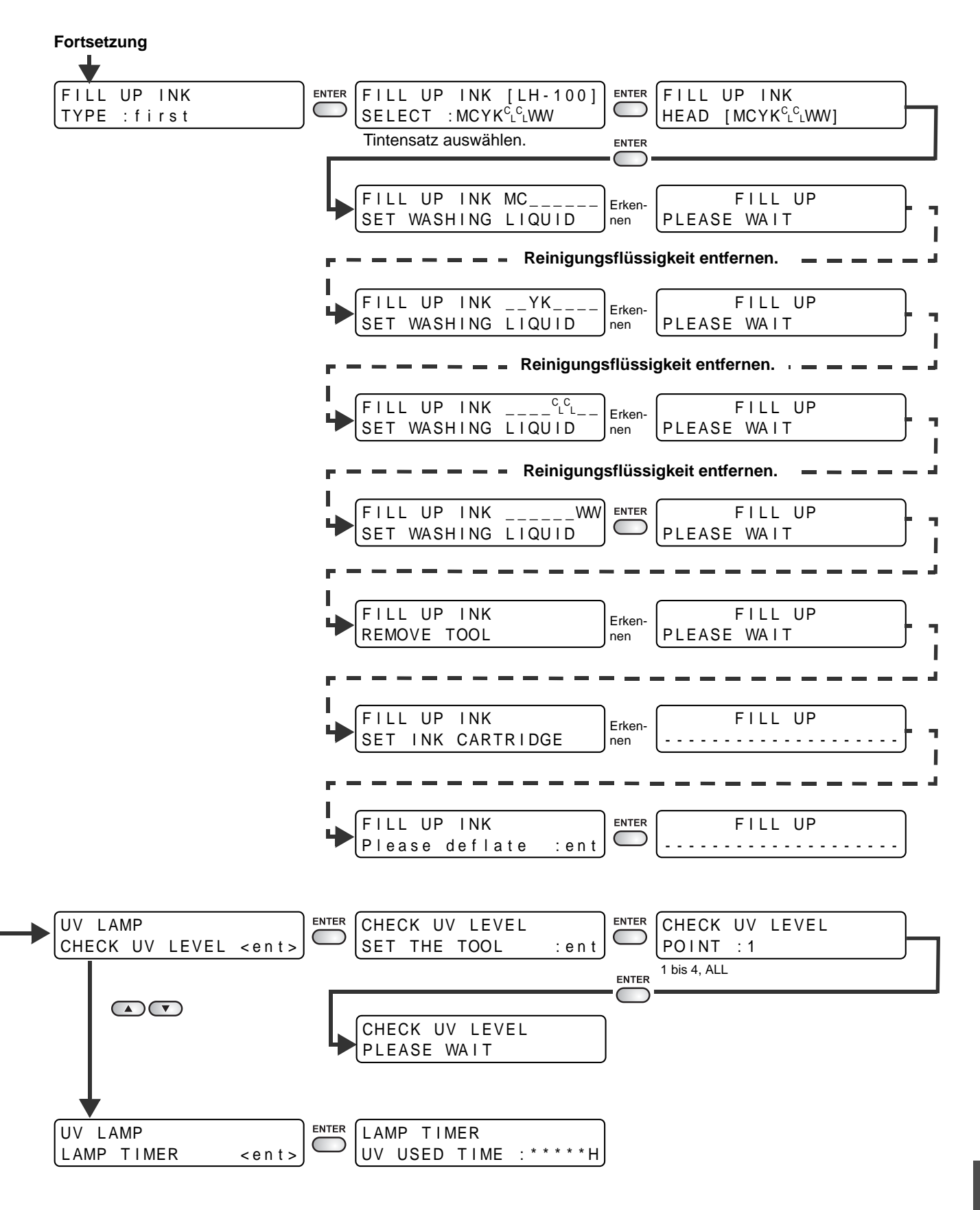

6**Anhang** Anhang

6
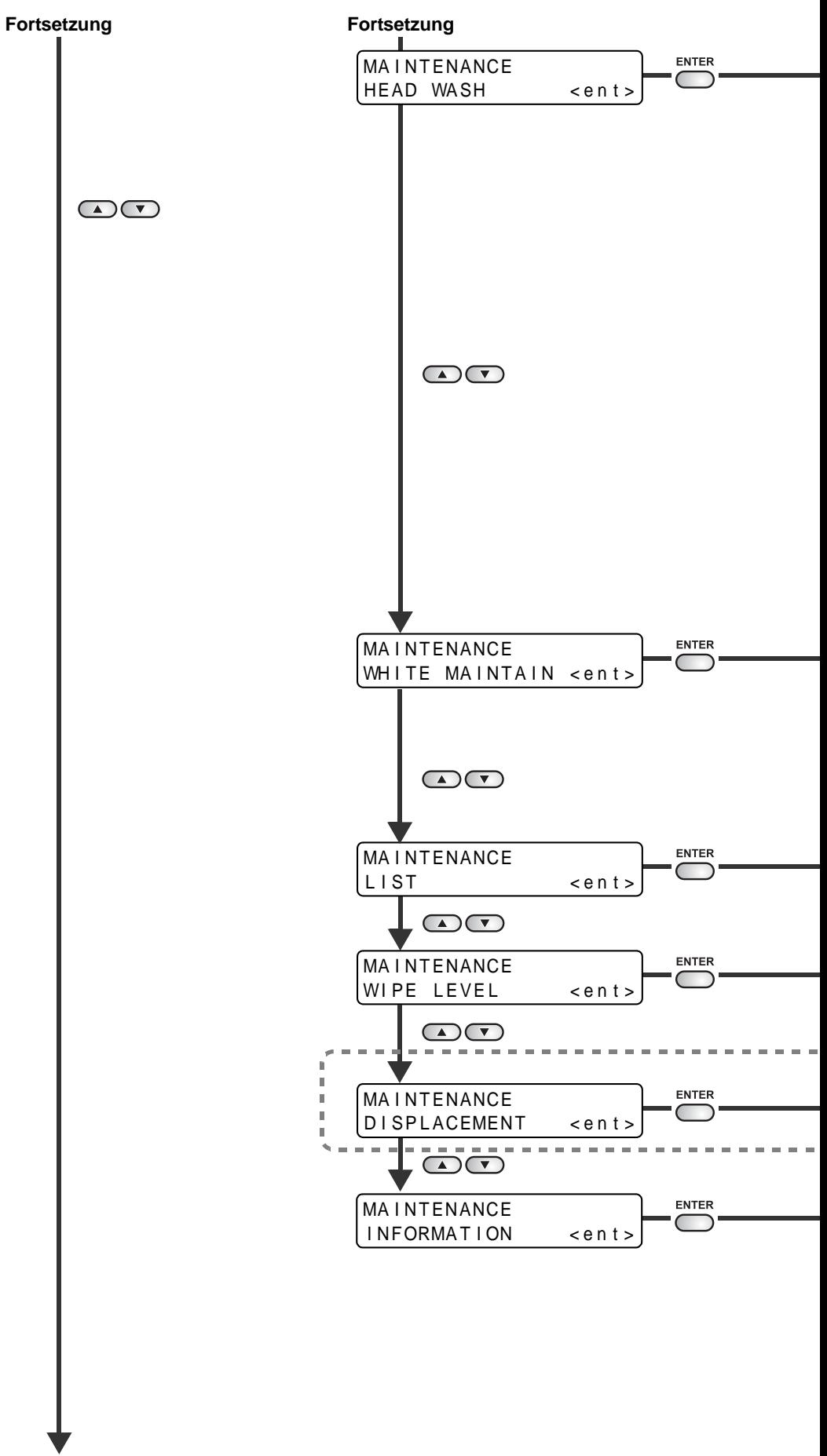

**Fortsetzung**

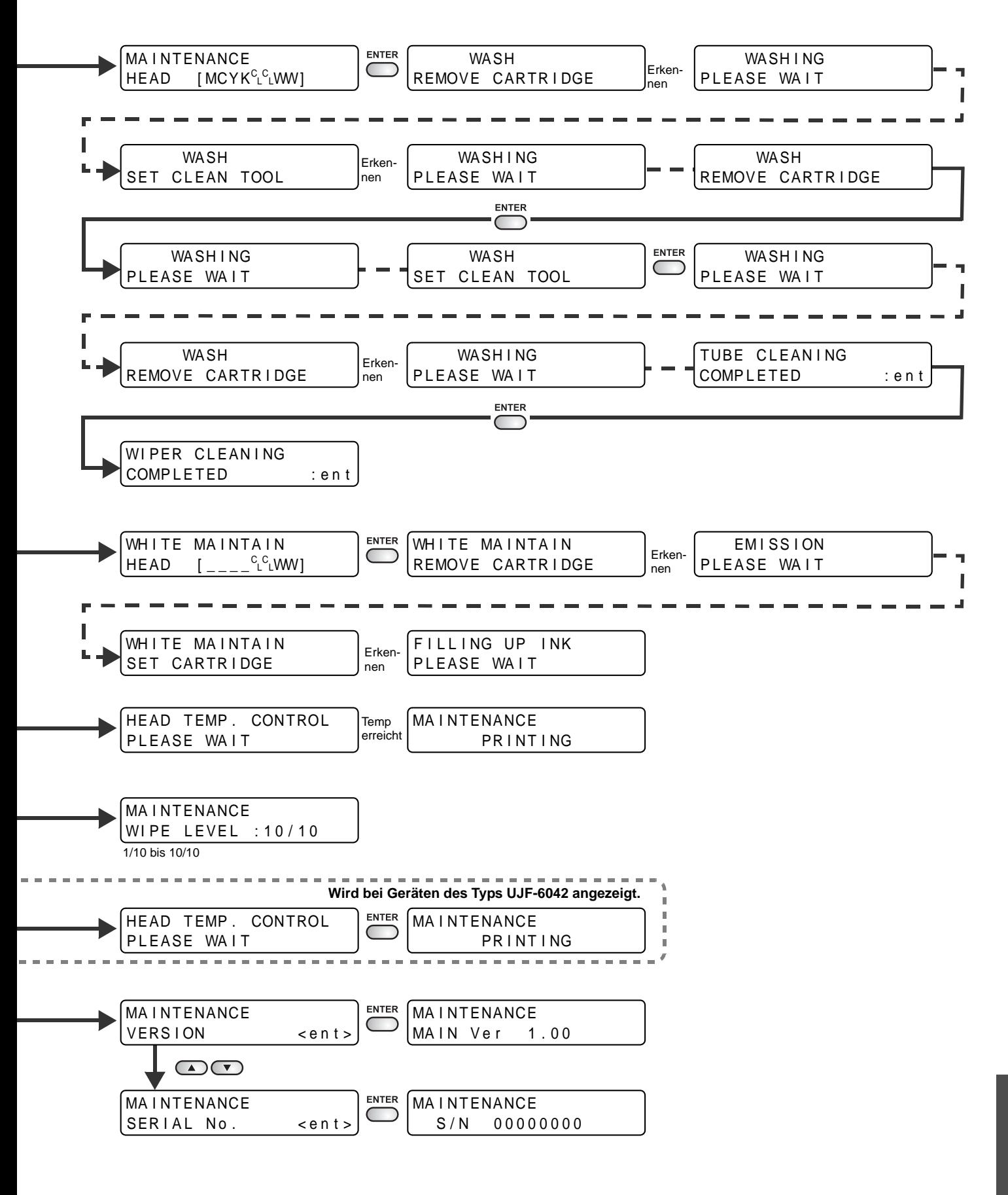

Anhang 6**Anhang**

6

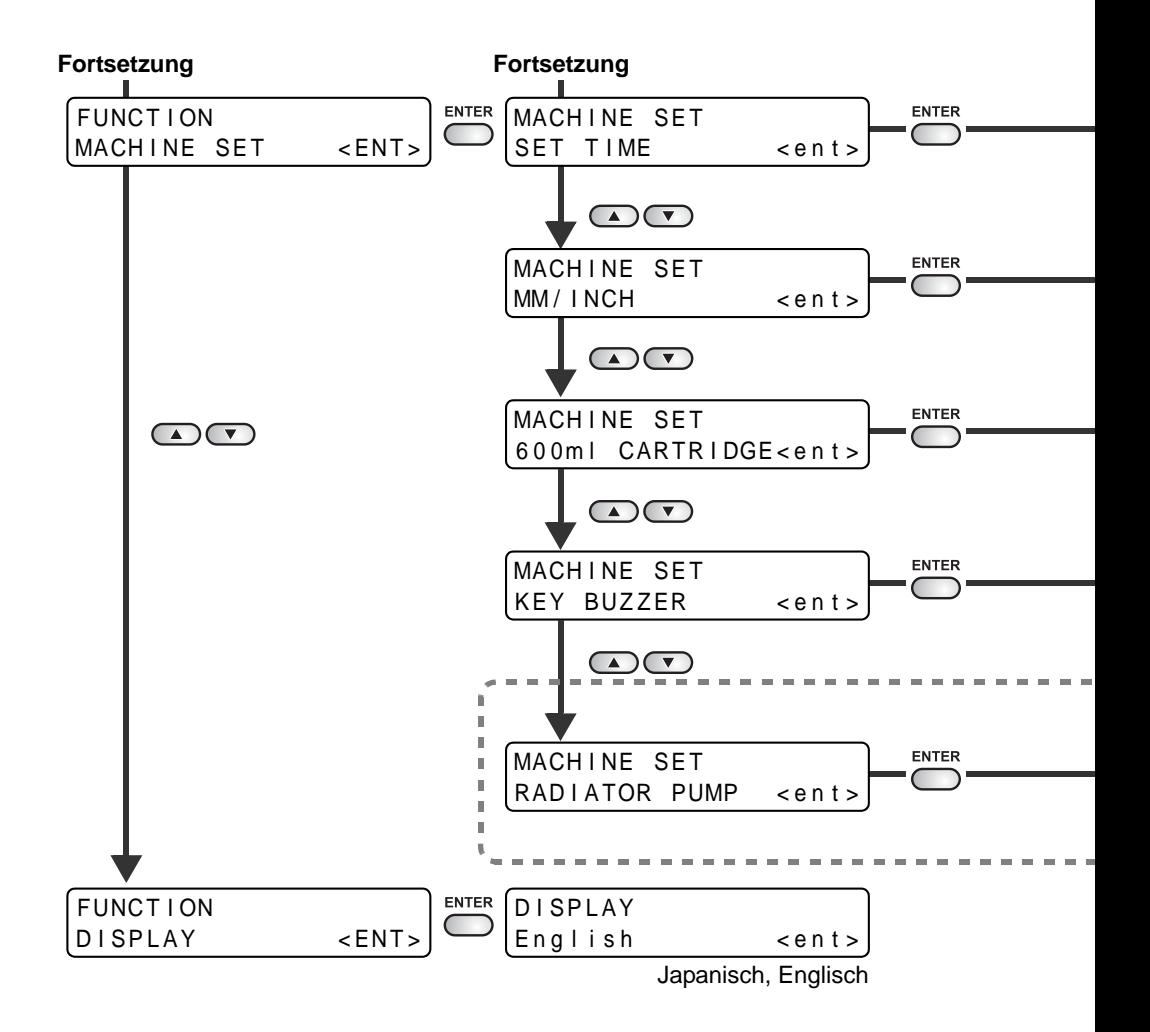

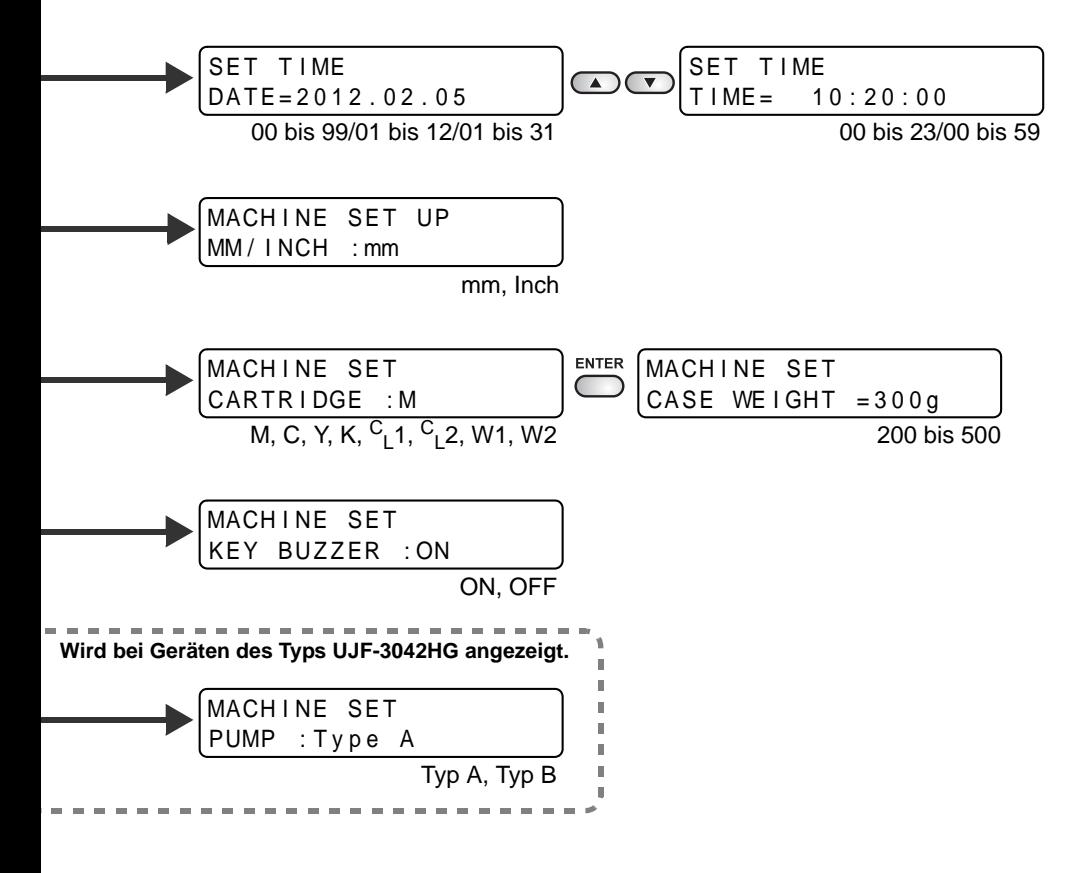

## **6-22**

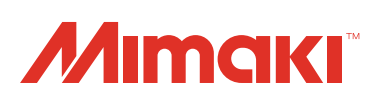

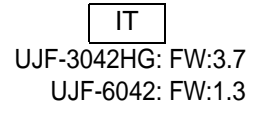

© MIMAKI ENGINEERING CO., LTD.2013